PROJECT: Self Check & myE-Verify

# myE-Verify Wireframes

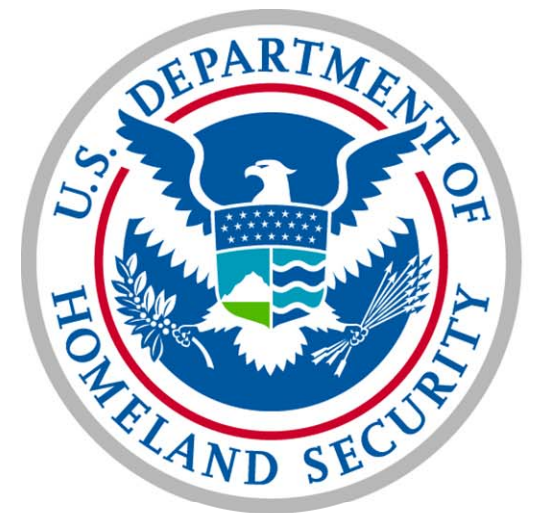

### **Case History Document Exp. Reminders Case Tracker Self Check Account Management Services**

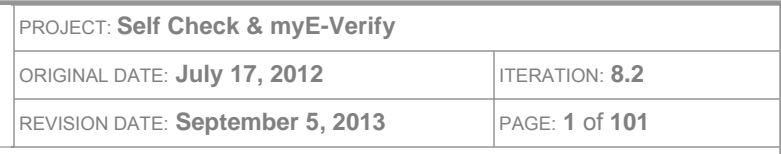

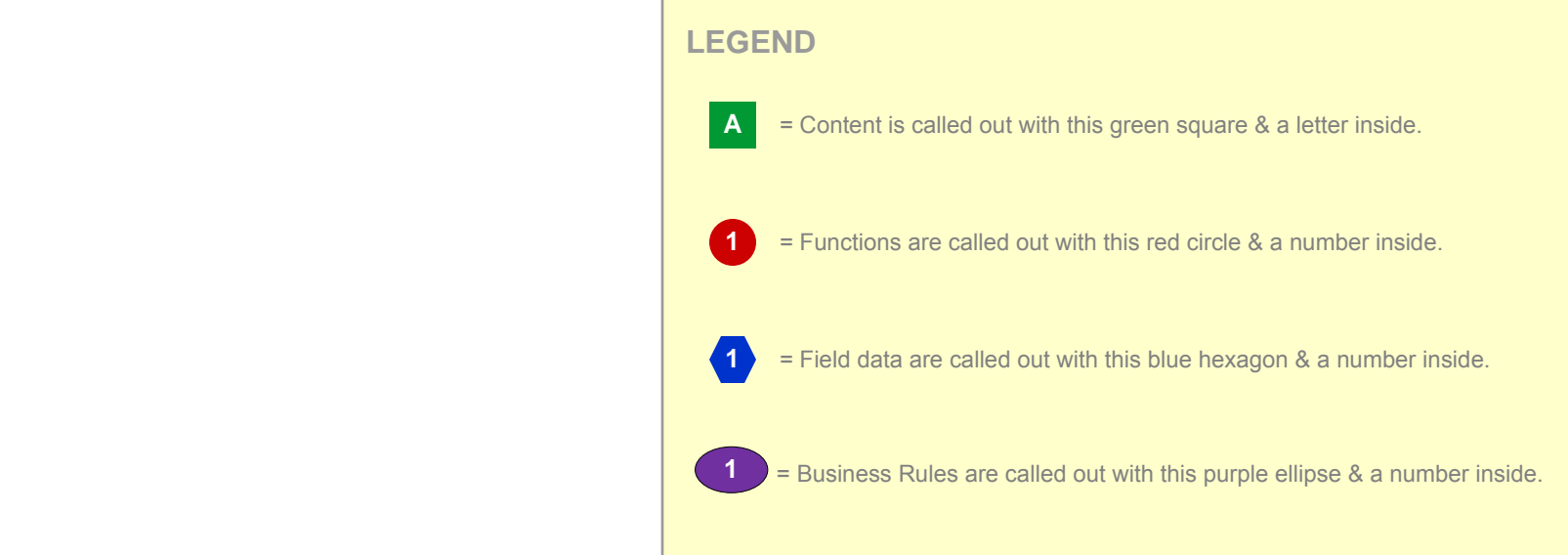

= Functions are called out with this red circle & a number inside.

= Content is called out with this green square & a letter inside.

= Field data are called out with this blue hexagon & a number inside.

= Business Rules are called out with this purple ellipse & a number inside.

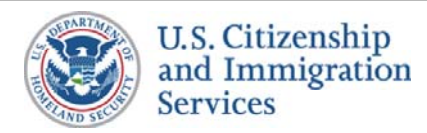

Section 1 :: Account Creation

Section 2 :: Login

Section 3 :: Account Management

Section 4 :: Case History

**Section 5: Document Expiration Reminders** 

Section 6 :: Self Lock

**Section 7: Case Tracker** 

Section 8 :: Case Tracker (Self Check)

Section 9 :: Case Tracker (E-Verify)

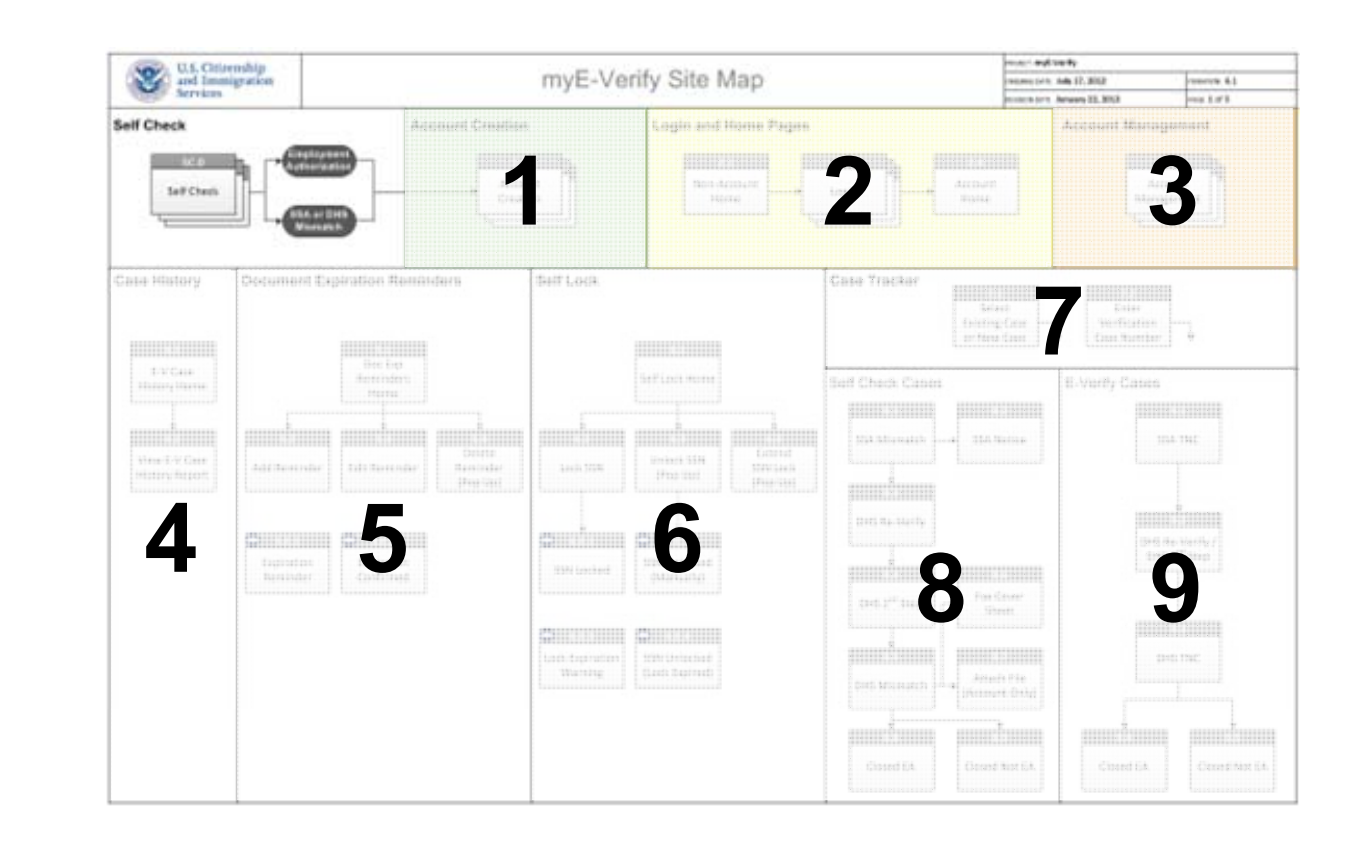

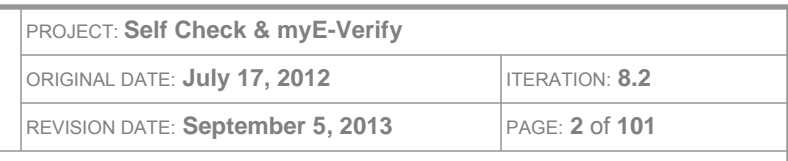

### **E-Verif Paperwork Reduction Act**

out myE-Verify Case

Welcol

**2** Over 30,0

-Verify is a free Web

everyone who works

#### An agency may not conduct or sponsor information collection, and a person is not required to respond to a collection of information, unless it displays a valid Office of Management and Budget (OMB) control number. The public reporting burden for this collection is estimated as follows: The estimated total number of respondents for the information collection Form G-1499 is 250,000 and the estimated hour burden per response is 5 minutes. Of this 250,000, an estimated 75,000 respondents will need to correct information that may have been entered incorrectly to continue using myE-Verify; this estimated burden per response is 5 minutes. Of this 250,000, an estimated 10,000 respondents may be required to pursue further action to correct their records at the appropriate agency; this estimated burden per response is 70 minutes. Of this 250,000, an estimated 25,000 respondents will be required to provide additional information for a second Authentication Check; this estimated burden per response is 15 minutes. Send comments regarding this burden estimate or any other aspect of this information collection, including suggestions for reducing this burden, to U.S. Citizenship and Immigration Services, Regulatory Coordination Division, Office of Policy and Strategy, 20 Massachusetts Avenue, Washington, DC 20529-2020. Do not mail your application to this address.

**Close Window** 

lt pa Log In Create an account OMB Control No. 1615-0117 Expiration Date 07/31/2017 Paperwo

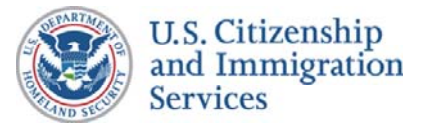

### 1.1 :: Account Creation :: Accor

### **CONTENT NOTES:**

- **A** :: Page title
- **B** :: Error message for failing to accept the terms of use
- **C** :: Information about myE-Verify accounts and features
- **D** :: Additional information for users that receive a mismatch
- **E** :: Terms of use or other statements a user is required to agree to before proceeding, and the statement of acceptance

### **FUNCTION NOTES:**

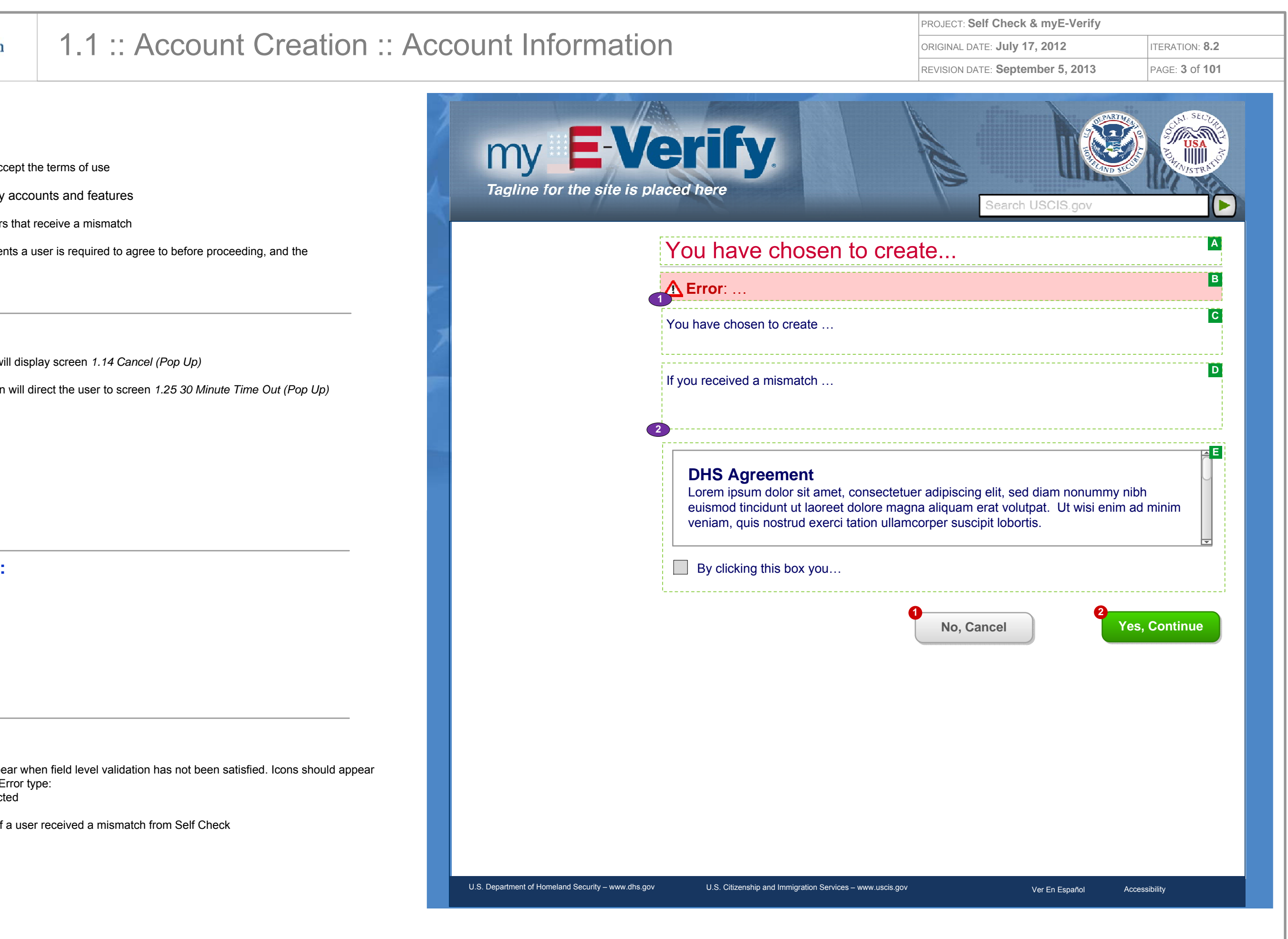

- **1** :: Clicking the CANCEL button will display screen *1.14 Cancel (Pop Up)*
- **2** :: Clicking the CONTINUE button will direct the user to screen *1.25 30 Minute Time Out (Pop Up)*

#### **BUSINESS RULES:**

- **1** :: Error messages and icons appear when field level validation has not been satisfied. Icons should appear to the left of failed data elements. Error type:
	- Terms of use must be selected
- **2** :: Content section only displays if a user received a mismatch from Self Check

#### **FIELD DATA NOTES:**

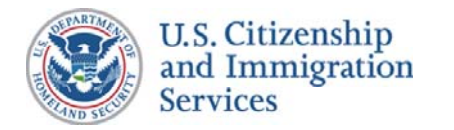

# 1.25 :: Account Creation :: 30-Min Tim

my

**Tagline for** 

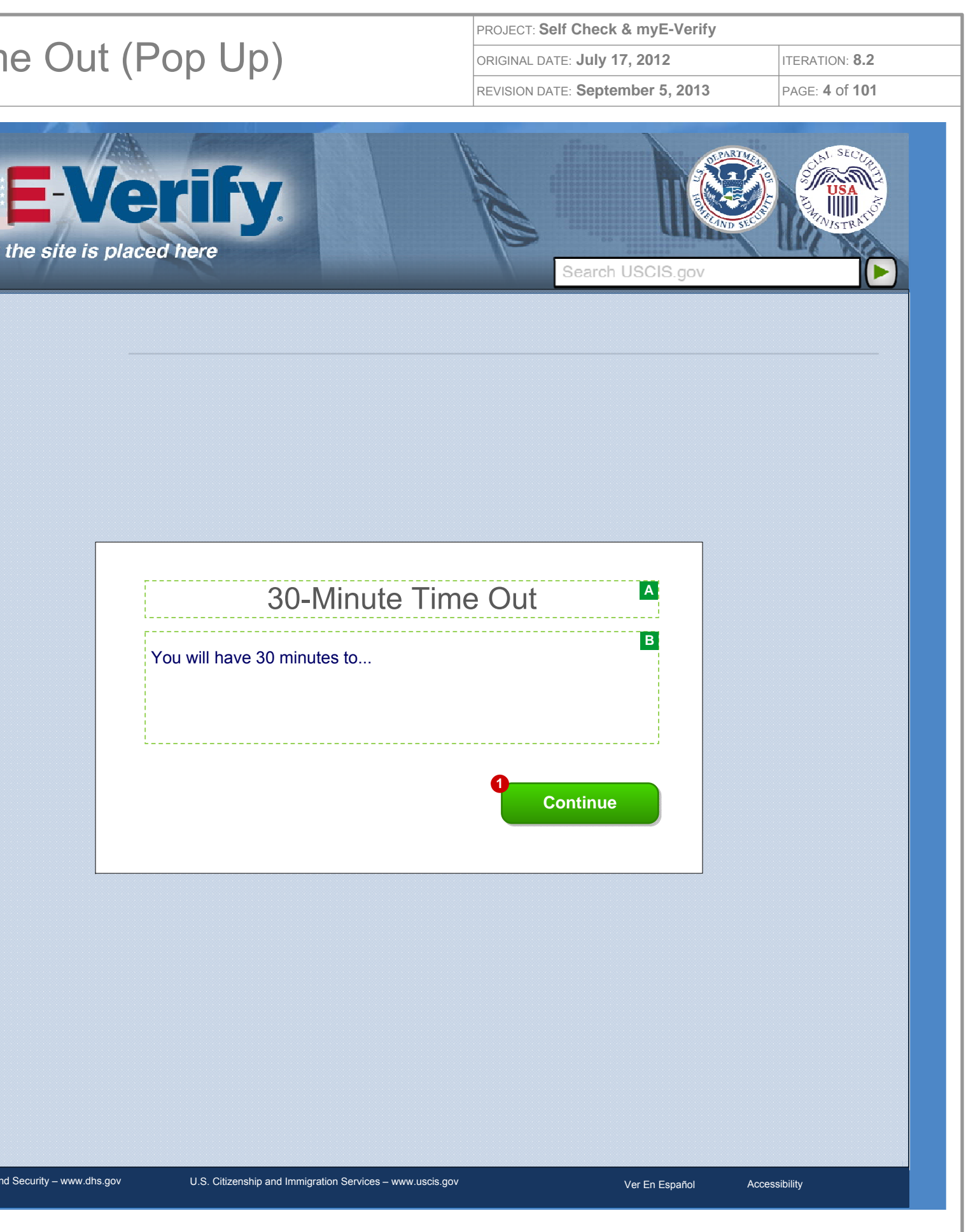

U.S. Department of Homela

#### **CONTENT NOTES:**

**A** :: Page title

**B** :: Warning that users will have 30-minutes to create an account

### **FUNCTION NOTES:**

**1** :: Clicking the CONTINUE button will direct users to screen *1.2 Create Username & Password*

#### **FIELD DATA NOTES:**

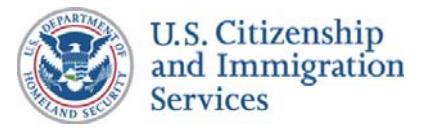

## 1.2 :: Account Creation :: Create User

my

**Tagline fo** 

#### **CONTENT NOTES:**

- **A** :: Page title
- **B** :: One or more error messages for failed data validation
- **C** :: High-level Instructions on entering username, password, and email
- **D** :: Dynamic: List of recommended usernames
- **E** :: Rules for creating a password

#### **BUSINESS RULES:**

**1** ::The *1.26 30 Minute Time Out Warning (Pop Up)* screen will appear if users have 5 minutes or less left before completing account creation

**2** ::Users will be directed to the *2.23 myE-Verify Home (Not Logged In) Simple* screen with a time out error message if the 30 minute account creation timer expires

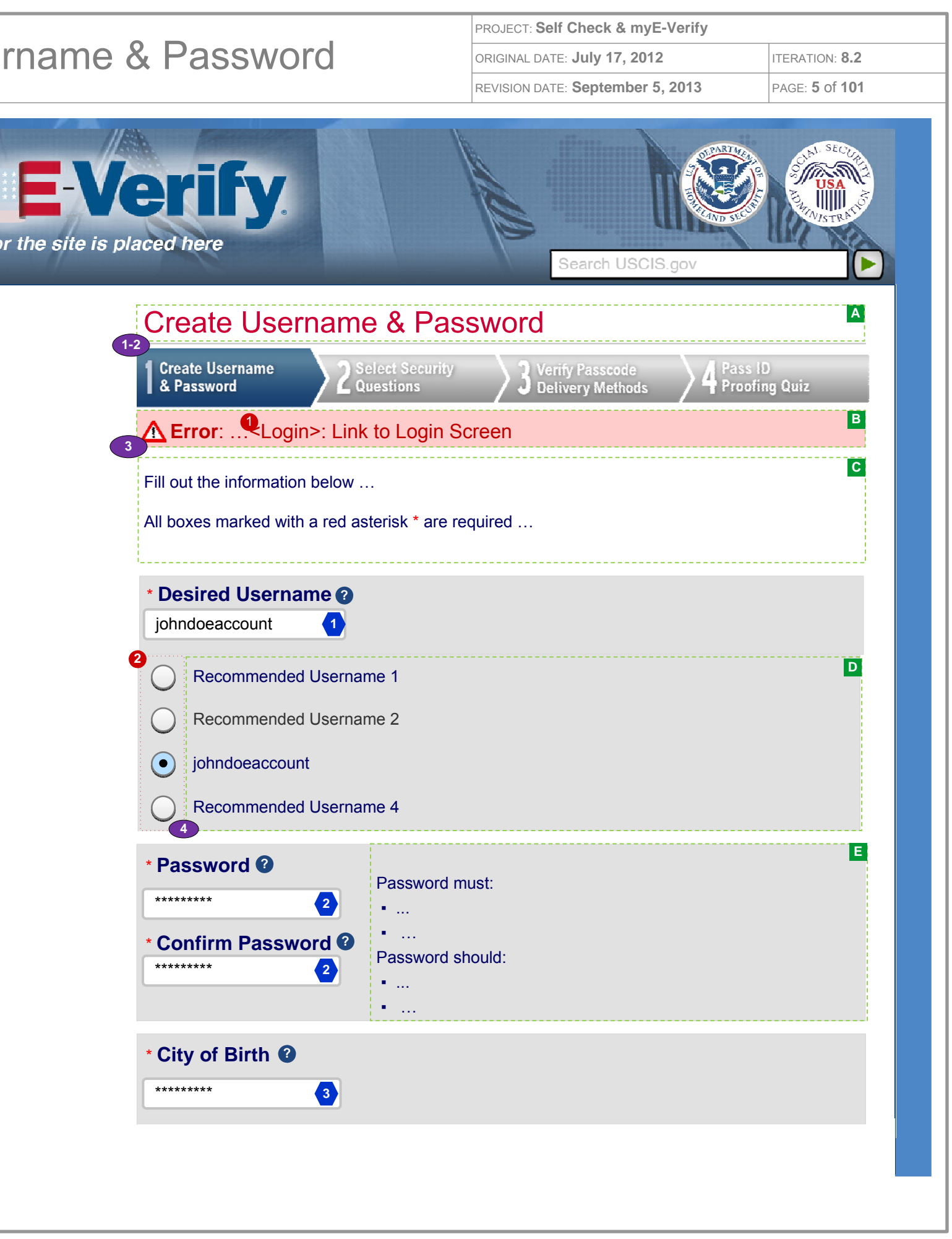

**3** :: Error messages and icons appear when field level validation has not been satisfied and the page is reloaded with entered data. Icons should appear to the left of failed data elements. Error types:

- Username not available, not valid
- Password not valid, re-entry doesn't match
- Requires email address and at least one phone number
- Email address not valid
- Email re-entry does not match
- Phone number not valid
- Username already in use with login link

**4** ::Suggested usernames will display on load

#### **FUNCTION NOTES:**

- **1** :: Clicking the LOGIN link will direct users *2.1 myE-Verify Home (Not Logged In)*
- **2** :: Clicking a radio button will populate the username text box

#### **FIELD DATA NOTES:**

- **1** :: Username must not be in use and meet Verizon requirements
- **2** :: Password must meet DHS and Verizon requirements
- **3** :: City must meet Verizon requirements

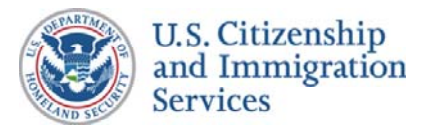

### 1.2 :: Account Creation :: Create Username & Password(cont.)

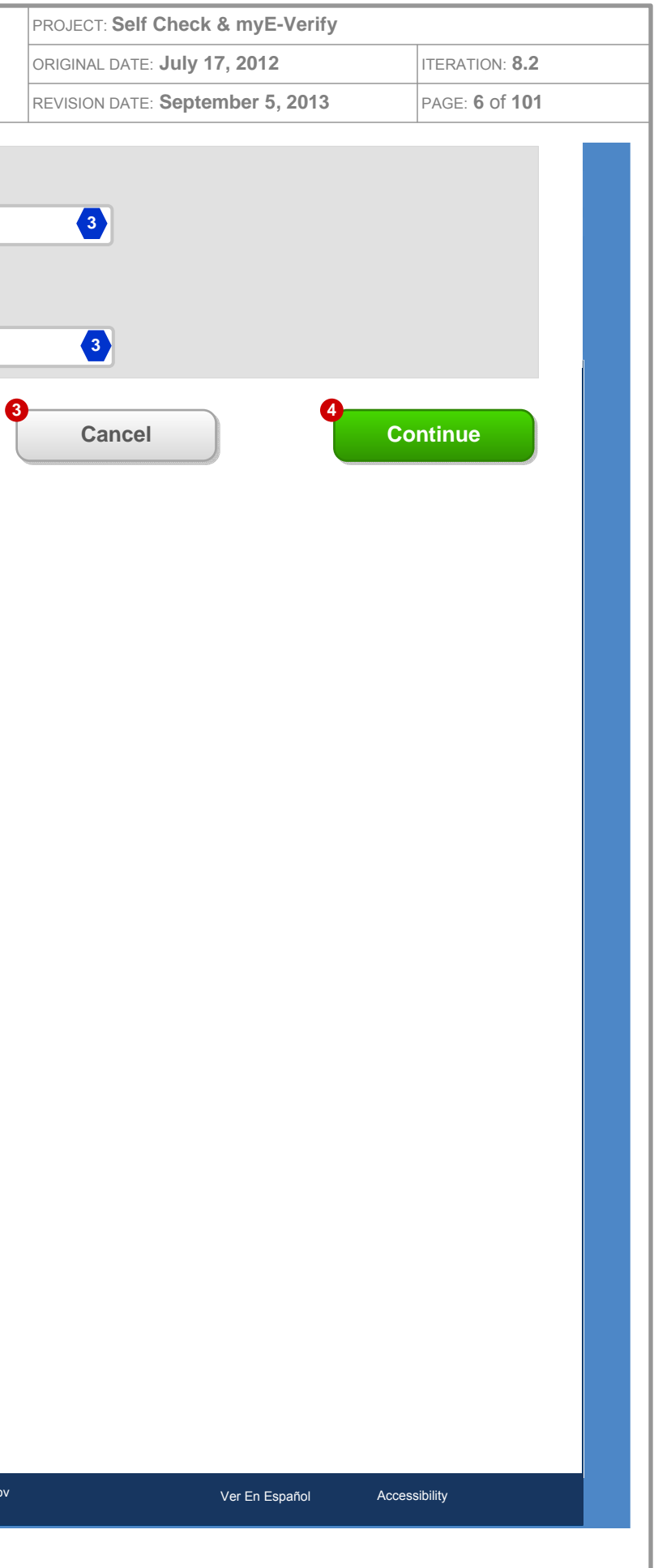

#### **CONTENT NOTES:**

**BUSINESS RULES:**

#### **FUNCTION NOTES:**

- **3** :: Clicking the CANCEL button will display screen *1.14 Cancel (Pop Up)*
- **4** :: Clicking the CONTINUE button will direct users to screen *1.4 Select Security Questions*

#### **FIELD DATA NOTES:**

**3** :: The email address must meet basic composition requirements (requirements TBD)

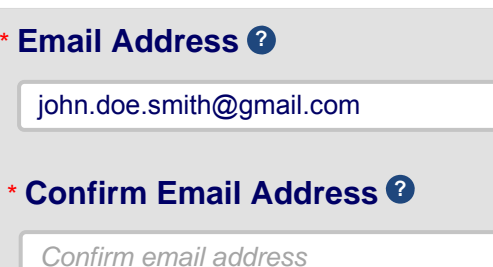

U.S. Department of Homeland Security – www.dhs.gov U.S. Citizenship and Immigration Services – www.uscis.gov

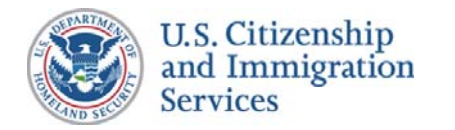

# 1.26 :: Account Creation :: 30-Min Time Out Warning (Pop Up)

#### **CONTENT NOTES:**

#### **A** :: Page title

**B** :: Warning users that the account creation process will time out in 5 minutes

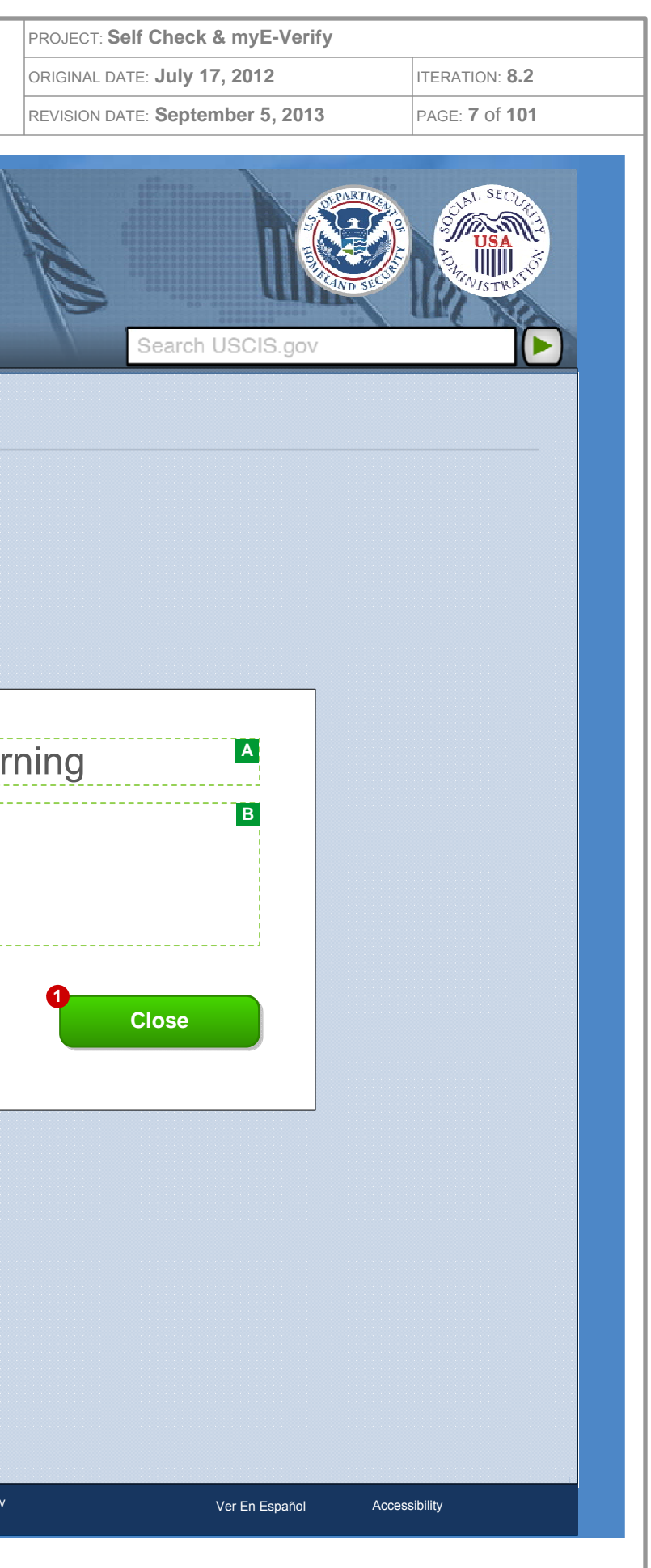

#### **FUNCTION NOTES:**

**1** :: Clicking the CLOSE button will direct users to the appropriate screen

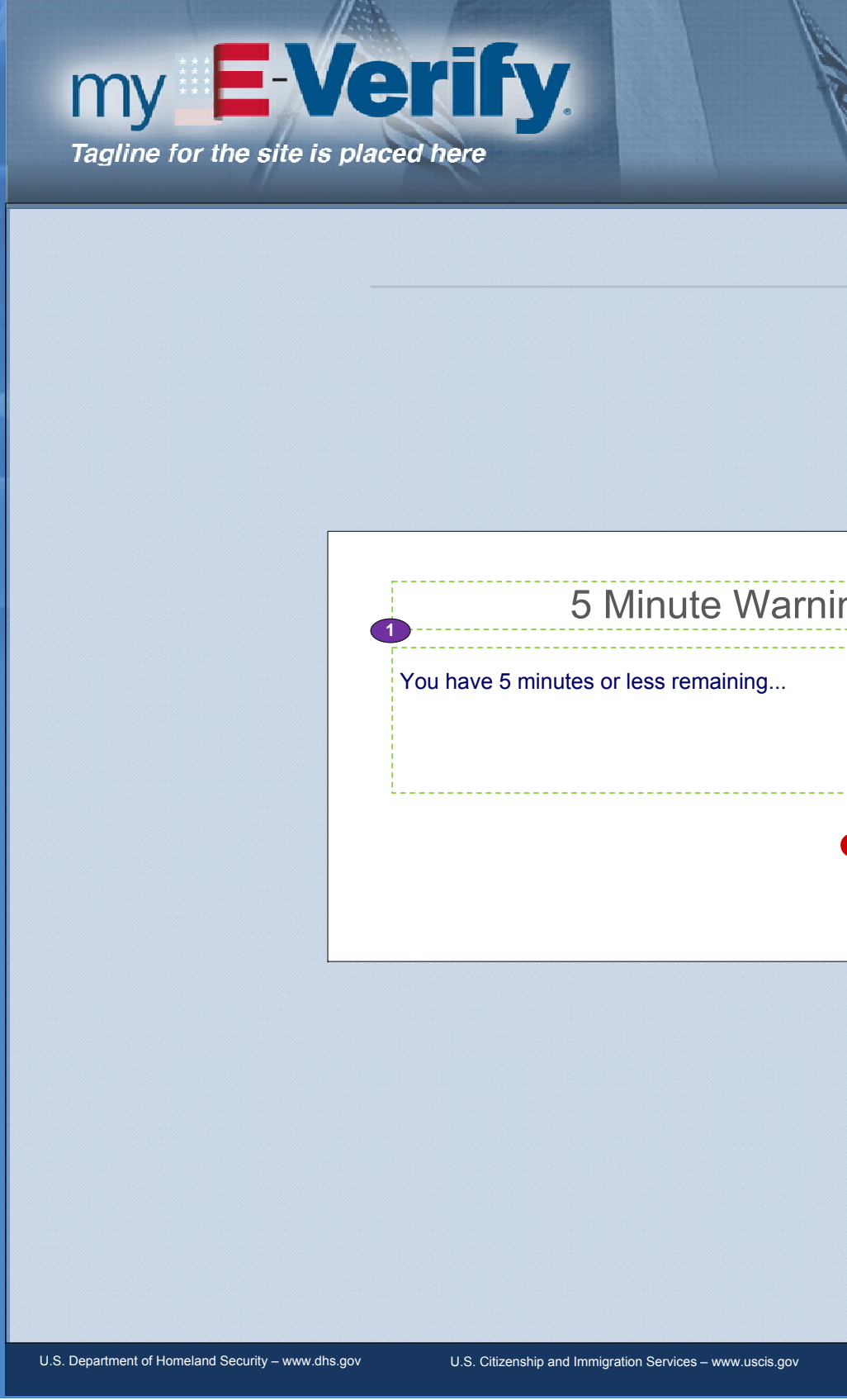

#### **FIELD DATA NOTES:**

#### **BUSINESS RULES:**

**1** :: This screen will appear 5 minutes before time out on any page prior to *1.13 Successful Account Creation* with the exception of *1.10 ID Proofing Quiz*

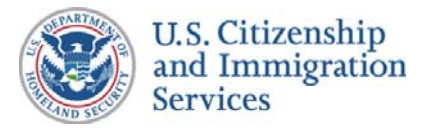

### 1.4 :: Account Creation :: Select S

**Tagl** 

- **A** :: Page title
- **B** :: One or more error messages for failed data validation
- **C** :: Instructions about entering security questions
- **D** :: Approved security question options for users

#### **CONTENT NOTES:**

#### **BUSINESS RULES:**

**1** ::The *1.26 30 Minute Time Out Warning (Pop Up)* screen will appear if users have 5 minutes or less left before completing account creation

**2** ::Users will be directed to the *2.23 myE-Verify Home (Not Logged In) Simple* screen with a time out error message if the 30 minute account creation timer expires

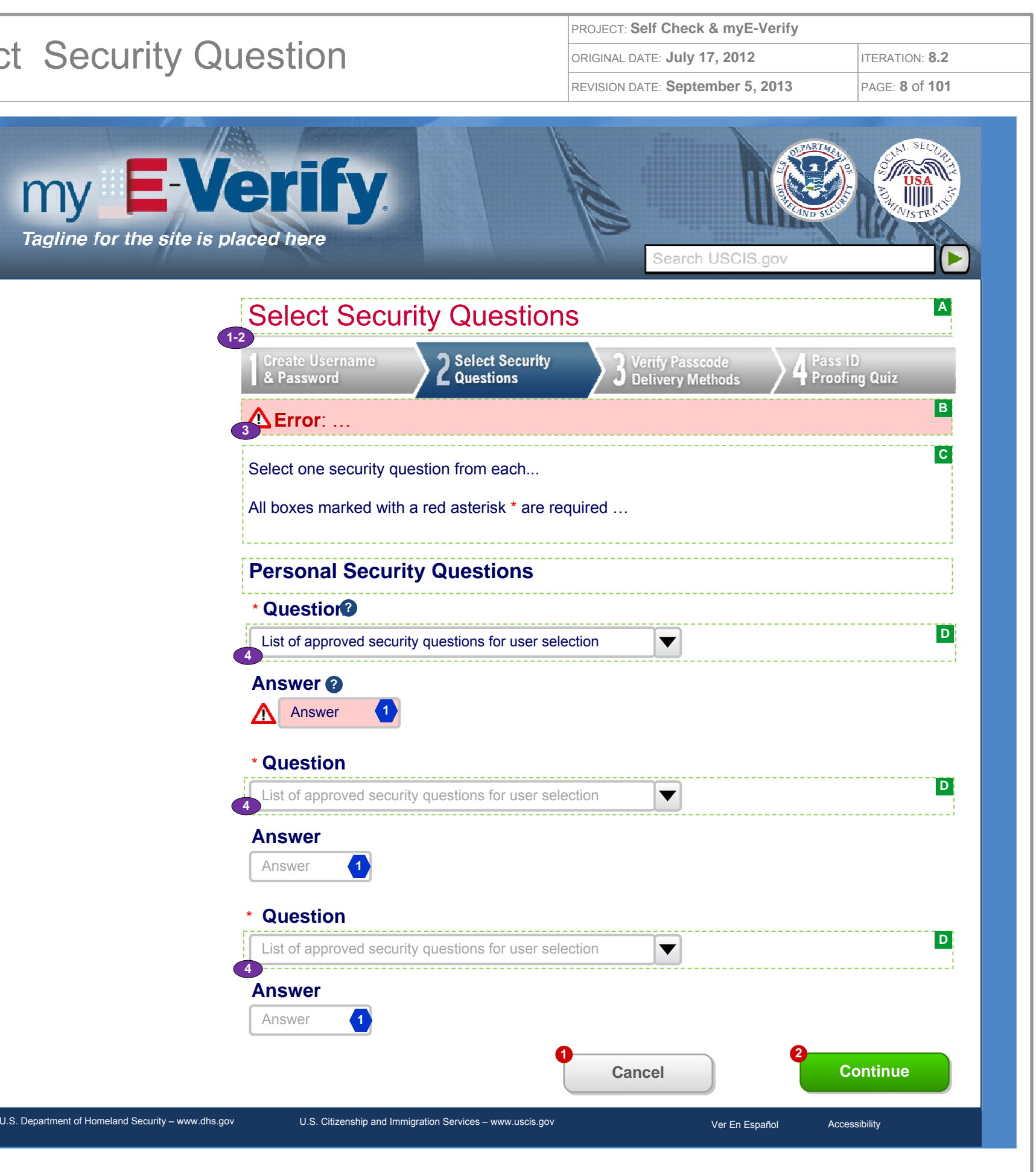

- **3** :: Error messages and icons appear when field level validation has not been satisfied. Icons should appear to the left of failed data elements. Error types:
	- Must select and answer all three questions
	- Answers not valid
- **4** :: Questions selected from one dropdown will not be available in other dropdowns

#### **FUNCTION NOTES:**

- **1** :: Clicking the CANCEL button will display screen *1.14 Cancel (Pop Up)*
- **2** :: Clicking the CONTINUE button will direct users to screen *1.5 Verify Passcode Delivery Methods*

#### **FIELD DATA NOTES:**

**1** :: Answers must meet VIS and Verizon requirements

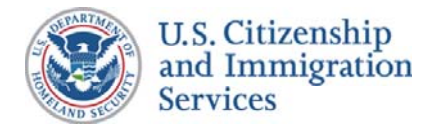

# 1.23 :: Account Creation :: Axiom Validation Error

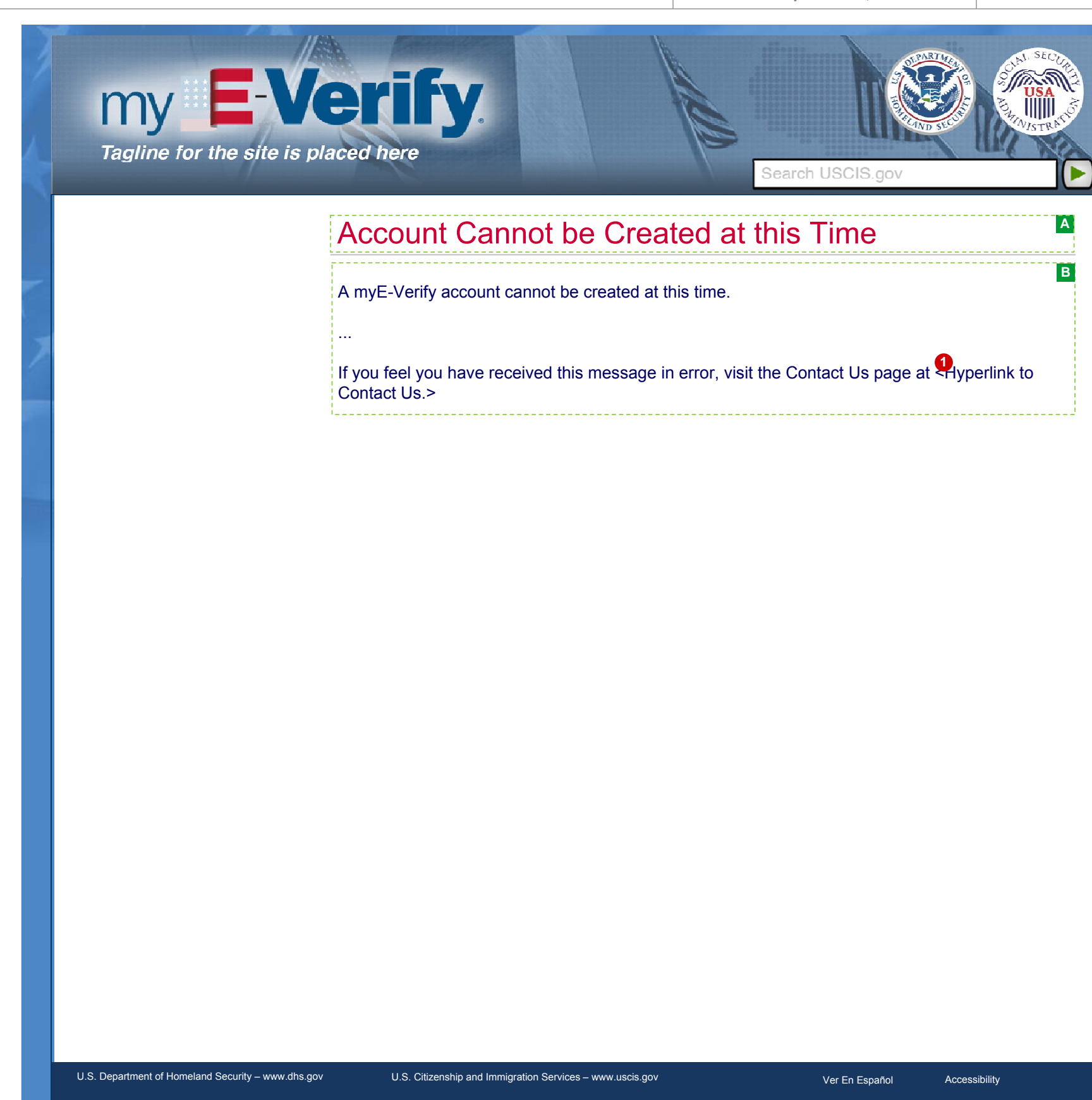

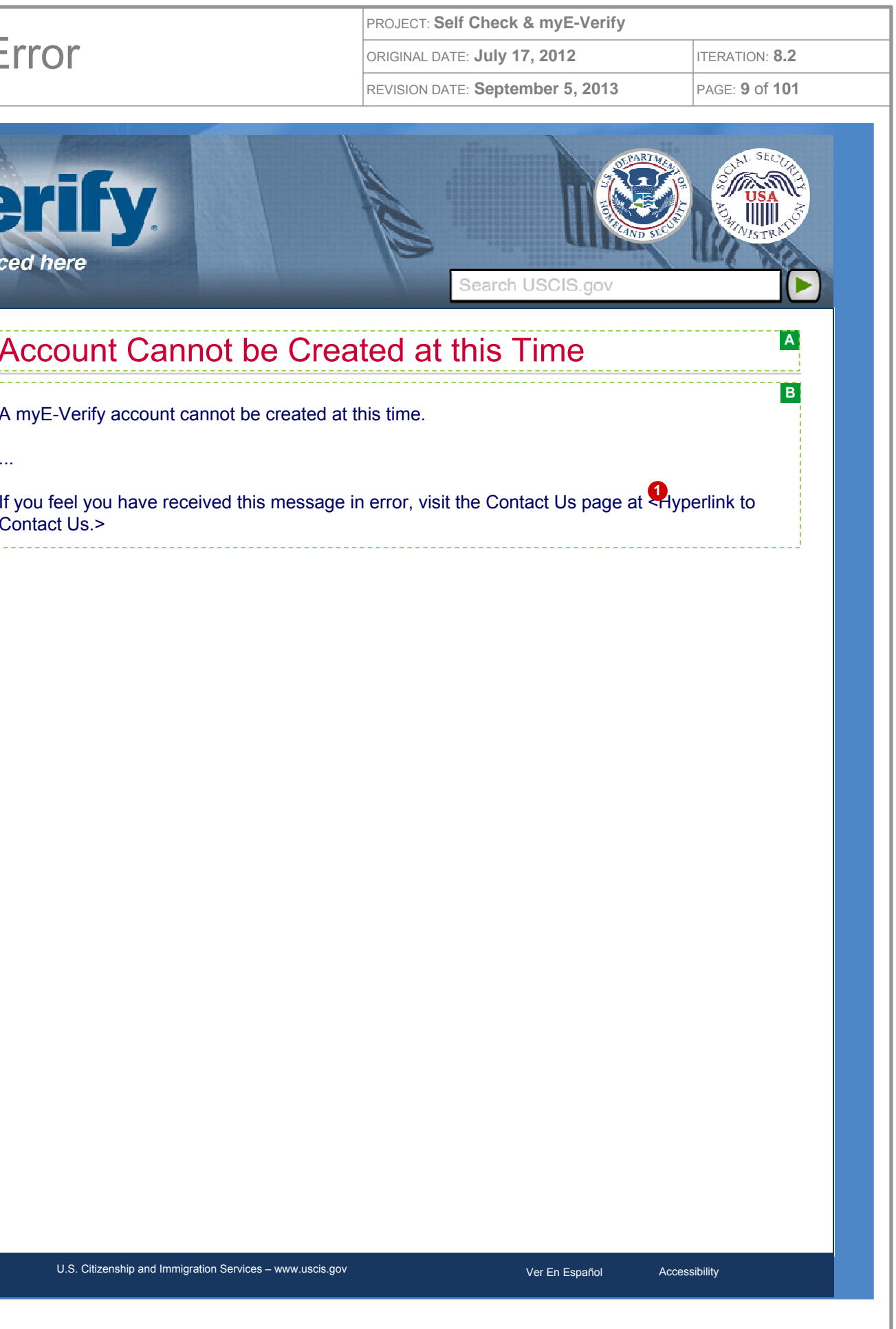

### **CONTENT NOTES:**

**A** :: Page title

**B** :: Axiom error message

#### **BUSINESS RULES:**

### **FUNCTION NOTES:**

**1** :: Clicking the CONTACT US link will direct the user to the USCIS Contact Us page

#### **FIELD DATA NOTES:**

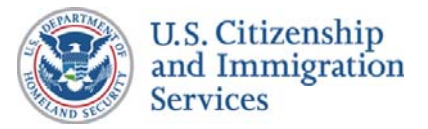

# 1.5 :: Account Creation :: Verify PC Delivery Methods

Tag

**C** :: Labels, static content, dynamic content, and buttons showing user's contact information and options to add information, delete information, or verify delivery methods

#### **CONTENT NOTES:**

- **A** :: Page title
- **B** :: Error messages

- The email address is associated with another account
- The telephone number is associated with another account

#### **FIELD DATA NOTES:**

#### **BUSINESS RULES:**

**1** ::The *1.26 30 Minute Time Out Warning (Pop Up)* screen will appear if users have 5 minutes or less left before completing account creation

**2** ::Users will be directed to the *2.23 myE-Verify Home (Not Logged In) Simple* screen with a time out error message if the 30 minute account creation timer expires

**3** :: Error messages and icons appear when field level validation has not been satisfied. Icons should appear to the left of failed data elements. Error types:

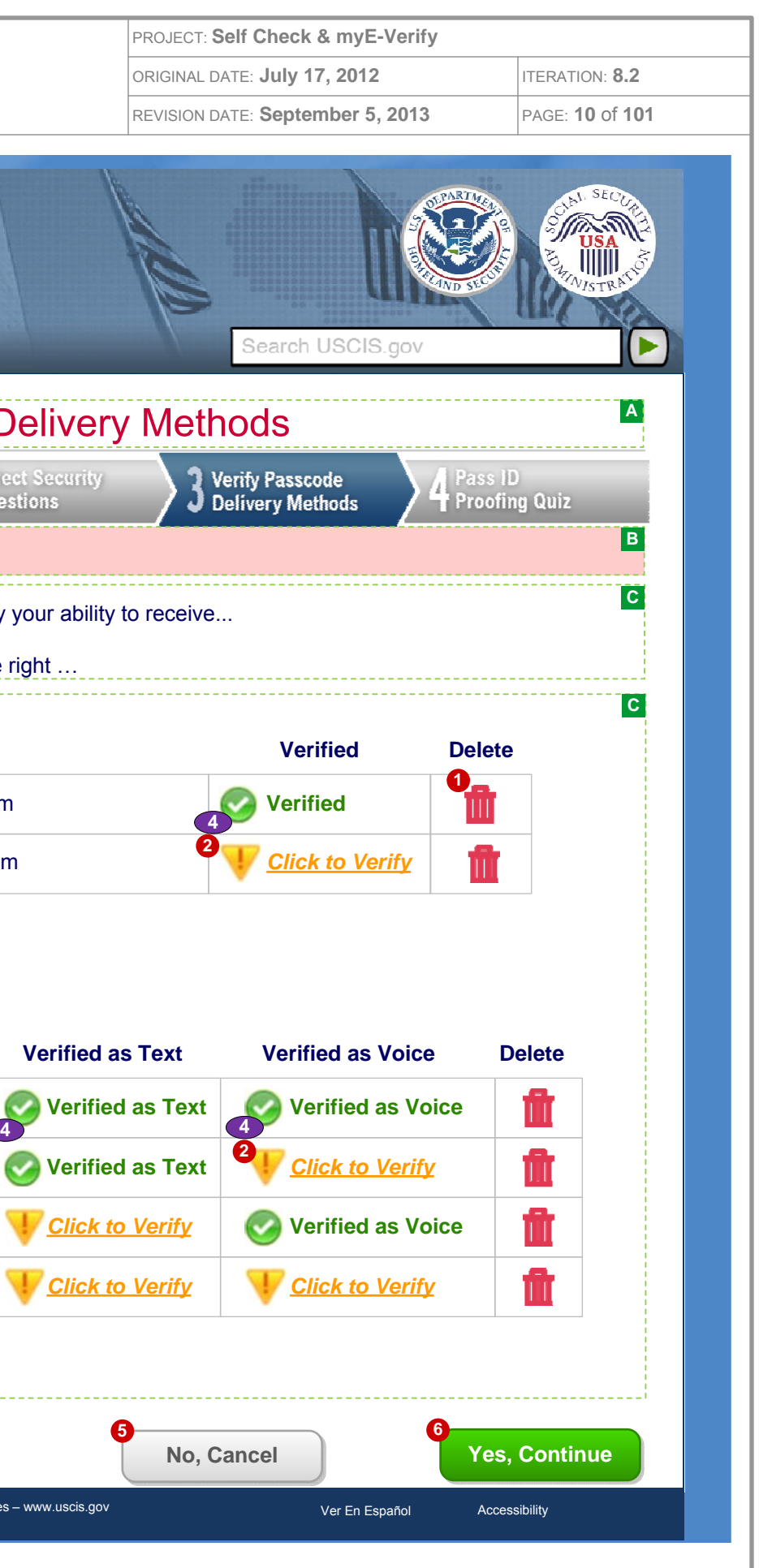

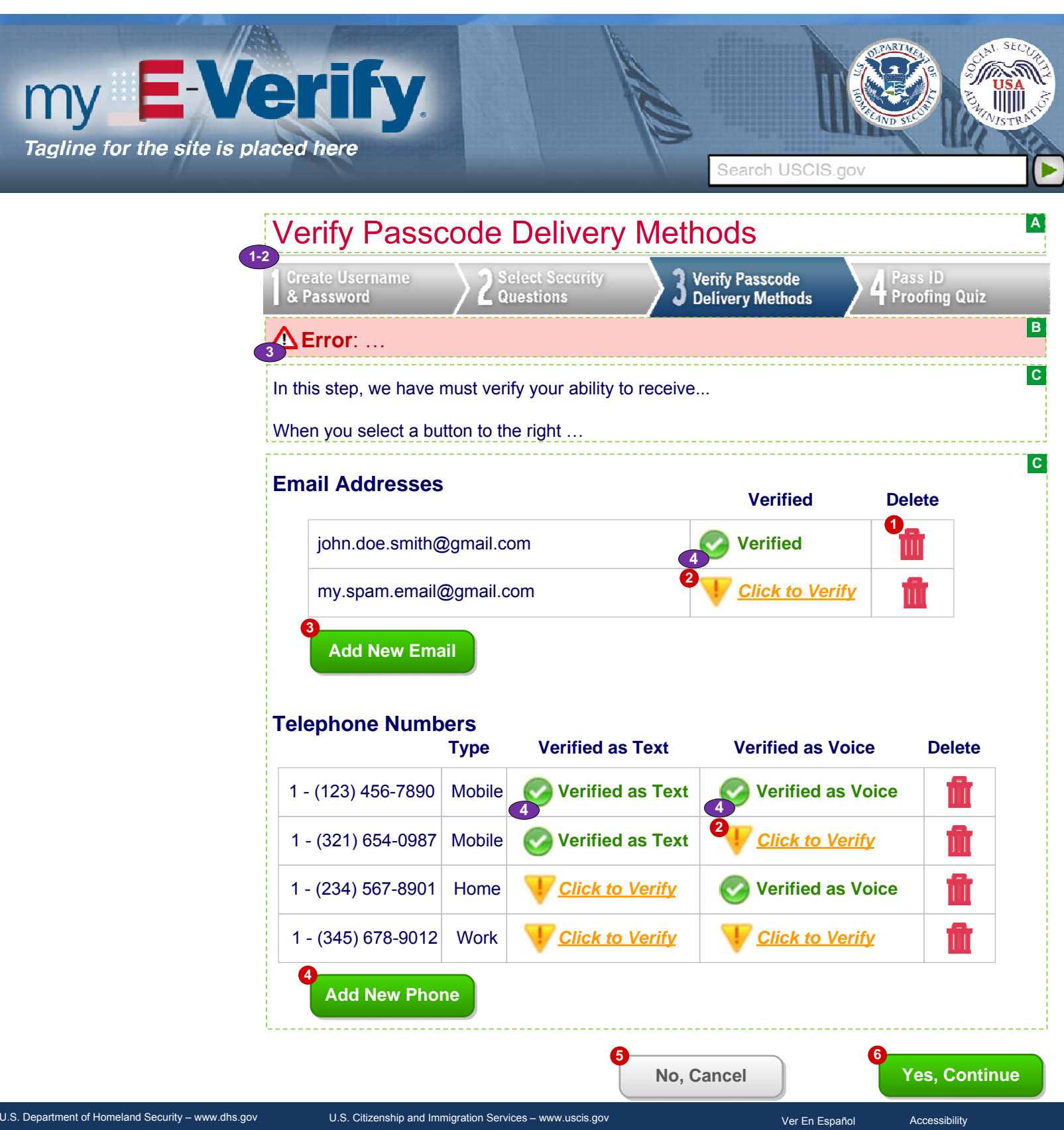

**4** :: Either (1) a button to send a passcode or (2) an indication that the delivery method is verified will be shown in the cell, based on the user's settings

#### **FUNCTION NOTES:**

**1** :: Clicking the TRASH CAN icon will display pop up *1.21 Confirm Delete* or *1.22 Cannot Delete* based whether verified delivery methods requirement have been met

- **2** :: Clicking the CLICK TO VERIFY link will display pop up *1.6 Confirm Send*
- **3** :: Clicking the ADD NEW PHONE button will display pop up *1.18 Add New Phone*
- **4** :: Clicking the ADD NEW EMAIL button will display pop up *1.19 New Email Address*
- **5** :: Clicking the CANCEL button will display pop up *1.14 Cancel*
- **6** :: The CONTINUE button will direct the user to screen *1.7 ID Proofing Quiz Notice*

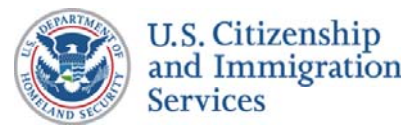

# 1.18 :: Login :: Add Phone (Pop Up)

- **A** :: Page title
- **B** :: Error for failed validation results
- **C** :: Instructions about phone entry
- **D** :: Drop down box containing phone number types

### **CONTENT NOTES:**

### **FUNCTION NOTES:**

**1** :: Clicking the CANCEL button will direct users as follows:

- If user has more than 5 minutes left to complete account creation, to *1.25 Delete Delivery Method*
- If user has more than 5 minutes of less to complete account creation, to *1.26 30 Minute Time Out Warning (Pop Up)*
- If the 30 minute account creation timer expires, to 2.23 my E-Verify Home (Not Logged In) Simple with a time out error message if the 30 minute account creation timer expires
- **2** :: Clicking the SAVE button will direct users as follows:
	- If user has more than 5 minutes left to complete account creation, to *1.20 Phone Delivery (Pop Up)*
	- If user has more than 5 minutes of less to complete account creation, to *1.26 30 Minute Time Out Warning (Pop Up)*
	- If the 30 minute account creation timer expires, to 2.23 my E-Verify Home (Not Logged In) Simple with a time out error message if the 30 minute account creation timer expires

### **FIELD DATA NOTES:**

- **1** :: The drop down will contain country codes and the corresponding country names
- **2** :: Each phone number must be 10 digits in the correct format

### **BUSINESS RULES:**

**1** :: Error messages and icons appear when field level validation has not been satisfied. Icons should appear to the left of failed data elements. Error types:

• Phone number formatting

**2** :: The country code will default to 1

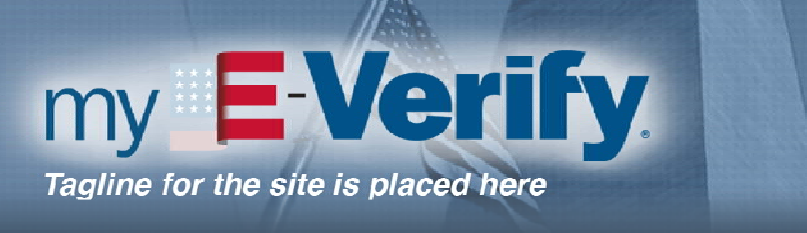

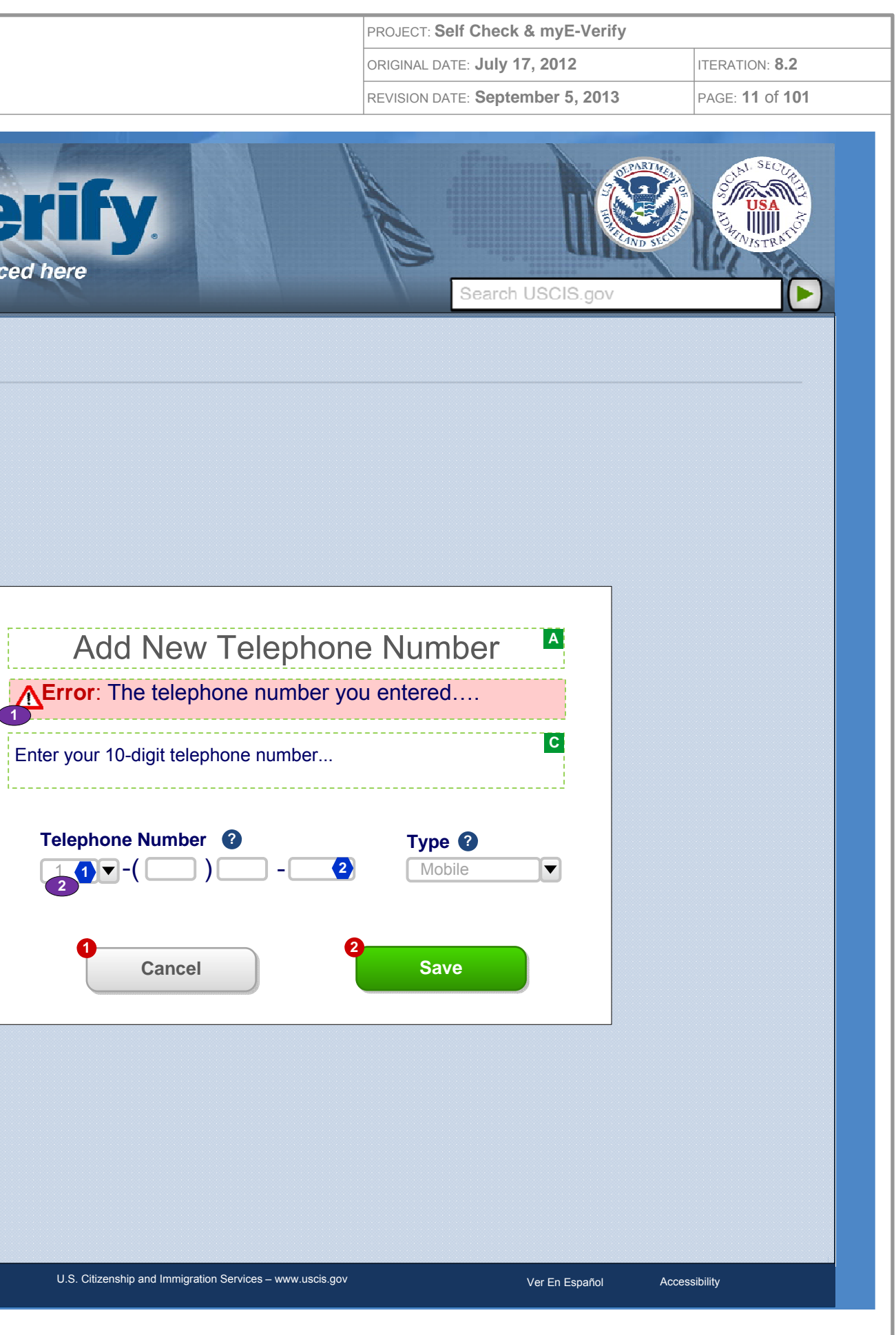

U.S. Department of Homeland Security – www.dhs.gov

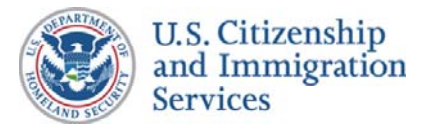

my

**Tagline for the sit** 

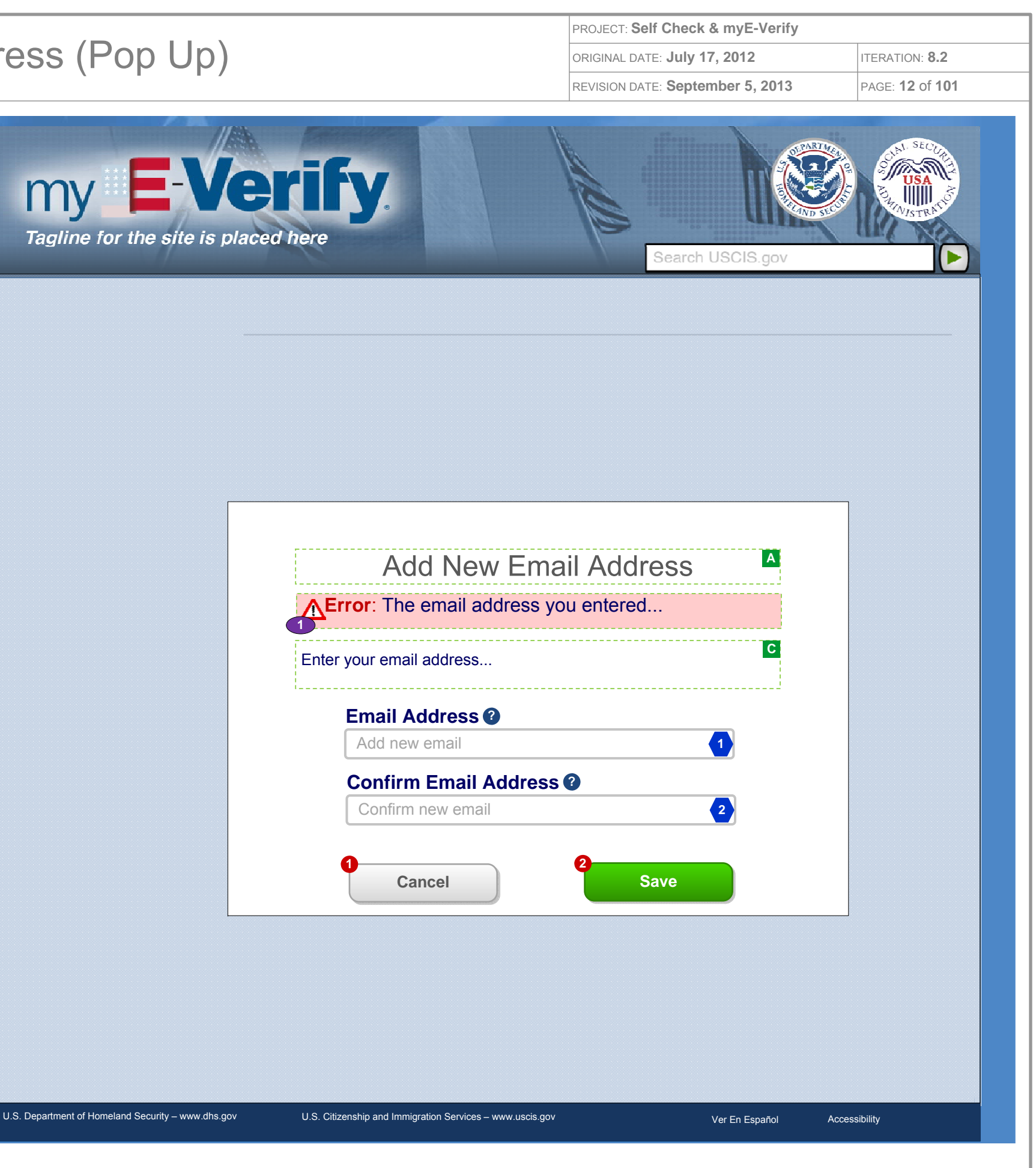

- **B** :: Error for failed validation results
- **C** :: Instructions about email entry

#### **CONTENT NOTES:**

**A** :: Page title

**FUNCTION NOTES:**

- **1** :: Clicking the CANCEL button will direct users as follows:
	- If user has more than 5 minutes left to complete account creation, to *1.5 Verify Passcode Delivery Methods*, discarding any changes
	- If user has more than 5 minutes of less to complete account creation, to *1.26 30 Minute Time Out Warning (Pop Up)*
	- If the 30 minute account creation timer expires, to 2.23 myE-Verify Home (Not Logged In) Simple with a time out error message if the 30 minute account creation timer expires
- **2** :: Clicking the SAVE button will direct users as follows:
	- If user has more than 5 minutes left to complete account creation, to *1.7 Enter Passcode (Pop Up)*
	- If user has more than 5 minutes of less to complete account creation, to *1.26 30 Minute Time Out Warning (Pop Up)*
	- If the 30 minute account creation timer expires, to 2.23 myE-Verify Home (Not Logged In) Simple with a time out error message if the 30 minute account creation timer expires

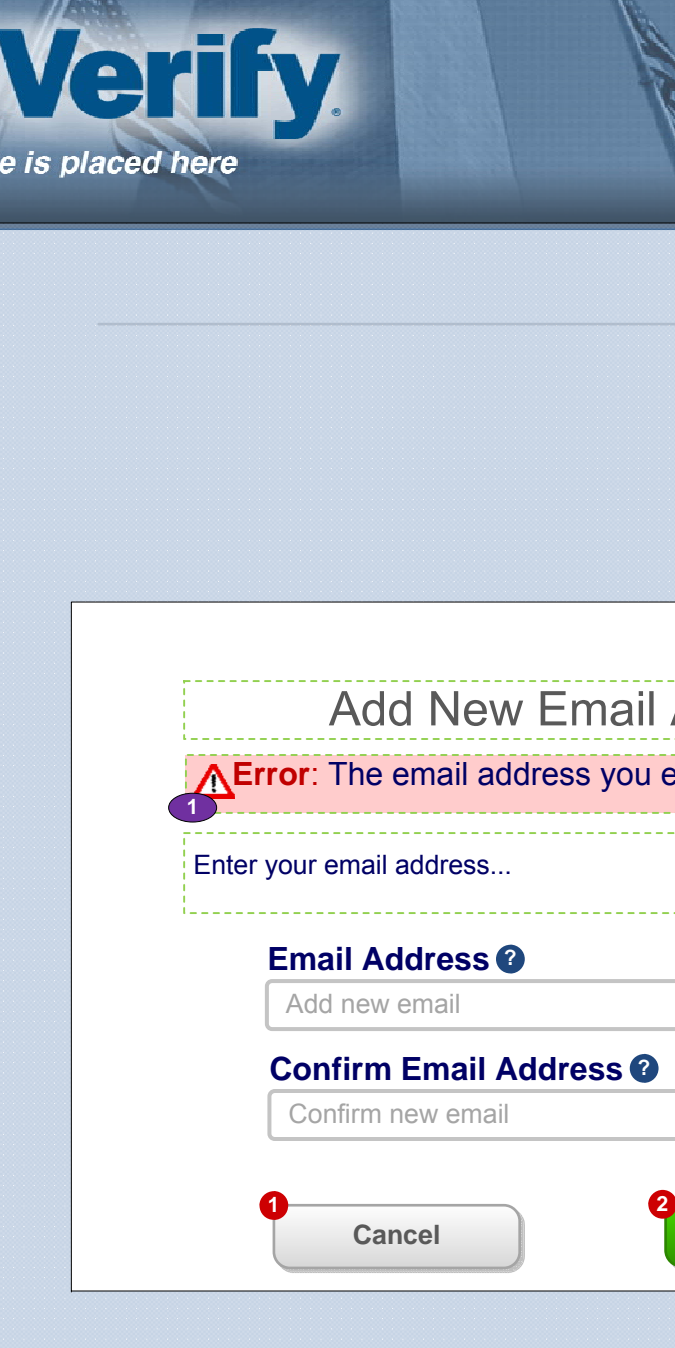

### **FIELD DATA NOTES:**

- **1** :: The email address must meet basic composition requirements (requirements TBD)
- **2** :: The Confirm Email entry must match the Email entry

#### **BUSINESS RULES:**

**1** :: Error messages and icons appear when field level validation has not been satisfied. Icons should appear to the left of failed data elements. Error types:

- Email address formatting
- Email addresses must match

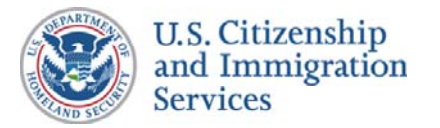

# 1.20 :: Login:: Select Delivery (Pop Up)

#### **CONTENT NOTES:**

#### **A** :: Page title

- **B** :: Instructions about the different types of passcode delivery available for phones
- **C** :: Selected phone number
- **D** :: Phone passcode delivery options

#### **FUNCTION NOTES:**

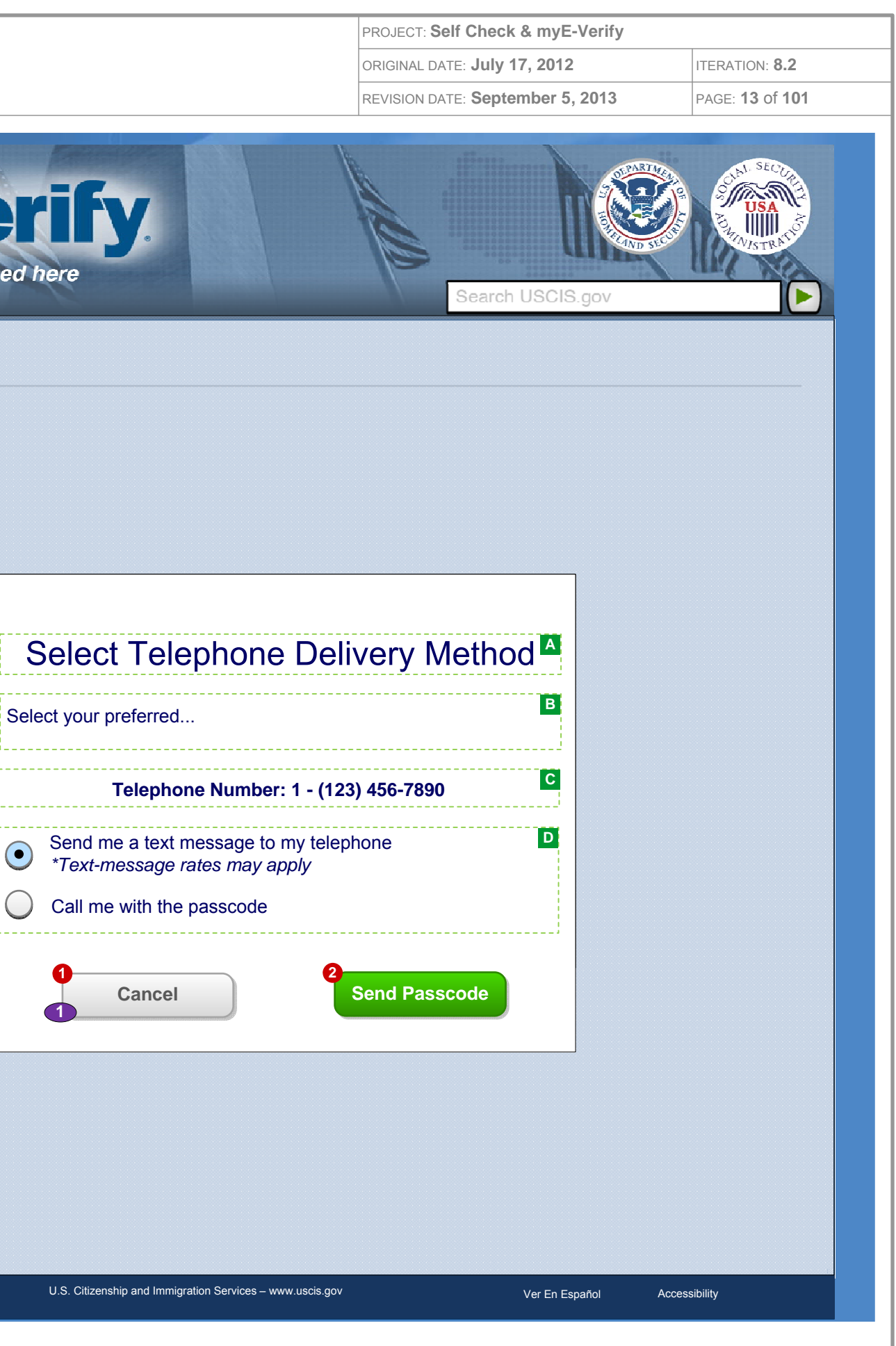

U.S. Department of Homeland Security – www.dhs.gov

- **1** :: Clicking the CANCEL button will direct users as follows:
	- If user has more than 5 minutes left to complete account creation, to *1.5 Verify Passcode Delivery Methods*, discarding any changes
	- If user has more than 5 minutes of less to complete account creation, to *1.26 30 Minute Time Out Warning (Pop Up)*
	- If the 30 minute account creation timer expires, to 2.23 myE-Verify Home (Not Logged In) Simple with a time out error message if the 30 minute account creation timer expires
- **2** :: Clicking the SAVE button will direct users as follows:
	- If user has more than 5 minutes left to complete account creation, to *1.7 Enter Passcode (Pop Up)*
	- If user has more than 5 minutes of less to complete account creation, to *1.26 30 Minute Time Out Warning (Pop Up)*
	- If the 30 minute account creation timer expires, to 2.23 myE-Verify Home (Not Logged In) Simple with a time out error message if the 30 minute account creation timer expires

#### **FIELD DATA NOTES:**

#### **BUSINESS RULES:**

**1** :: Cancel the verification process if the user clicks the CANCEL button prior to selecting a phone delivery method

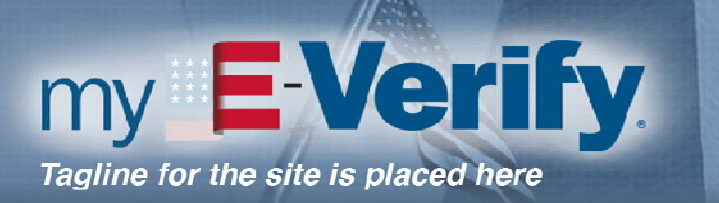

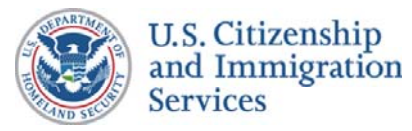

# 1.21 :: Login :: Confirm Deletion (Pop Up)

- **A** :: Pop-up box title
- **B** :: Request for confirmation to delete the selected contact information
- **C** :: Dynamic text: The contact information selected by the user
- **D** :: Notice that deleted contact information will not be available for passcode delivery during login

### **CONTENT NOTES:**

#### **FUNCTION NOTES:**

**1** :: Clicking the GO BACK button will direct users as follows:

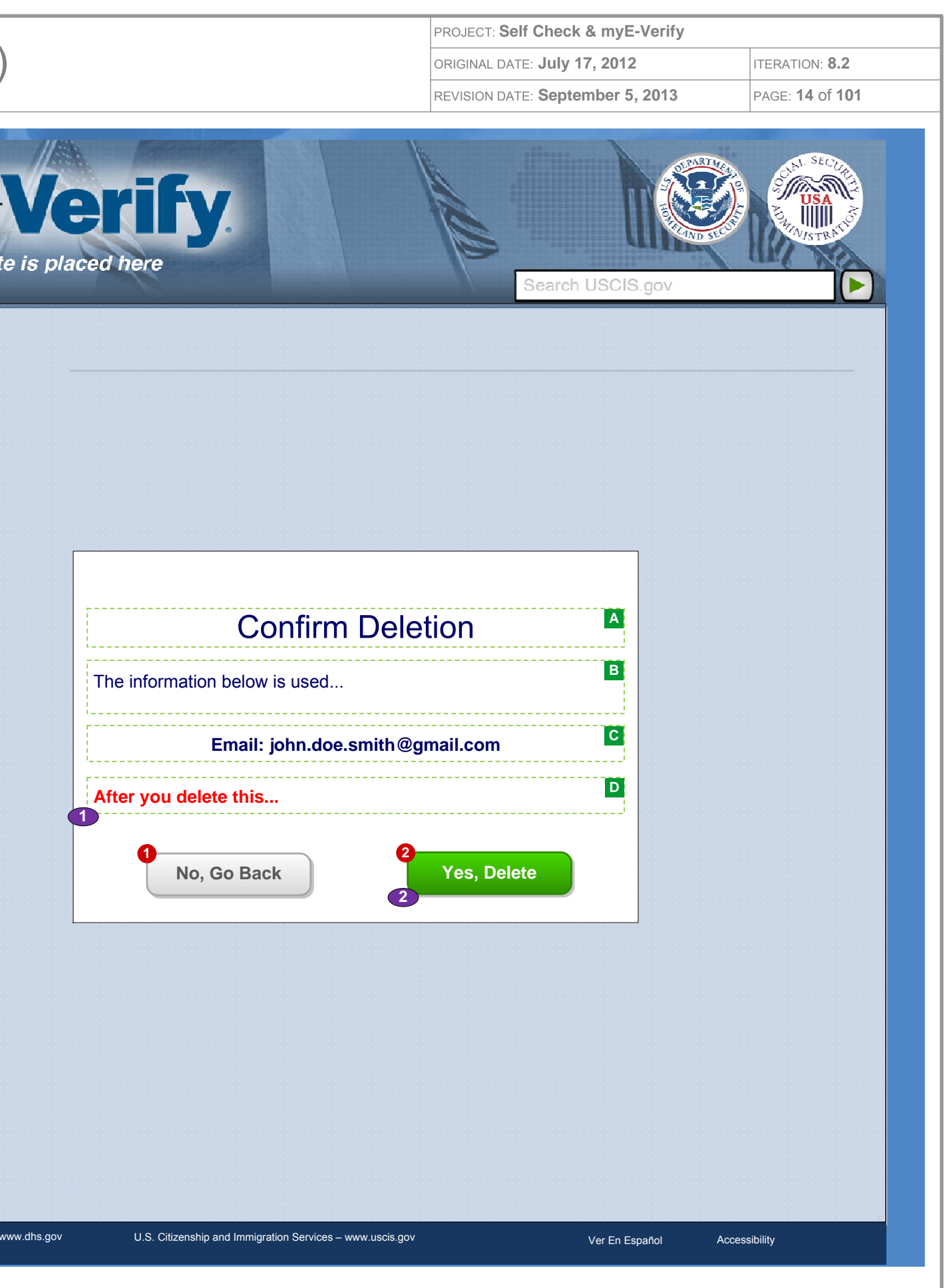

U.S. Department of Homeland Security

my

Tagline for the si

- If user has more than 5 minutes left to complete account creation, to *1.5 Verify Passcode Delivery Methods*, discarding any changes
- If user has more than 5 minutes of less to complete account creation, to *1.26 30 Minute Time Out Warning (Pop Up)*
- If the 30 minute account creation timer expires, to 2.23 myE-Verify Home (Not Logged In) Simple with a time out error message if the 30 minute account creation timer expires
- **2** :: Clicking the DELETE button will direct users as follows:
	- If user has more than 5 minutes left to complete account creation, to *1.5 Verify Passcode Delivery Methods*, deleting the specified delivery methods
	- If user has more than 5 minutes of less to complete account creation, to *1.26 30 Minute Time Out Warning (Pop Up)*
	- If the 30 minute account creation timer expires, to 2.23 my E-Verify Home (Not Logged In) Simple with a time out error message if the 30 minute account creation timer expires

### **FIELD DATA NOTES:**

#### **BUSINESS RULES:**

**1** :: Notice only appears if the contact information is associated with one or more verified delivery methods

**2** :: A call is made to Verizon to remove the selected contact information

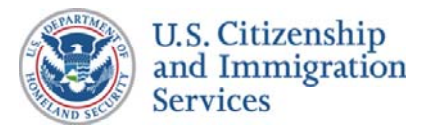

# 1.22 :: Login :: Cannot Delete (Pop Up)

- **B** :: Notice that the selected confirmation information cannot be deleted at this time
- **C** :: Dynamic text: The contact information selected by the user

### **CONTENT NOTES:**

**A** :: Pop-up box title

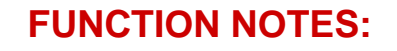

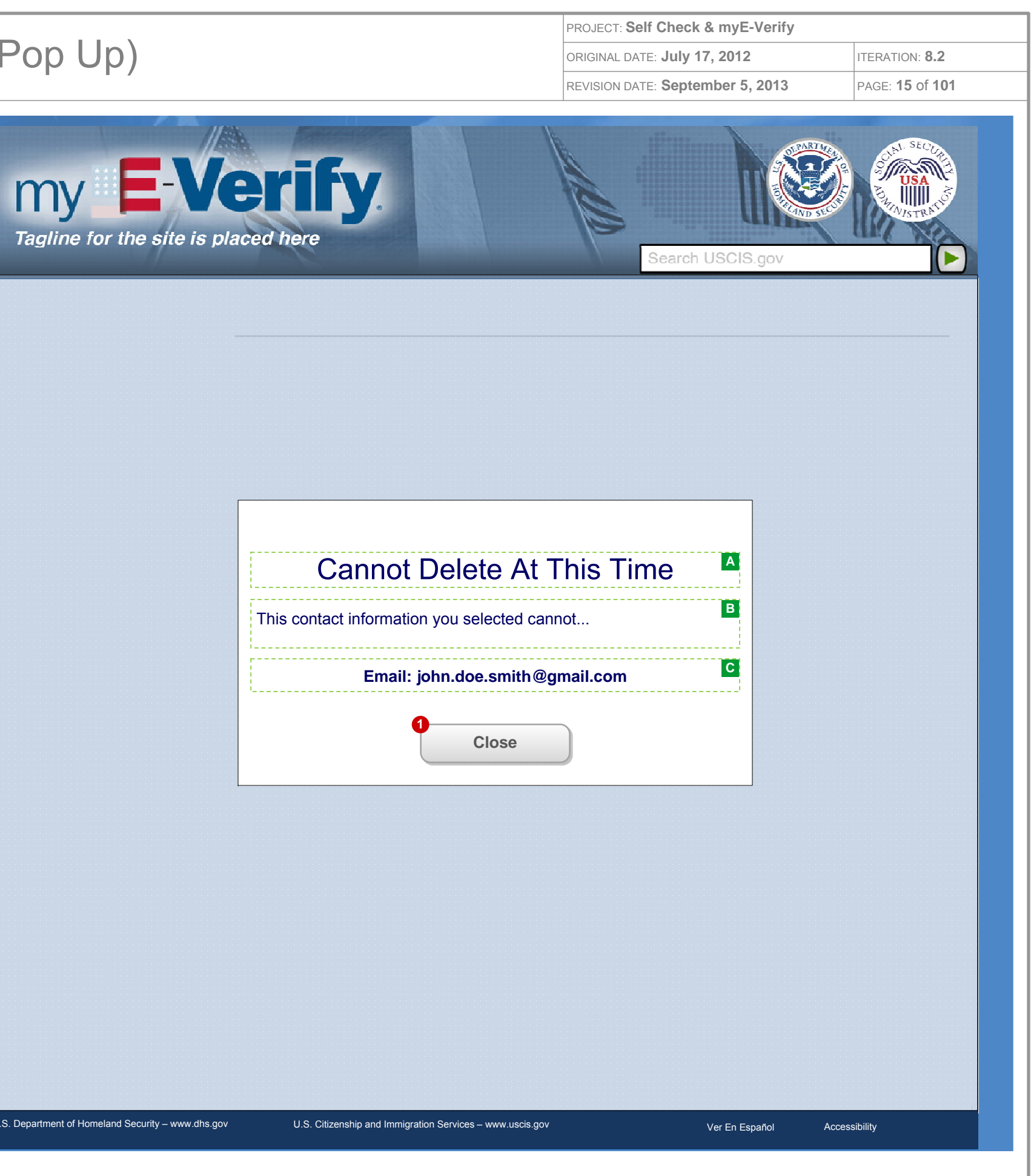

U.S. Department of Homeland Security – www.dhs.gov

#### **1** :: Clicking the CLOSE button will direct users as follows:

- If user has more than 5 minutes left to complete account creation, to *1.5 Verify Passcode Delivery Methods*, deleting the specified delivery methods
- If user has more than 5 minutes of less to complete account creation, to *1.26 30 Minute Time Out Warning (Pop Up)*
- If the 30 minute account creation timer expires, to 2.23 myE-Verify Home (Not Logged In) Simple with a time out error message if the 30 minute account creation timer expires

#### **FIELD DATA NOTES:**

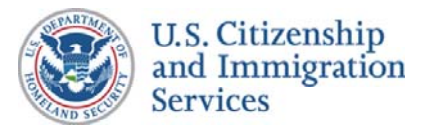

### 1.6 :: Account Creation :: Confirm (Pop Up)

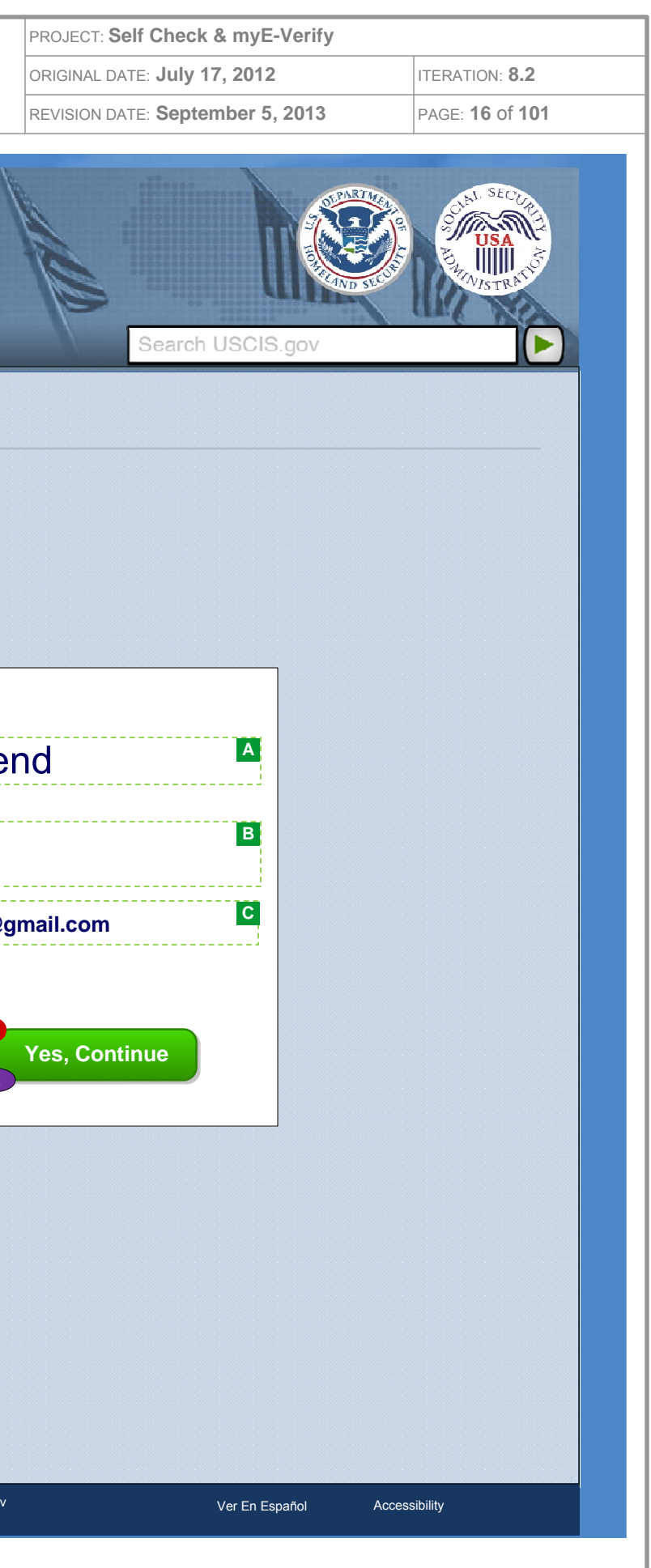

#### **FIELD DATA NOTES:**

#### **CONTENT NOTES:**

- **A** :: Pop-up box title
- **B** :: Request for confirmation to send a one-time passcode
- **C** :: Dynamic text: The delivery method selected by the user

#### **BUSINESS RULES:**

- **1** :: Content varies based on the delivery method selected on the previous screen
- **2** :: A call is made to Verizon to generate a one-time passcode to the selected delivery method

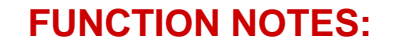

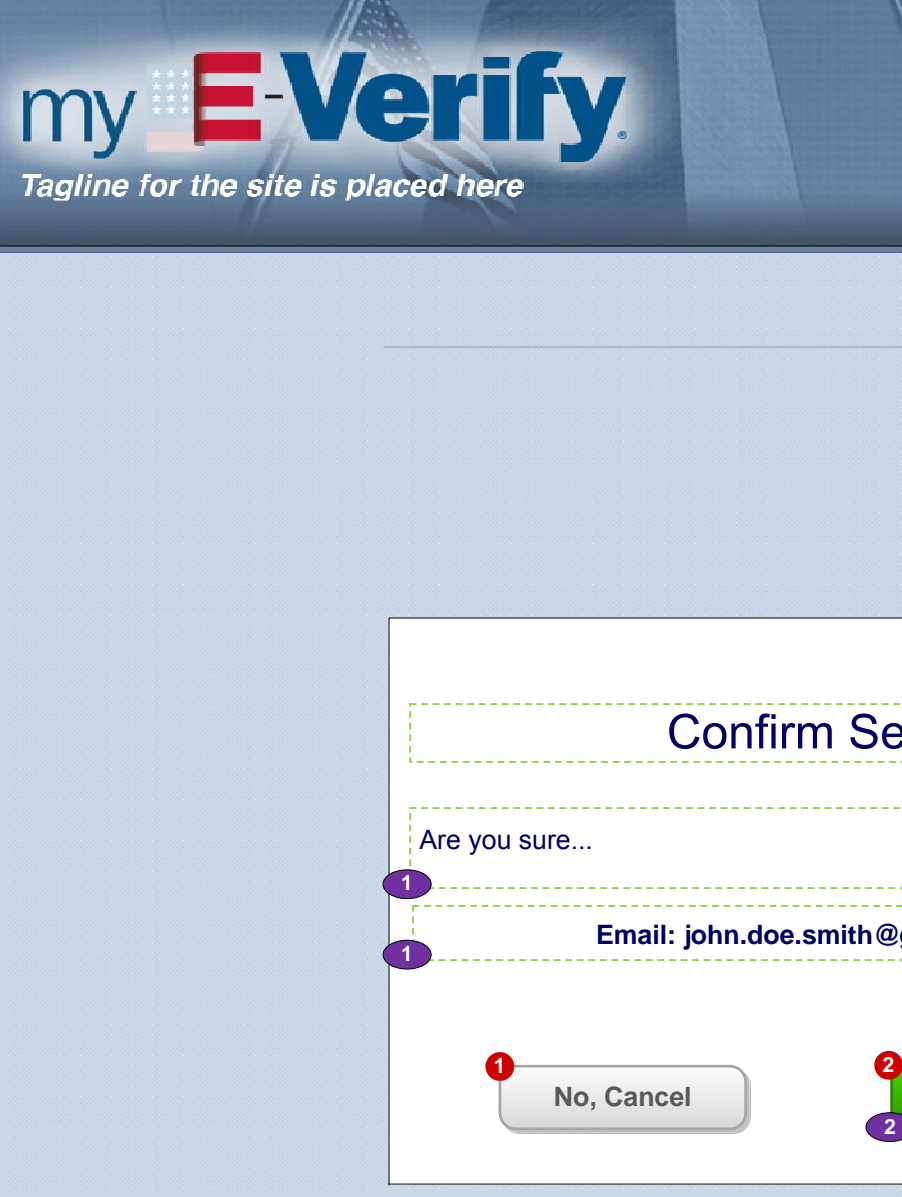

U.S. Department of Homeland Security – www.dhs.gov U.S. Citizenship and Immigration Services – www.uscis.g

- **1** :: Clicking the CANCEL button will direct users as follows:
	- If user has more than 5 minutes left to complete account creation, to *1.5 Verify Passcode Delivery Methods*, discarding any changes
	- If user has more than 5 minutes of less to complete account creation, to *1.26 30 Minute Time Out Warning (Pop Up)*
	- If the 30 minute account creation timer expires, to 2.23 myE-Verify Home (Not Logged In) Simple with a time out error message if the 30 minute account creation timer expires
- **2** :: Clicking the CONTINUE button will direct users as follows:
	- If user has more than 5 minutes left to complete account creation, to *1.7 Enter Passcode (Pop Up)*
	- If user has more than 5 minutes of less to complete account creation, to *1.26 30 Minute Time Out Warning (Pop Up)*
	- If the 30 minute account creation timer expires, to 2.23 myE-Verify Home (Not Logged In) Simple with a time out error message if the 30 minute account creation timer expires

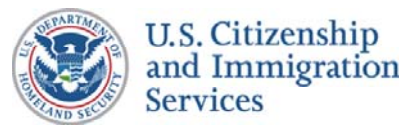

# 1.7 :: Account Creation :: Enter Passcode (Pop Up)

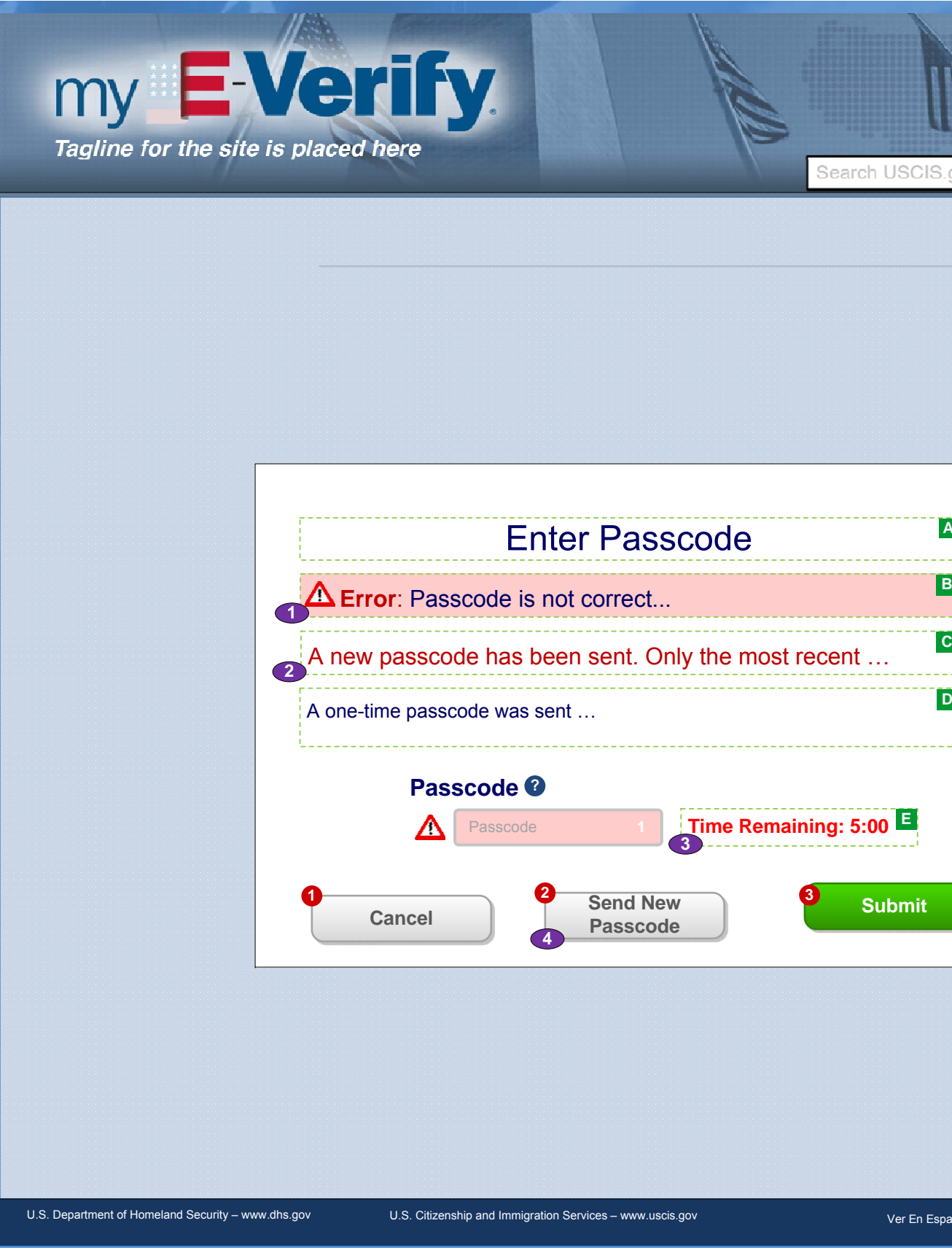

**D** :: Instructions to find and enter the one-time passcode, including dynamic text for the passcode delivery method that was selected

### **FIELD DATA NOTES:**

**1** :: The passcode must meet Verizon requirements

#### **CONTENT NOTES:**

- **A** :: Pop-up box title
- **B** :: Error message
- **C** :: Acknowledgement text

**E** :: Timer showing remaining time to enter the passcode

#### **BUSINESS RULES:**

**1** :: Error messages and icons appear when field level validation has not been satisfied. Icons should appear to the left of failed data elements. Error types:

• Incorrect passcode

**2** :: Acknowledgement text appears if user resends passcode

**3** :: Time remaining will display "EXPIRED" when there is no time left

**4** :: The user can select RESEND PASSCODE which will reset the timer and resend new pass code to their selected delivery method

### **FUNCTION NOTES:**

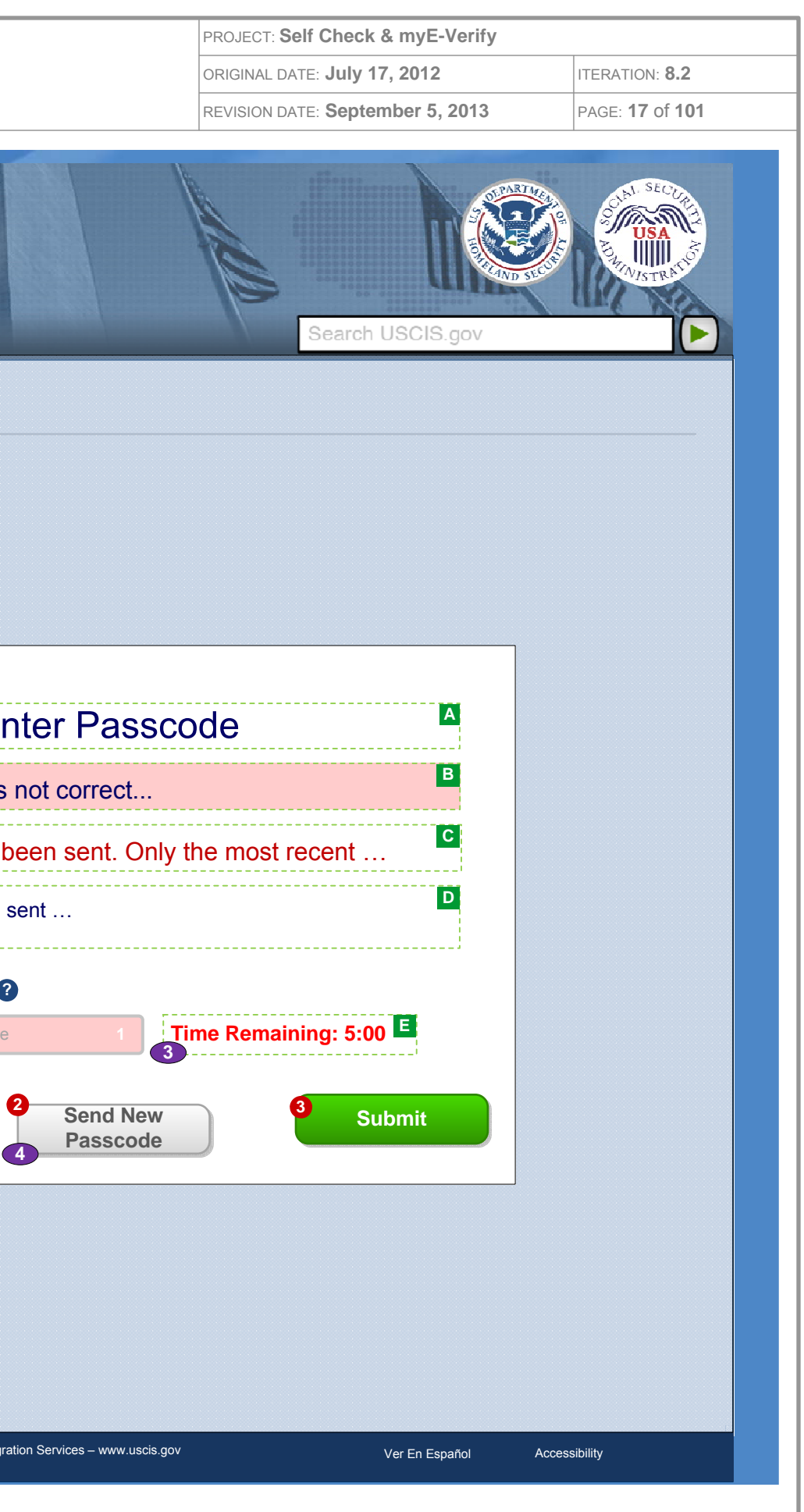

- **1** :: Clicking the CANCEL button will direct users as follows:
	- If user has more than 5 minutes left to complete account creation, to *1.25 Delete Delivery Method*
	- If user has more than 5 minutes of less to complete account creation, to *1.26 30 Minute Time Out Warning (Pop Up)*
	- If the 30 minute account creation timer expires, to 2.23 myE-Verify Home (Not Logged In) Simple with a time out error message if the 30 minute account creation timer expires
- **2** :: Clicking the RESEND PASSCODE button will direct users as follows:
	- If user has more than 5 minutes left to complete account creation, the pop up will re-load with an acknowledgement
	- If user has more than 5 minutes of less to complete account creation, to *1.26 30 Minute Time Out Warning (Pop Up)*
	- If the 30 minute account creation timer expires, to 2.23 myE-Verify Home (Not Logged In) Simple with a time out error message if the 30 minute account creation timer expires
- **3** :: Clicking the SUBMIT button will direct users as follows:
	- If user has more than 5 minutes left to complete account creation, to *1.5 Verify Passcode Delivery Methods*
	- If user has more than 5 minutes of less to complete account creation, to *1.26 30 Minute Time Out Warning (Pop Up)*
	- If the 30 minute account creation timer expires, to 2.23 my E-Verify Home (Not Logged In) Simple with a time out error message if the 30 minute account creation timer expires

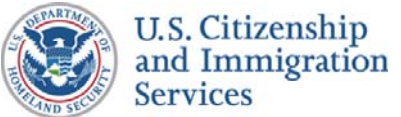

### 1.27 :: Account Creation :: Cancel Delivery Method (Pop Up)

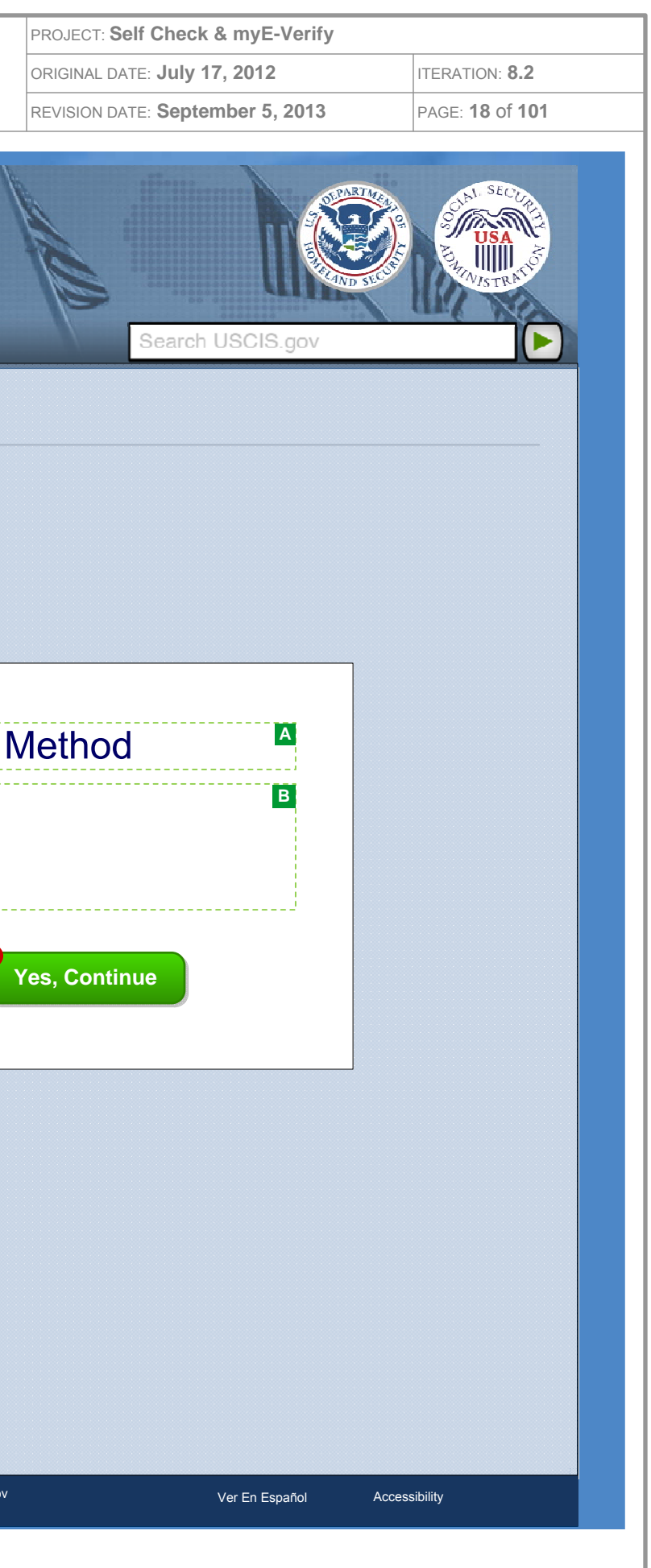

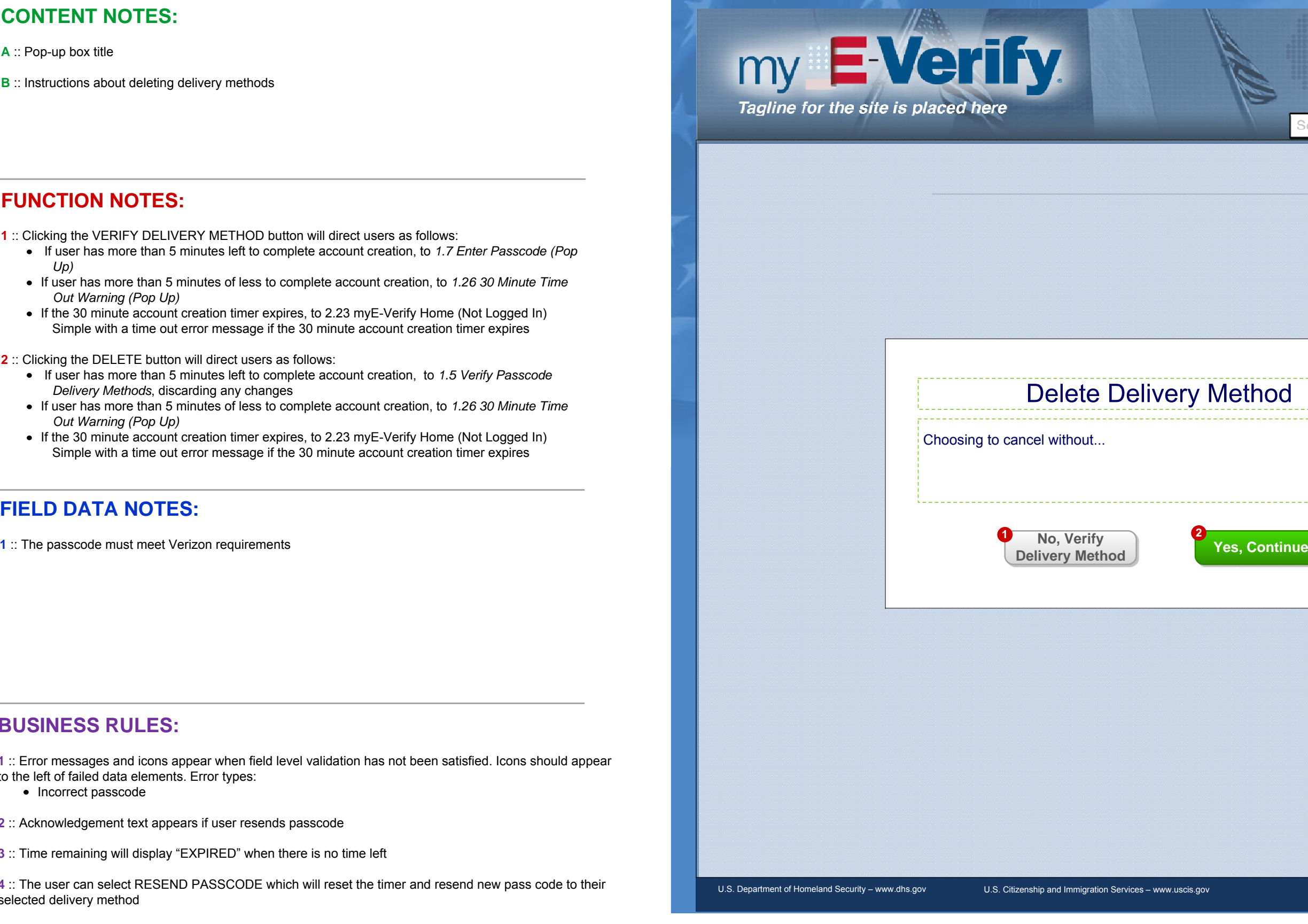

#### **FIELD DATA NOTES:**

- Incorrect passcode
- **2** :: Acknowledgement text appears if user resends passcode
- **3** :: Time remaining will display "EXPIRED" when there is no time left

#### **CONTENT NOTES:**

**A** :: Pop-up box title

**B** :: Instructions about deleting delivery methods

#### **BUSINESS RULES:**

**1** :: Error messages and icons appear when field level validation has not been satisfied. Icons should appear to the left of failed data elements. Error types:

**4** :: The user can select RESEND PASSCODE which will reset the timer and resend new pass code to their selected delivery method

### **FUNCTION NOTES:**

**1** :: Clicking the VERIFY DELIVERY METHOD button will direct users as follows:

- If user has more than 5 minutes left to complete account creation, to *1.7 Enter Passcode (Pop Up)*
- If user has more than 5 minutes of less to complete account creation, to *1.26 30 Minute Time Out Warning (Pop Up)*
- If the 30 minute account creation timer expires, to 2.23 myE-Verify Home (Not Logged In) Simple with a time out error message if the 30 minute account creation timer expires
- **2** :: Clicking the DELETE button will direct users as follows:
	- If user has more than 5 minutes left to complete account creation, to *1.5 Verify Passcode Delivery Methods*, discarding any changes
	- If user has more than 5 minutes of less to complete account creation, to *1.26 30 Minute Time Out Warning (Pop Up)*
	- If the 30 minute account creation timer expires, to 2.23 myE-Verify Home (Not Logged In) Simple with a time out error message if the 30 minute account creation timer expires

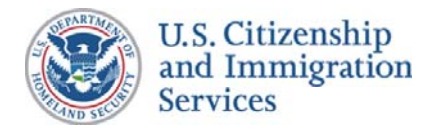

# 1.8 :: Account Creation :: ID Proofing Quiz Notice

my

**Tagline fo** 

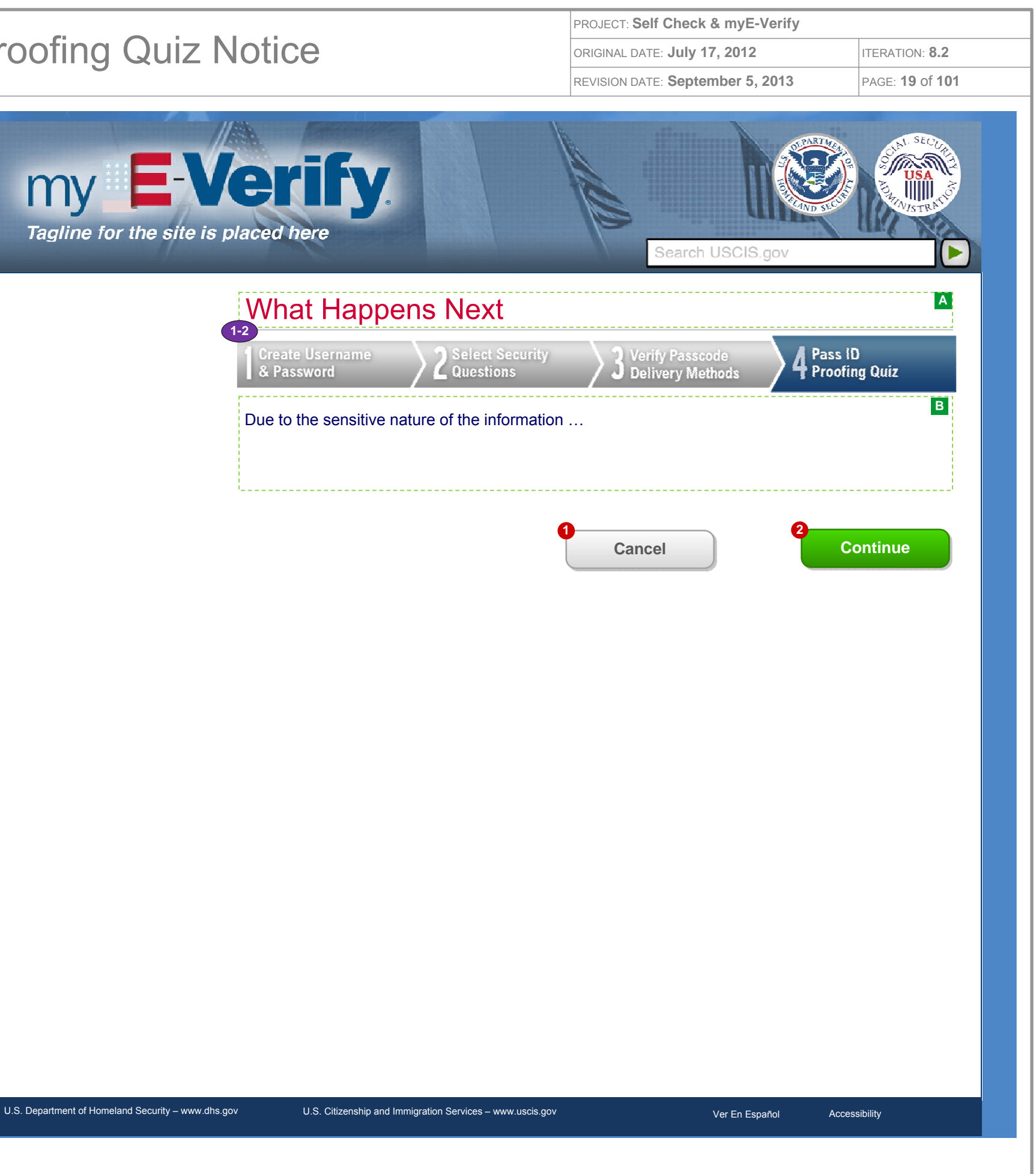

#### **CONTENT NOTES:**

#### **A** :: Page title

**B** :: Warning that the next page will have another identity proofing quiz and that it will be timed

#### **FUNCTION NOTES:**

- **1** :: Clicking the CANCEL button will display screen *1.14 Cancel (Pop Up)*
- **2** :: Clicking the CONTINUE button will direct users to screen *1.10 ID Proofing Quiz*

#### **FIELD DATA NOTES:**

#### **BUSINESS RULES:**

**1** ::The *1.26 30 Minute Time Out Warning (Pop Up)* screen will appear if users have 5 minutes or less left before completing account creation

**2** ::Users will be directed to the *2.23 myE-Verify Home (Not Logged In) Simple* screen with a time out error message if the 30 minute account creation timer expires

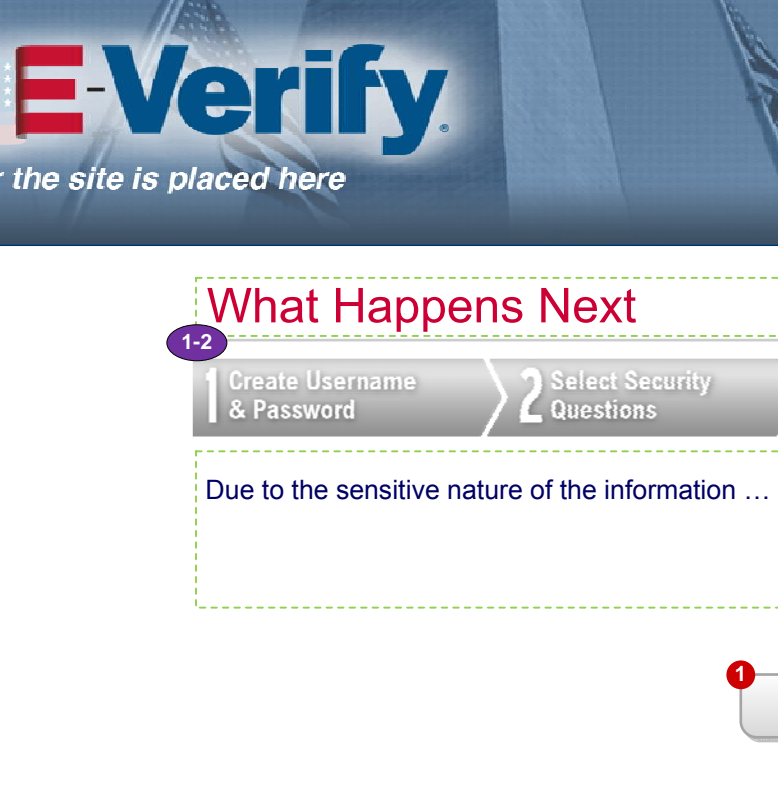

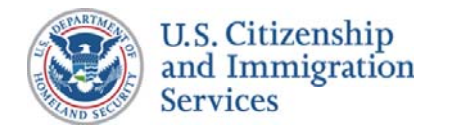

### 1.9 :: Account Creation :: No Quiz Generated

**B** :: Explanation that an identity quiz could not be generated, so the user cannot proceed in the process

#### **CONTENT NOTES:**

#### **A** :: Page title

**No Quiz Generated** Sorry, we are unable to give you access to service was unable to generate enough information about your service was unable to generate and use your identity.

There may be several reasons why a quiz

#### **FUNCTION NOTES:**

- You may have moved recently and you new address.
- You may have entered information inco locating any records about you
- $\bullet$ ….

 $\bullet$ ….

**1** :: Clicking the RETURN HOME button will direct users to the USCIS homepage

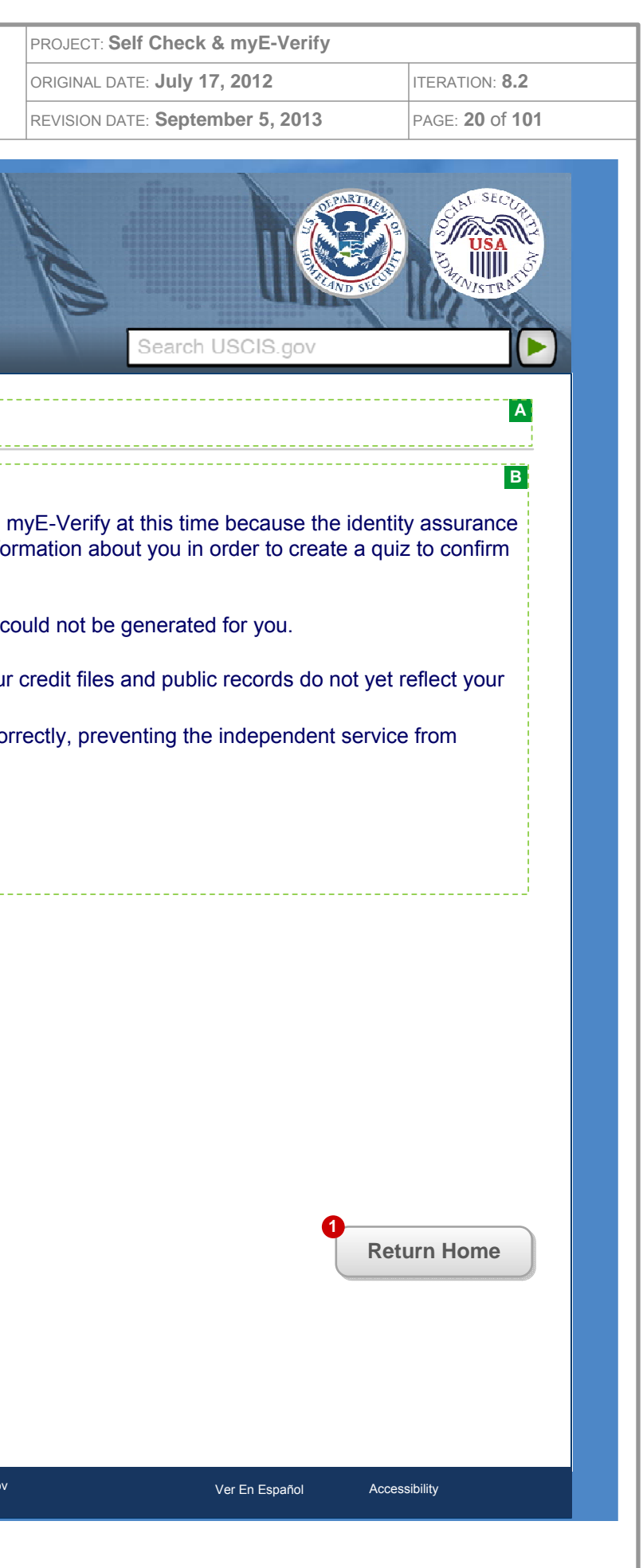

#### **FIELD DATA NOTES:**

#### **BUSINESS RULES:**

…..

my EVerify.

Tagline for the site is placed here

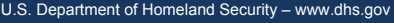

U.S. Citizenship and Immigration Services – www.uscis.gov

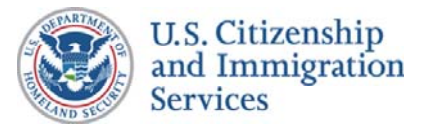

# 1.10 :: Account Creation :: ID Proofing Quiz

- Not all questions answered
- Quiz failed once

#### **CONTENT NOTES:**

- **A** :: Page title
- **B** :: Error messages
- **C** :: Brief instructions about ID proofing questions and time limit
- **D** :: Two-minute timer
- **E** :: ID proofing questions

#### **BUSINESS RULES:**

**1** :: Error messages and icons appear when field level validation has not been satisfied. Icons should appear to the left of failed data elements. Error types:

**2** :: Business preference is to have the "Time Remaining" always visible to the user, even when scrolling. Business is open to creative technical solutions. Secondary choice is to have timer at top of page.

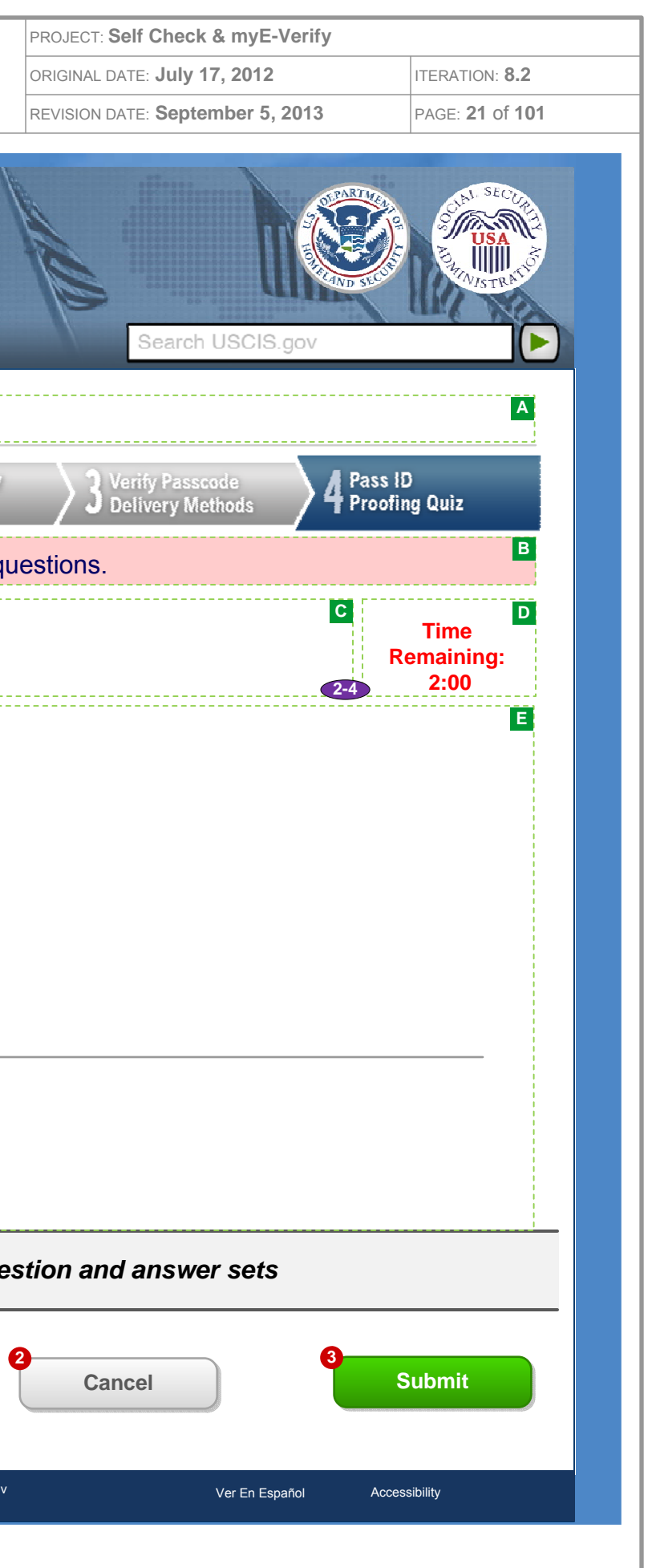

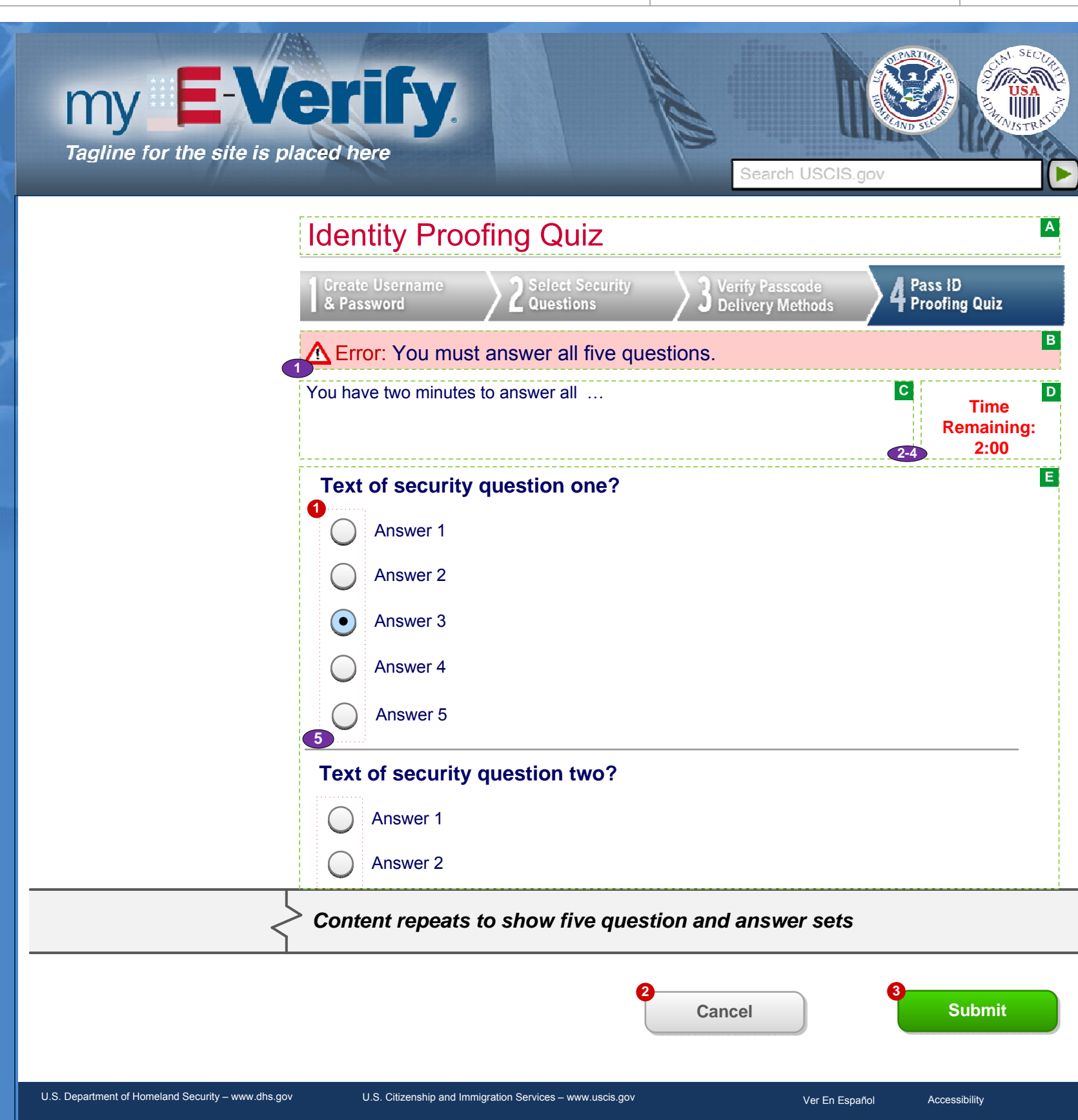

**3** :: When "Time Remaining" is 0:00, users will be directed to screen *1.11 Failed Quiz Once* or *1.12 Failed Quiz Twice* depending on how many times they have taken the quiz

**4** :: Dynamic message before existing content if quiz is failed once: We were unable to verify your identity.

**5** :: No answer is selected by default

### **FUNCTION NOTES:**

- **1** :: User will click radio buttons to select answers
- **2** :: Clicking the CANCEL button will display screen *1.14 Cancel (Pop Up)*
- **3** :: Clicking the CONTINUE button will direct users as follows:
	- If the quiz is passed, to screen *1.13 Success Account Creation*
	- If the quiz is failed the first time, to screen *1.10 ID Proofing Quiz with additional messaging (see Business Rules 4)*
	- If the quiz is failed a second time, to screen *1.12 Failed Quiz Twice*

### **FIELD DATA NOTES:**

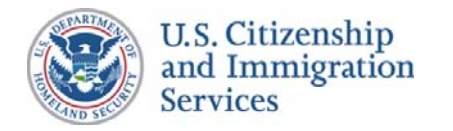

### 1.12 :: Account Creation :: Failed Quiz Twice

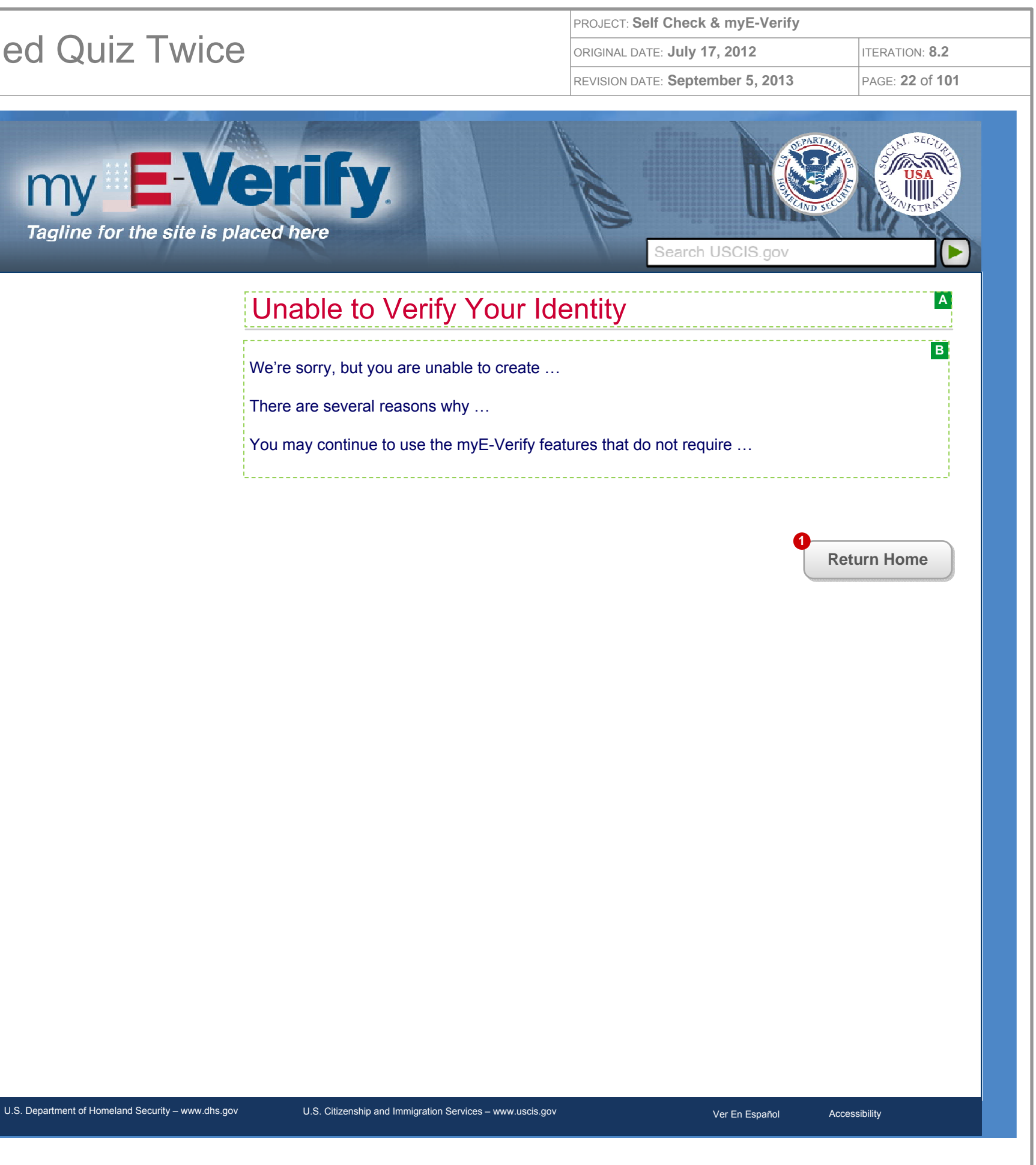

#### **CONTENT NOTES:**

#### **A** :: Page title

**B** :: Explanation that the identity quiz was failed, but the user when have a second chance

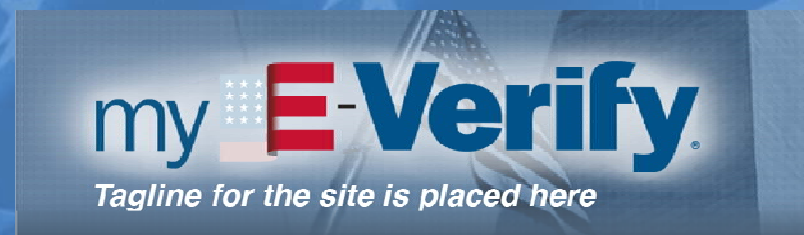

### Unable to Verify Your Identity

#### **FIELD DATA NOTES:**

#### **BUSINESS RULES:**

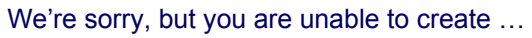

There are several reasons why ...

You may continue to use the myE-Verify features that do not require …

#### **FUNCTION NOTES:**

**1** :: Clicking the RETURN HOME button will direct users to the USCIS homepage

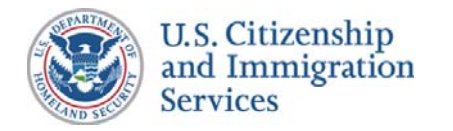

# 1.13 :: Account Creation :: Successful Account Creation

#### **CONTENT NOTES:**

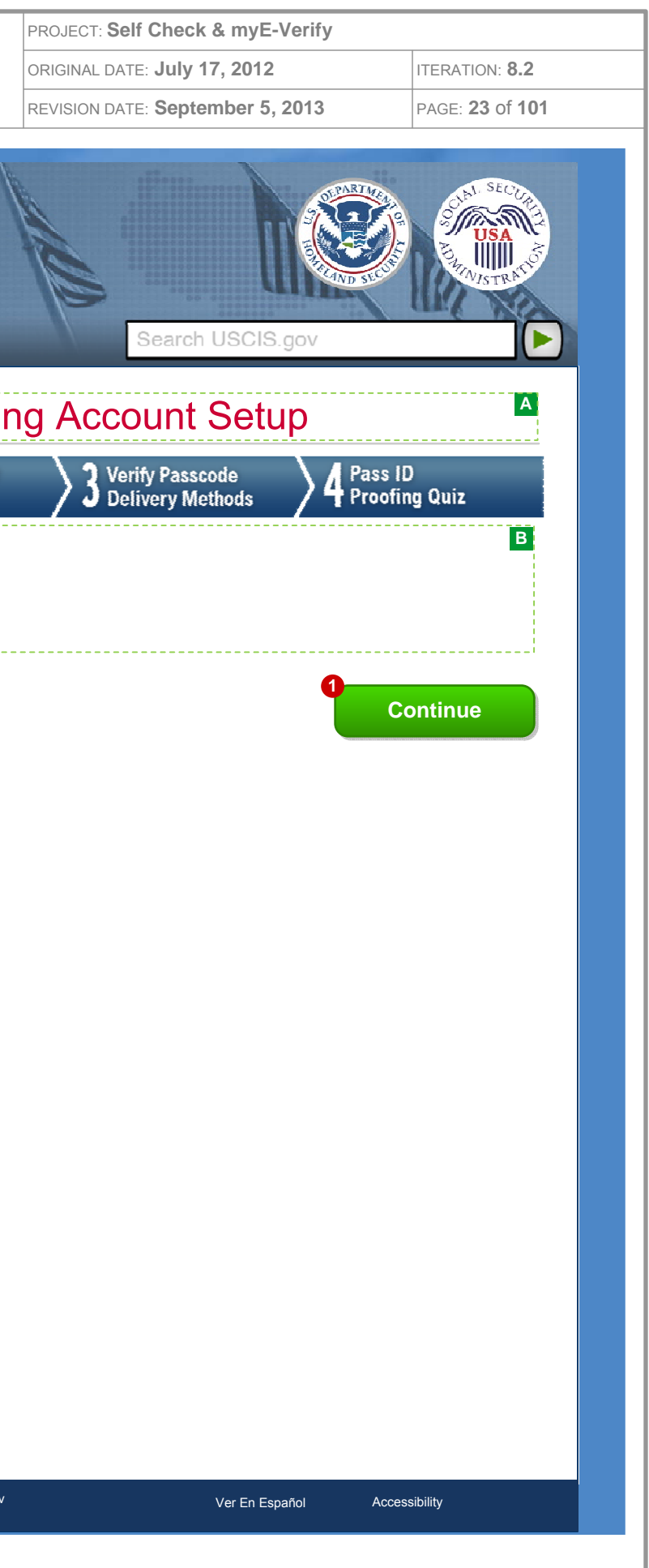

#### **A** :: Page title

**B** :: Notification that the myE-Verify account has been created and can be accessed

### **FUNCTION NOTES:**

**1** :: Clicking the CONTINUE button will direct Full Account users to screen *2.4A Account Home* and Limited Account users to the Case Tracker screen relevant to their case's current status

#### **FIELD DATA NOTES:**

#### **BUSINESS RULES:**

U.S. Department of Homeland Security – www.dhs.gov U.S. Citizenship and Immigration Services – www.uscis.gov

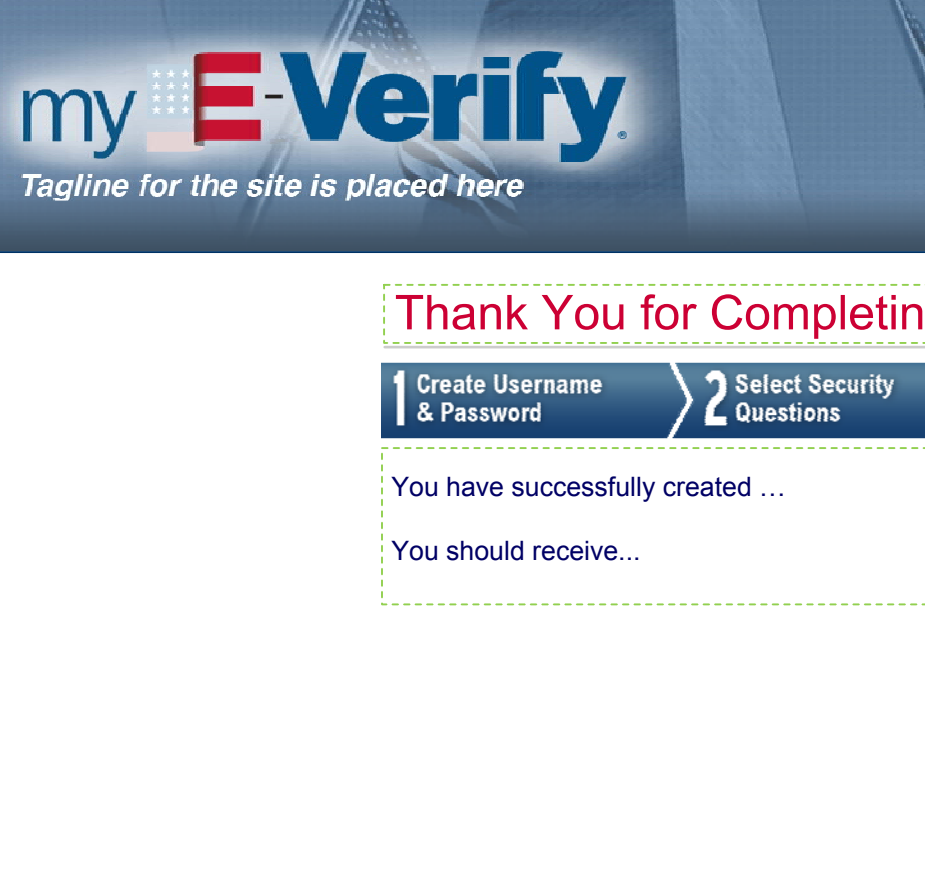

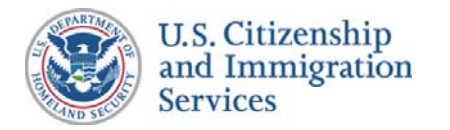

### 1.14 :: Account Creation :: Cancel

Tagi

### **CONTENT NOTES:**

**A** :: Page title

**B** :: Instructions about cancelling account

#### **BUSINESS RULES:**

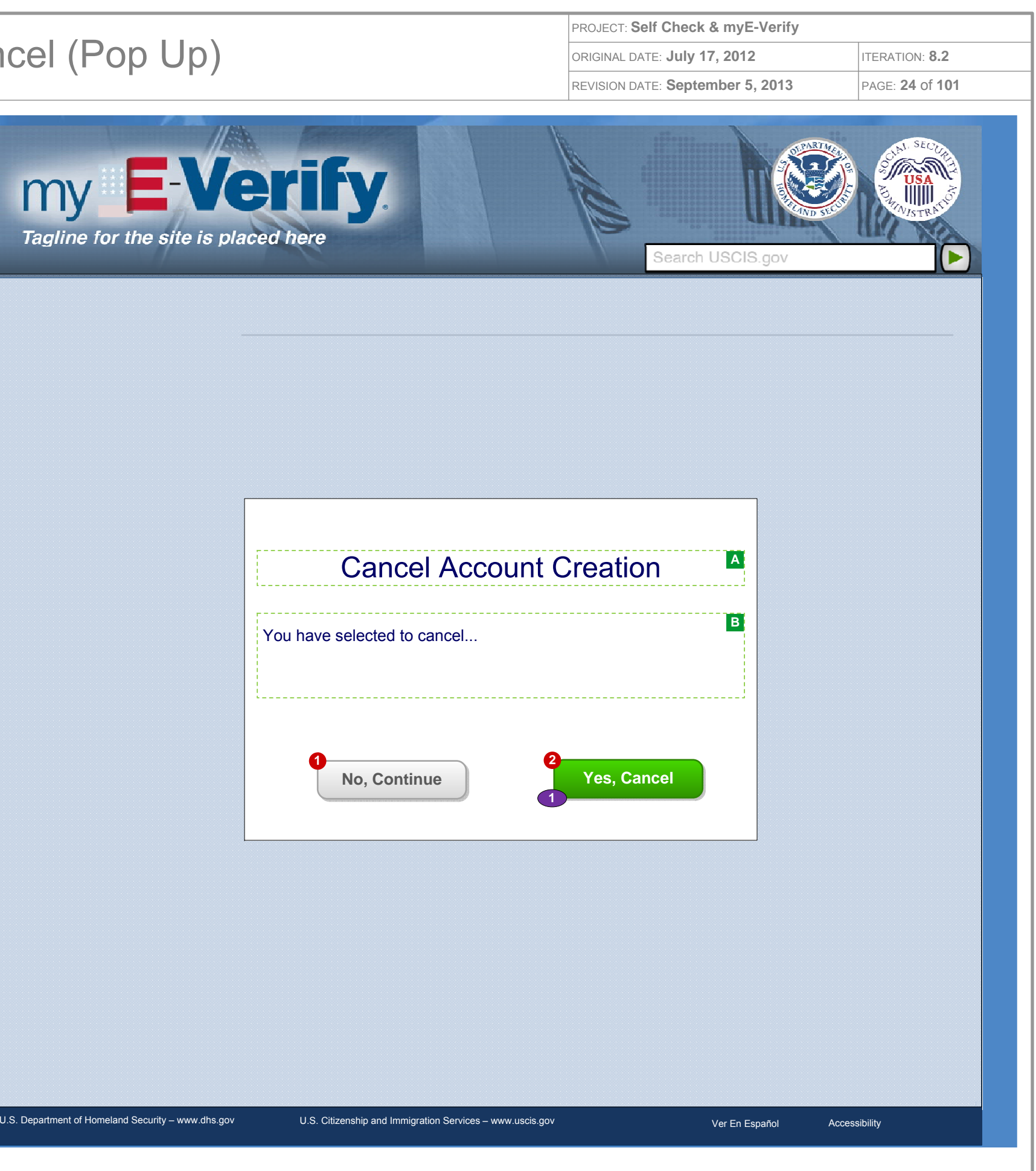

**1** :: For Full Account users, all personal information about user should be deleted. For Limited Account users, this action is delayed until the user answers the following pop up.

#### **FUNCTION NOTES:**

**1** :: Clicking the NO button will close the pop up and direct users to the previous screen

**2** :: Clicking the YES button will direct Full Account users to screen *1.10 Account Creation Cancelled*, Limited Account users to screen *1.15 Guidance (Pop Up)*

#### **FIELD DATA NOTES:**

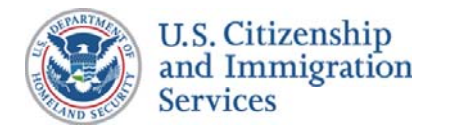

# 1.15 :: Account Creation :: Guidance (Po

#### **CONTENT NOTES:**

**A** :: Page title

**B** :: Instructions about receiving one-time guidance

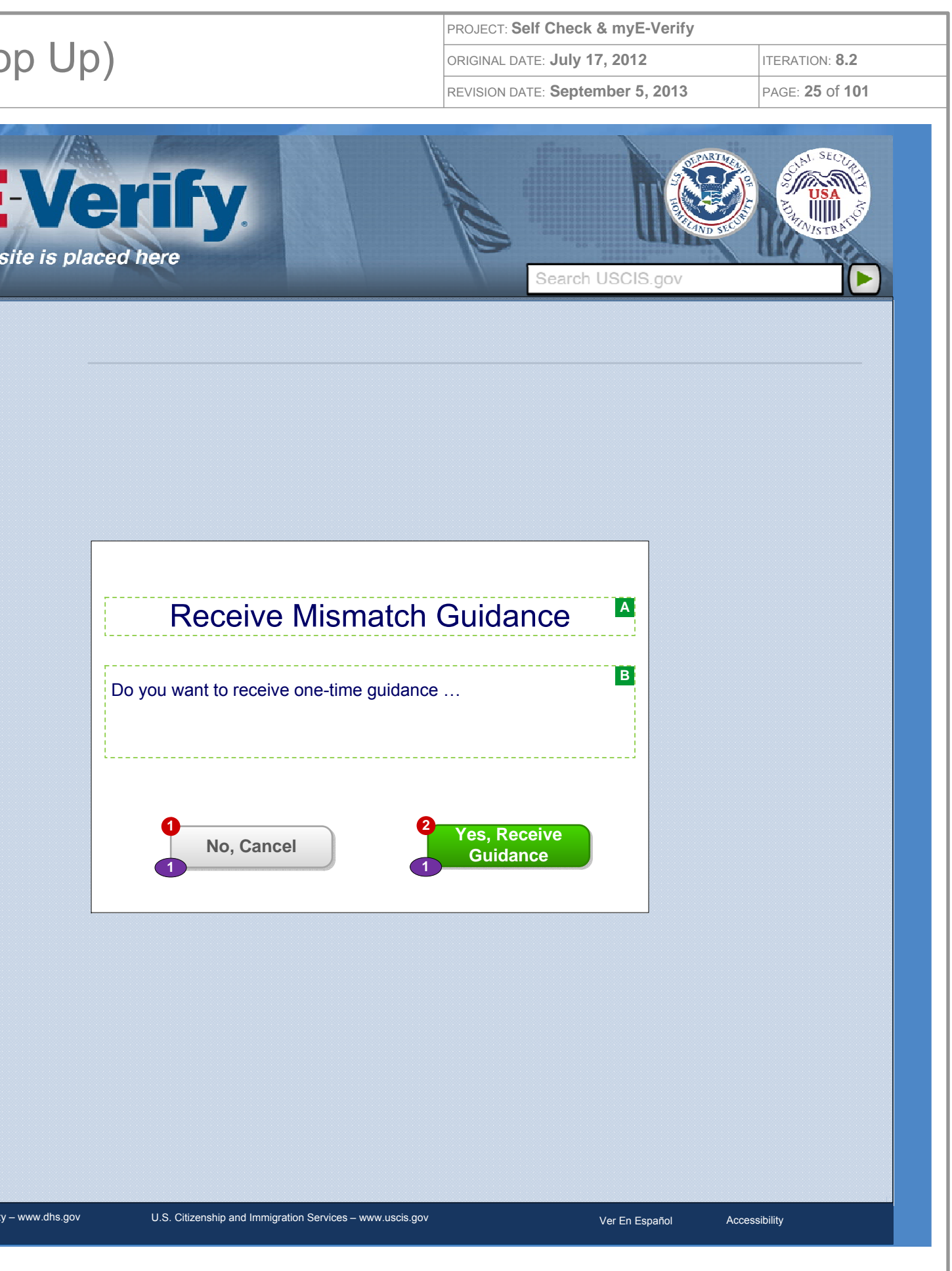

U.S. Department of Homeland Security – U.S. Department of Homeland Securi

my

Tagline for the

#### **BUSINESS RULES:**

**1** :: All personal information about user should be deleted, regardless of the user's choice

#### **FUNCTION NOTES:**

- **1** :: Clicking the NO button will direct users to screen *1.10 Account Creation Cancelled*
- **2** :: Clicking the YES button will direct users to screen *SC.4 One-Time Guidance*

#### **FIELD DATA NOTES:**

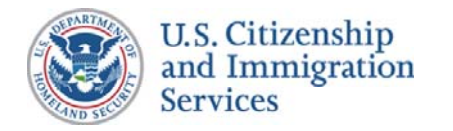

# 1.16 :: Account Creation :: Account Creation Canceled

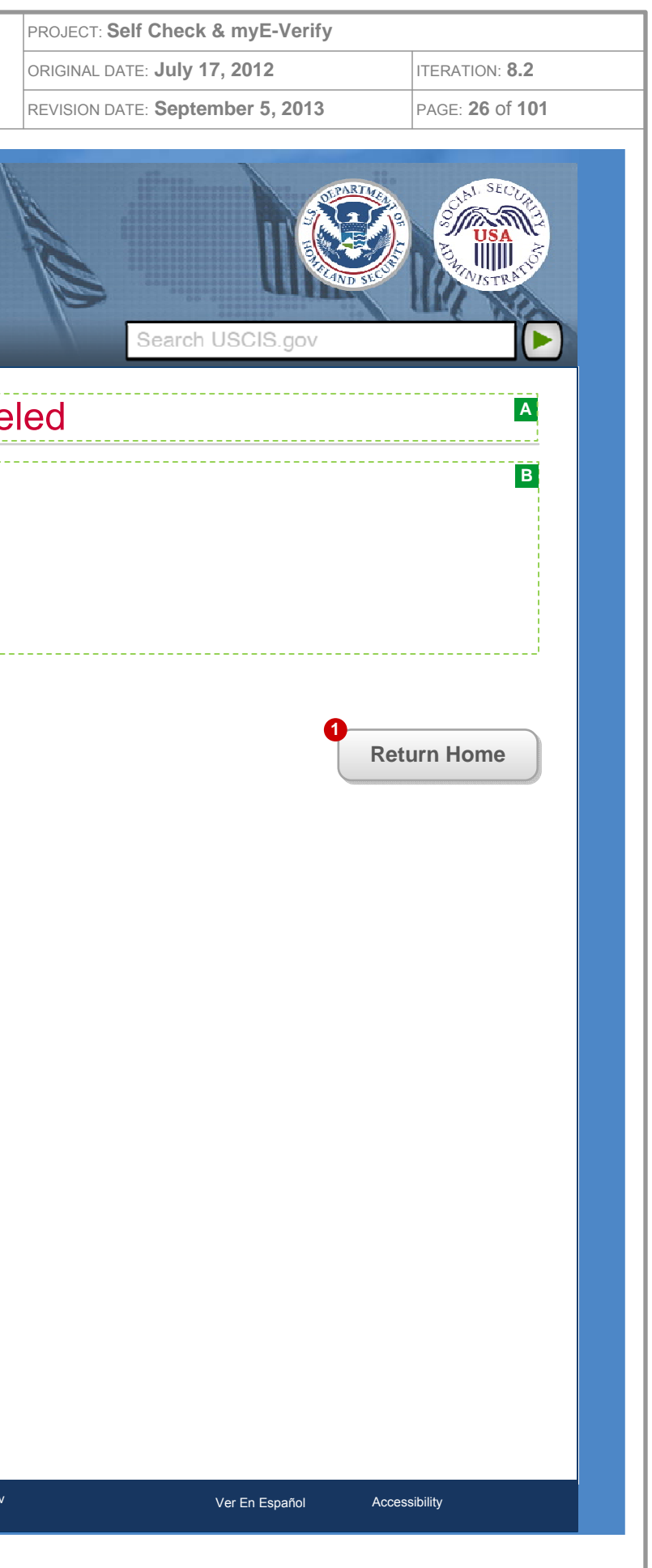

### **CONTENT NOTES:**

#### **A** :: Page title

**B** :: Explanation that the process was cancelled, stored PII was deleted, etc.

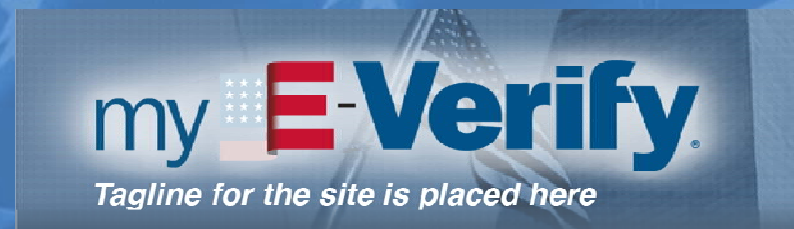

### **Account Creation Cance**

#### **FUNCTION NOTES:**

**1** :: Clicking the RETURN HOME button will direct users to the USCIS homepage

#### **FIELD DATA NOTES:**

#### **BUSINESS RULES:**

U.S. Department of Homeland Security – www.dhs.gov U.S. Citizenship and Immigration Services – www.uscis.gov

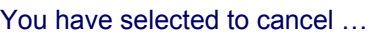

In the future if you decide...

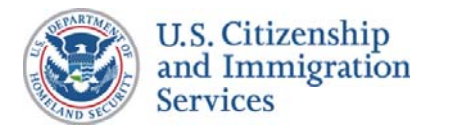

# 1.24 :: Account Creation :: Duplio

**B** :: Explanation that the user's information has been used in an account already and instructions on how to regain access

#### **CONTENT NOTES:**

#### **A** :: Page title

**C** :: Various labels, text boxes, check boxes, and buttons over a graphic background

#### **FUNCTION NOTES:**

**1** :: Clicking the FORGOT PASSWORD link will direct users to screen *2.5 Enter Username*

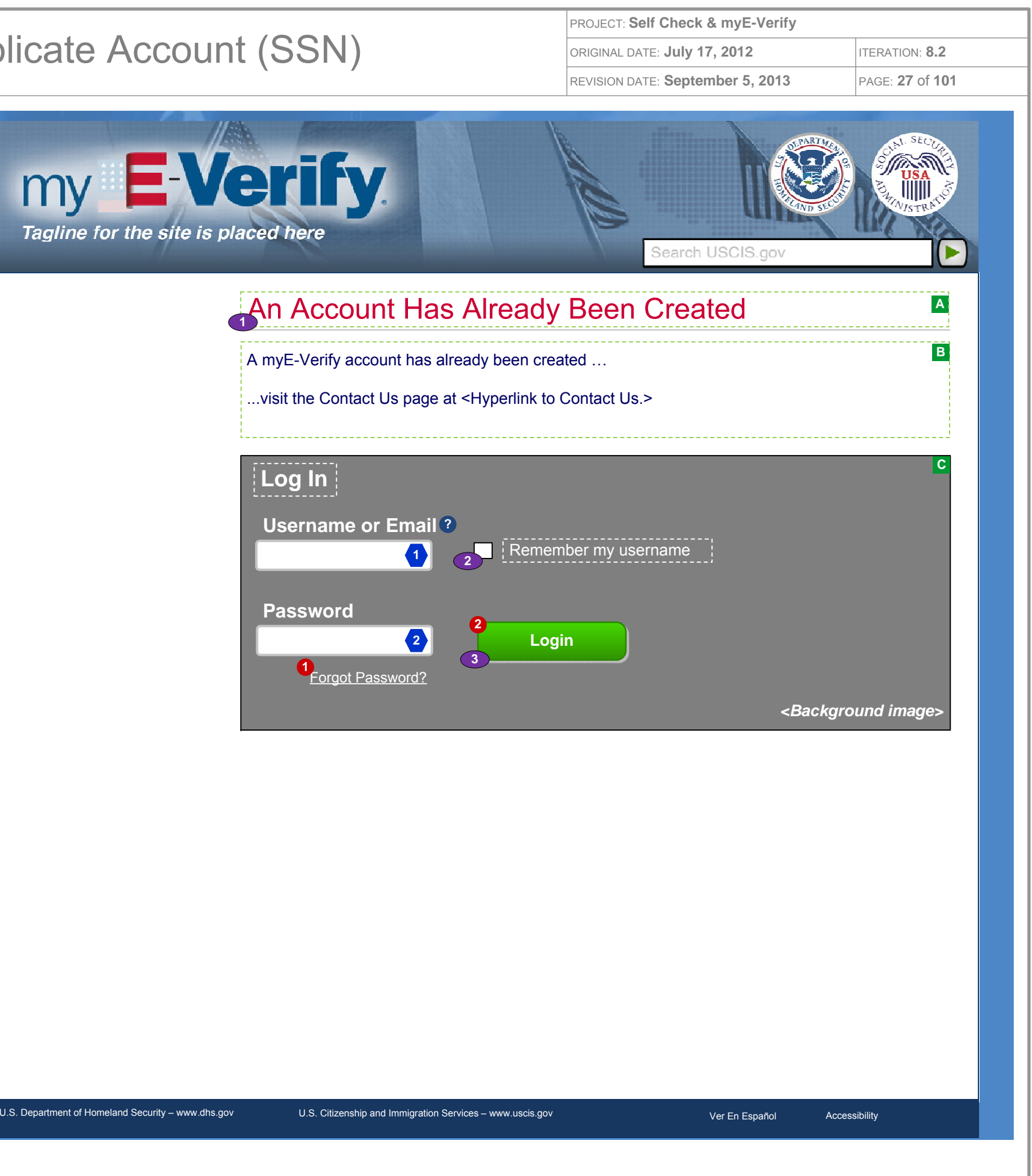

**2** :: Clicking the LOG IN button will direct users to screen *2.16 Account Locked* if the account has been locked, and otherwise to screen *2.2 Select Passcode Delivery Method* if the username and password are correct

#### **FIELD DATA NOTES:**

#### **BUSINESS RULES:**

**1** :: Error messages and icons will display on page *2.23 myE-Verify Home (Not Logged In) Simple*. Error types:

Username or password incorrect

**2** :: Clicking the REMEMBER MY USERNAME check box will trigger the browser to remember the provided username during future login attempts

**3** :: Too many incorrect login attempts will lock an account

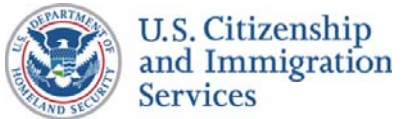

# 1.E.1 :: Account Creation :: Successful Account Creation

- **A** :: Salutation to user with dynamic content of the user's name
- **B** :: Content confirms that the user has successfully created an myE-Verify account

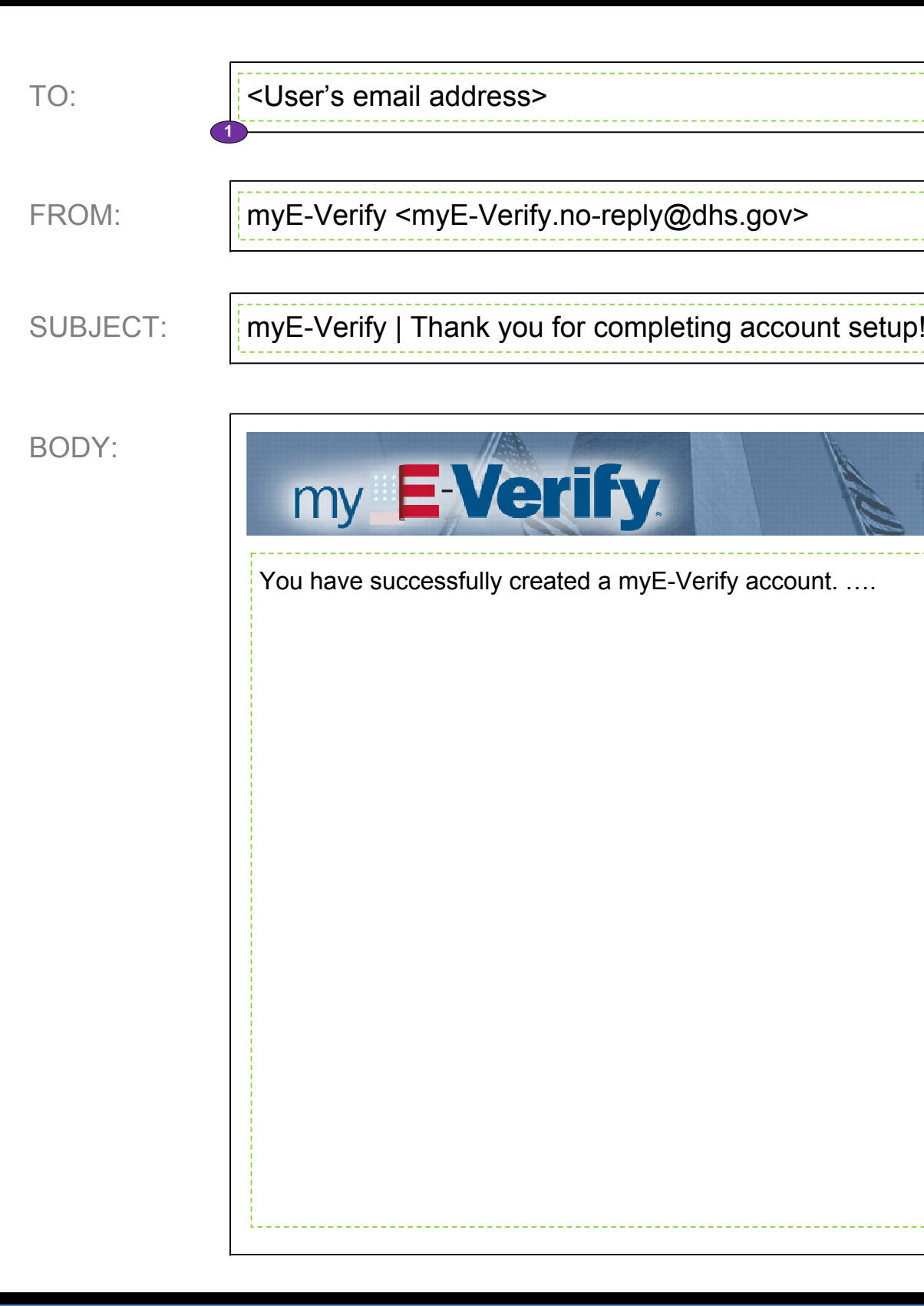

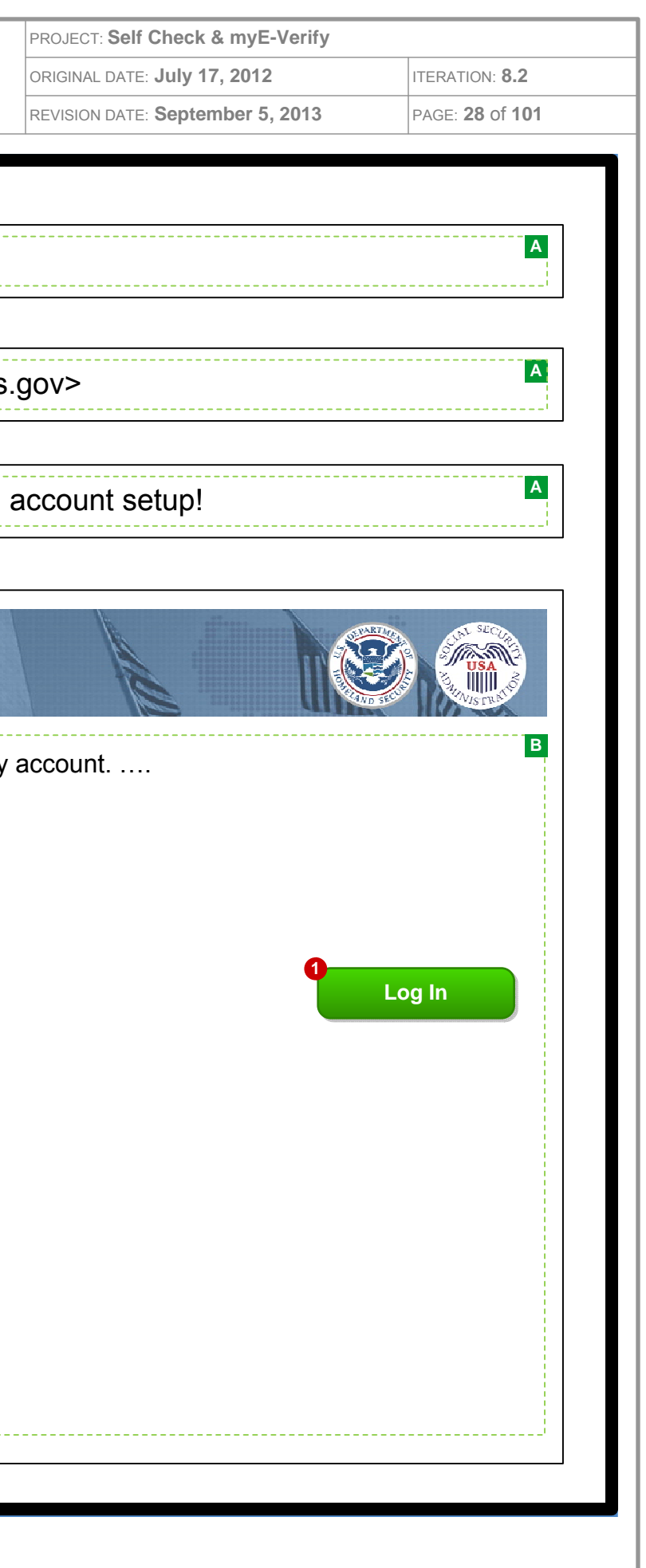

#### **CONTENT NOTES:**

#### **FUNCTION NOTES:**

**1** :: Clicking the Log In button will direct users to screen *2.1 myE-Verify Home (Not Logged In)*

#### **FIELD DATA NOTES:**

#### **BUSINESS RULES:**

**1** :: Content is dynamic to the user's name registered to the account

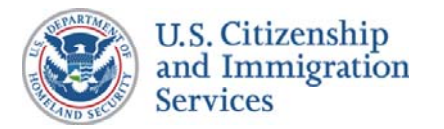

# 2.1 :: Login :: myE-Verify Home (Not Logged In)

m

**Taglin** 

- **B** :: Various labels, text boxes, check boxes, and buttons over a graphic background
- **C** :: Overviews of each feature

#### **CONTENT NOTES:**

#### **A** :: Page title

### **FUNCTION NOTES:**

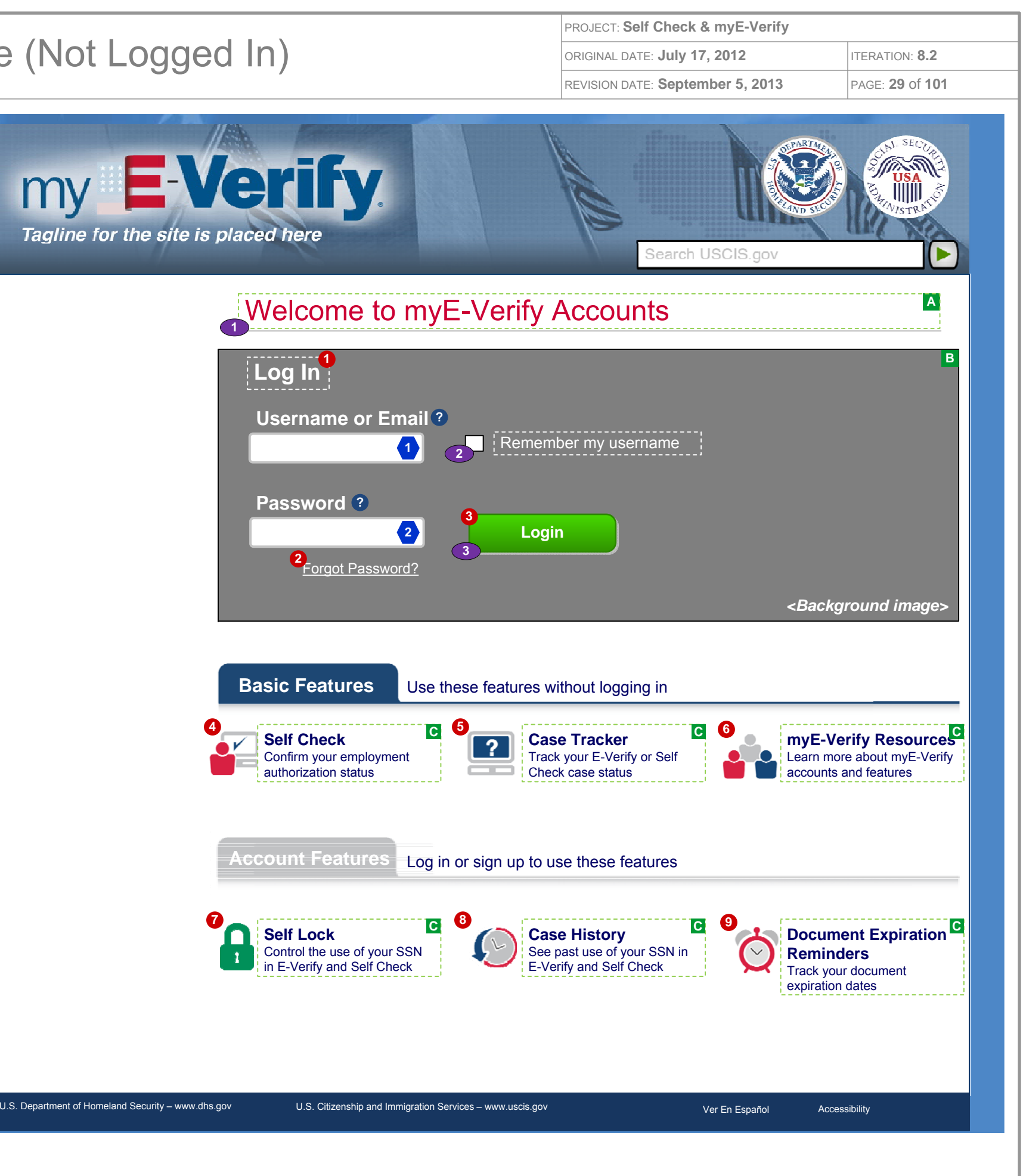

- **1** :: Clicking the SIGN UP link will direct users to a USCIS-hosted screen (exact screen TBD)
- **2** :: Clicking the FORGOT PASSWORD link will direct users to screen *2.5 Enter Username*
- **3** :: Clicking the LOG IN button will direct users to screen *2.16 Account Locked* if the account has been locked, screen *2.2 Select Passcode Delivery Method* if the username and password are correct, or the appropriate transition page if the user has not completed account creation
- **4** :: Clicking the SELF CHECK icon will direct users to the Self Check application
- **5** :: Clicking the CASE TRACKER icon will direct users to screen *7.2 Enter Verification Case Number*
- **6** :: Clicking the MYE-VERIFY RESOURCES icon will direct users to the USCIS homepage
- **7** :: Clicking the SELF LOCK icon will display screen *2.17 Self Lock Info (Pop Up)*
- **8** :: Clicking the CASE HISTORY icon will display screen *2.18 Case History Info (Pop Up)*
- **9** :: Clicking the EXPIRATION REMINDERS icon will display screen *2.19 Expiration Reminders Info (Pop Up)*

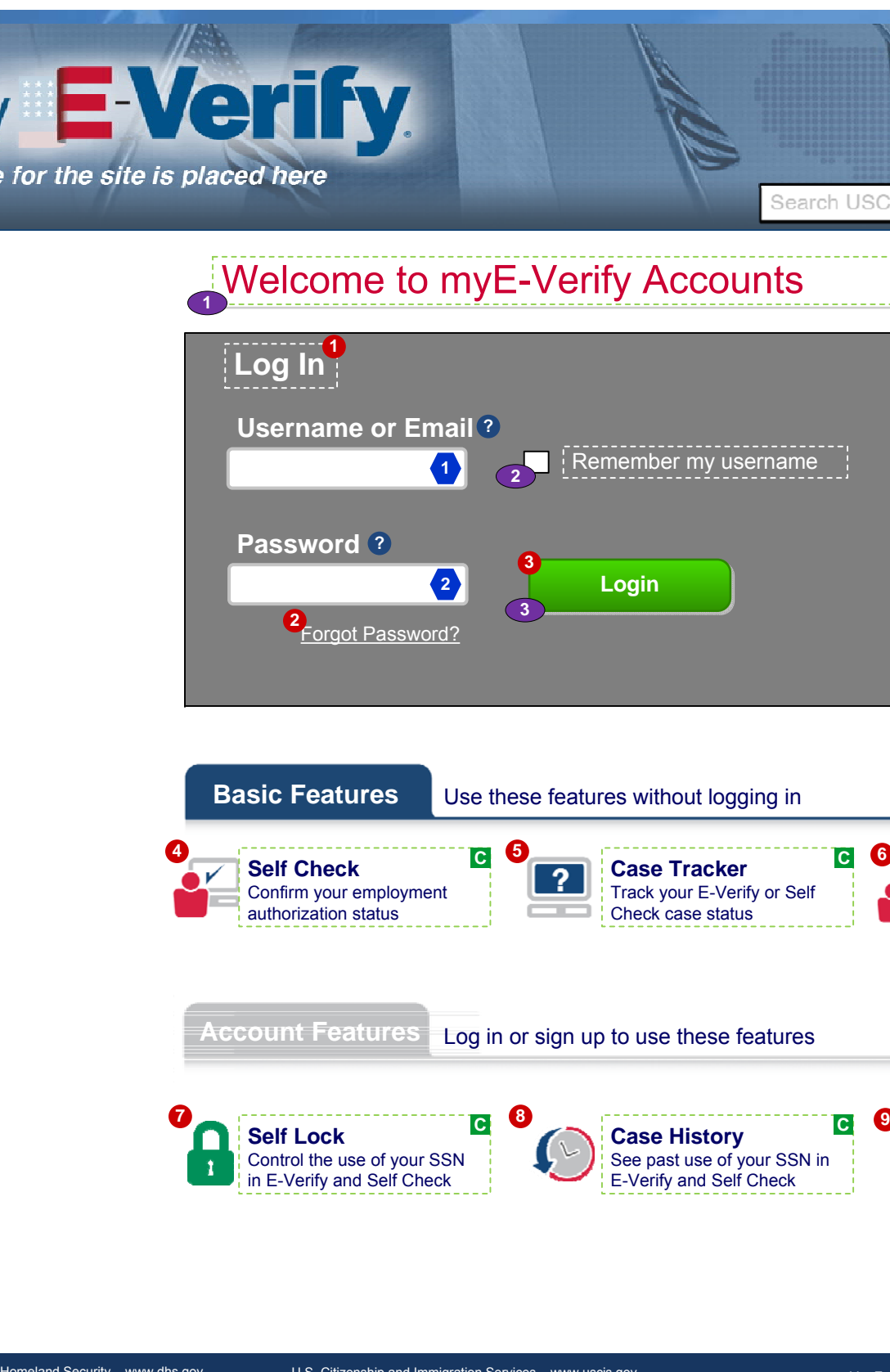

### **BUSINESS RULES:**

- **1** :: Error messages and icons will display on page *2.23 myE-Verify Home (Not Logged In) Simple*. Error types:
	- Username or password incorrect

**2** :: Clicking the REMEMBER MY USERNAME check box will trigger the browser to remember the provided username during future login attempts

**3** :: Too many incorrect login attempts will lock an account

#### **FIELD DATA NOTES:**

- **1** :: The username must meet Verizon requirements
- **2** :: The entered password must meet DHS and Verizon requirements and be masked

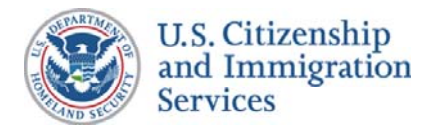

# 2.24: Login :: Features Unavail

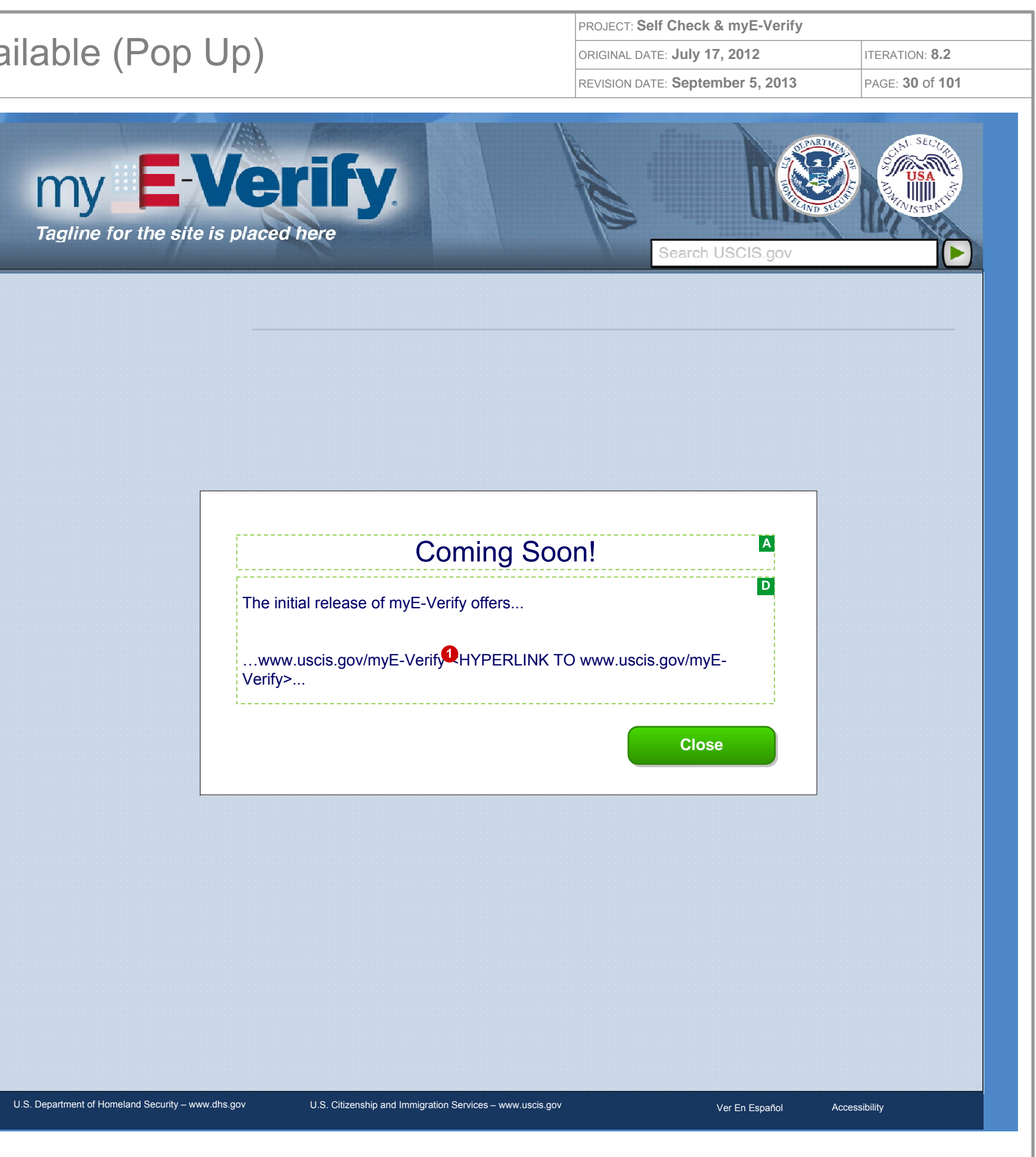

#### **FIELD DATA NOTES:**

#### **CONTENT NOTES:**

**A** :: Pop-up box title

**B** :: Resources for learning more about unavailable myE-Verify feature

#### **BUSINESS RULES:**

#### **FUNCTION NOTES:**

**1** :: Clicking the link will direct users to a home USCIS-hosted page

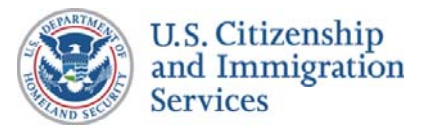

### 2.2 :: Login :: Select Pass Code Deliv

my

**Tagline** 

### **CONTENT NOTES:**

- **1** :: Error messages and icons appear when field level validation has not been satisfied. Icons should appear to the left of failed data elements. Error types:
	- No delivery method selected
	- Passcode time has expired
- **A** :: Page title
- **B** :: Error message when an incorrect code was submitted
- **C** :: Explanation of how a pass code is used during two factor login, why delivery methods need to be verified
- **D** :: Email and phone numbers configured by the user
- **E** :: Link to start the "lost access to devices" process

#### **FIELD DATA NOTES:**

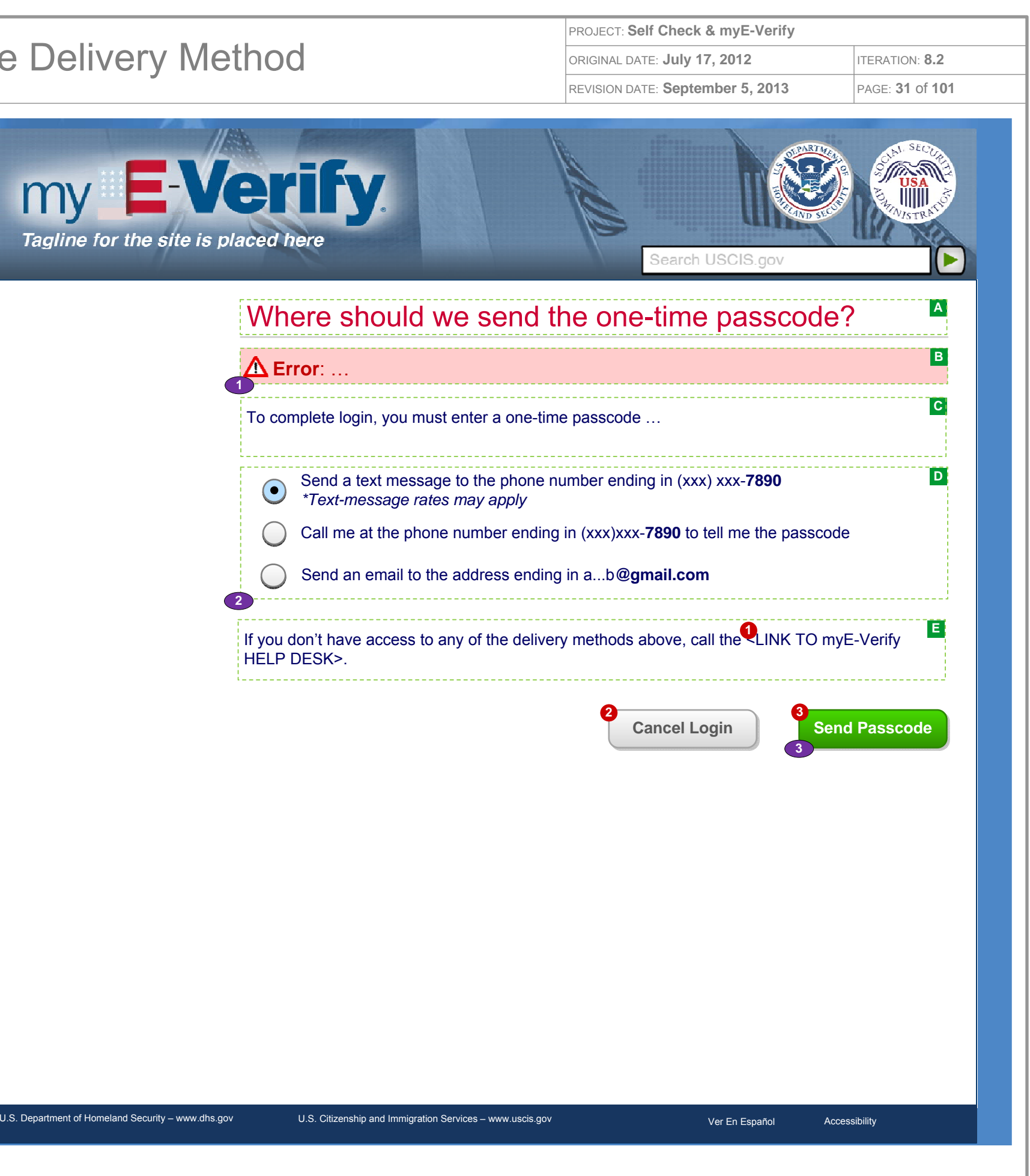

#### **BUSINESS RULES:**

**2** :: The list of passcode delivery methods, an email address or a phone number with text/voice, are from the account information and are partially shown

**3** :: After clicking the SEND PASSCODE button, a one-time passcode is sent to the user by email, text message, or automated phone call

### **FUNCTION NOTES:**

- **1** :: Clicking the link directs users to the myE-Verify Help Desk page
- **2**:: Clicking the CANCEL LOGIN will return users to *2.1 myE-Verify Home (Not Logged In)*
- **3**:: Clicking the SEND PASSCODE button will display screen *2.3 Enter Passcode (Pop Up)*

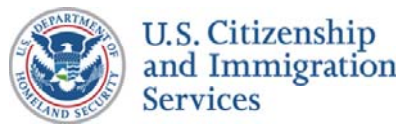

# 2.3 :: Login :: Enter Passcode (Pop Up)

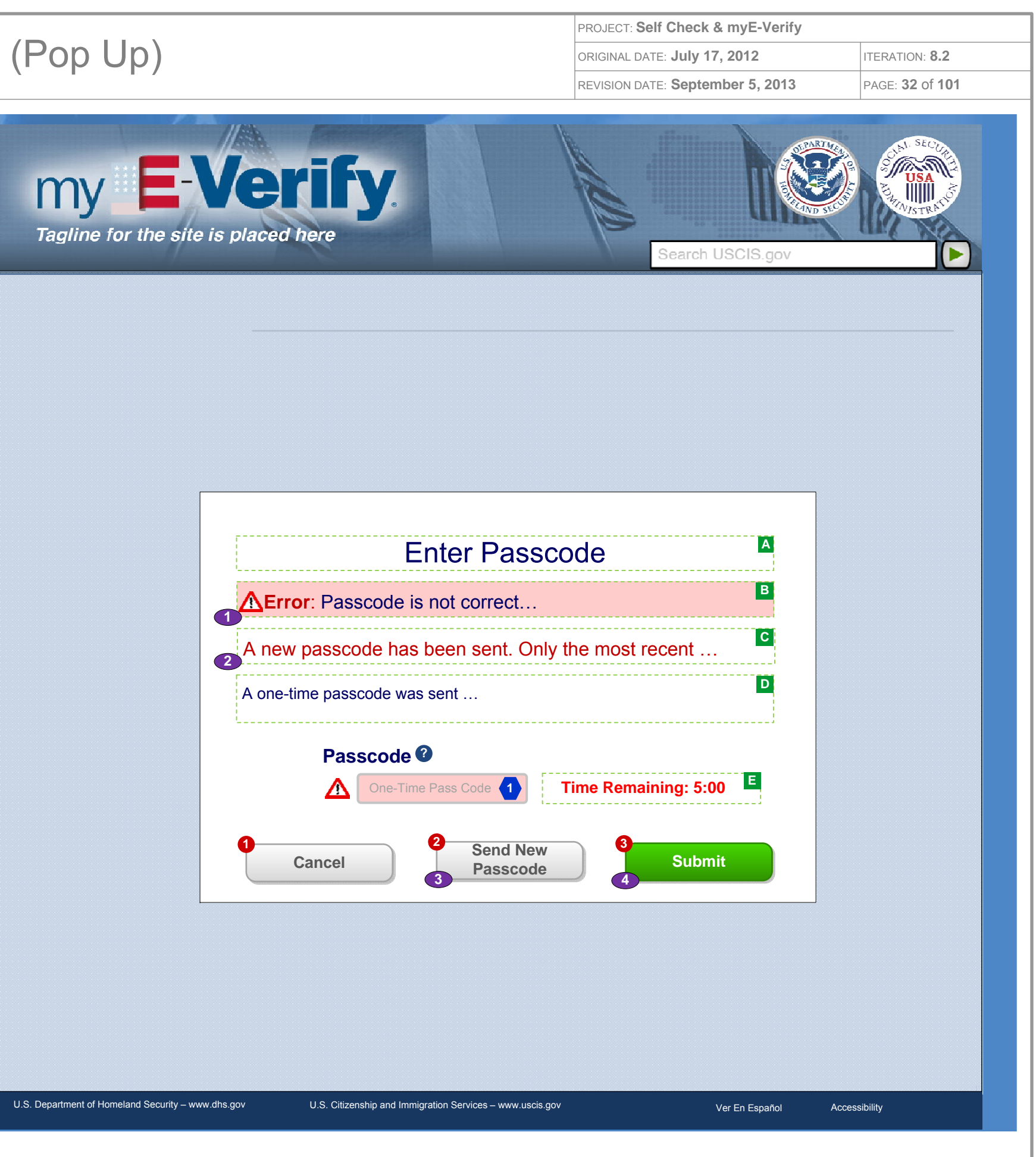

**D** :: Instructions to find and enter the one-time passcode, including dynamic text for the passcode delivery method that was selected

#### **FIELD DATA NOTES:**

**1** :: The passcode must meet Verizon requirements

#### **CONTENT NOTES:**

- Incorrect pass code
- Passcode entry incomplete
- **2** :: Acknowledgement text appears if user resends passcode.
- **A** :: Pop-up box title
- **B** :: Error message
- **C** :: Acknowledgement text

- **2** :: Clicking the RESEND PASSCODE button will re-load the pop up with an acknowledgement
- **3** :: Clicking the SUBMIT button will direct users to either:
	- Screen *2.4A Account Home* if the login is successful (Full Accounts)
	- A Case Tracker screen if the login is successful (Limited Accounts)
	- Screen *2.6 Create New Password* if the user did not provide a password during login or if the user is forced to change their password
	- Feature requested prior to completing two-factor authentication
	- Appropriate transition page if the user has not completed account creation
	- Screen 2.23 Re-/New Association Notice

**E** :: Timer showing remaining time to enter the passcode

#### **BUSINESS RULES:**

**1** :: Error messages and icons appear when field level validation has not been satisfied. Icons should appear to the left of failed data elements. Error types:

**3** :: The user can select RESEND PASSCODE which will reset the timer and resend new pass code to their selected delivery method

**4** :: Users will be directed to requested feature after completing two-factor authentication

### **FUNCTION NOTES:**

**1** :: Clicking the CANCEL button will close the pop up box and return users to screen *2.2 Select Passcode Delivery Method*

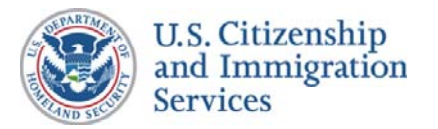

### 2.4A :: Login :: Account Home (Full Accounts)

![](_page_33_Figure_20.jpeg)

- **B** :: A welcome and high-level explanation of accounts
- **C** :: Labels and dynamic content for each feature

#### **CONTENT NOTES:**

**A** :: Page title

### **FUNCTION NOTES:**

- **1** :: Clicking the LOG OUT link will direct user to screen *2.1 myE-Verify Home (Not Logged In)*
- **2** :: Clicking the MANAGE SELF LOCK button will direct users to screen *6.1 Self Lock Home*
- **3** :: Clicking the VIEW REPORT button will direct users to screen *4.1 Case History Home*
- **4** :: Clicking the EDIT REMINDERS button will direct users to screen *5.1 Doc Exp Reminders Home*
- **5** :: Clicking the TRACK CASE button will direct users to screen *7.2 Enter Verification Case Number*
- **6** :: Clicking the START SELF CHECK button will open the Self Check application starting screen in a new browser window or tab
- **7** :: Clicking the LEARN MORE button will direct users to the USCIS homepage

### **FIELD DATA NOTES:**

- **1** :: Content is dynamic to say name of account holder
- **2** :: On login, myE-Verify will check if the user's SSN is set to locked through Self Lock and, if so, will request an updated locked/unlocked status from VIS
- **3** :: Content is dynamic to display the current status of the feature
- **4** :: Warning about upcoming expirations only appears if one or more reminders will expire within 90 days

![](_page_34_Picture_0.jpeg)

## 2.4B :: Login :: Account Home (Limited Accounts)

- **B** :: A welcome and explanation of available features
- **C** :: Static and dynamic content explaining each feature

![](_page_34_Figure_16.jpeg)

### **CONTENT NOTES:**

**A** :: Page title

#### **FUNCTION NOTES:**

**1** :: Clicking the TRACK CASE button will direct users to screen *7.1 Select Existing or Other Case*

![](_page_34_Picture_274.jpeg)

**2** :: Clicking the START SELF CHECK button will open the Self Check application starting screen in a new browser window or tab

- **3** :: Clicking the LEARN MORE button will direct users to the USCIS homepage
- **4** :: The MANAGE SELF LOCK, VIEW REPORT, and EDIT REMINDERS buttons are not active

### **FIELD DATA NOTES:**

- **1** :: Content is dynamic to say name of account holder
- **2** :: On login, myE-Verify will request an updated case status from VIS for the case associated with the Limited Account
- **3** :: Content is dynamic to display the current status of the feature

![](_page_35_Picture_0.jpeg)

### 2.5 :: Login :: Enter Username

- **B** :: Error message stating that the username provided does not exist
- **C** :: Instructions or guidance on the forgotten password process

### **CONTENT NOTES:**

**A** :: Page title

![](_page_35_Picture_167.jpeg)

### **FUNCTION NOTES:**

- **1** :: Clicking the CANCEL button will direct users to screen *2.1 myE-Verify Home (Not Logged In)*
- **2** :: Clicking the CONTINUE button direct users to screen *2.2 Select Passcode Delivery Method*

![](_page_35_Picture_168.jpeg)

M

Tagli

#### **FIELD DATA NOTES:**

- **1** :: Error messages and icons appear when field level validation has not been satisfied. Icons should appear to the left of failed data elements. Error types:
	- Username not found
- **2** :: Too many incorrect/invalid attempts may lock out the user TBD
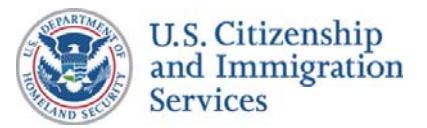

# 2.6 :: Login :: Create New Password

# **FUNCTION NOTES:**

- **A** :: Page title.
- **B** :: Error messages for failed data validation
- **C** :: Instructions to enter a new account password
- **D** :: Password rules, guidelines, or limitations

- **1** :: Clicking the CANCEL button will direct users to screen *2.1 myE-Verify Home (Not Logged In)*
- **2** :: Clicking the FINISH button will direct users to screen *2.1 myE-Verify Home (Not Logged In) or*  Appropriate transition page if the user has not completed account creation

# **FIELD DATA NOTES:**

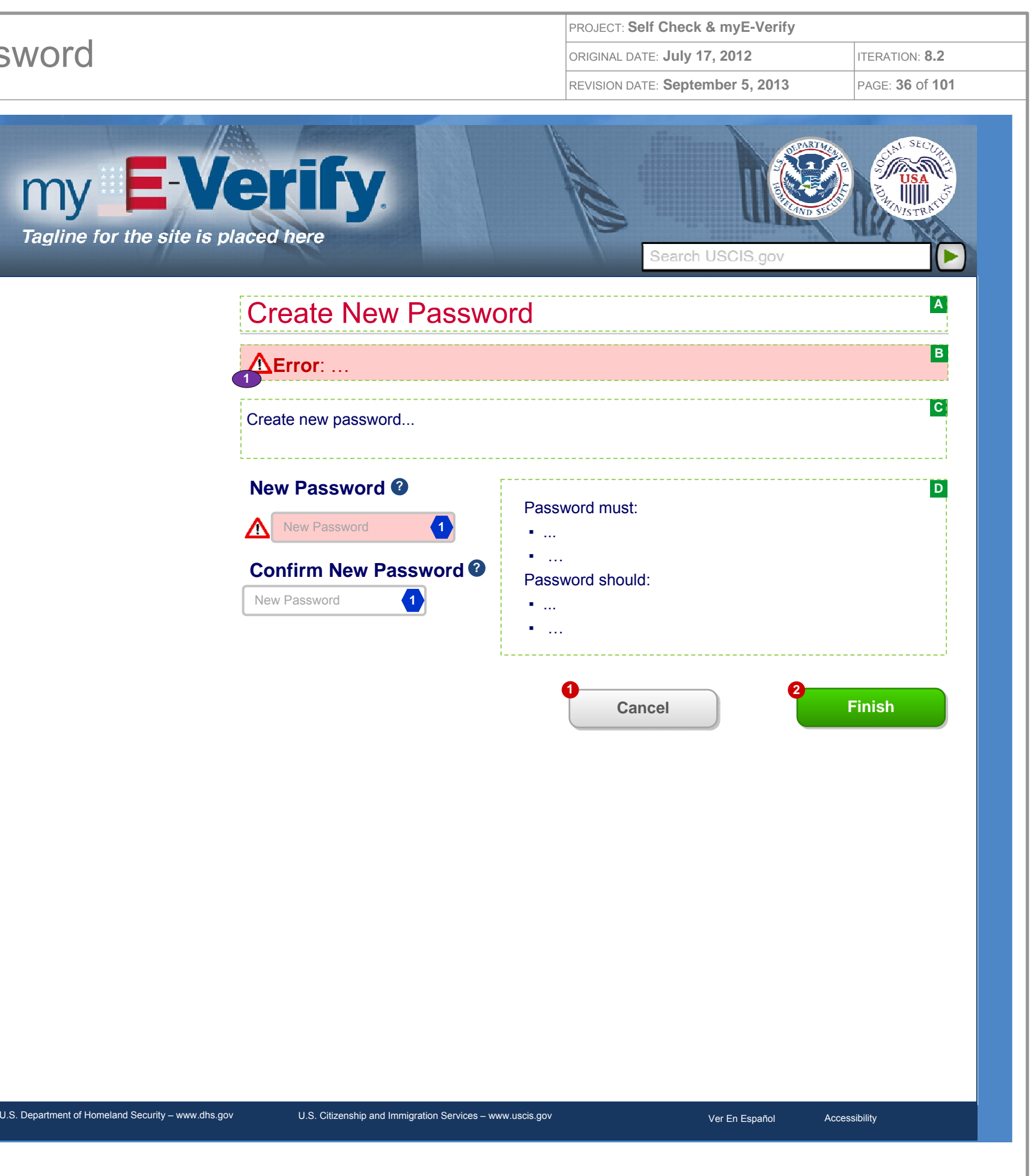

my

**Tagline fo** 

**1** :: Password must meet DHS and Verizon requirements

### **BUSINESS RULES:**

- **1** :: Clicking the CANCEL button will direct users to screen *2.1 myE-Verify Home (Not Logged In)*
- **2** :: Error messages and icons appear when field level validation has not been satisfied. Icons should appear to the left of failed data elements. Error types:
	- Invalid password
	- Passwords don't match

# **CONTENT NOTES:**

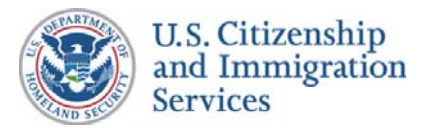

# 2.7 :: Login :: Answer Security Question

- **B** :: Error message stating that one or more answers was not correct
- **C** :: Instructions to answer the questions
- **D** :: The security questions shown were created at account creation or updated through account management

# **CONTENT NOTES:**

#### **A** :: Page title

# **FUNCTION NOTES:**

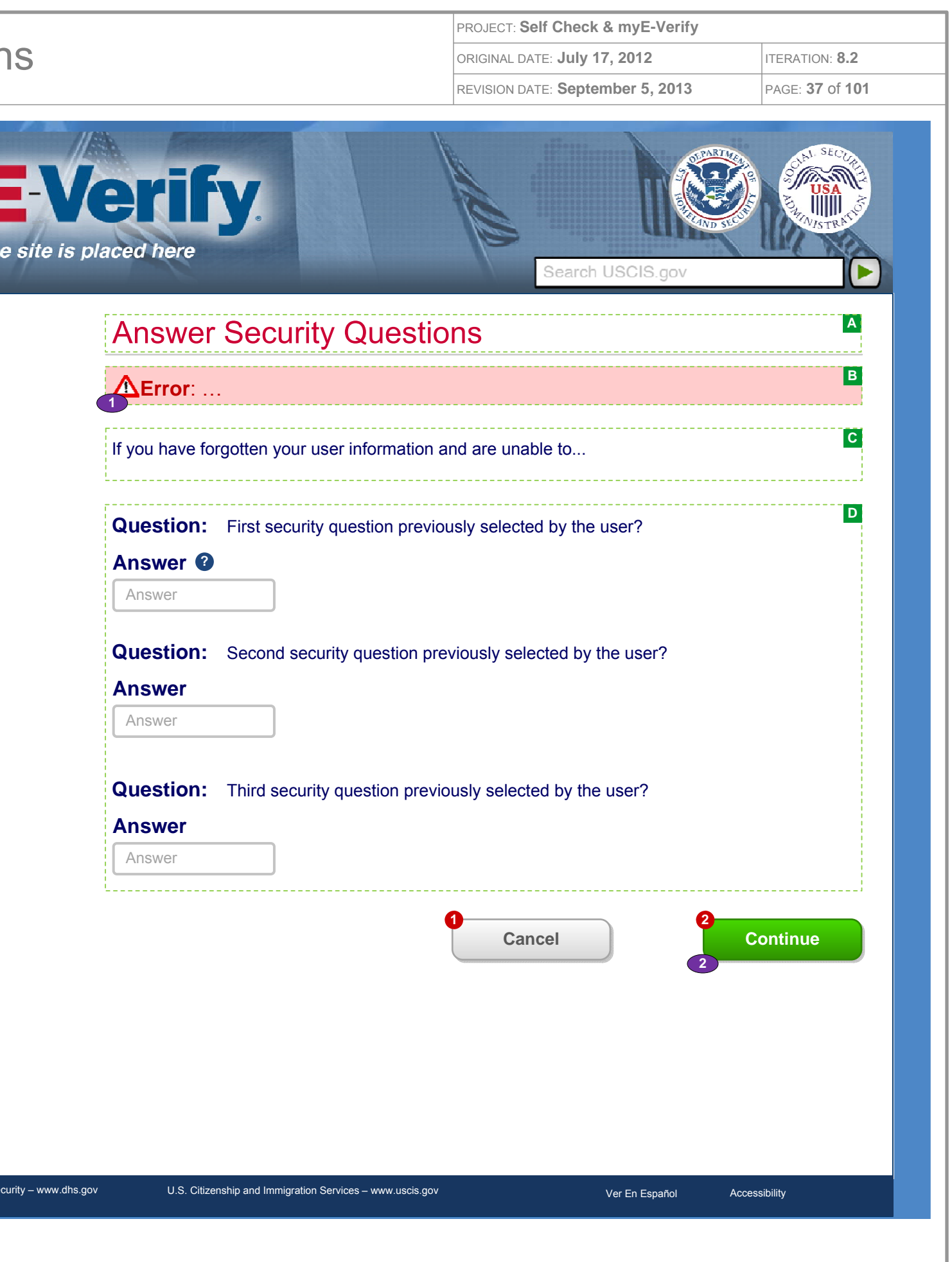

U.S. Department of Homeland S

my

**Tagline for th** 

- **1** :: Clicking the CANCEL button will direct users to screen *2.1 myE-Verify Home (Not Logged In)*
- **2** :: The CONTINUE button will direct users to screen *2.8 Edit Contact Information*

# **FIELD DATA NOTES:**

- **1** :: Error messages and icons appear when field level validation has not been satisfied. Icons should appear to the left of failed data elements. Error types:
	- Not all questions answered
	- Not all answers correct
- **2** :: Too many incorrect/invalid attempts may lock out the user TBD

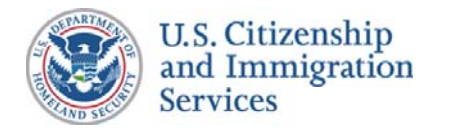

# 2.16 :: Login :: Account Locked

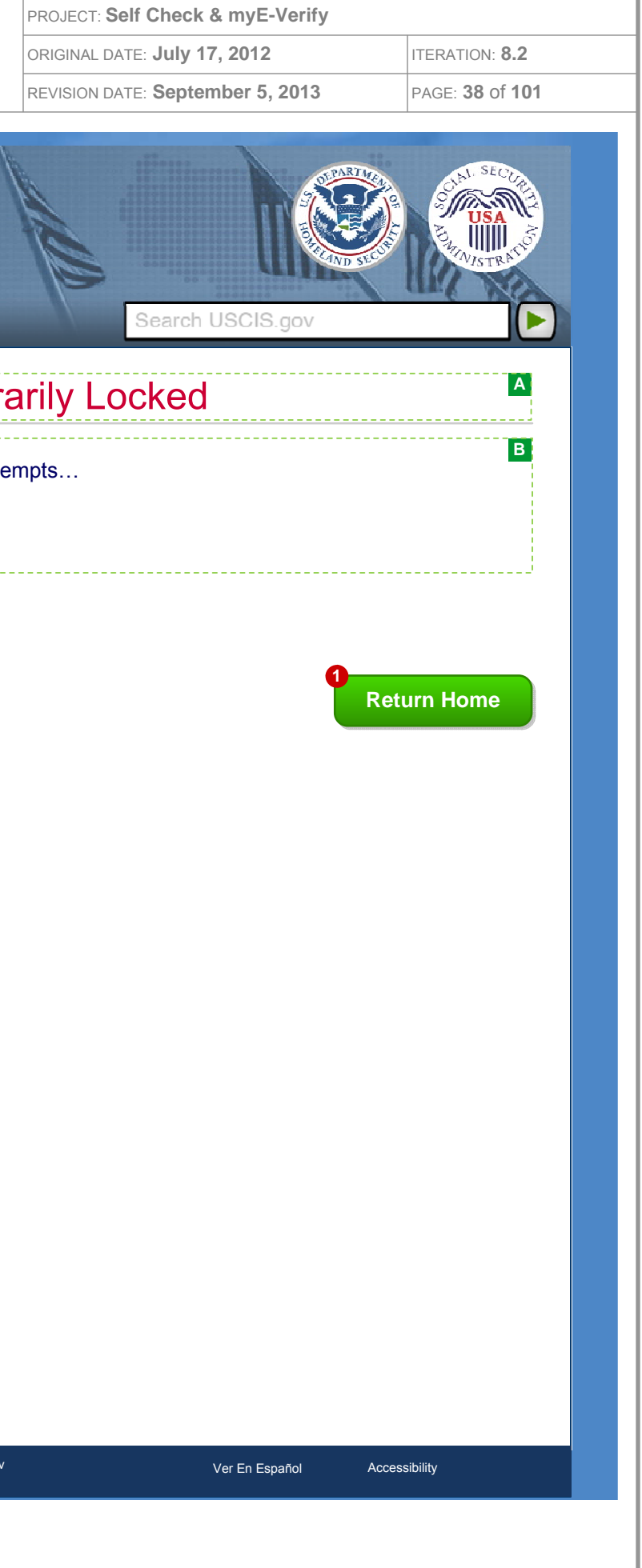

# **CONTENT NOTES:**

#### **A** :: Page title

**B** :: Explanation of what "locked" means, what might have caused it, what the user should do

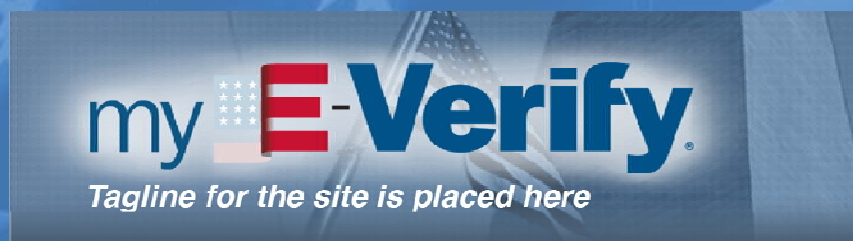

# This Account Is Tempora

-----------------------------

You have made too many unsuccessful atte

-----------------------------------

# **FUNCTION NOTES:**

**1** :: Clicking the RETURN HOME button will direct users to screen *2.1 myE-Verify Home (Not Logged In)*

#### **BUSINESS RULES:**

U.S. Department of Homeland Security – www.dhs.gov U.S. Citizenship and Immigration Services – www.uscis.gov

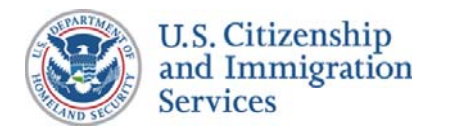

# 2.17 :: Login :: Self Lock Info (Pop Up)

# **CONTENT NOTES:**

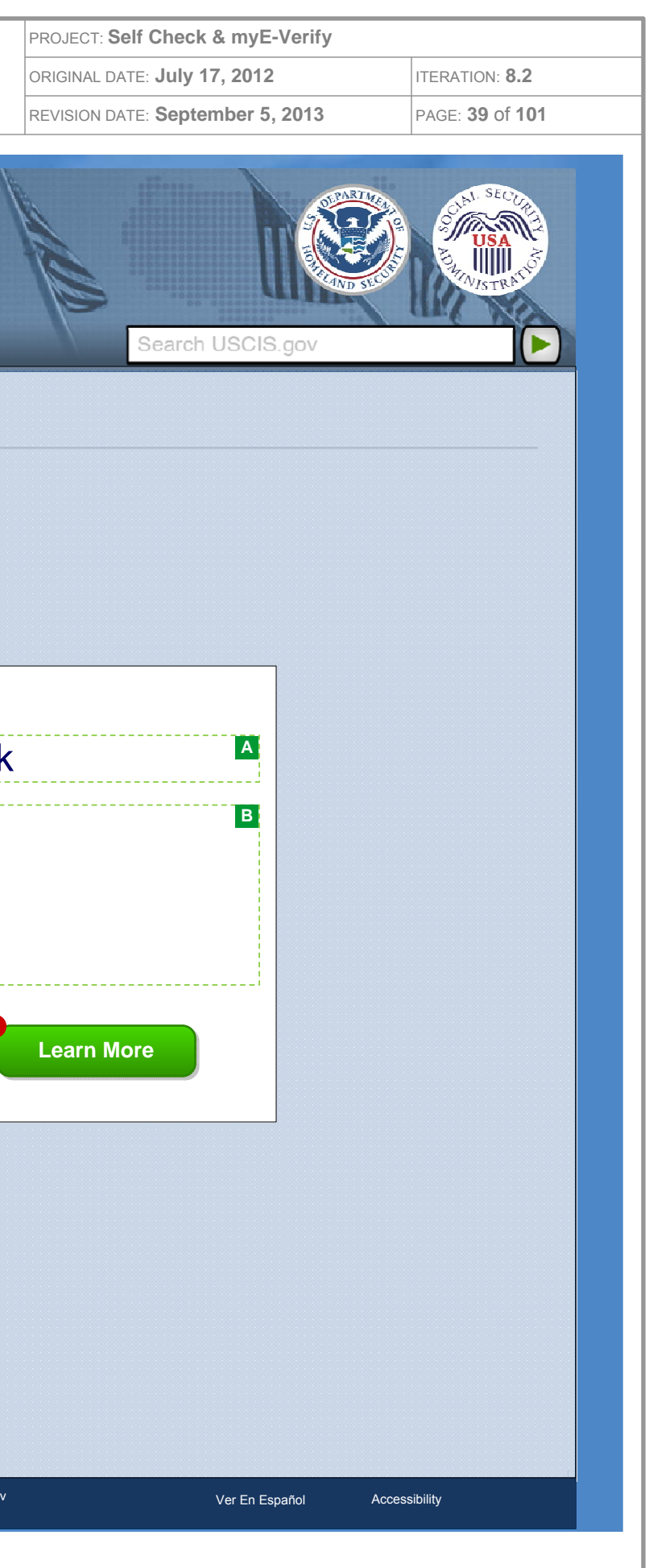

**A** :: Pop-up box title

**B** :: Notice to log in to use the feature or click through to learn more

#### **BUSINESS RULES:**

U.S. Department of Homeland Security – www.dhs.gov U.S. Citizenship and Immigration Services – www.uscis.gov

# **FUNCTION NOTES:**

**1** :: Clicking the LEARN MORE link will open a USCIS-hosted screen (exact screen TBD) in a new window

**2** :: Clicking the CLOSE button will close the pop up box and return users to screen *2.1 myE-Verify Home (Not Logged In)*

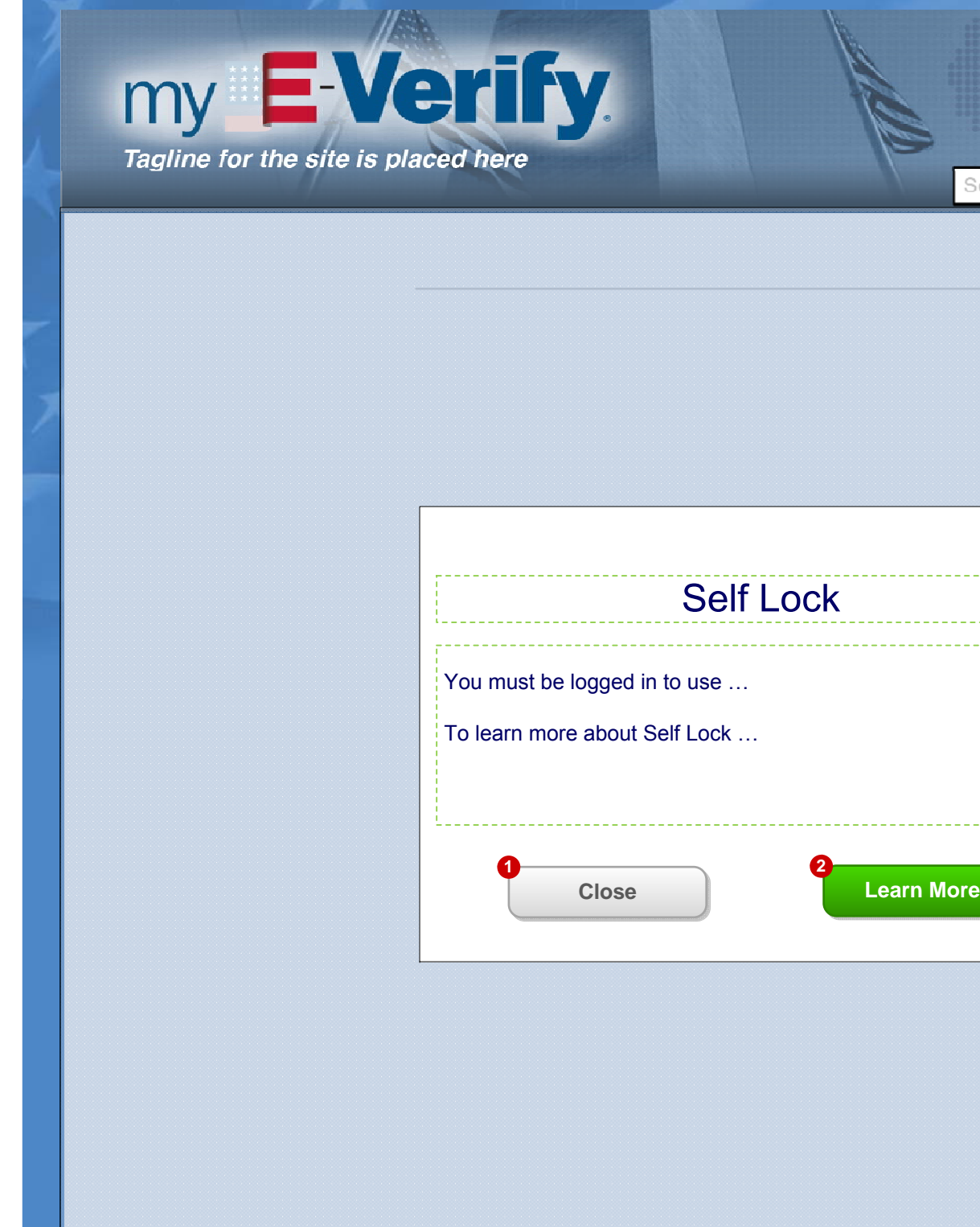

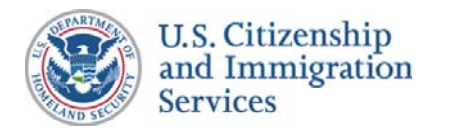

# 2.18 :: Login :: Case History Info (Pop Up)

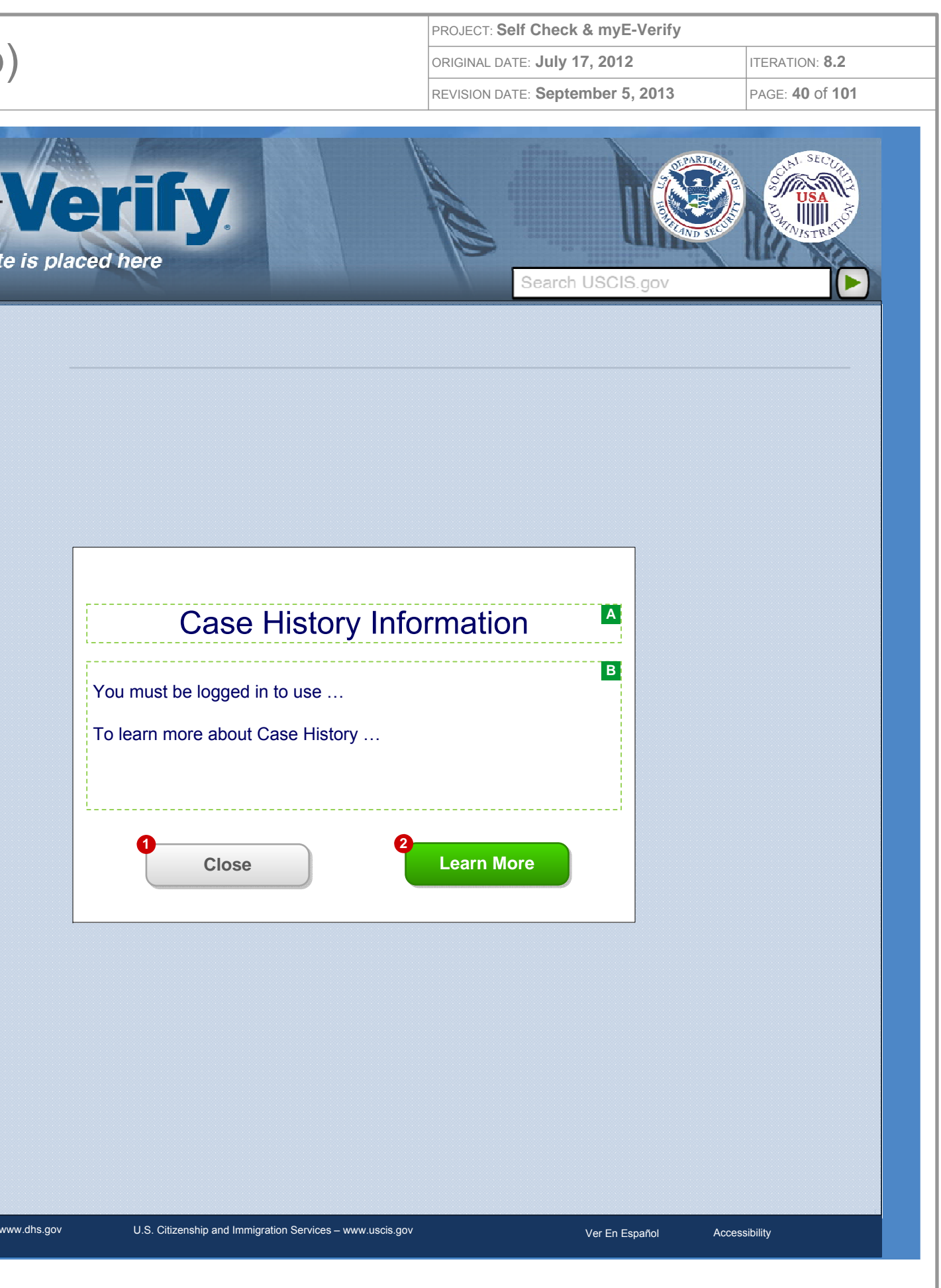

U.S. Department of Homeland Security

 $myE$ 

Tagline for the sit

# **CONTENT NOTES:**

**A** :: Pop-up box title

**B** :: Notice to log in to use the feature or click through to learn more

#### **BUSINESS RULES:**

### **FIELD DATA NOTES:**

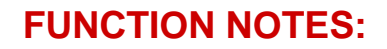

**1** :: Clicking the CLOSE button will close the pop up box and return users to screen *2.1 myE-Verify Home (Not Logged In)*

**2** :: Clicking the LEARN MORE link will direct users to a USCIS-hosted screen (exact screen TBD)

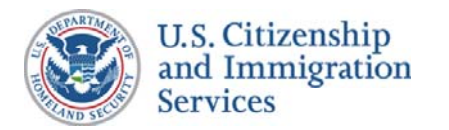

# 2.19 :: Login :: Expiration Reminders Info

my

Tagline for the si

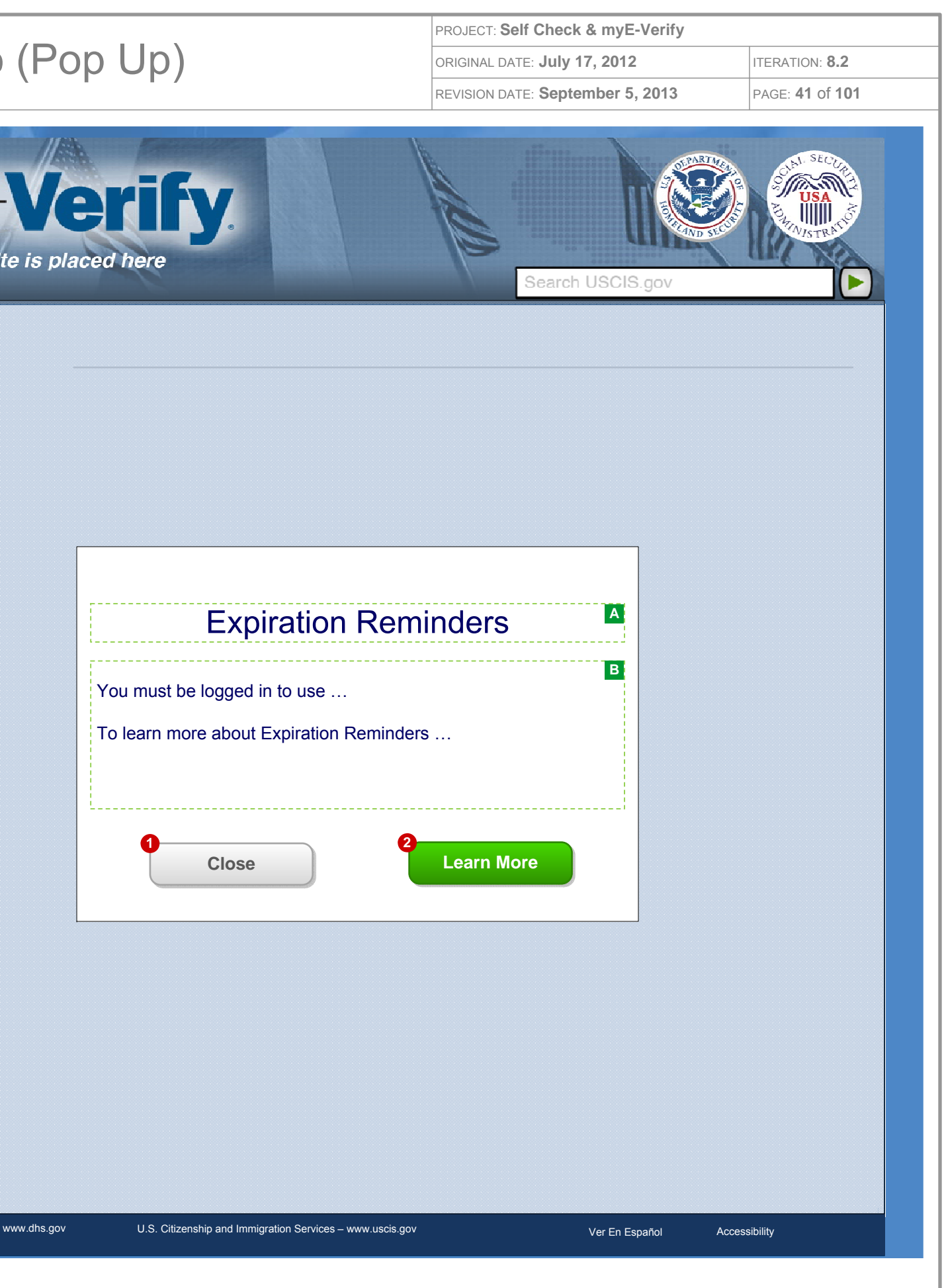

U.S. Department of Homeland Security

# **CONTENT NOTES:**

**A** :: Pop-up box title

**B** :: Notice to log in to use the feature or click through to learn more

#### **BUSINESS RULES:**

### **FIELD DATA NOTES:**

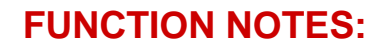

**1** :: Clicking the CLOSE button will close the pop up box and return users to screen *2.1 myE-Verify Home (Not Logged In)*

**2** :: Clicking the LEARN MORE link will direct users to a USCIS-hosted screen (exact screen TBD)

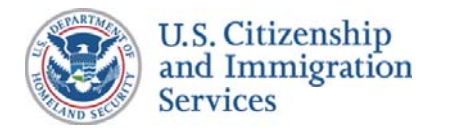

# 2.20 :: Login :: Call Helpdesk

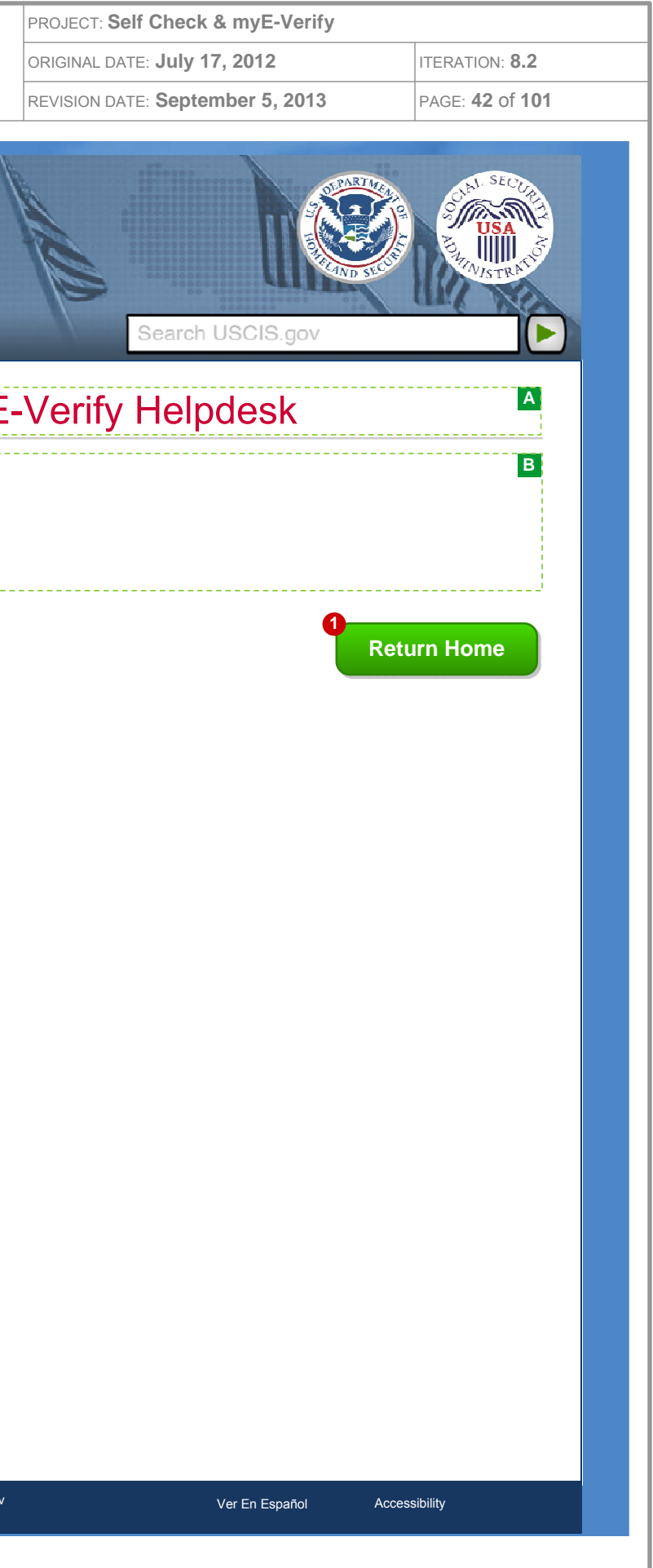

# **CONTENT NOTES:**

**A** :: Page title

**B** :: Call helpdesk for instructions

**FUNCTION NOTES:**

**1** :: Clicking the RETURN HOME button will direct users to 2.1 myE-Verify Home (Not Logged In)

#### **BUSINESS RULES:**

my EVerify. Tagline for the site is placed here Please Contact the myE ----------------------------If you are unable... -------------------------------------

U.S. Department of Homeland Security – www.dhs.gov U.S. Citizenship and Immigration Services – www.uscis.gov

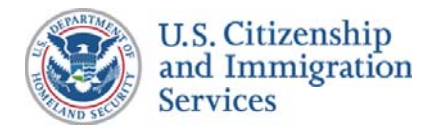

# 2.21 :: Login :: Transition to Account Creation

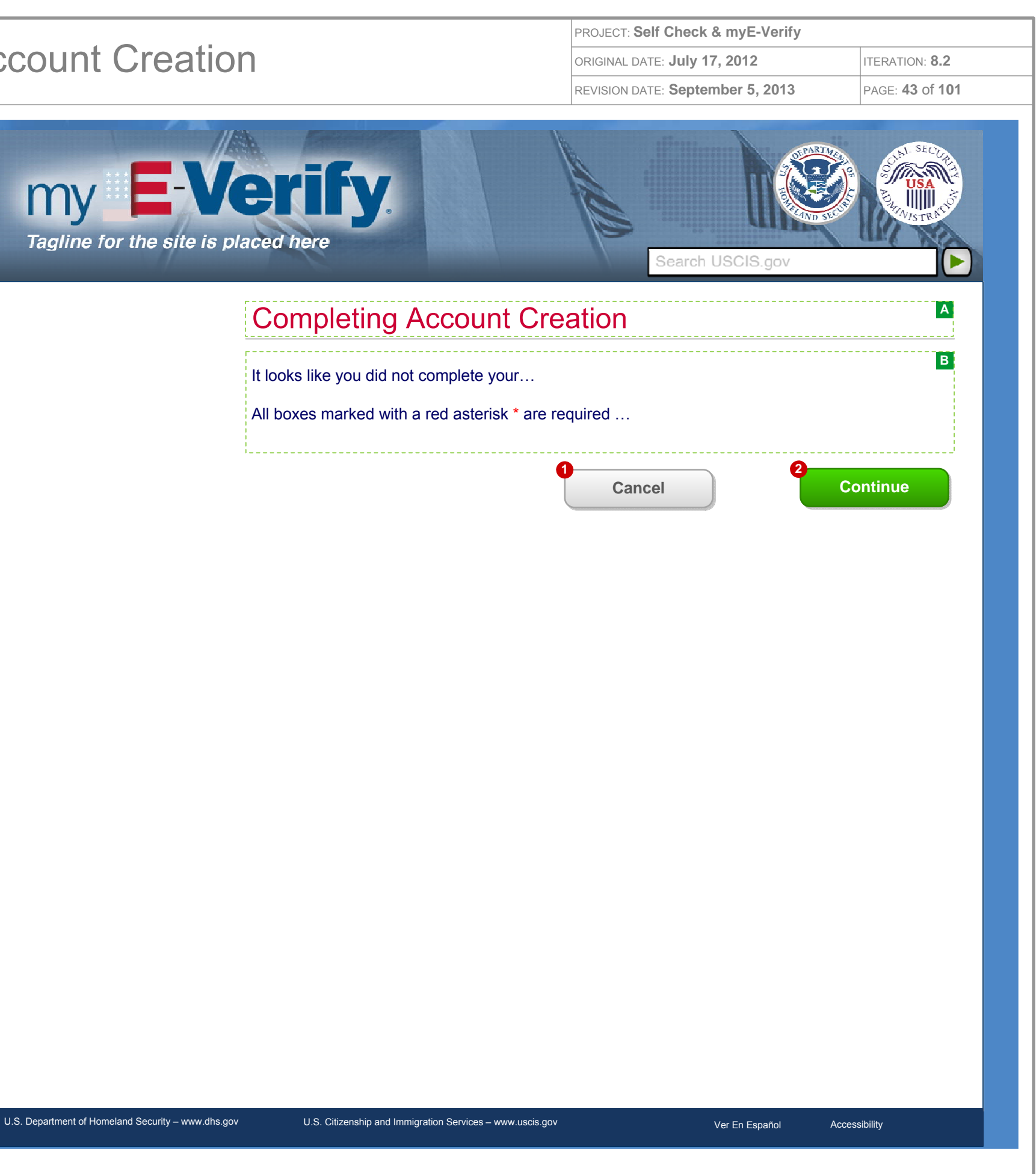

# **CONTENT NOTES:**

#### **A** :: Page title

**B** :: Instructions for completing account creation

# **FUNCTION NOTES:**

- **1** :: Clicking the CANCEL button will display screen *1.14 Cancel (Pop Up)*
- **2** :: Clicking the CONTINUE button will direct users to the appropriate Account Creation screen

### **BUSINESS RULES:**

- **1** :: Error message and icons appears when the following is true:
	- A hash of the DoB and SSN provided do not match the account record
	- The SSN field is left blank
	- The DoB fields are unselected
	-
- **2** :: The year drop down should go back 95 years

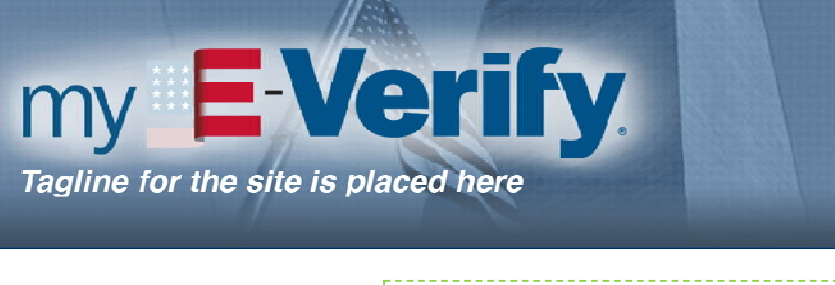

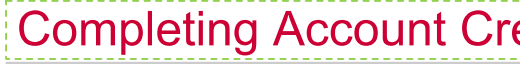

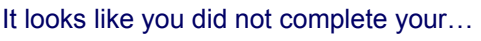

All boxes marked with a red asterisk \* are required …

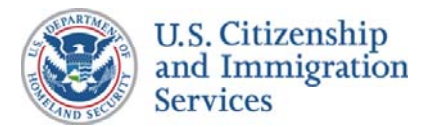

# 2.22 :: Login :: Transition to Acct

# **CONTENT NOTES:**

- **A** :: Page title
- **B** :: Error messages for failed data validation
- **C** :: Instructions for completing account creation

# **FUNCTION NOTES:**

- **1** :: Clicking the CANCEL button will display screen *1.14 Cancel (Pop Up)*
- **2** :: Clicking the CONTINUE button will direct users to the appropriate Account Creation screen

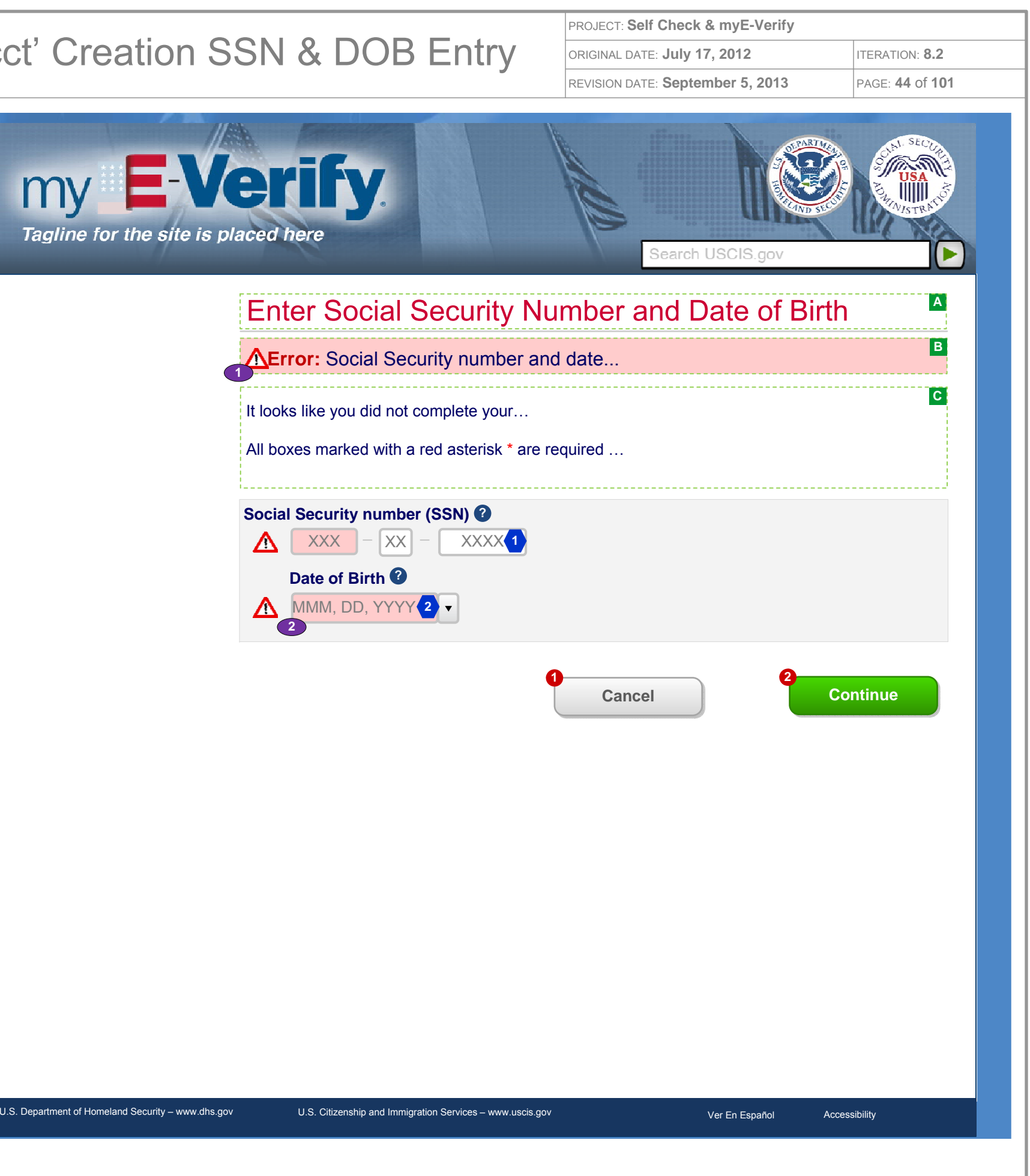

# **BUSINESS RULES:**

- **1** :: Error message and icons appears when the following is true:
	- A hash of the DoB and SSN provided do not match the account record
	- The SSN field is left blank
	- The DoB fields are unselected
	-
- **2** :: The year drop down should go back 95 years

- **1 ::** User must enter a valid Social Security number
- **2 ::** Clicking the dropdown will open a clickable calendar where users can select a date

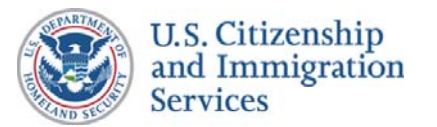

# 2.23 :: Login :: myE-Verify Home (Not Logged In) Simple

# **CONTENT NOTES:**

- **A** :: Page title
- **B** :: Error message for incorrect username and password combination
- **C** :: Various labels, text boxes, check boxes, and buttons over a graphic background
- **D** :: Overviews of each feature

# **FUNCTION NOTES:**

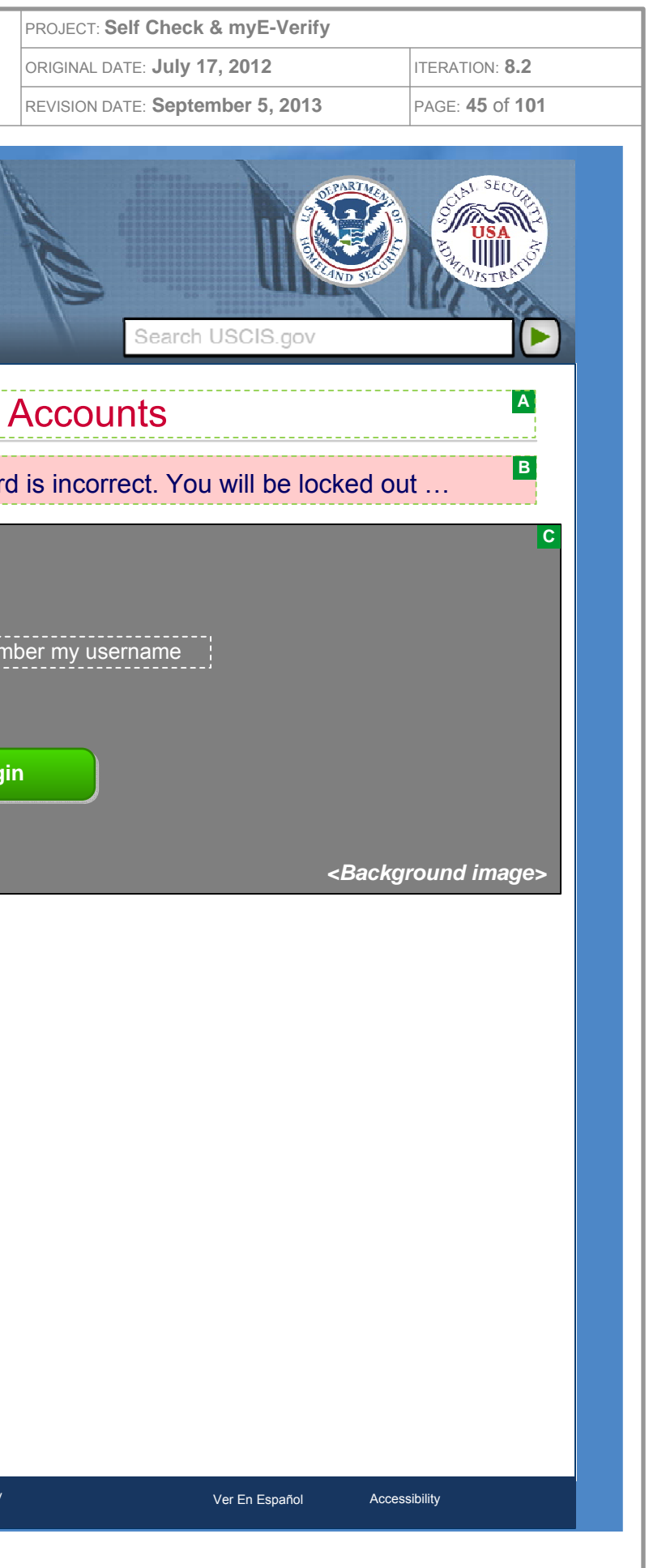

**1** :: Clicking the FORGOT PASSWORD link will direct users to screen *2.5 Enter Username* **2** :: Clicking the LOG IN button will direct users to screen *2.16 Account Locked* if the account has been locked, and otherwise to screen *2.2 Select Passcode Delivery Method* if the username and password are correct

# **BUSINESS RULES:**

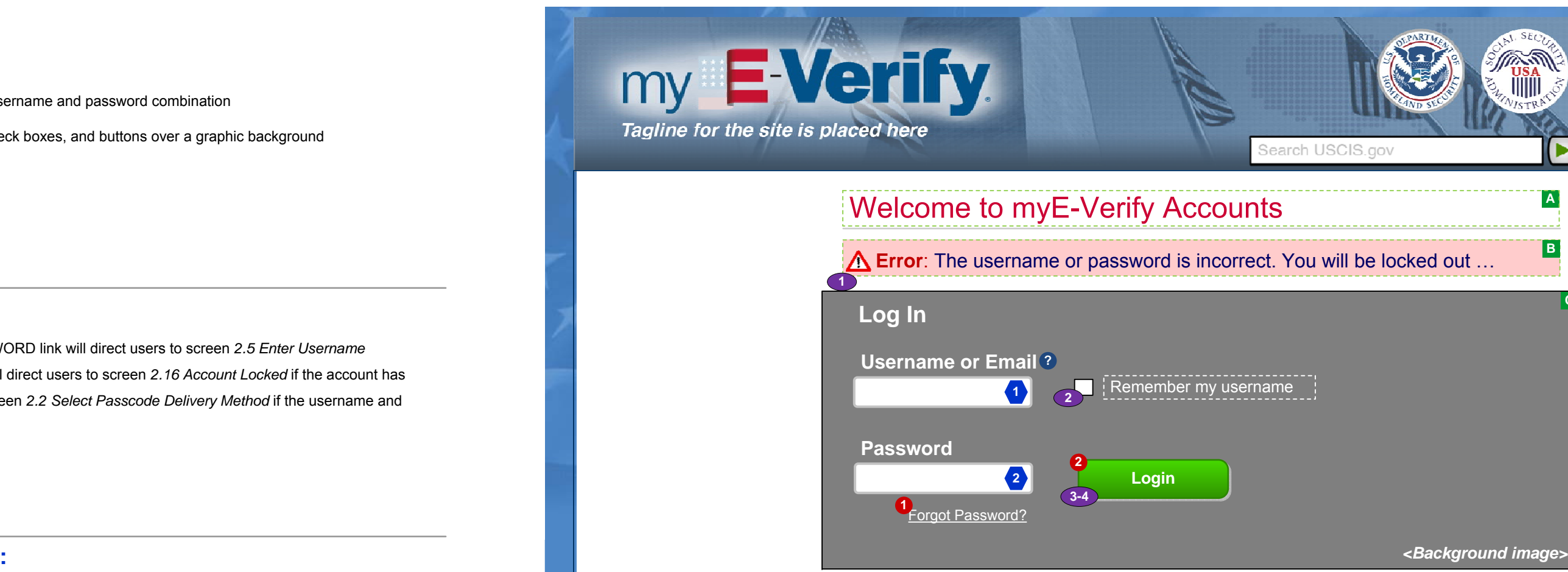

**1** :: Error messages and icons appear when field level validation has not been satisfied. Icons should appear to the left of failed data elements. Error types:

- Username or password incorrect
- 30 minute account creation timer expired

**2** :: Clicking the REMEMBER MY USERNAME check box will trigger the browser to remember the provided username during future login attempts

**3** :: Too many incorrect login attempts will lock an account

**4** :: Users will be directed to requested feature after completing two factor authentication

- **1** :: The username must meet Verizon requirements
- **2** :: The entered password must meet DHS and Verizon requirements and be masked

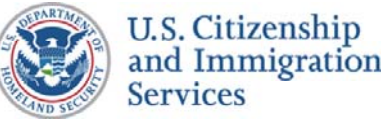

# 3.1 :: Account Management :: Account Management Home

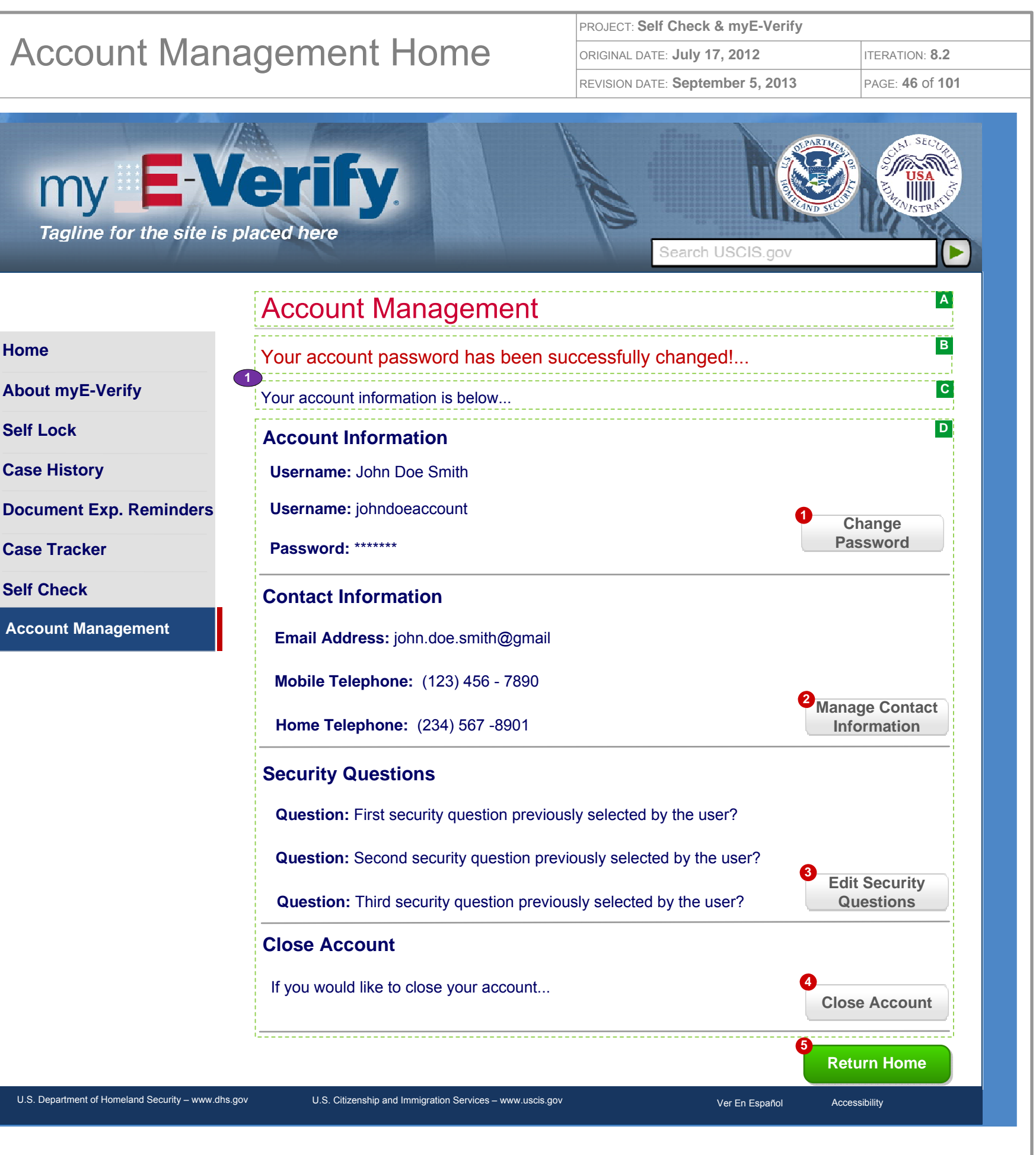

**D** :: Labels, static content, dynamic content, and buttons showing user's account information, contact information, security questions and close account options which allow the users to manage and edit account

# **CONTENT NOTES:**

- **A** :: Page title
- **B** :: Dynamic text
- **C** :: Confirmation that changes have been made to the account

# **FUNCTION NOTES:**

- **1** :: Clicking the EDIT PASSWORD button will direct users to screen *3.2 Edit Password*
- **2** :: Clicking the MANAGE CONTACT INFORMATION button will direct users to screen *3.3 Edit Contact Info*
- **3** :: Clicking the EDIT SECURITY QUESTIONS button will direct users to screen *3.6 Edit Security Questions*
- **4** :: Clicking the CLOSE ACCOUNT button will direct users to screen *3.7 Close Account*

**5** :: Clicking the RETURN HOME button will direct users to screen *2.4A Account Home (Full Accounts)* or screen *2.4B Account Home (Limited Accounts)*

# **FIELD DATA NOTES:**

- **1** :: Dynamic messages will appear when:
	- Users successfully changes their password
	- Users successfully changes their security questions

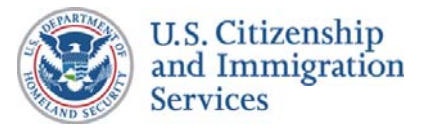

# 3.2 :: Account Management ::

**2** :: Clicking the SAVE CHANGES button will direct users to screen *3.1 Account Management Home* with an acknowledgement of the successful change

# **FUNCTION NOTES:**

- **A** :: Page title
- **B** :: Error messages for failed data validation
- **C** :: Instructions on how to change the password
- **D** :: Password rules or guidelines

**1** :: Clicking the CANCEL button will direct users to screen *3.1 Account Management Home*, discarding any changes

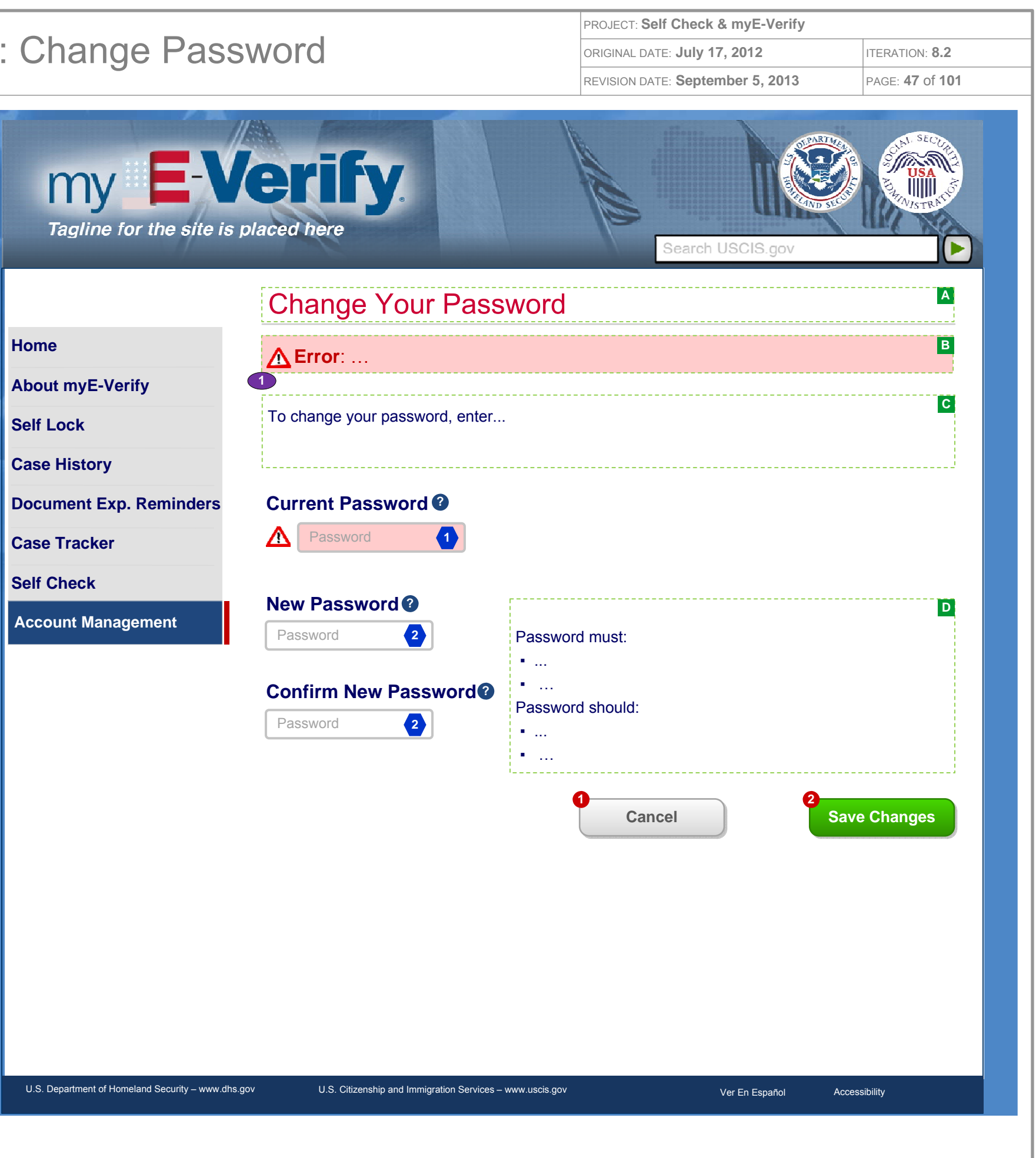

# **BUSINESS RULES:**

**1** :: Error messages and icons appear when field level validation has not been satisfied. Icons should appear to the left of failed data elements. Error types:

- Current password incorrect
- New password not valid
- New password re-entry does not match

# **CONTENT NOTES:**

- **1-2** :: All password entries must be masked
- **2** :: Password must meet DHS and Verizon requirements

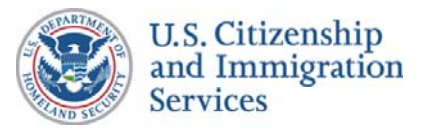

**B** :: Instructions on adding and deleting contact information, how verified information can be used during login

**C** :: Labels, static content, dynamic content, and buttons showing user's contact information and options to add information, delete information, or verify delivery methods

# **CONTENT NOTES:**

#### **A** :: Page title

# **FUNCTION NOTES:**

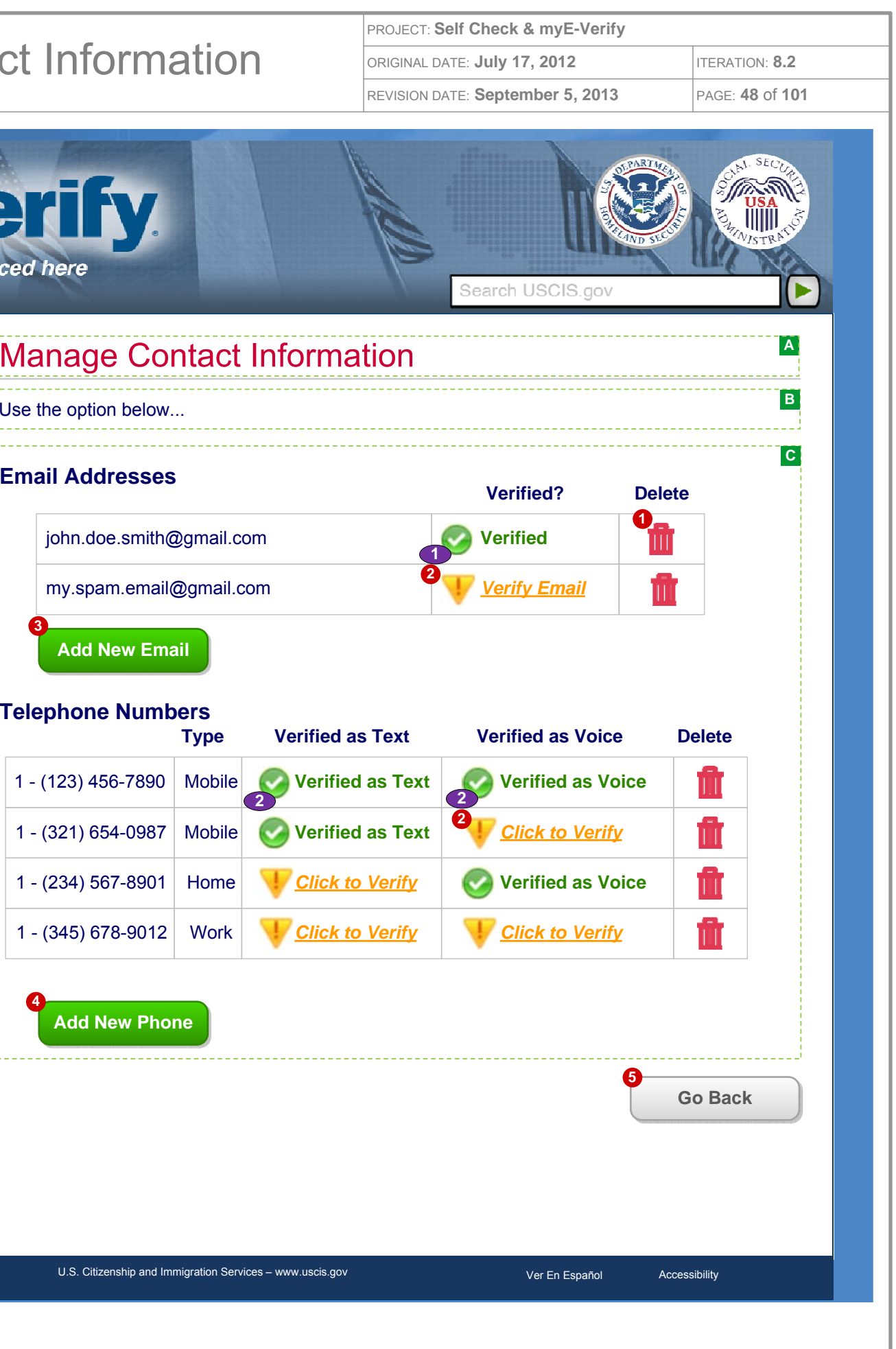

- **1** :: Clicking the TRASH CAN icon will display pop up *3.8 Confirm Delete*
- **2** :: Clicking the CLICK TO VERIFY link will display pop up *3.10 Confirm*
- **3** :: Clicking the ADD NEW EMAIL button will display pop up *3.6 Add New Email*
- **4** :: Clicking the ADD NEW PHONE button will display pop up *3.5 New Phone Number*
- **5** :: Clicking the RETURN button will direct users to screen *3.1 Account Management Home*

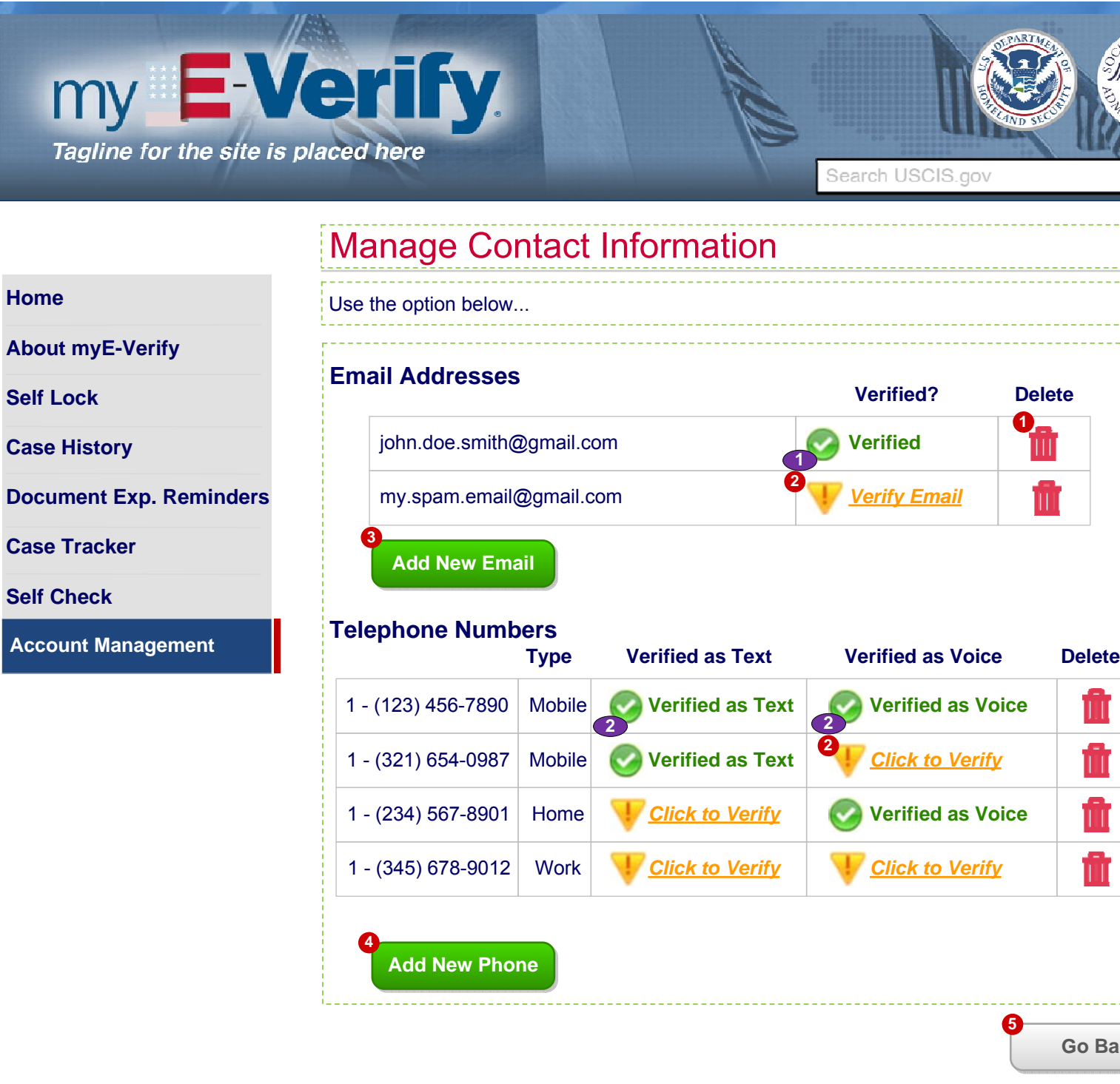

U.S. Department of Homeland Security – www.dhs.gov U.S. Citizenship and Immigration Services – www.uscis.gov

# **FIELD DATA NOTES:**

### **BUSINESS RULES:**

**1** :: Either (1) a button to send a passcode or (2) an indication that the delivery method is verified will be shown in the cell, based on the user's settings

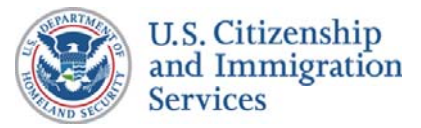

# 3.4 :: Account Management ::

- **A** :: Page title
- **B** :: Error for failed validation results
- **C** :: Instructions about phone entry
- **D** :: Drop down box containing phone number types

# **CONTENT NOTES:**

# **FUNCTION NOTES:**

**1** :: Clicking the CANCEL button will direct users to screen *3.4 Edit Contact Info*, discarding any changes

**2** :: Clicking the SAVE button will display screen *3.7 Phone Delivery (Pop Up)* which will allow users to select a telephone delivery method

# **FIELD DATA NOTES:**

**1** :: Each phone number must be 10 digits in the correct format (confirm)

### **BUSINESS RULES:**

**1** :: Error messages and icons appear when field level validation has not been satisfied. Icons should appear to the left of failed data elements. Error types:

• Phone number formatting

**2** :: The country code will default to 1

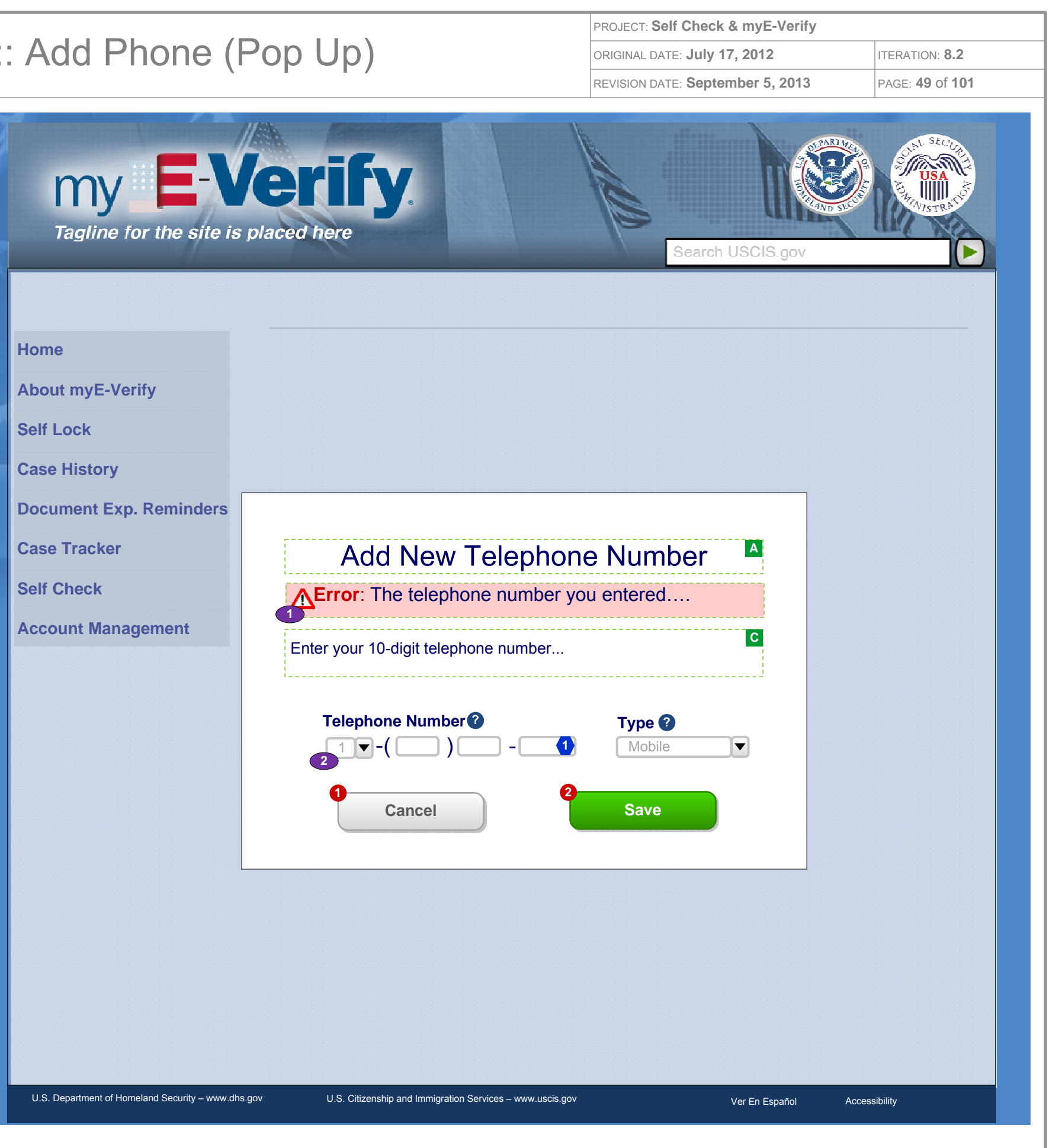

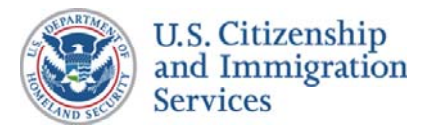

# 3.5 :: Account Management :: New Email Address (Pop Up)

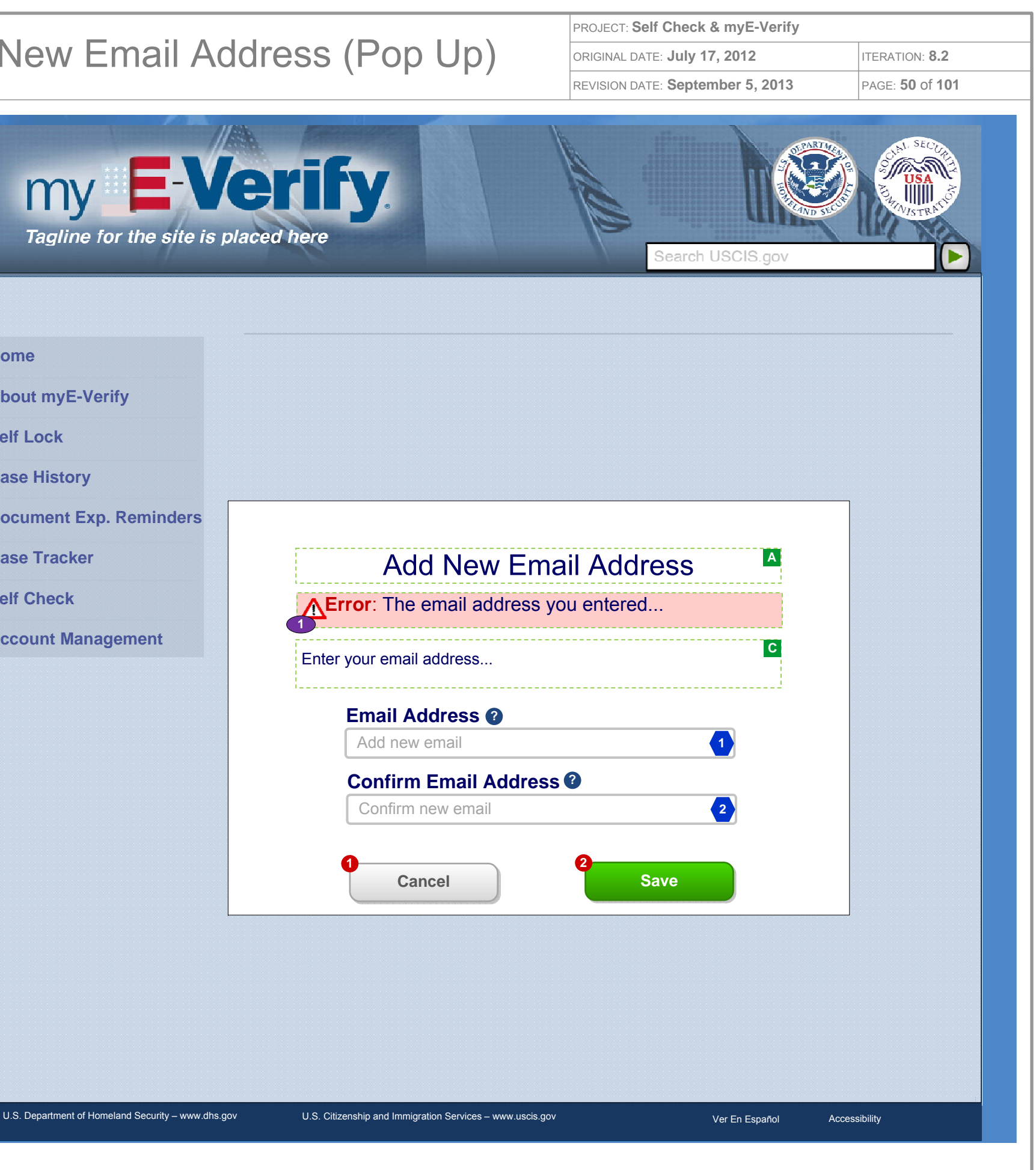

- **B** :: Error for failed validation results
- **C** :: Instructions about email entry

# **CONTENT NOTES:**

**A** :: Page title

# **FUNCTION NOTES:**

- Email address formatting
- Email addresses must match

**1** :: Clicking the CANCEL button will direct users to screen *3.4 Edit Contact Info*, discarding any changes

**2** :: Clicking the SAVE button will display screen *3.11 Enter Passcode* where users can receive a passcode to verify the new email address

# **FIELD DATA NOTES:**

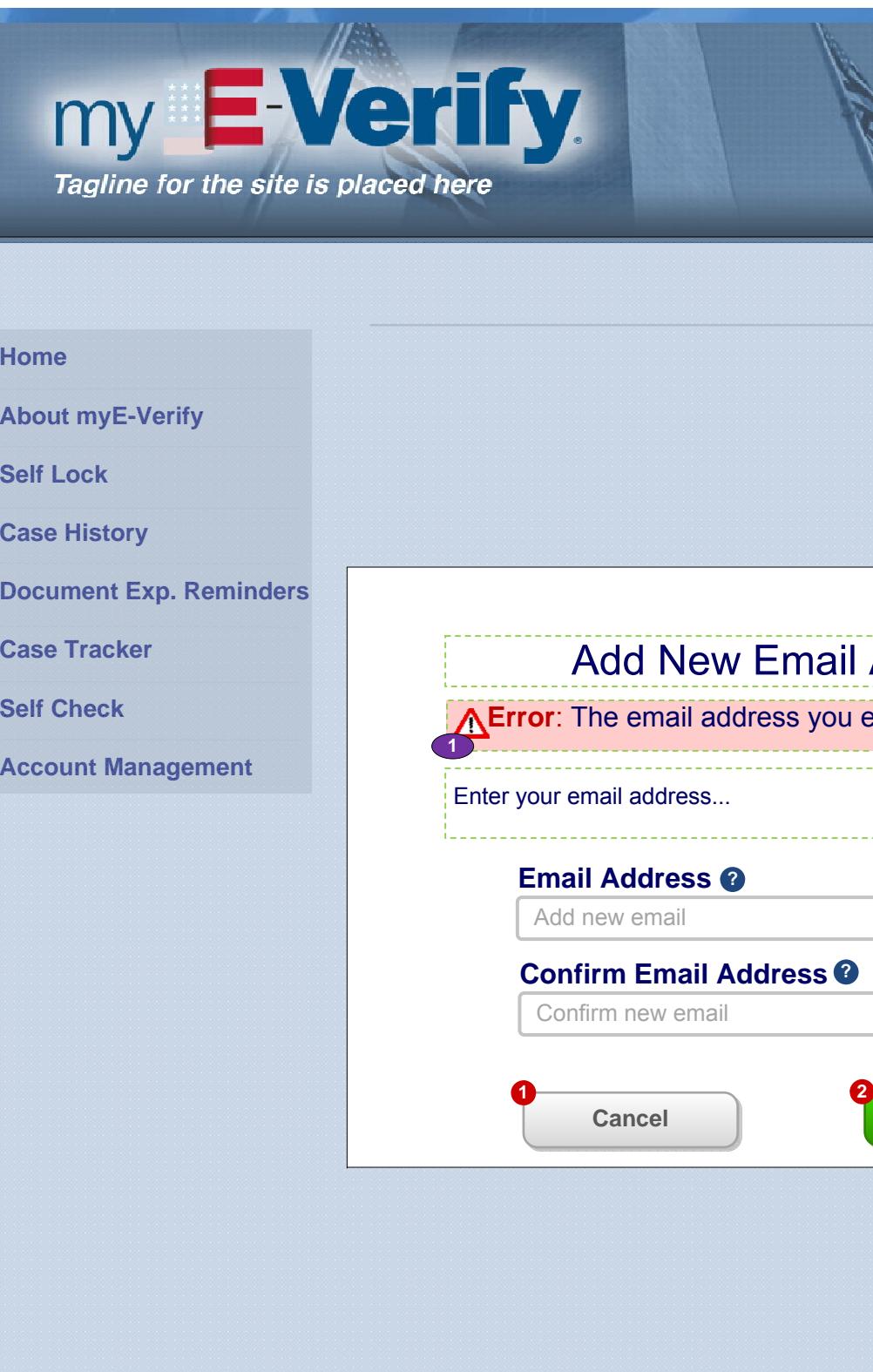

- **1** :: The email address must meet basic composition requirements (requirements TBD)
- **2** :: The Confirm Email entry must match the Email entry

# **BUSINESS RULES:**

**1** :: Error messages and icons appear when field level validation has not been satisfied. Icons should appear to the left of failed data elements. Error types:

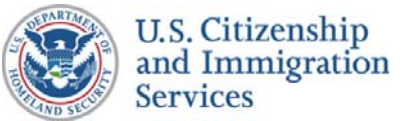

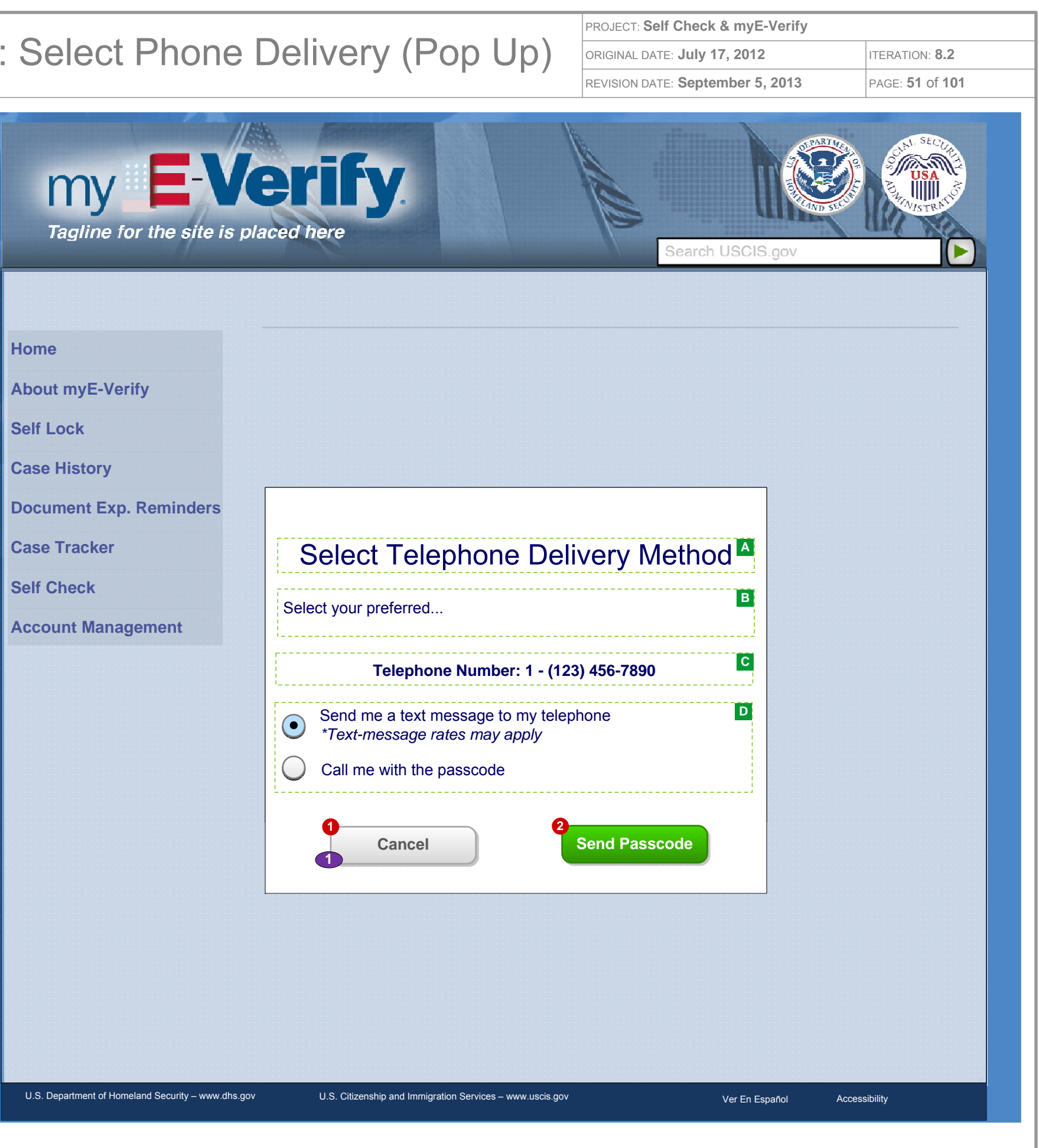

# **CONTENT NOTES:**

#### **A** :: Page title

- **B** :: Instructions about the different types of passcode delivery available for phones
- **C** :: Selected phone number
- **D** :: Phone passcode delivery options

# **FUNCTION NOTES:**

**1** :: Clicking the CANCEL button will direct users to screen *3.4 Edit Contact Info*, discarding any changes

**2** :: Clicking the SAVE button will display screen *3.11 Enter Passcode (Pop Up)* where users can receive a passcode to verify the new email address

# **FIELD DATA NOTES:**

#### **BUSINESS RULES:**

**1** :: Cancel the verification process if the user clicks the CANCEL button prior to selecting a phone delivery method

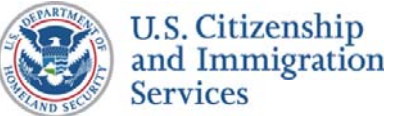

# 3.7 :: Account Management :: Co

**Self** 

Case

**Self** 

Acco

- **A** :: Pop-up box title
- **B** :: Request for confirmation to delete the selected contact information
- **C** :: Dynamic text: The contact information selected by the user
- **D** :: Notice that deleted contact information will not be available for passcode delivery during login

# **CONTENT NOTES:**

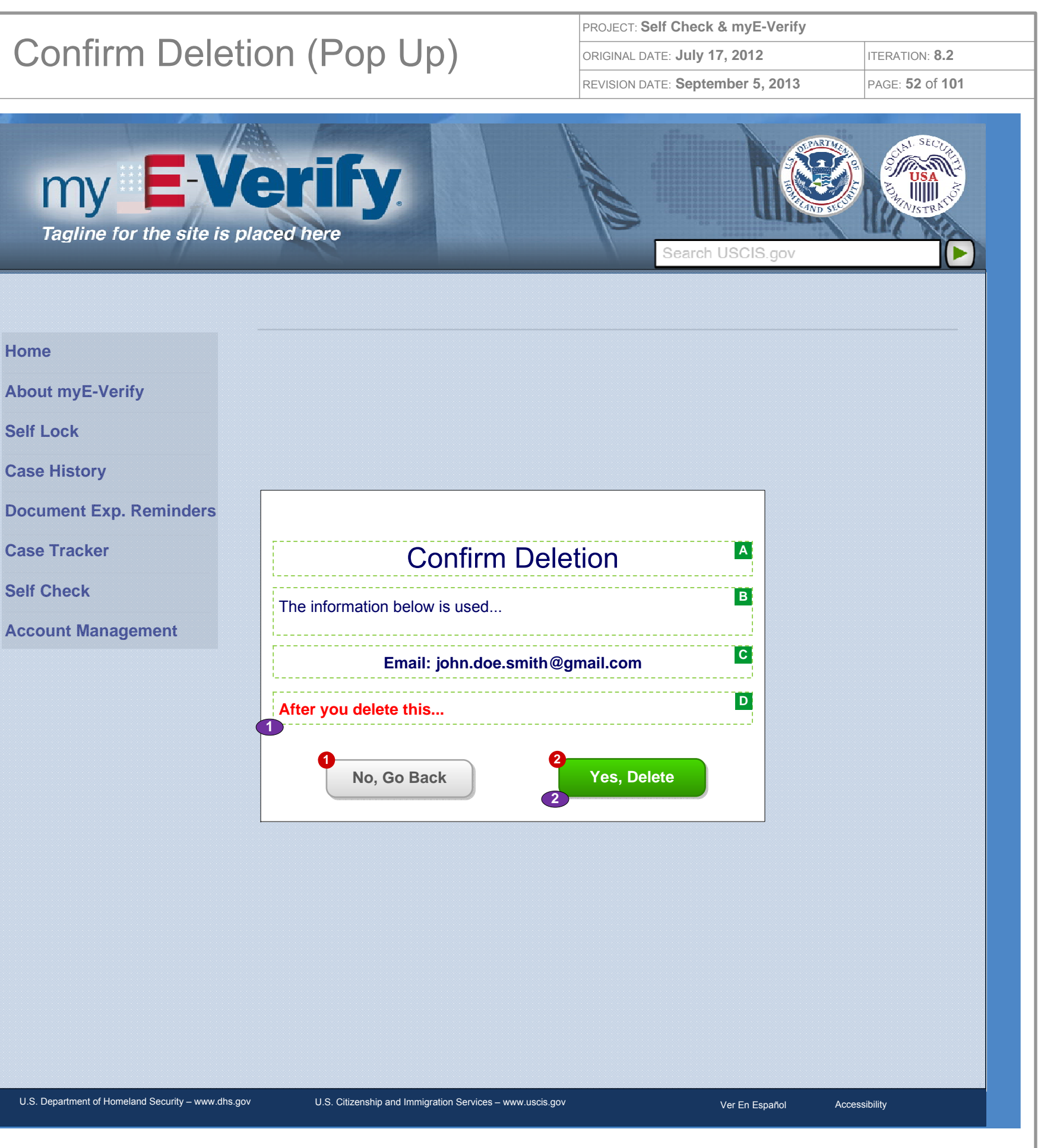

# **FUNCTION NOTES:**

**1** :: Clicking the CANCEL button will close the pop up box and return users to screen *3.4 Edit Contact Info*

**2** :: Clicking the CONFIRM button will close the pop up box and return users to screen *3.4 Edit Contact Info* with the selected contact information removed

### **FIELD DATA NOTES:**

- **1** :: Notice only appears if the contact information is associated with one or more verified delivery methods
- **2** :: A call is made to Verizon to remove the selected contact information

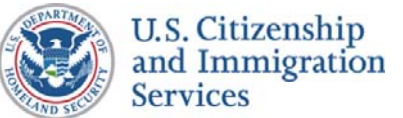

# 3.8 :: Account Management ::

- **B** :: Notice that the selected confirmation information cannot be deleted at this time
- **C** :: Dynamic text: The contact information selected by the user

# **CONTENT NOTES:**

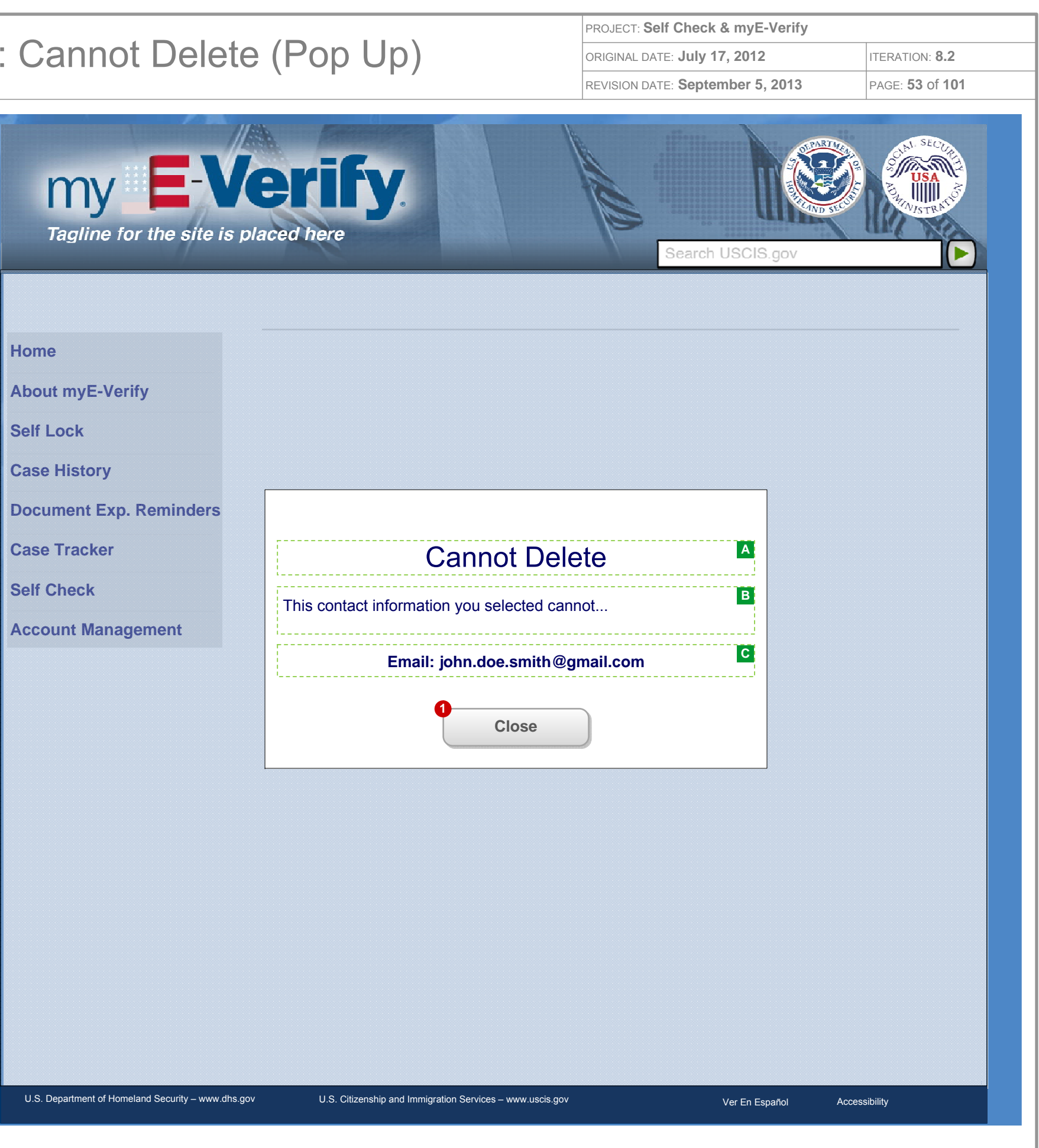

**A** :: Pop-up box title

# **FUNCTION NOTES:**

**1** :: Clicking the CLOSE button will close the pop up box and return users to screen *3.4 Edit Contact Info*

### **FIELD DATA NOTES:**

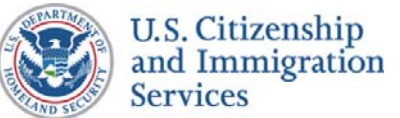

# 3.9 :: Account Management ::

**1** :: Clicking the CANCEL button will close the pop up box and return users to screen *3.4 Edit Contact Info* in the same state as it was before the pop up was generated

# **CONTENT NOTES:**

- **A** :: Pop-up box title
- **B** :: Request for confirmation to send a one-time passcode
- **C** :: Dynamic text: The delivery method selected by the user

# **FUNCTION NOTES:**

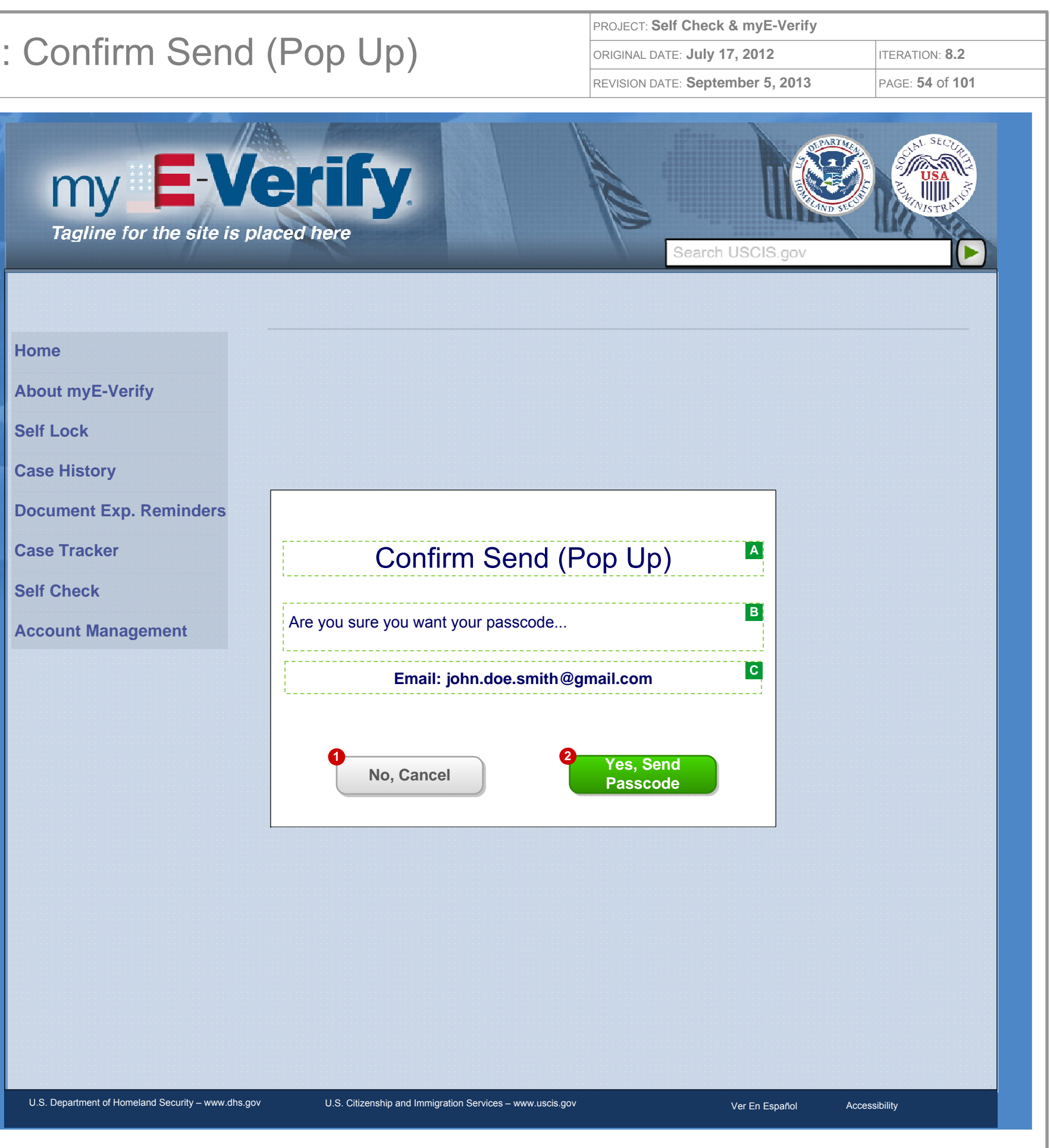

**2** :: Clicking the CONTINUE button will close the pop up box and display screen *3.12 Enter Passcode*

### **FIELD DATA NOTES:**

### **BUSINESS RULES:**

**1** :: A call is made to Verizon to generate a one-time passcode to the selected delivery method

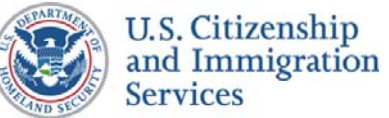

# 3.10 :: Account Management :: Enter Passcode (Pop Up)

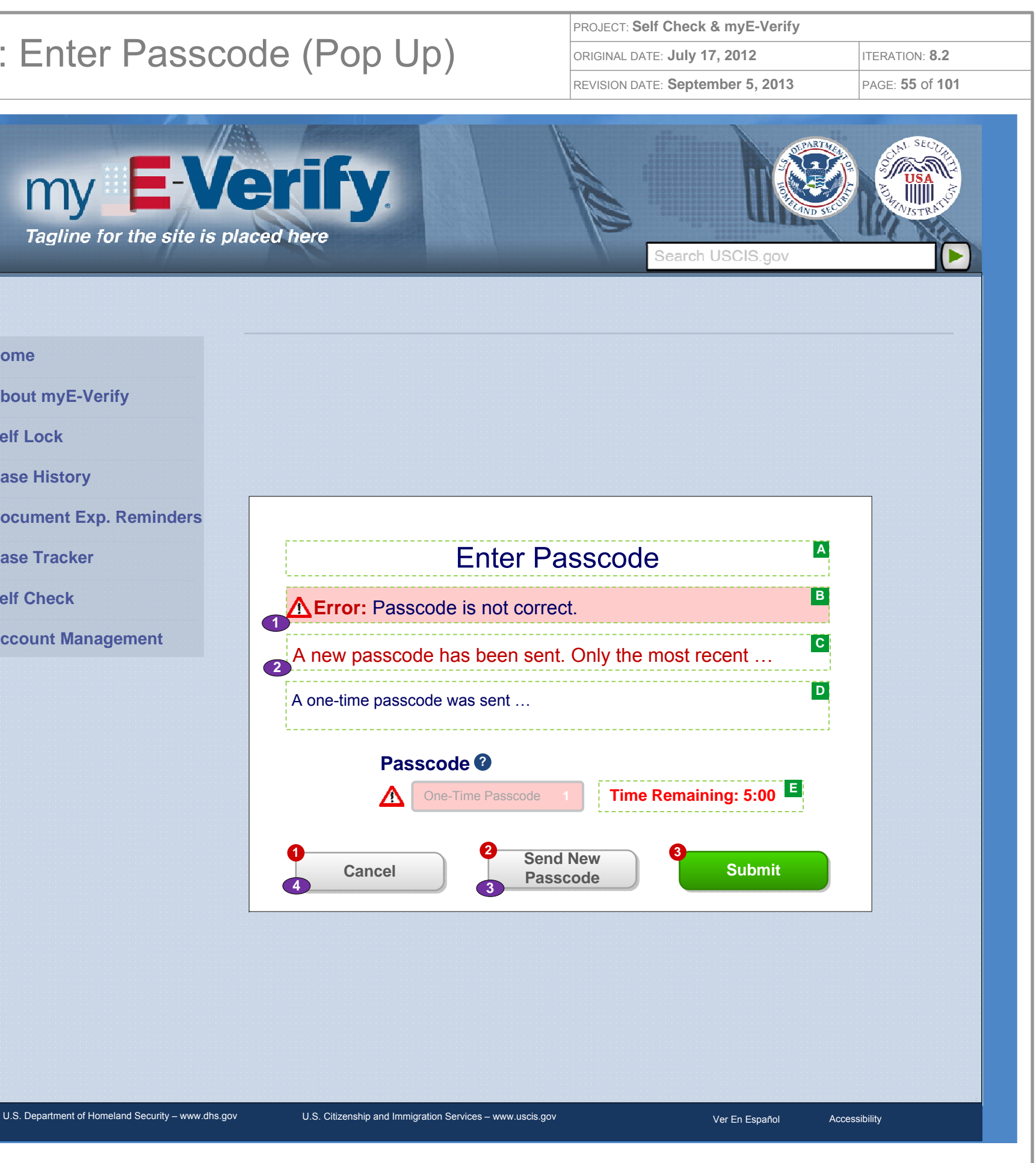

**D** :: Instructions to find and enter the one-time passcode, including dynamic text for the passcode delivery method that was selected

# **FIELD DATA NOTES:**

**1** :: The passcode must meet Verizon requirements

# **CONTENT NOTES:**

- Incorrect passcode
- Passcode entry incomplete
- **2** :: Acknowledgement text appears if user resends passcode
- **A** :: Pop-up box title
- **B** :: Error message
- **C** :: Acknowledgement text

**E** :: Timer showing remaining time to enter the passcode

### **BUSINESS RULES:**

**1** :: Error messages and icons appear when field level validation has not been satisfied. Icons should appear to the left of failed data elements. Error types:

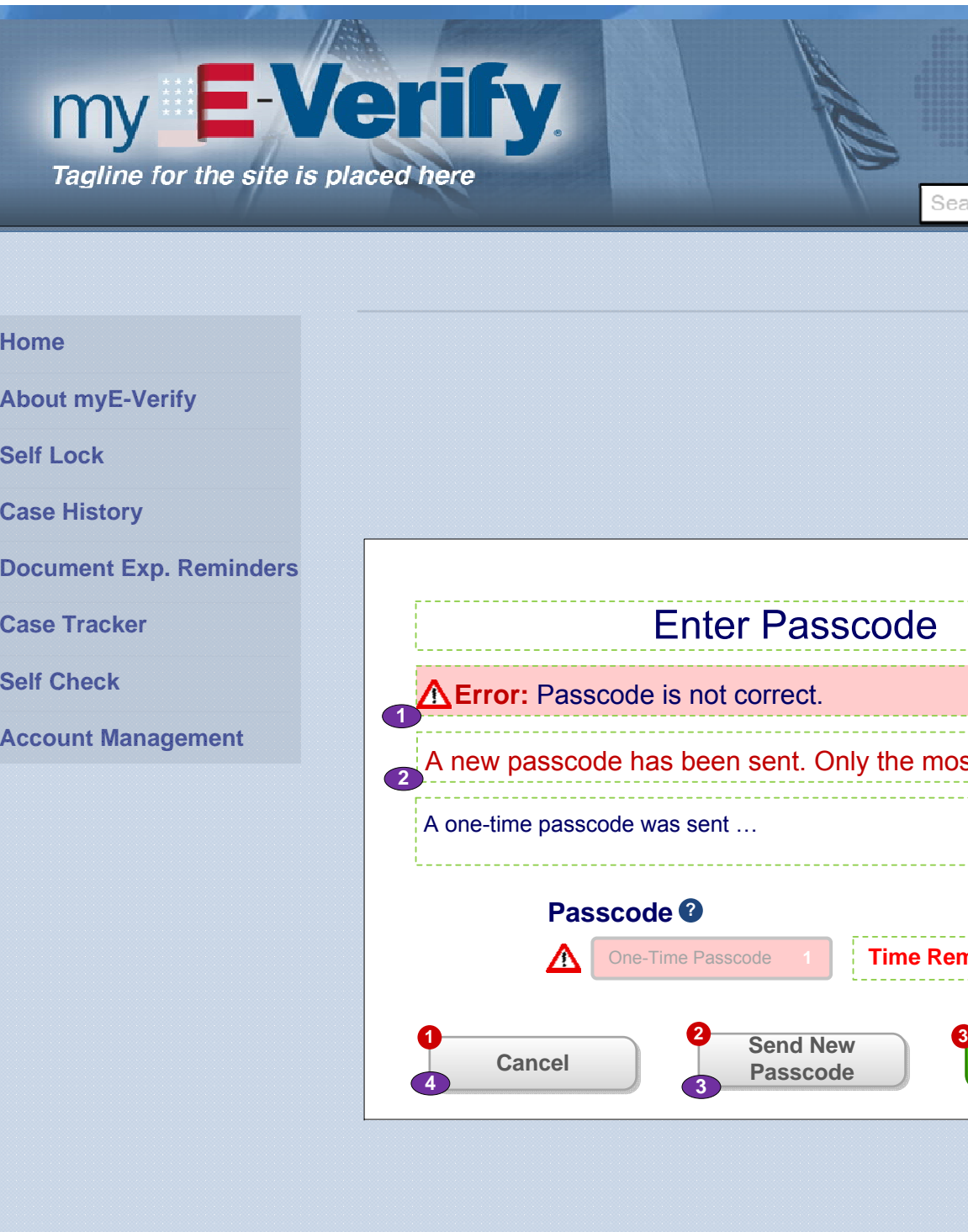

**3** :: The user can select RESEND PASSCODE which will reset the timer and resend new pass code to their selected delivery method

**4** :: Cancel the verification process if the user clicks the CANCEL button prior to submitting the passcode

# **FUNCTION NOTES:**

**1** :: Clicking the CANCEL button will close the pop up box and return users to screen *3.4 Edit Contact Info*

**2** :: Clicking the RESEND PASSCODE button will send a new pass code to previously selected delivery method

**3 ::** Clicking the SUBMIT button will either result in the verification of a selected delivery method or an error message that calls for re-entry

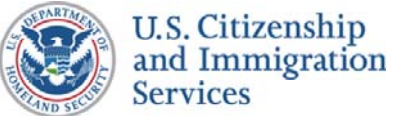

# 3.11 :: Account Management :

- **A** :: Page title
- **B** :: Error messages for failed data validation
- **C** :: Explanation of when security questions are used and how to change them
- **D** :: Security question options for users

# **CONTENT NOTES:**

# **FUNCTION NOTES:**

**1** :: Clicking the CANCEL button will direct users to screen *3.1 Account Management Home*, discarding any changes

**2** :: Clicking the SAVE CHANGES button will direct users to screen *3.1 Account Management Home* with an acknowledgement of the successful change

### **BUSINESS RULES:**

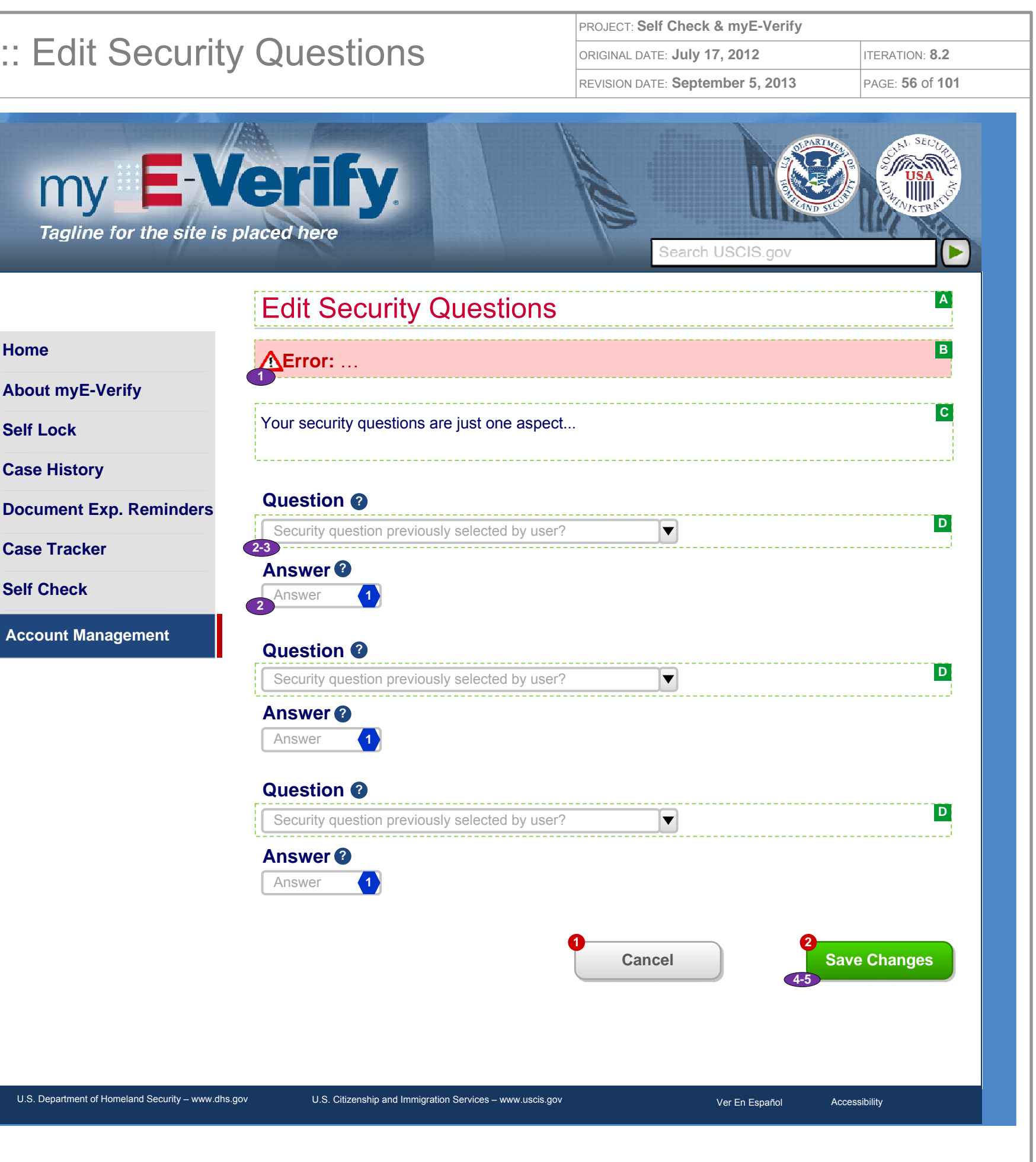

**1** :: Error messages and icons appear when field level validation has not been satisfied. Icons should appear to the left of failed data elements. Error types:

- One or more answers blank
- One or more answers failed validation

**2** :: The current security questions are pre-filled with the user's current settings, while the stored answers are not shown in the text boxes

**3** :: When a security question has been selected in one of the drop-down lists, it should not appear in the list of available questions for the other two questions

**4** :: If the user's SSN is locked through Self Lock, myE-Verify must update VIS via the Self Check web service whenever the user changes the account's security questions and answers

**5** :: The user must enter an answer for every question before clicking the SAVE CHANGES button.

# **FIELD DATA NOTES:**

**1** :: The answers must meet VIS and Verizon requirements

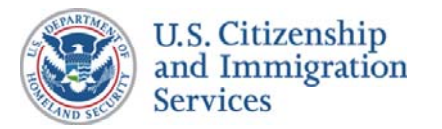

# 3.12 :: Account Management :: Close Account

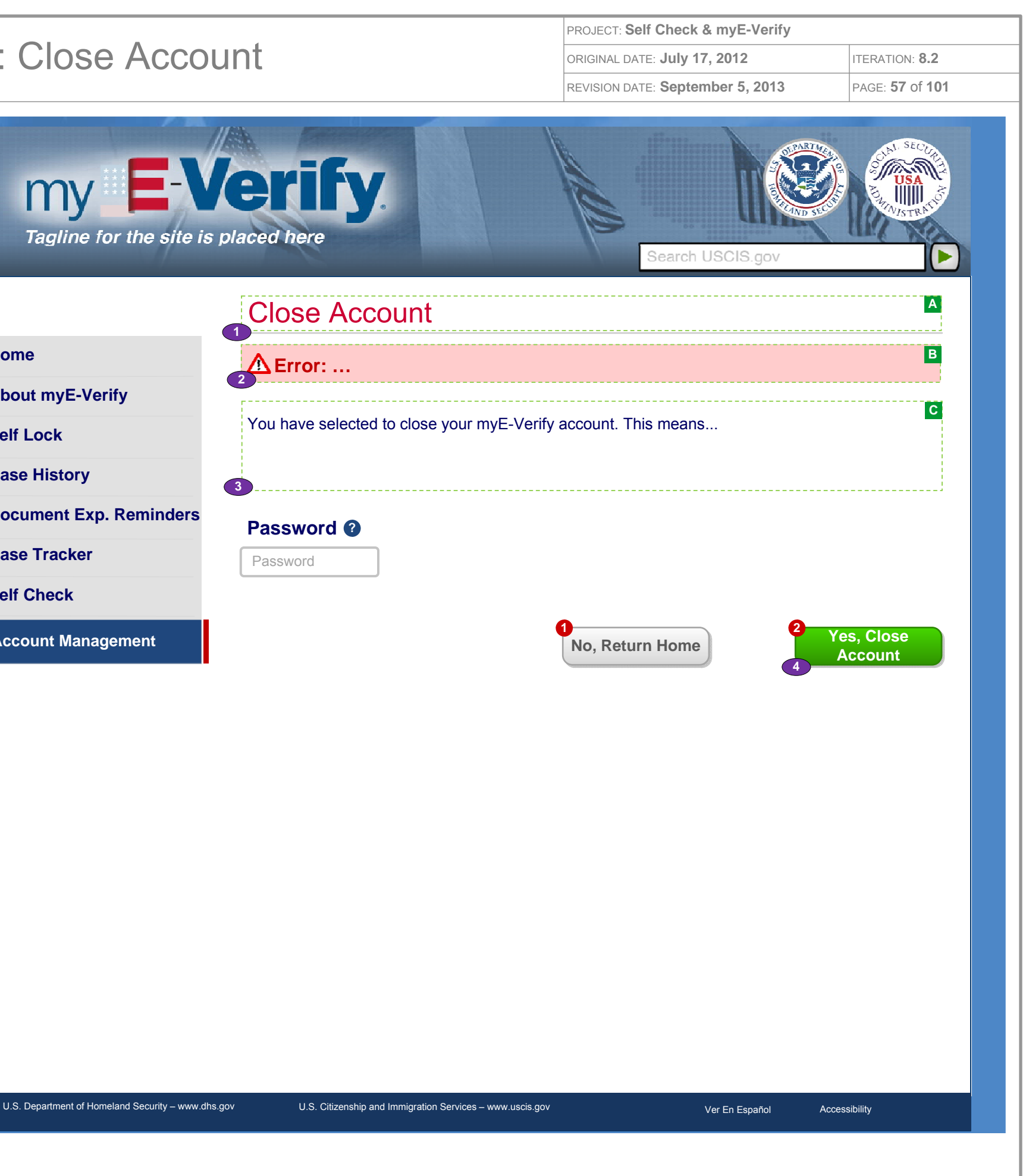

# **CONTENT NOTES:**

**A** :: Page title

**B** :: Confirmation of intent to close the account

**C** :: Dynamic text: Message explaining the implications of closing account for and instructions on how to do so

# **FUNCTION NOTES:**

- **1** :: Clicking the CANCEL button will direct users to screen *3.1 Account Management Home*
- **2** :: Clicking the CONFIRM button will direct the user to screen *3.13 Acknowledgement of Close*

# **FIELD DATA NOTES:**

### **BUSINESS RULES:**

**1** :: This page is only shown after user clicks "Close Account" on screen *3.1 Account Management Home*

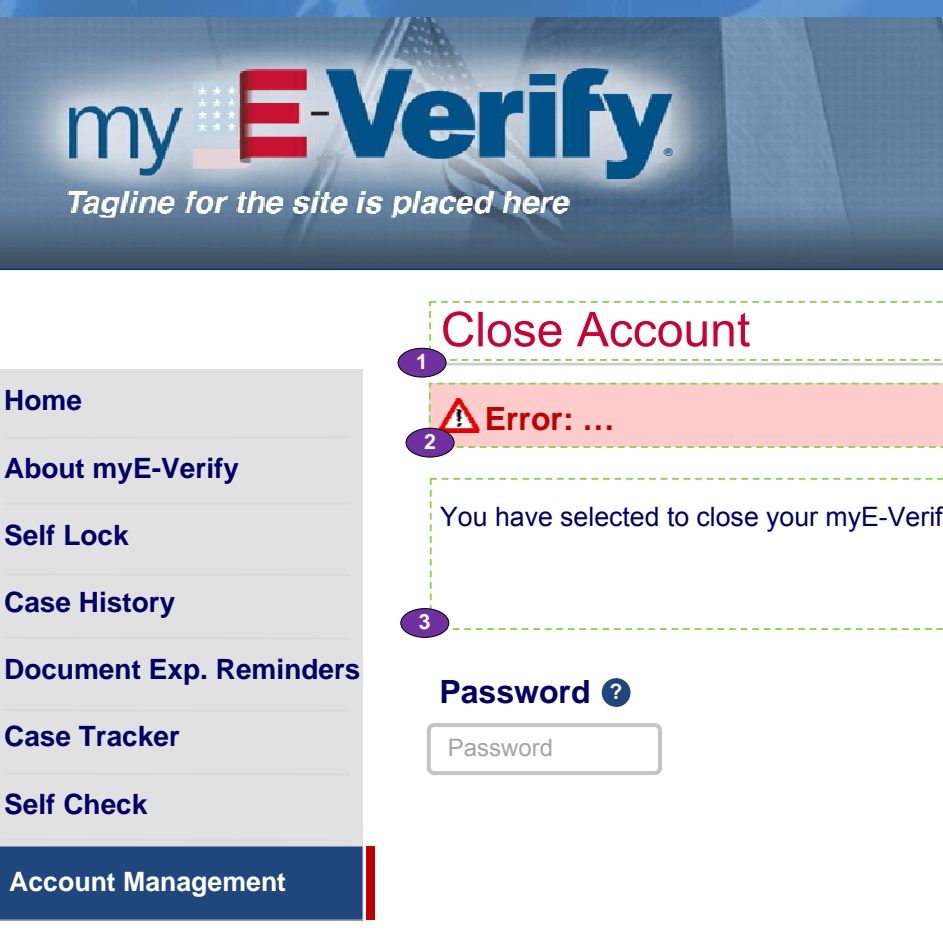

**2** :: Error messages and icons appear when field level validation has not been satisfied. Icons should appear to the left of failed data elements. Error types:

- Password not correct
- **3** :: Dynamic text that will display different messages for Limited Account users and Full Account users

**4** :: The CONTINUE button will trigger SSN unlocking (if necessary), deletion of document expiration reminders, and account deletion

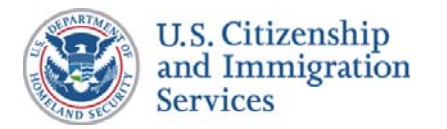

# 3.13 :: Account Management :: Acknowledgement of Close

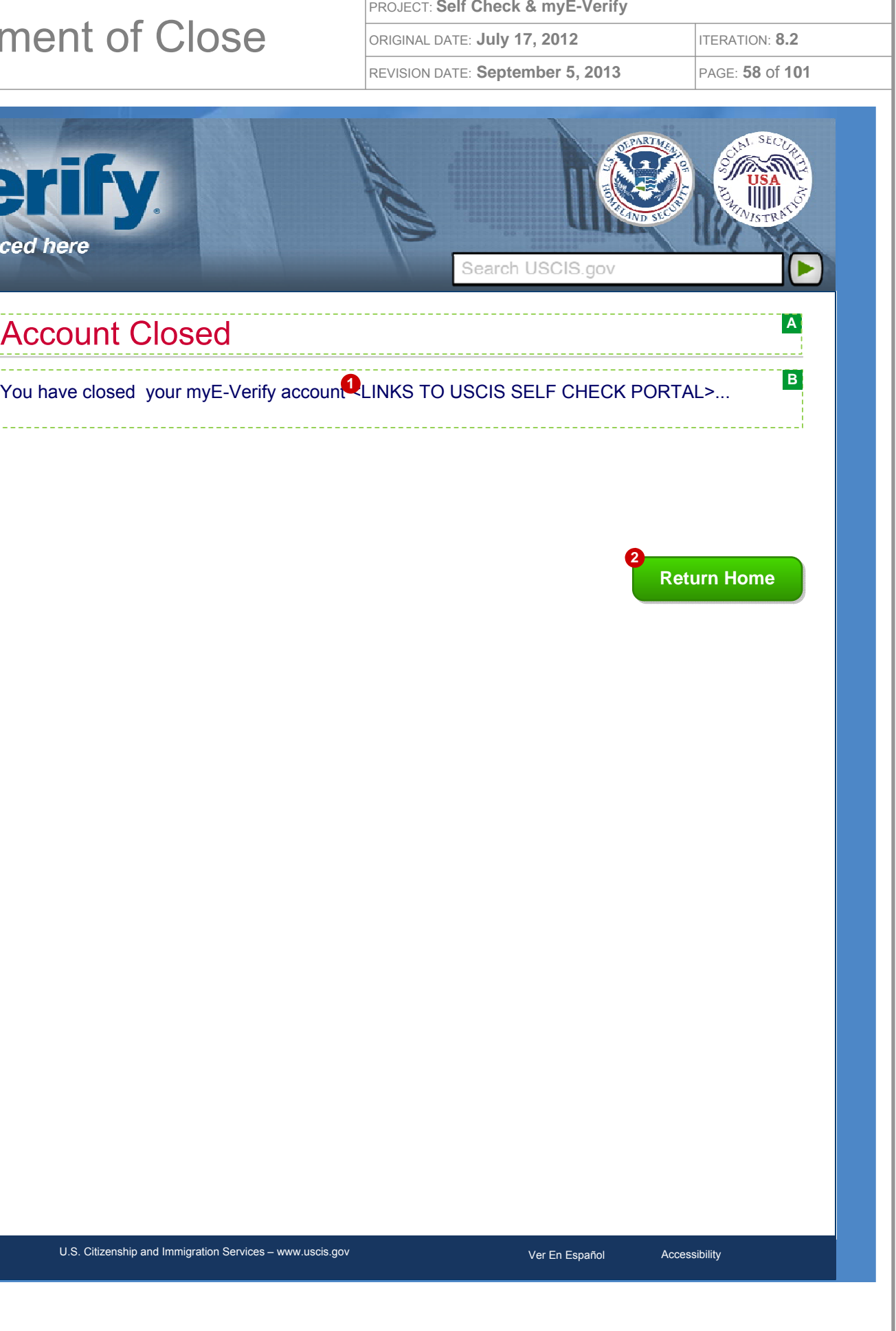

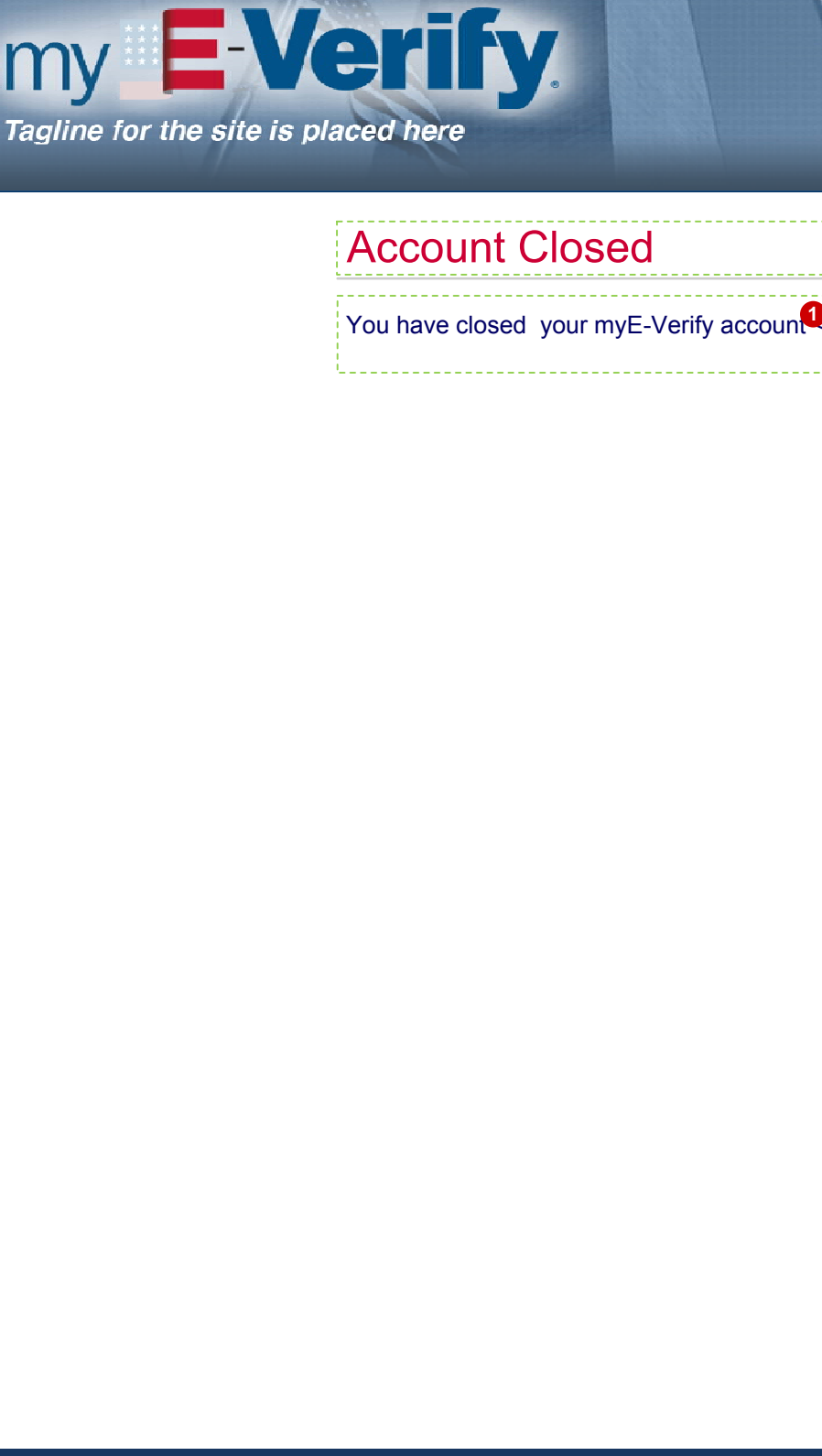

 $\sqrt{2}$ 

# **CONTENT NOTES:**

#### **A** :: Page title

**B** :: Notification that the account has been closed

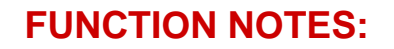

**1** :: Clicking the link will direct users to USCIS Self Check Portal

**2** :: Clicking the RETURN HOME button will direct users to screen 2.1 myE-Verify Home (Not Logged In)

# **FIELD DATA NOTES:**

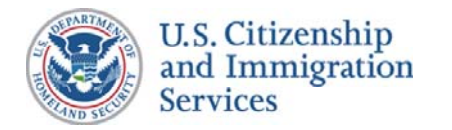

# 3.14 :: Account Management :: System Error

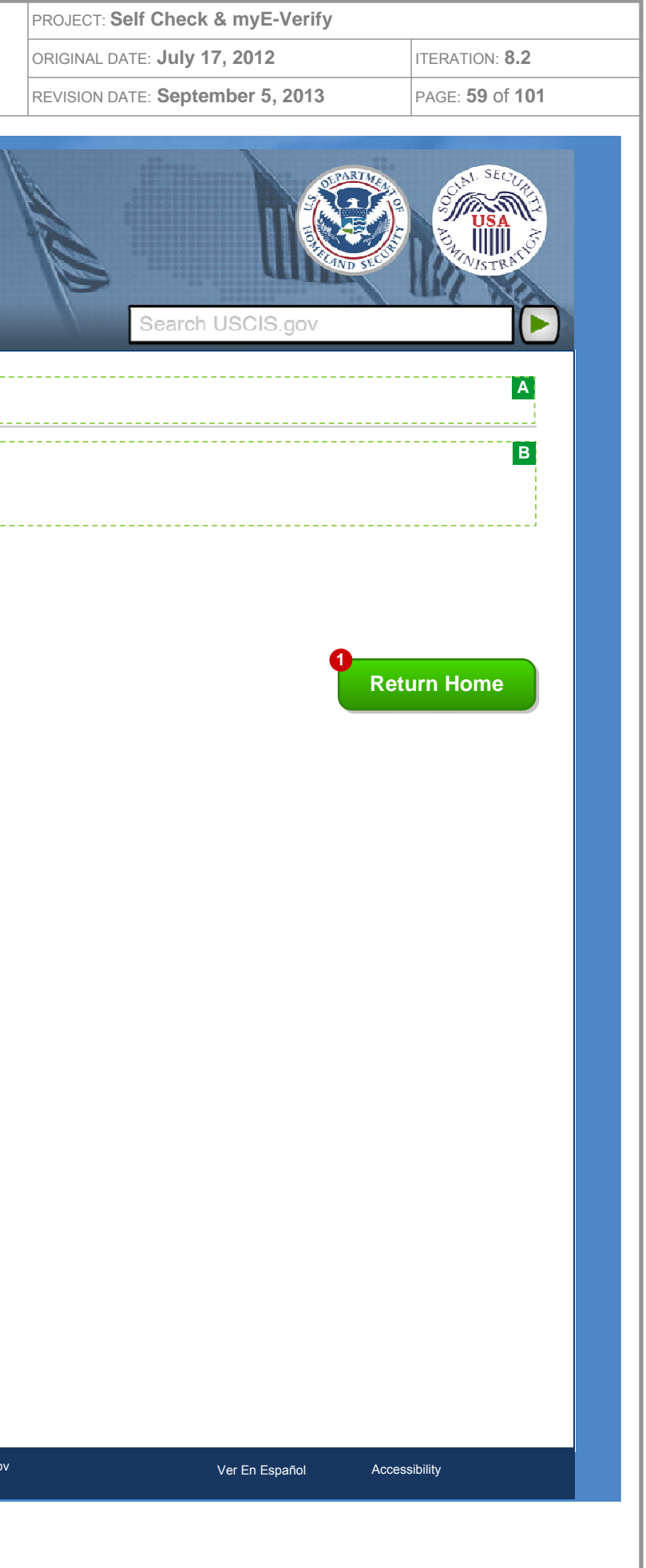

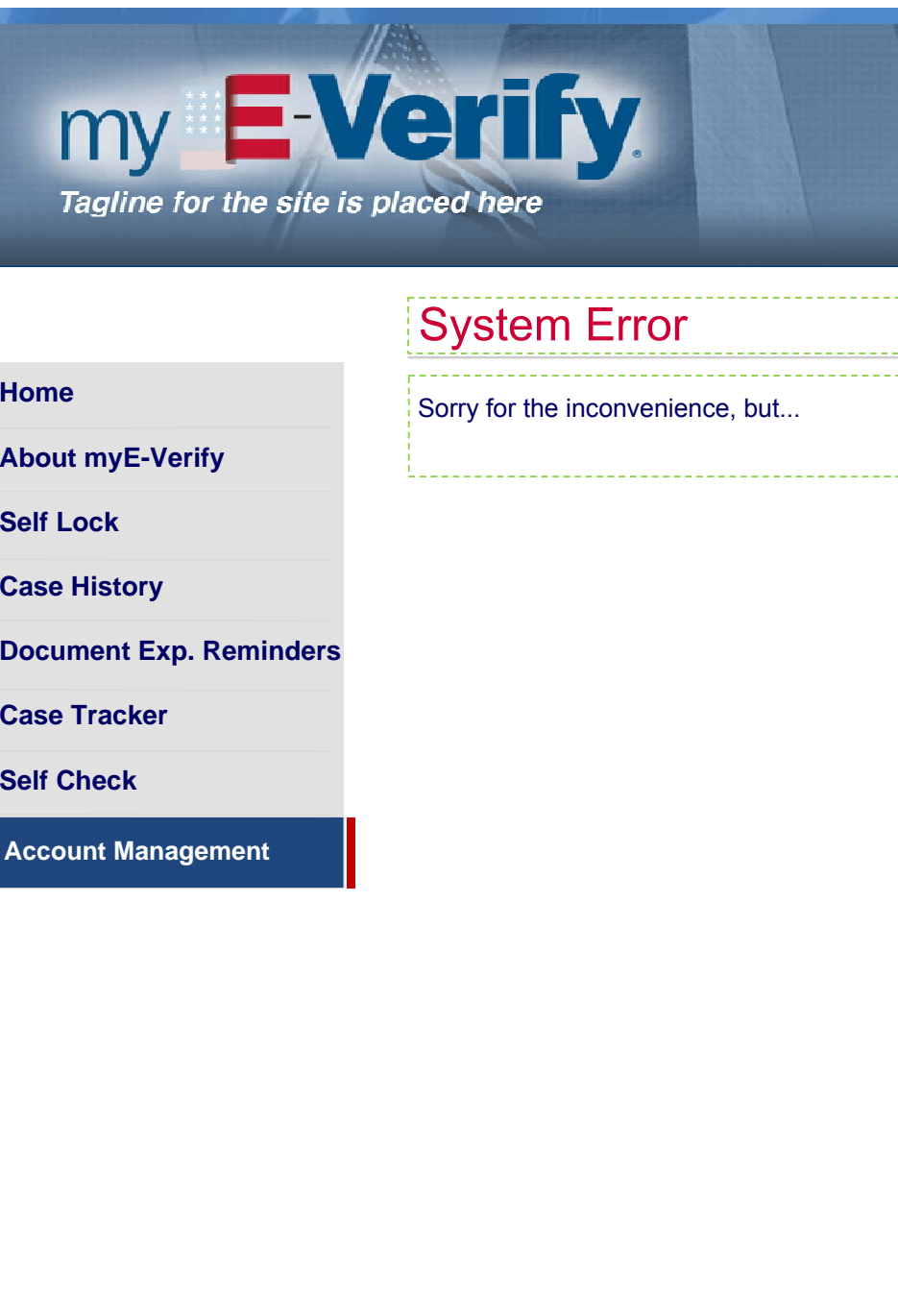

U.S. Department of Homeland Security – www.dhs.gov U.S. Citizenship and Immigration Services – www.uscis.gov

# **CONTENT NOTES:**

#### **A** :: Page title

**B** :: Standard message for any system error across myE-Verify

# **FUNCTION NOTES:**

**1** :: Clicking the RETURN HOME button will direct users to screen *2.4 Account Home* if logged in, screen *2.1 Home (Not Logged In)* otherwise

### **FIELD DATA NOTES:**

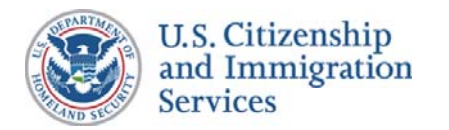

# 3.15 :: Account Managemer

- Users with expired passwords
- Users with accounts that have received an account deletion warning

# **FUNCTION NOTES:**

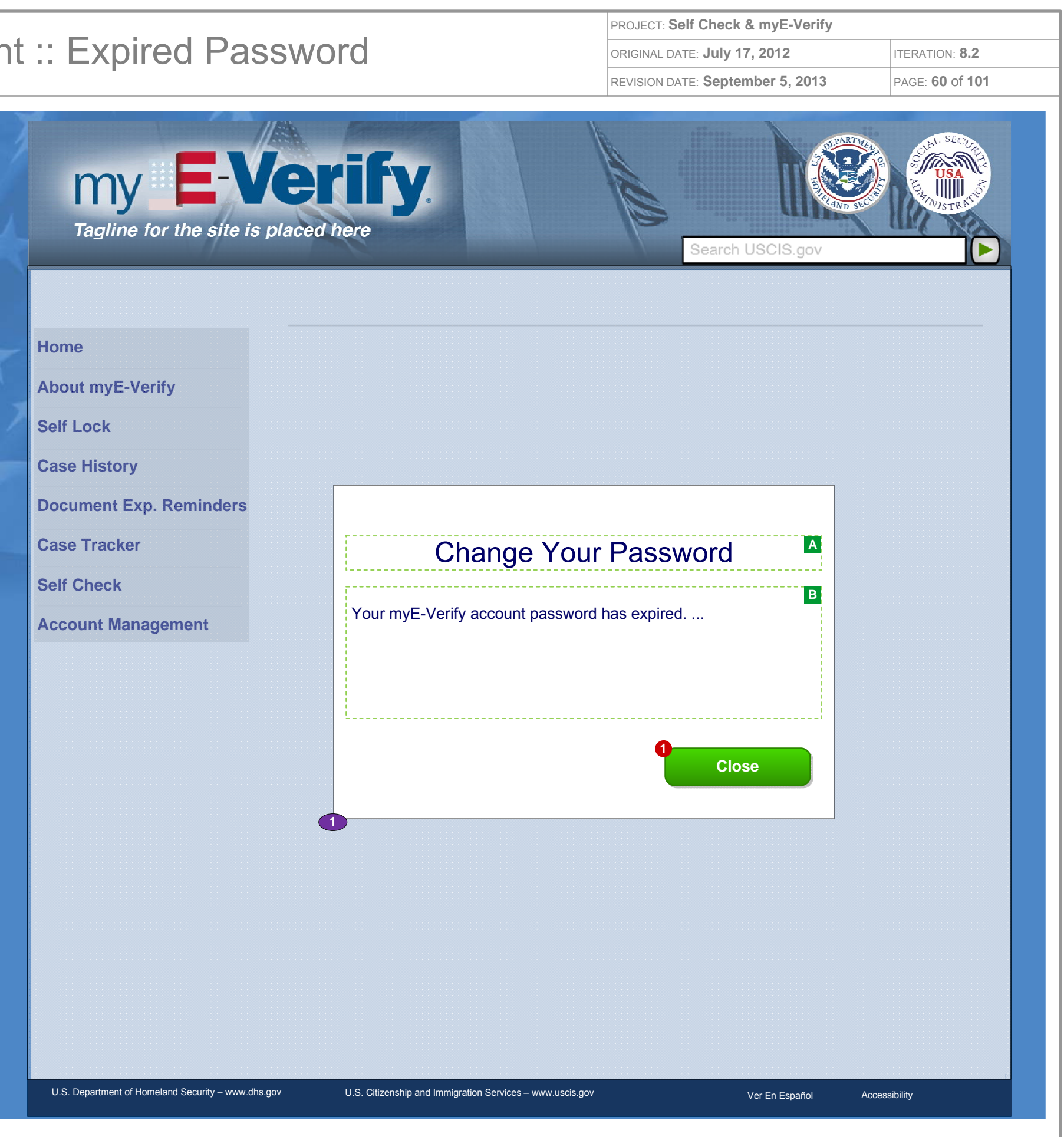

**1** :: Clicking the CLOSE button will close the pop up reveal screen *3.2 Edit/Change Password*

### **BUSINESS RULES:**

**1** :: The following two types of users will be directed to the screen *3.15 Expired Password* upon logging into myE-Verify:

# **CONTENT NOTES:**

**A** :: Page title

**B** :: Information about password expiration

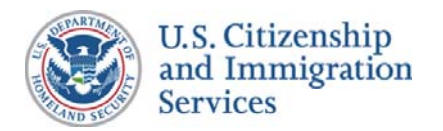

# 3.E.1 :: Account Management

# **FUNCTION NOTES:**

- **A** :: Salutation to user with dynamic content of the user's name
- **B** :: Password expiration reminder

### **BUSINESS RULES:**

**1** :: Content is dynamic to the user's name registered to the account

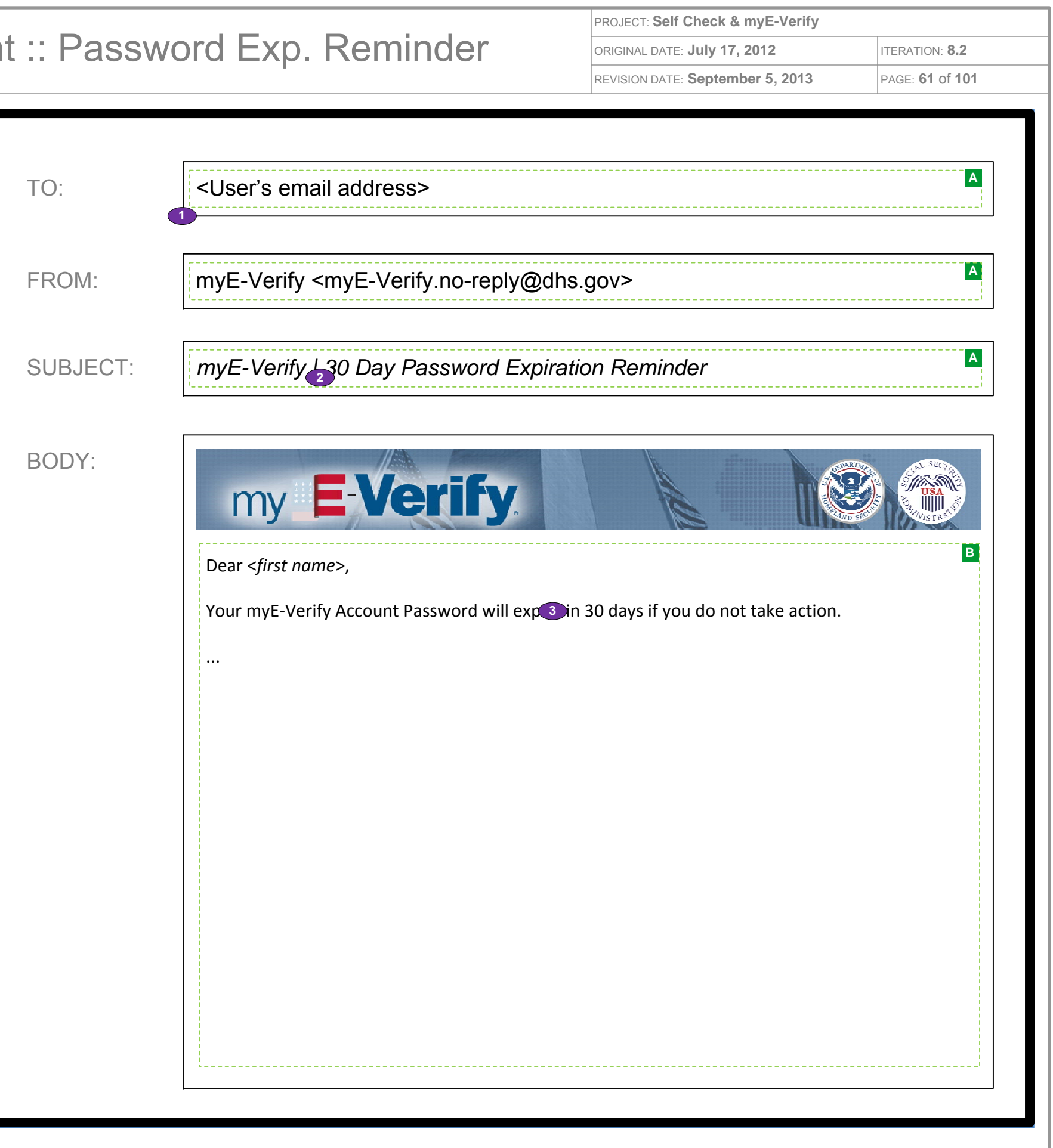

**2** :: Content is dynamic based on the number of days the user has remaining before their password expires. Warnings will be sent on the following days prior to password expiration: 30 days, 15 days, and 1 day

**3** :: Content is dynamic based on the number of days the user has remaining before their password expires. Warnings will be sent on the following days prior to password expiration: 30 days, 15 days, and 1 day

# **CONTENT NOTES:**

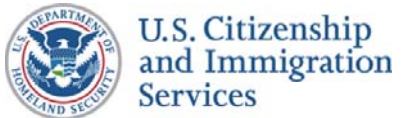

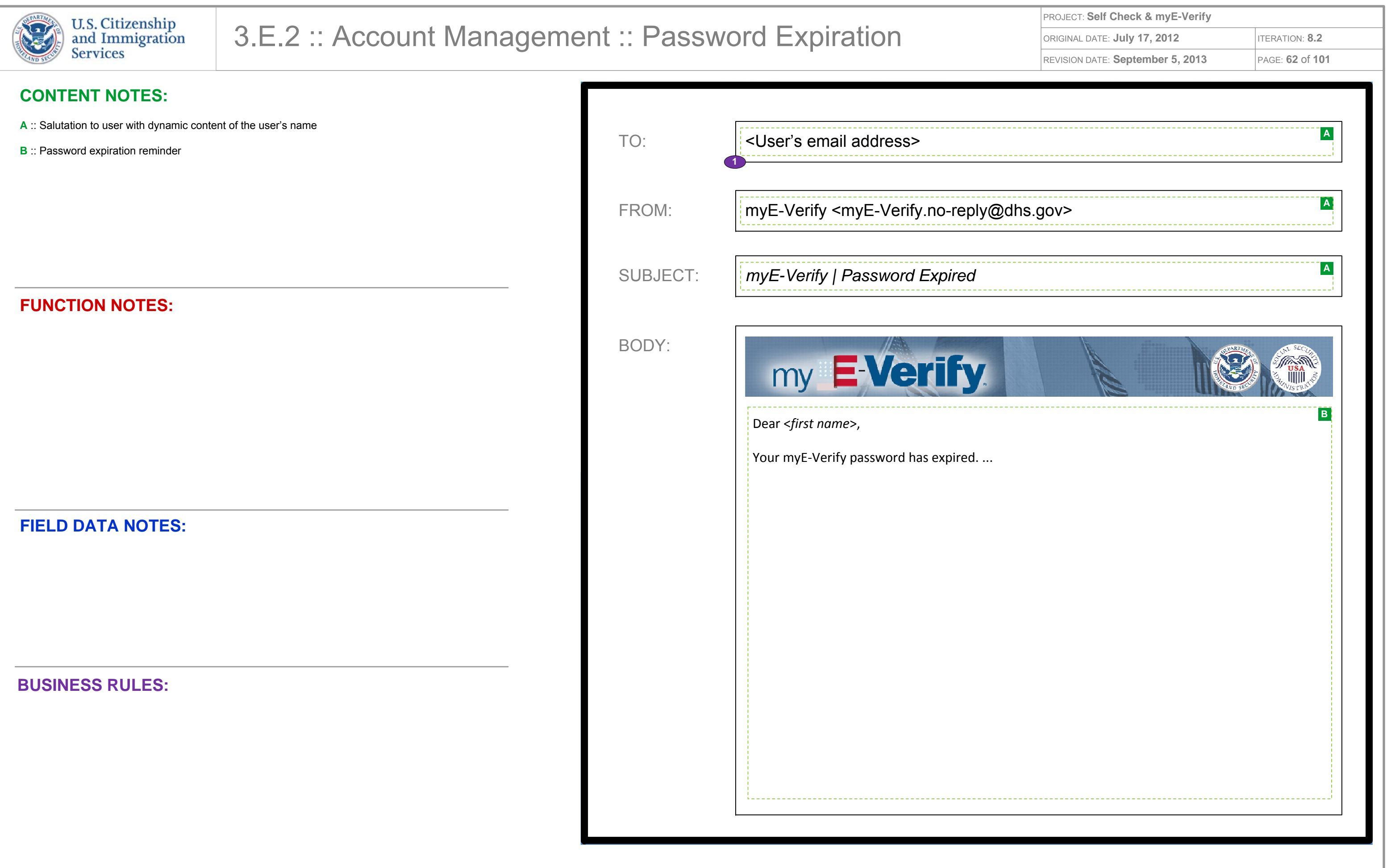

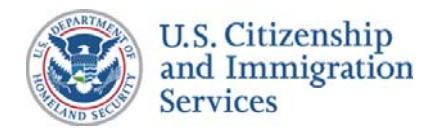

# 3.E.3 :: Account Manageme

- **A** :: Salutation to user with dynamic content of the user's name
- **B** :: Account deletion warning

# **FUNCTION NOTES:**

### **BUSINESS RULES:**

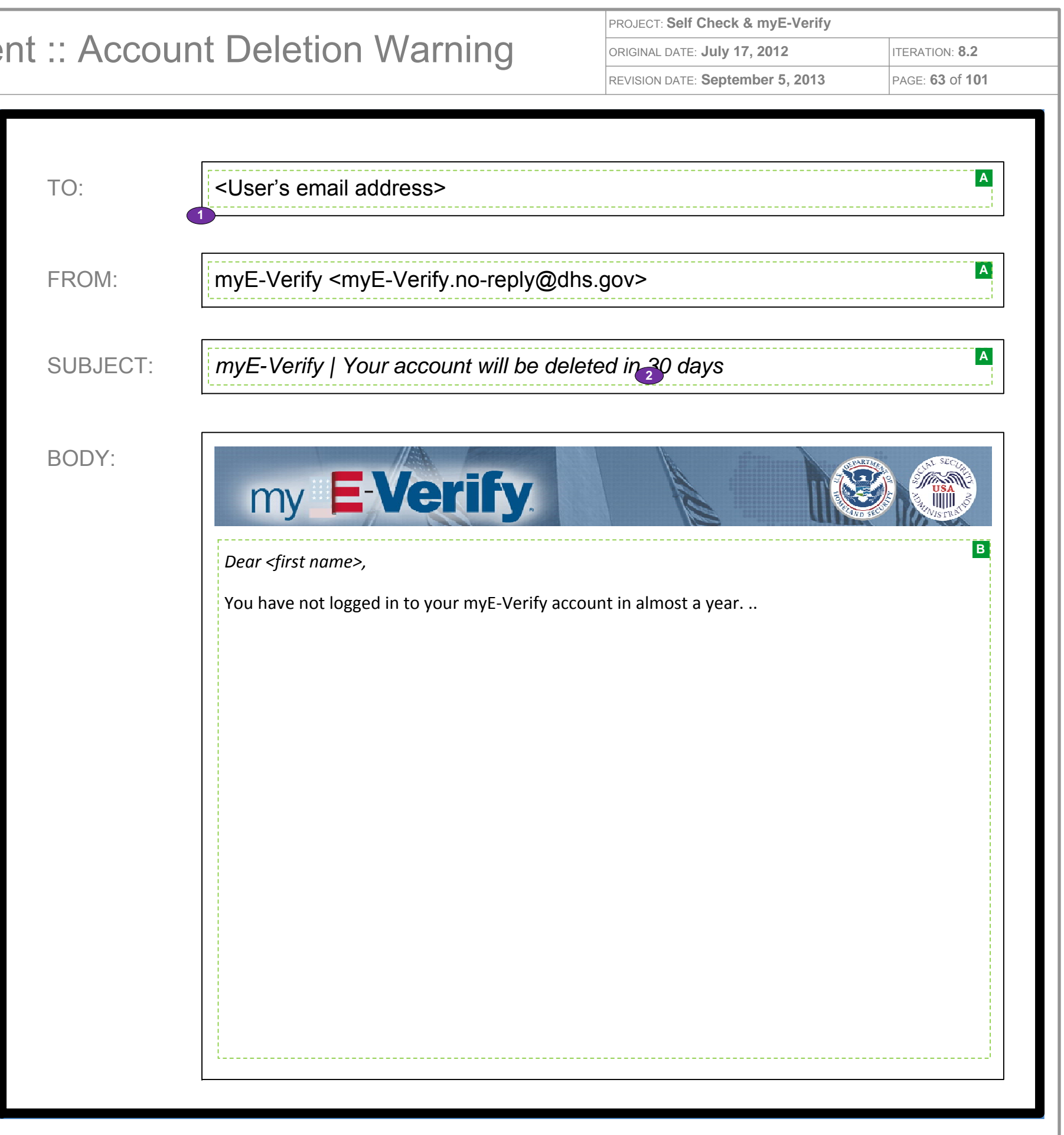

**1** :: Content is dynamic to the user's name registered to the account

**2** :: Content is dynamic based on the number of days the user has remaining before their password expires. Warnings will be sent on the following days prior to password expiration: 30 days, 15 days, and 1 day

# **CONTENT NOTES:**

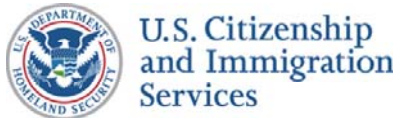

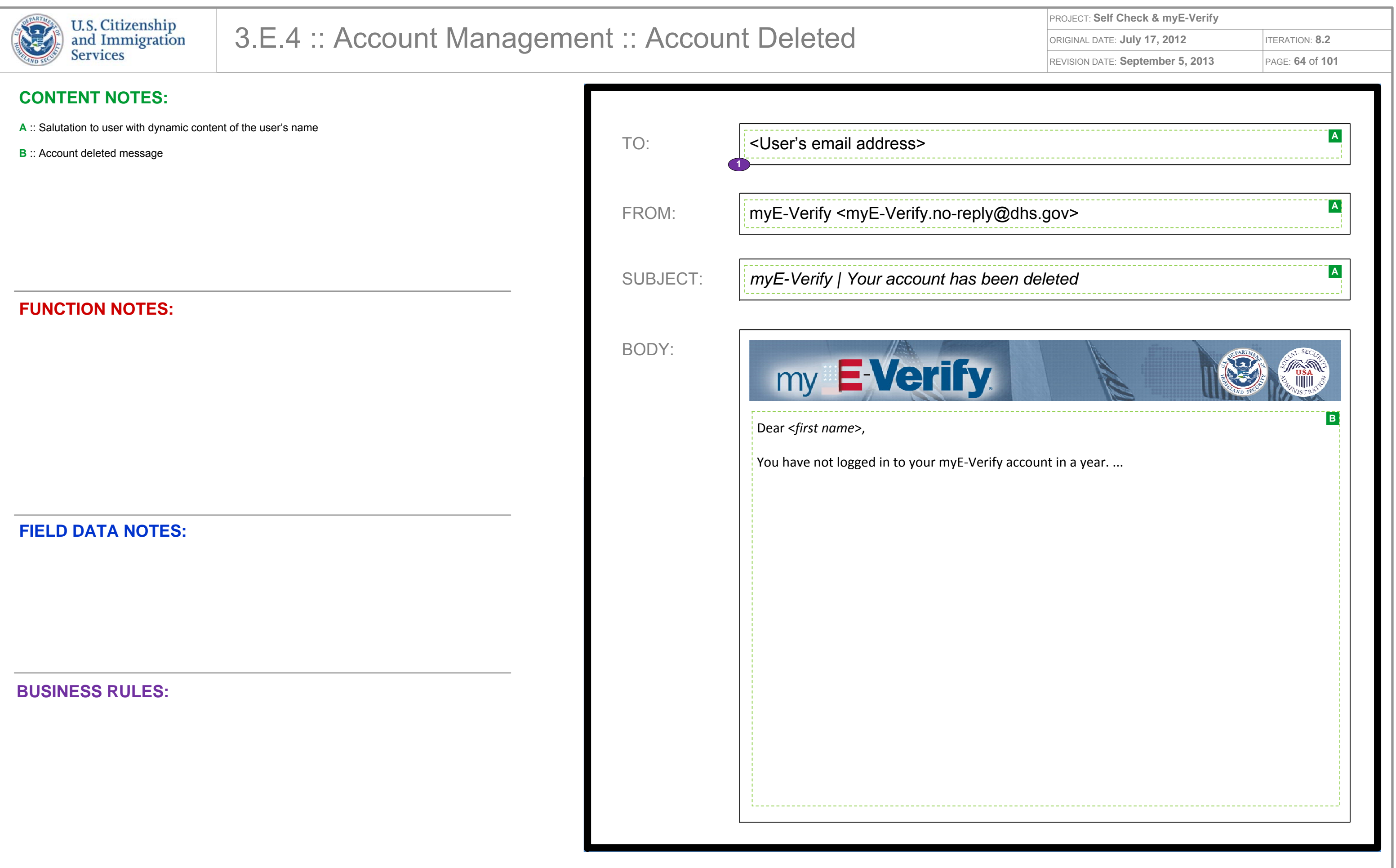

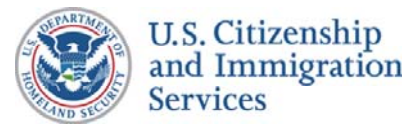

# **CONTENT NOTES:**

- **A** :: Page title
- **B** :: This message explains to the user that E-Verify Case History is temporarily not available
- **C** :: Error message explaining SSN and DoB do not match records
- **D** :: Plain language text describing the E-Verify Case History capability
- **E** :: Plain language text telling user to enter SSN & DOB

**1** :: Validate VIS connection. If VIS is down then display the *VIS Unavailable* error message and the GET YOUR REPORT button is inactive

# **FUNCTION NOTES:**

- **1** :: Clicking the RETURN HOME button will direct users to *6.1 Account Management Home*
- **2** :: Clicking on the GET REPORT directs the user to screen 4*.2 View Case History Report (if the SSN/DoB hash does not match the account records, the page is reloaded with an error message)*

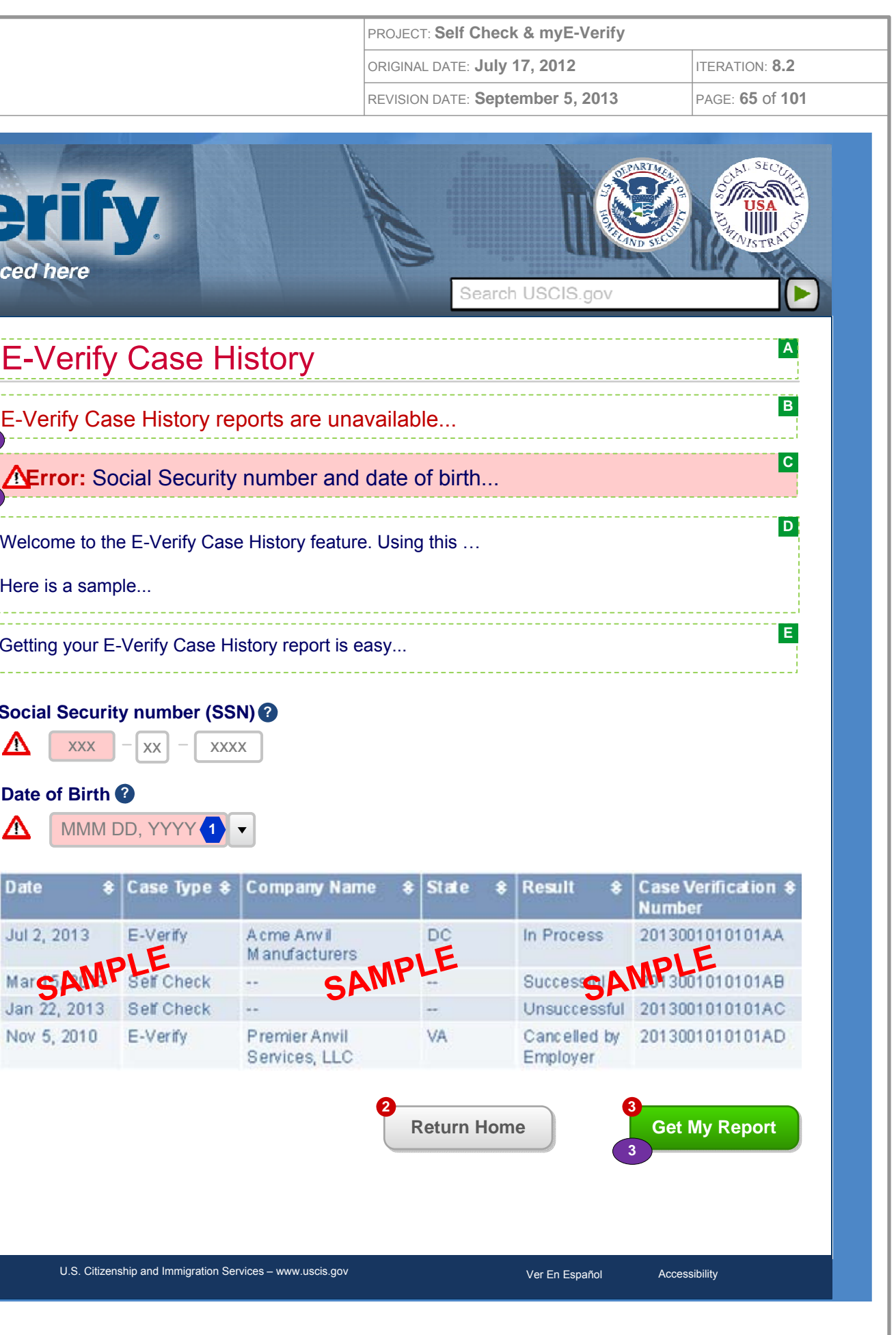

# **FIELD DATA NOTES:**

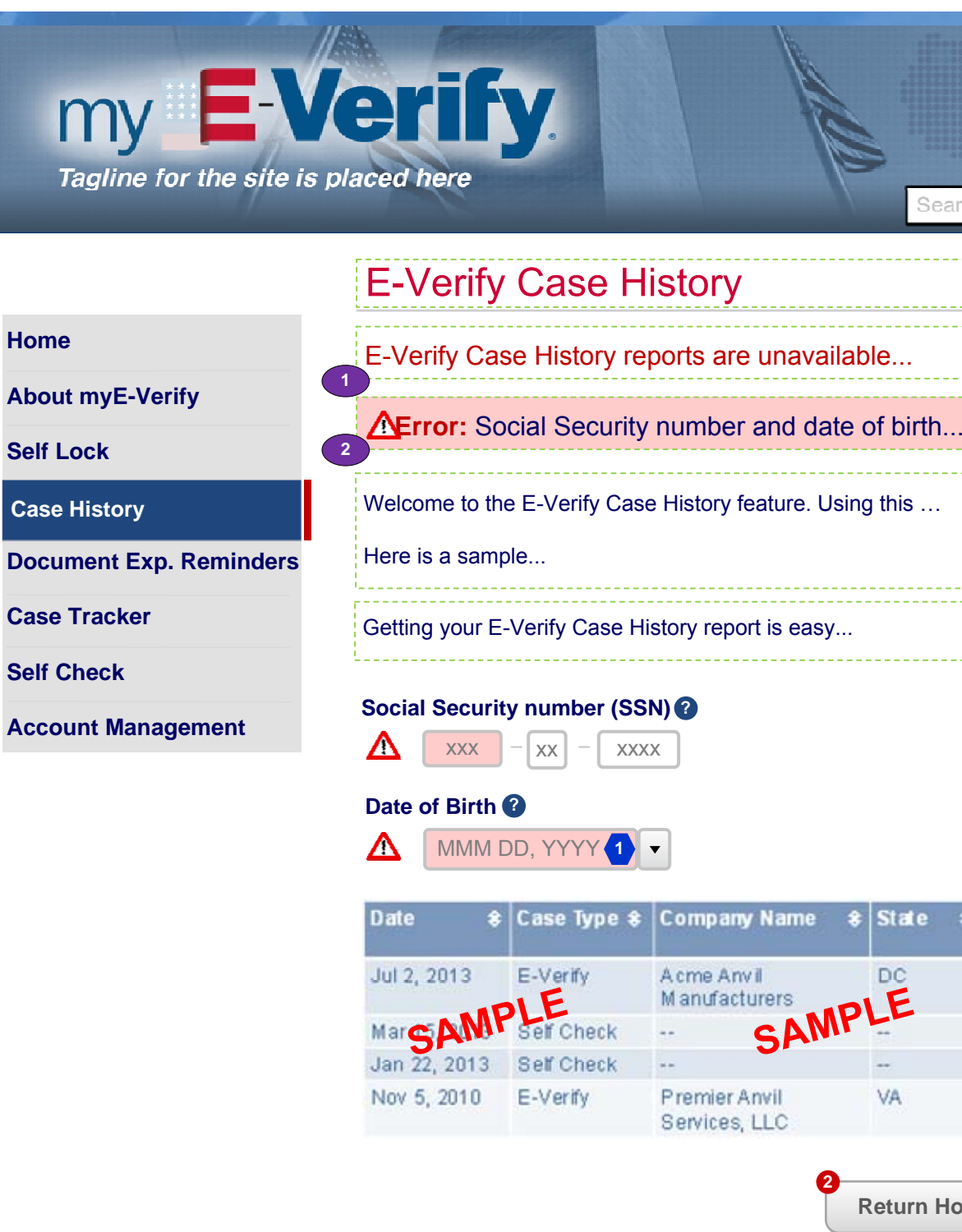

**1 ::** Clicking the dropdown will open a clickable calendar where users can select a date

# **BUSINESS RULES:**

**2** :: Error message and icons appears when a hash of the DOB and SSN provided do not match the account record

**3** :: The GET REPORT button only becomes active when the SSN and Date of Birth fields have been filled out and the field level verification has passed.

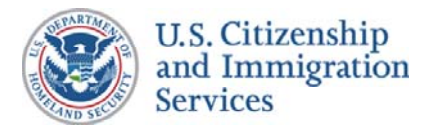

# 4.2 :: Case History :: View Case History Report

# **CONTENT NOTES:**

#### **A** :: Page title

**B** :: Tips on how to interpret the table, what to do if suspicious entries are found

**C** :: User's dynamic E-Verify account report created after the user clicks on GET REPORT button on screen *4.1 E-V monitoring Home*

# **FUNCTION NOTES:**

- **1** :: The http://www.ftc.gov/bcp/edu/microsites/idtheft/ text is an in-line link to that URL
- **2** :: Clicking the RETURN HOME button will direct users to *6.1 Account Management Home*
- **3** :: Clicking PRINT button will produce a PDF file of the report for the user to view

### **FIELD DATA NOTES:**

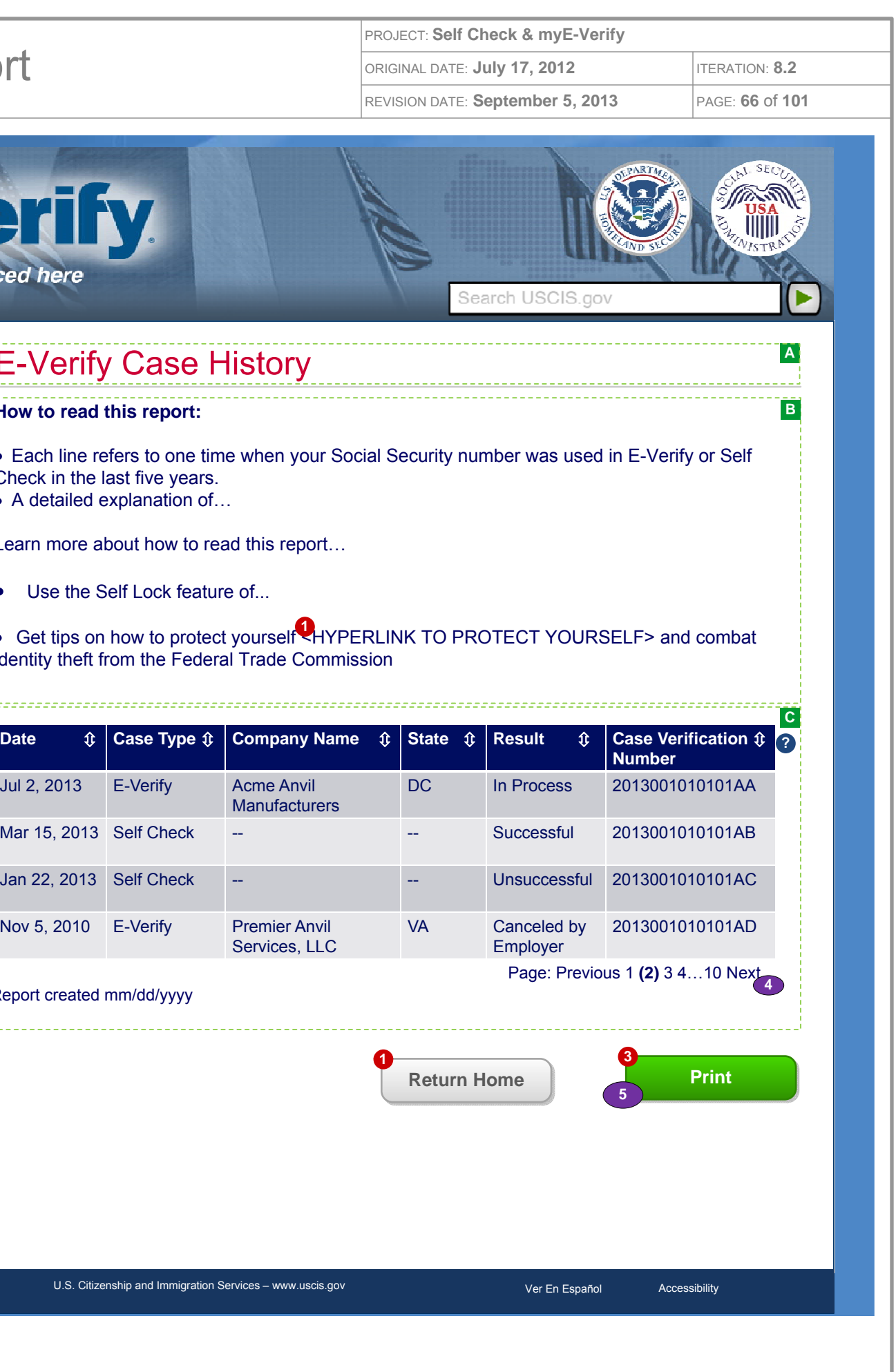

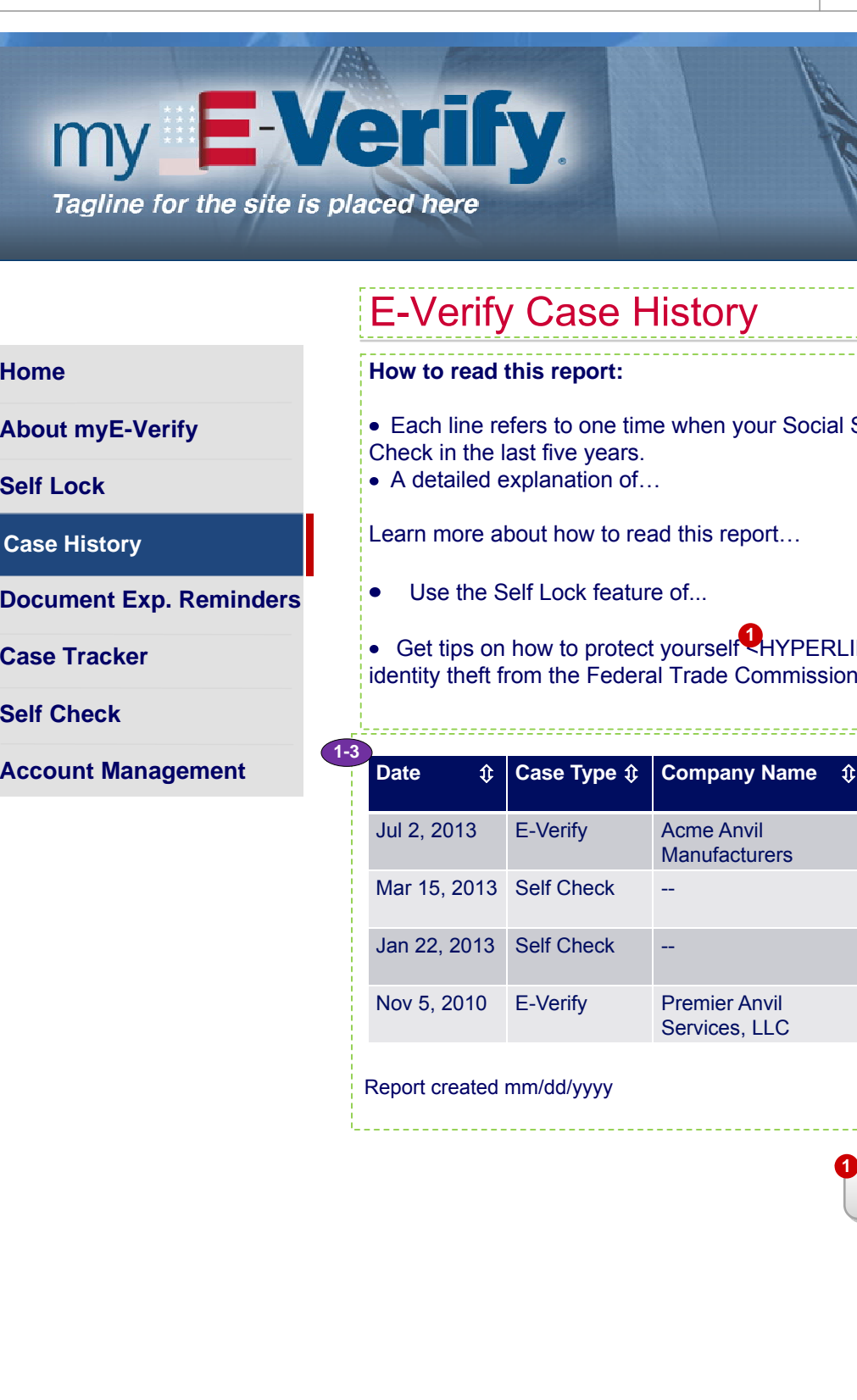

U.S. Department of Homeland Security – www.dhs.gov U.S. Citizenship and Immigration Services – www.uscis.gov

- **1** :: Report headers can be sorted and filtered
- **2** :: Table contents are based on results of VIS call (search of E-Verify and Self Check records by SSN)
- **3** :: Only records from the past five years are to be shown in the table
- **4** :: Pagination will divide results into 20 results per page, user can cycle between pages within a frame (so the entire webpage does not re-load
- **5** :: Printed report will include all rows of the report, not just the ones shown in the report's current frame

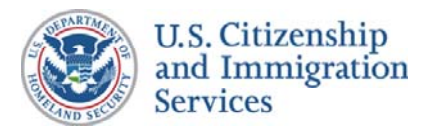

# 5.1 :: Document Exp Reminders :: Home

- **B** :: Plain language text describing the Document Expiration Reminders
- **C** :: Dynamic content table with list of documents and expiration dates added by the user

# **CONTENT NOTES:**

#### **A** :: Page title

# **FUNCTION NOTES:**

- **1** :: Clicking the document edit icon will route the user to screen 5*.3 Edit Document*
- **2** :: Clicking the delete icon will display screen 5*.4 Delete Reminder*
- **3** :: Clicking the CREATE A NEW REMINDER button will direct users to screen 5*.2 Add Reminder*

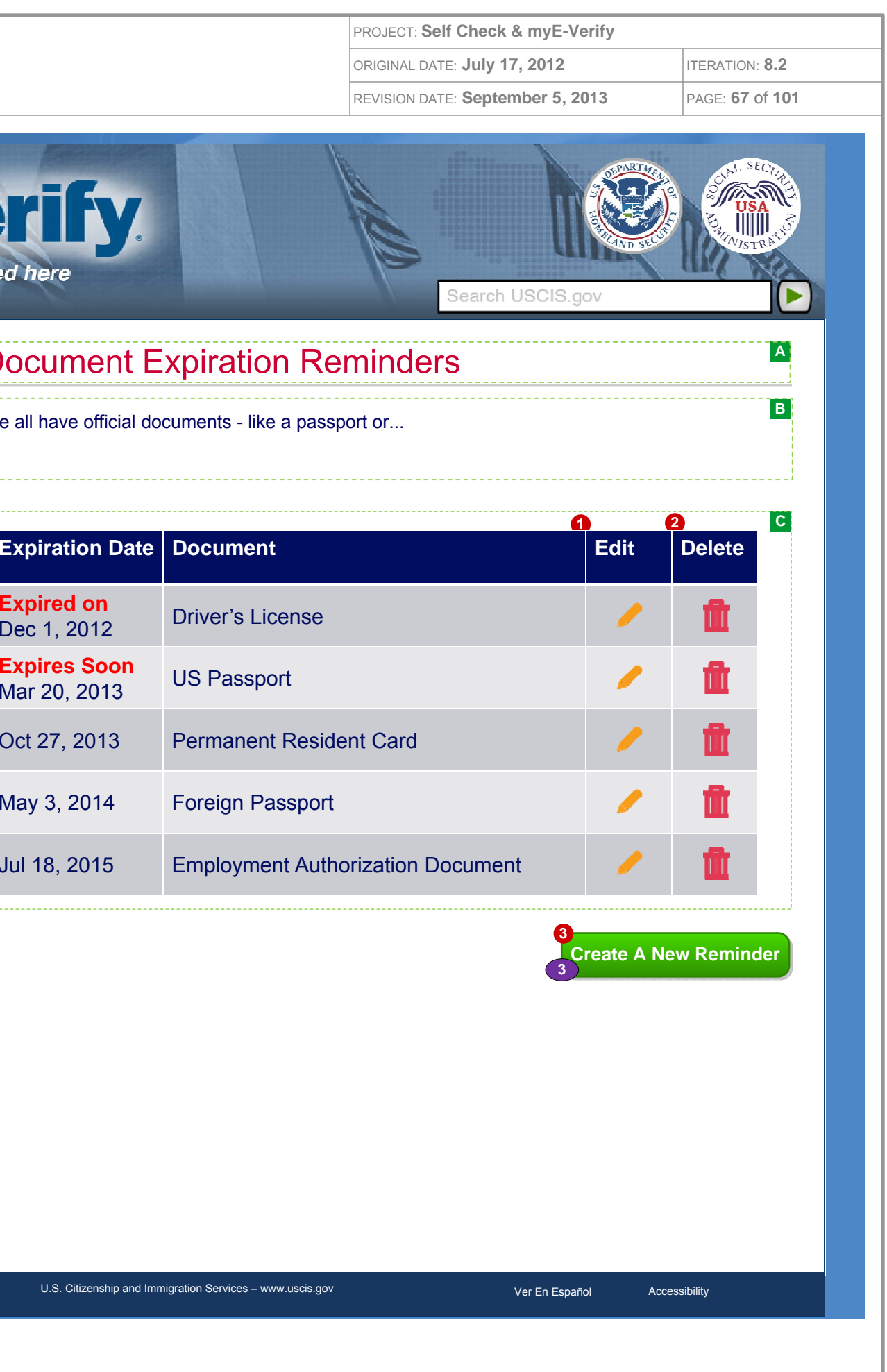

### **FIELD DATA NOTES:**

### **BUSINESS RULES:**

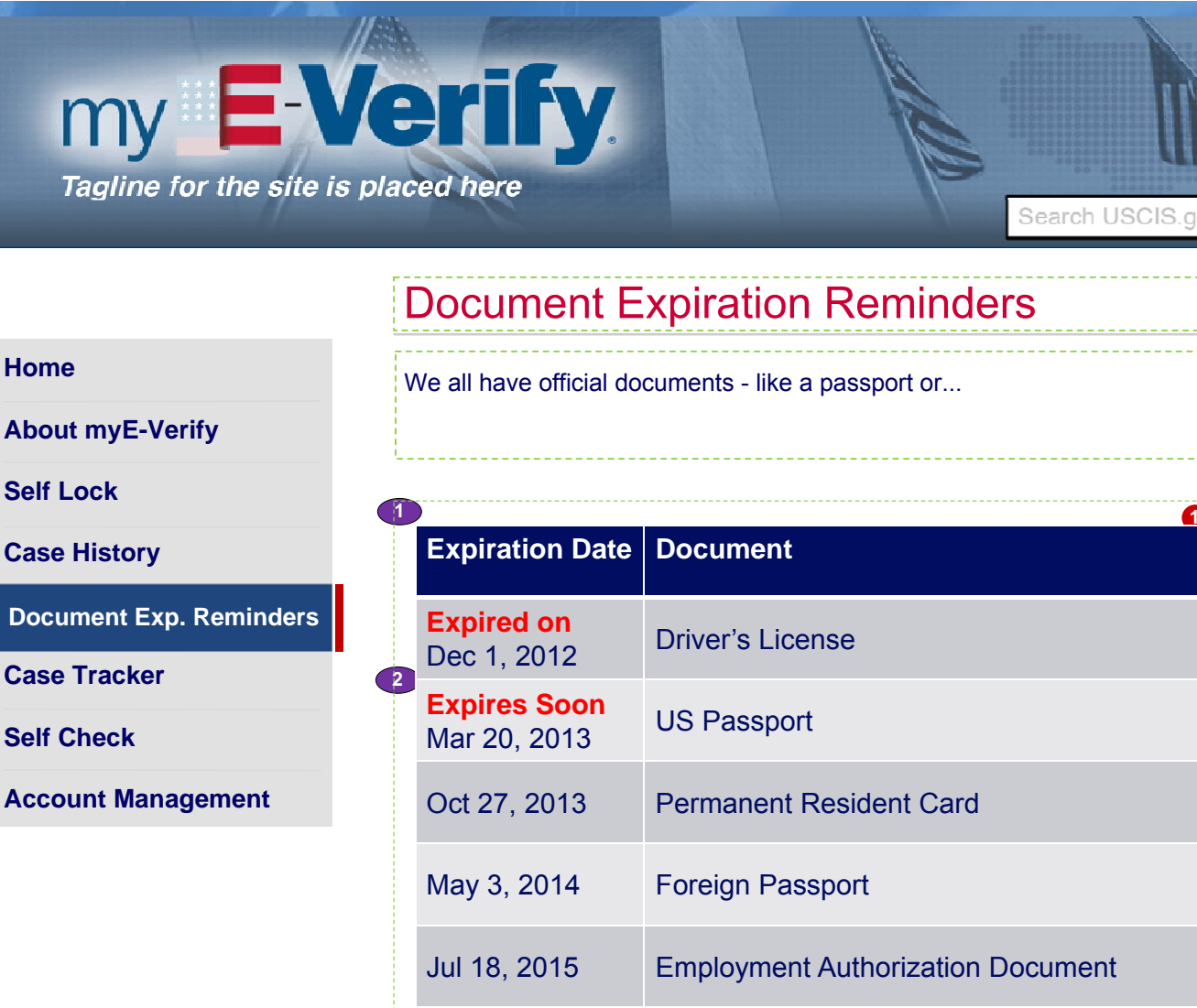

**Self** 

**Self** 

U.S. Department of Homeland Security – www.dhs.gov U.S. Citizenship and Immigration Services – www.uscis.gov

- **1** :: The table of document reminders will be initially sorted in ascending order by Expiration Date
- **2** :: The table will include text if a document has expired or is set to expire within 90 days and 30 days
- **3** :: The CREATE A NEW REMINDER button will not be active if 5 reminders already exist
- **4** :: The system will send document expiration warning emails at 90 days and 30 days before the Expiration Date
- **5** :: The system will send a document expiration email when the Expiration Date has elapsed
- **6** :: All documents are considered to expire at midnight

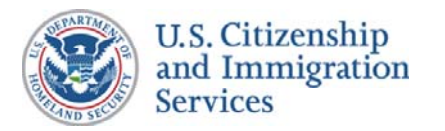

# 5.2 :: Document Exp Reminders :: Add Reminder

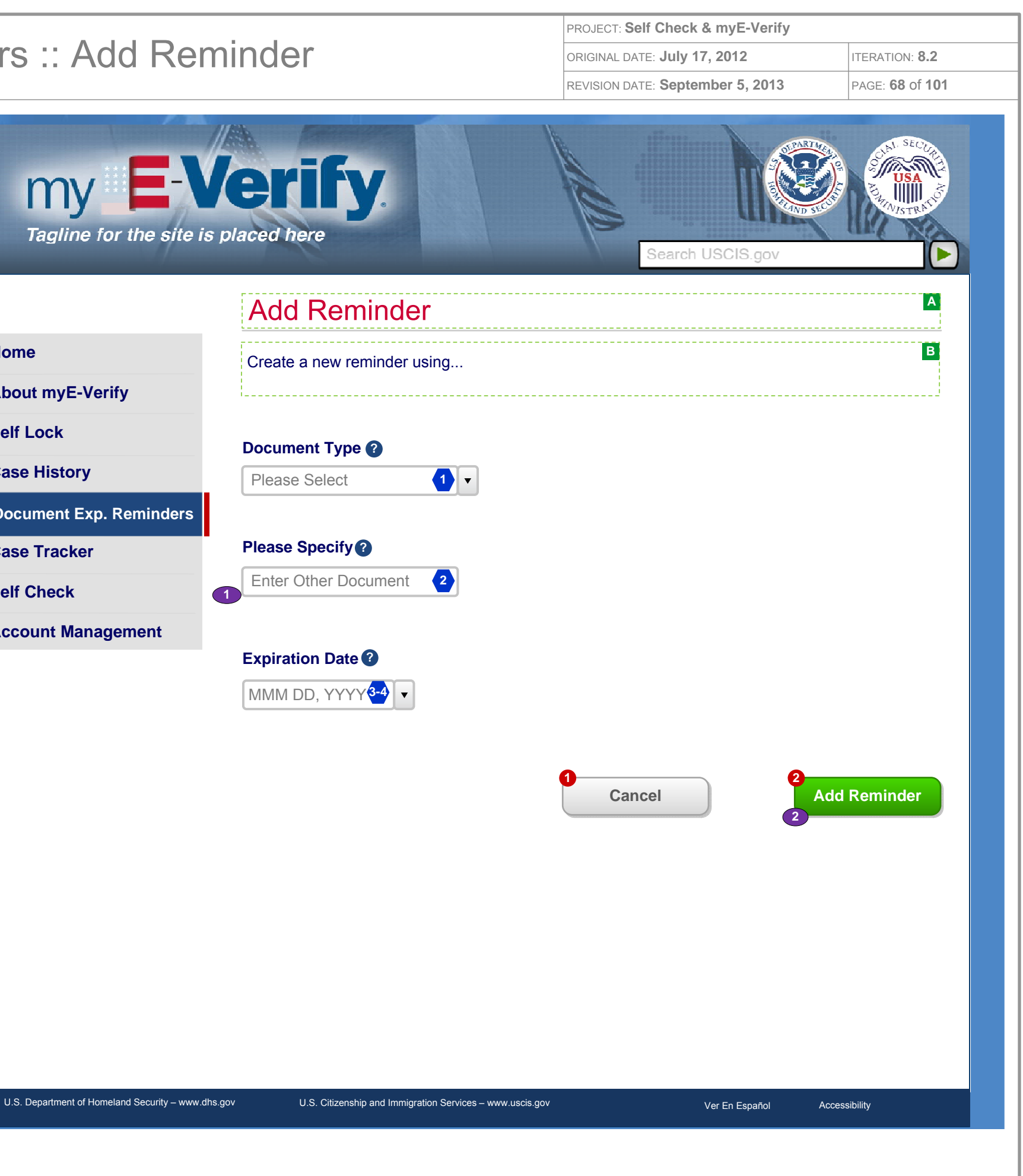

# **CONTENT NOTES:**

**A** :: Page title

**B** :: Paragraph providing instructions

# **FUNCTION NOTES:**

**1** :: Clicking the CANCEL button will discard all changes and direct user to screen *5.1 Document Expiration Reminders Home page*

**2** :: Clicking the ADD REMINDER button will update changes and direct user to screen *5.1 Document Expiration Reminders Home* page.

### **BUSINESS RULES:**

**1 ::** Label and text box appears only when user chooses 'Other' in Document Type field

**2 ::** The ADD REMINDER button is inactive until field validation is met

# **FIELD DATA NOTES:**

**1 ::** Document Type limited to the following items:

- Alien Registration Receipt Card
- $\bullet$ Driver's License
- Employment Authorization Card  $\bullet$
- Foreign Passport
- $\bullet$ Form I-94
- $\bullet$ Permanent Resident CardState Issued Identification Card
- $\bullet$  $\bullet$
- U.S. Passport U.S. Passport Card
- $\bullet$ **Other**

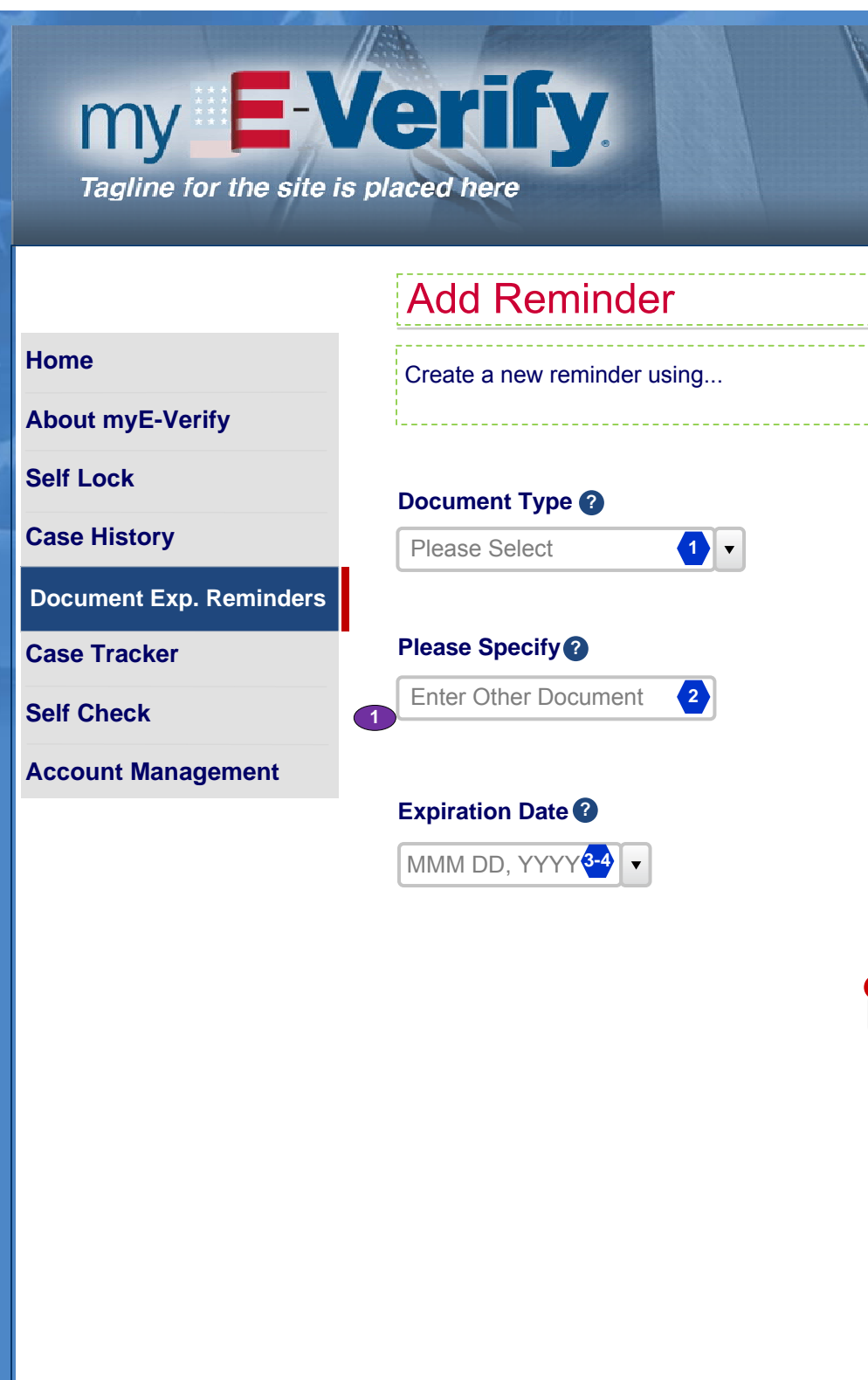

**2 ::** If "Other" is selected in the dropdown menu, the user must enter text (letters only, up to 50 characters) in the Please Specify field

**3 ::** Expiration dates must not be greater than 50 years in the future | Clicking the dropdown will open a clickable calendar where users can select a date

**4 ::** Clicking the dropdown will open a clickable calendar where users can select a date

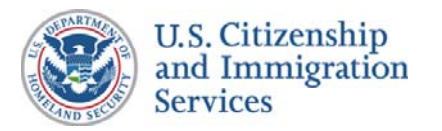

# 5.3 :: Document Exp Reminders :: Edit Reminder

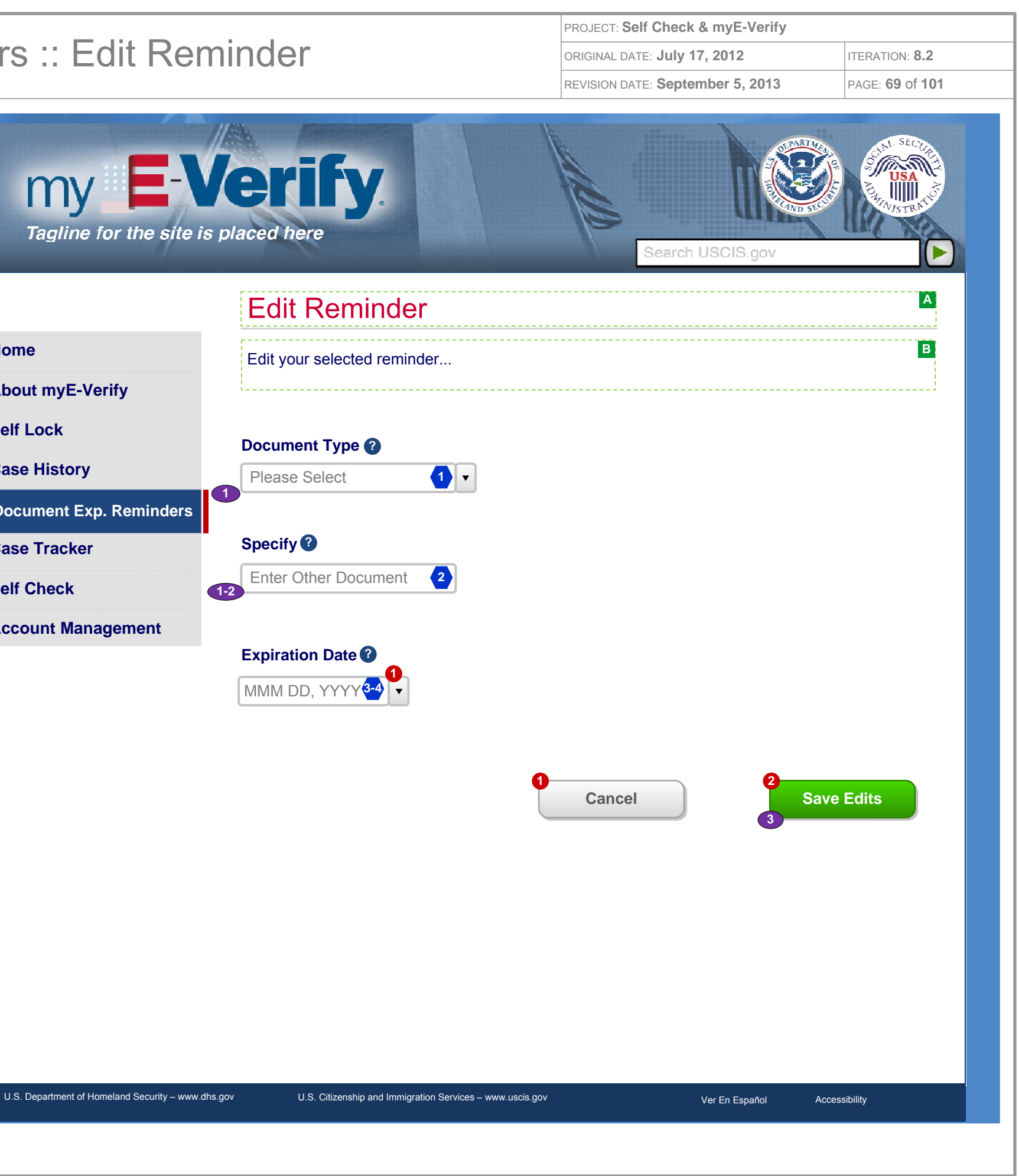

# **CONTENT NOTES:**

**A** :: Page title

**B** :: Paragraph providing instructions

# **FUNCTION NOTES:**

**1** :: Clicking the CANCEL button will discard all changes and user directed to 5*.1 Document Expiration Reminders Home* page

**2** :: Clicking the CANCEL button will discard all changes and user directed to 5*.1 Document Expiration Reminders Home* page

**3** :: Clicking the SAVE EDITS button will update changes and direct user to 5*.1 Document Expiration Reminders Home* page.

### **BUSINESS RULES:**

- **1** :: Fields are pre-populated based on the existing reminder.
- **2 ::** Label and text box appear only when user chooses 'Other' in Document Type field.
- **3 ::** The ADD REMINDER button is inactive until field validation is met

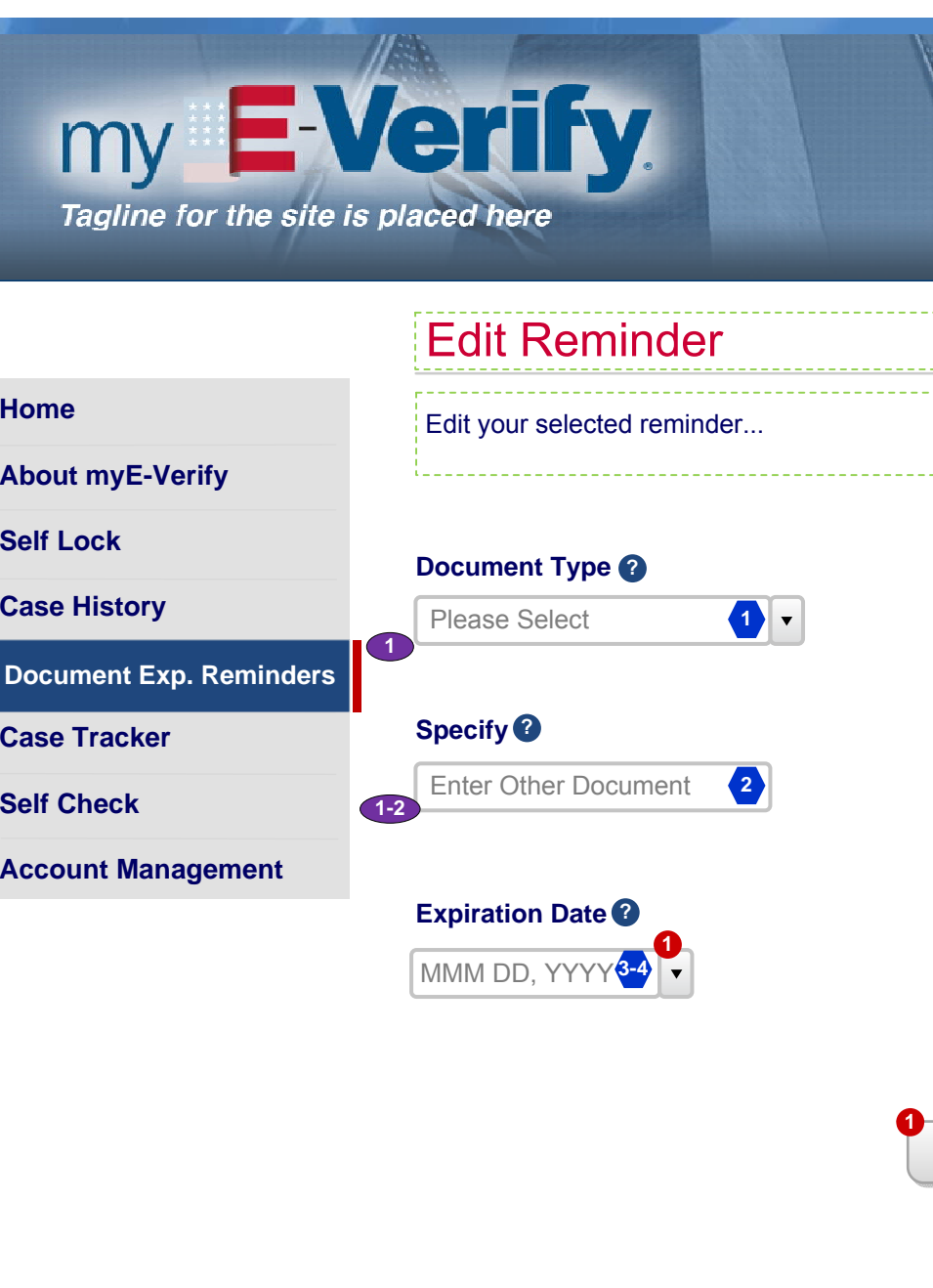

# **FIELD DATA NOTES:**

**1 ::** Document Type limited to the following items:

- Alien Registration Receipt Card
- $\bullet$ Driver's License
- Employment Authorization Card  $\bullet$
- Foreign Passport
- $\bullet$ Form I-94  $\bullet$
- Permanent Resident Card State Issued Identification Card  $\bullet$
- $\bullet$ U.S. Passport
- U.S. Passport Card
- $\bullet$ **Other**

**2 ::** If "Other" is selected in the dropdown menu, the user must enter text (letters only, up to 50 characters) in the Please Specify field

**3 ::** Expiration dates must not be greater than 50 years in the future

**4 ::** Clicking the dropdown will open a clickable calendar where users can select a date

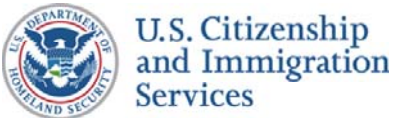

- **A** :: Page title with pop-up window.
- **B** :: Plain language text confirming Document Deletion.

# **CONTENT NOTES:**

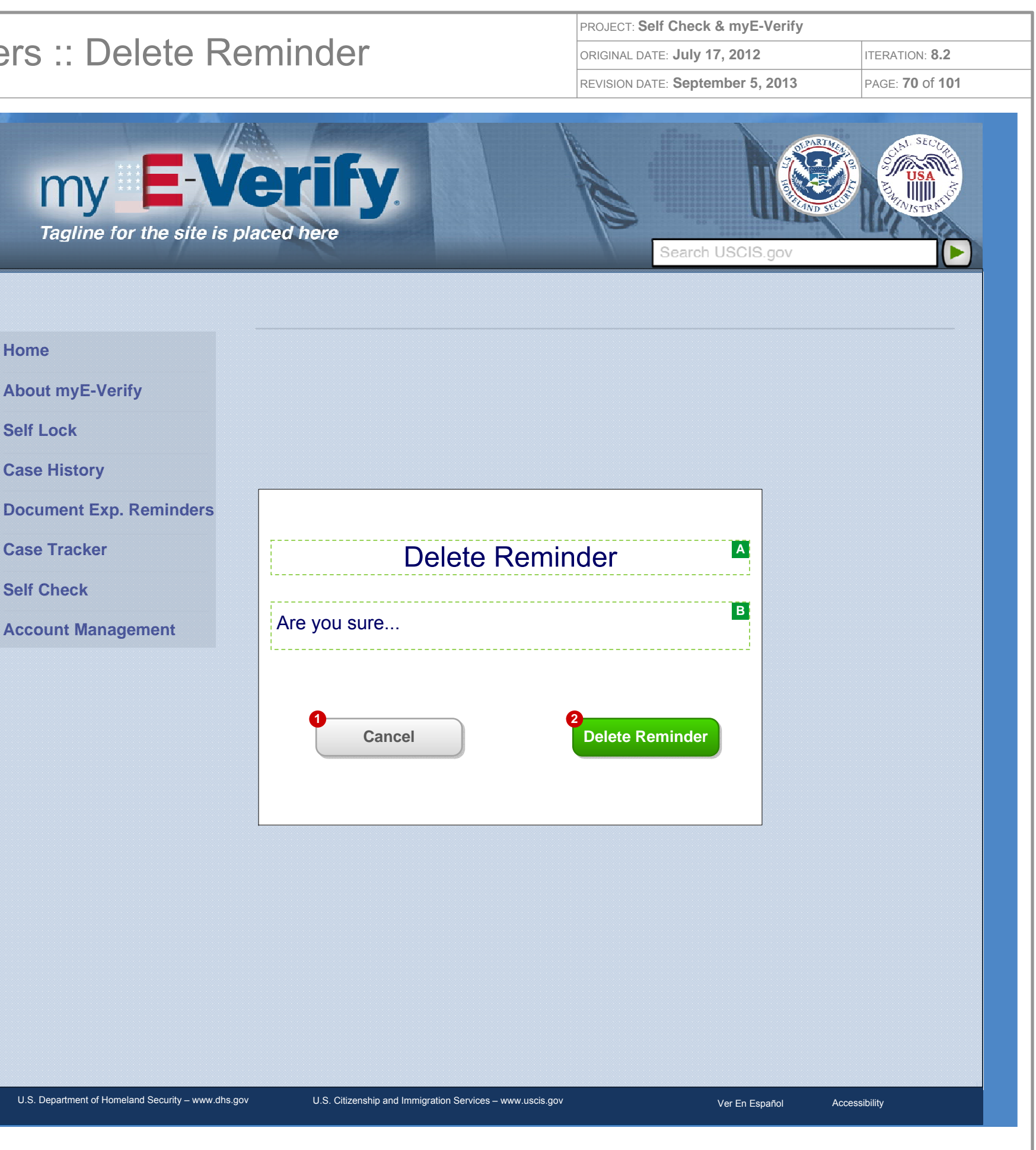

# **FUNCTION NOTES:**

**1** :: Clicking the NO button will close out the pop-up window and the user will remain on screen *5.1 Document Expiration Reminders Home*

**2** :: Clicking the YES button will close out the pop-up window and the user will reload screen *5.1 Document Expiration Reminders Home*

### **FIELD DATA NOTES:**

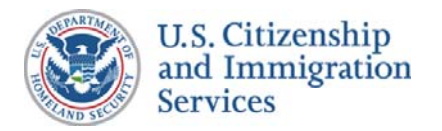

# 5.E.1 :: Document Exp Reminde

**B** :: Content explains that the document tied to their account is going to expire and they must go to the page to update the reminder and also look into renewing their document

# **CONTENT NOTES:**

**A** :: Salutation to user with dynamic content of the user's name

# **FUNCTION NOTES:**

**1** :: The link to direct user to screen *2.1 Home (Not Logged In)* page

# **FIELD DATA NOTES:**

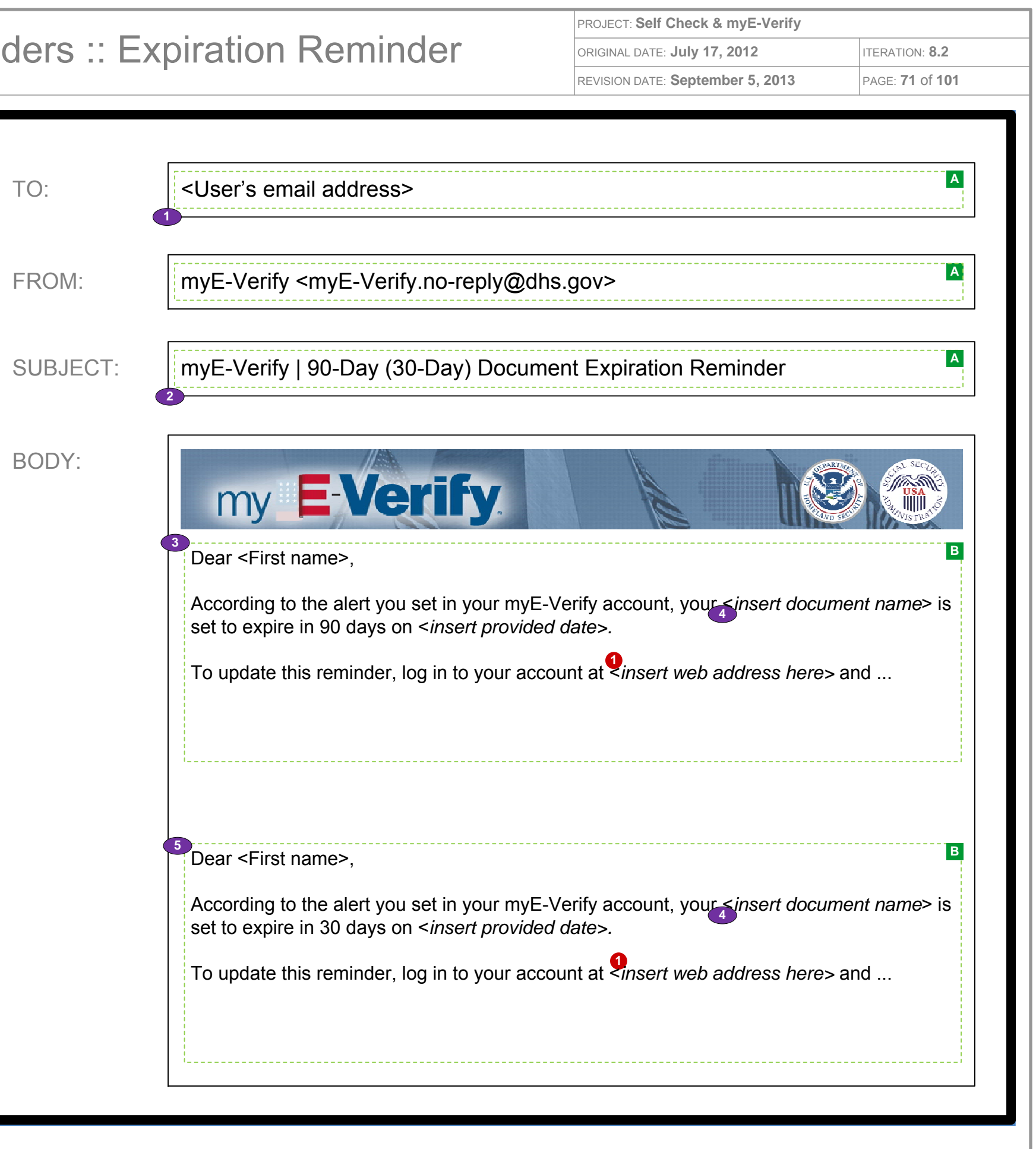

- **1** :: Content is dynamic to the user's name registered to the account
- **2** :: Subject line varies for 90 day vs 30 day warning
- **3** :: Content section appears only if document will expire in 90 days
- **4** :: Document name from *Document Type* drop-down selection is inserted into email. Free text from *Please Specify* field is used if user selected *Other* in drop-down.
- **5** :: Content section appears only if document will expire in 30 days
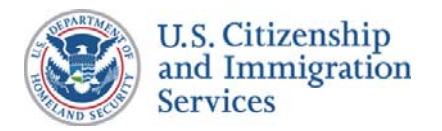

# 5.E.2 :: Document Exp Remin

**B** :: Content explains that the document tied to their account is going to expire today and they must go to the page to update the reminder and also look into renewing their document

## **CONTENT NOTES:**

**A** :: Salutation to user with dynamic content of the user's name

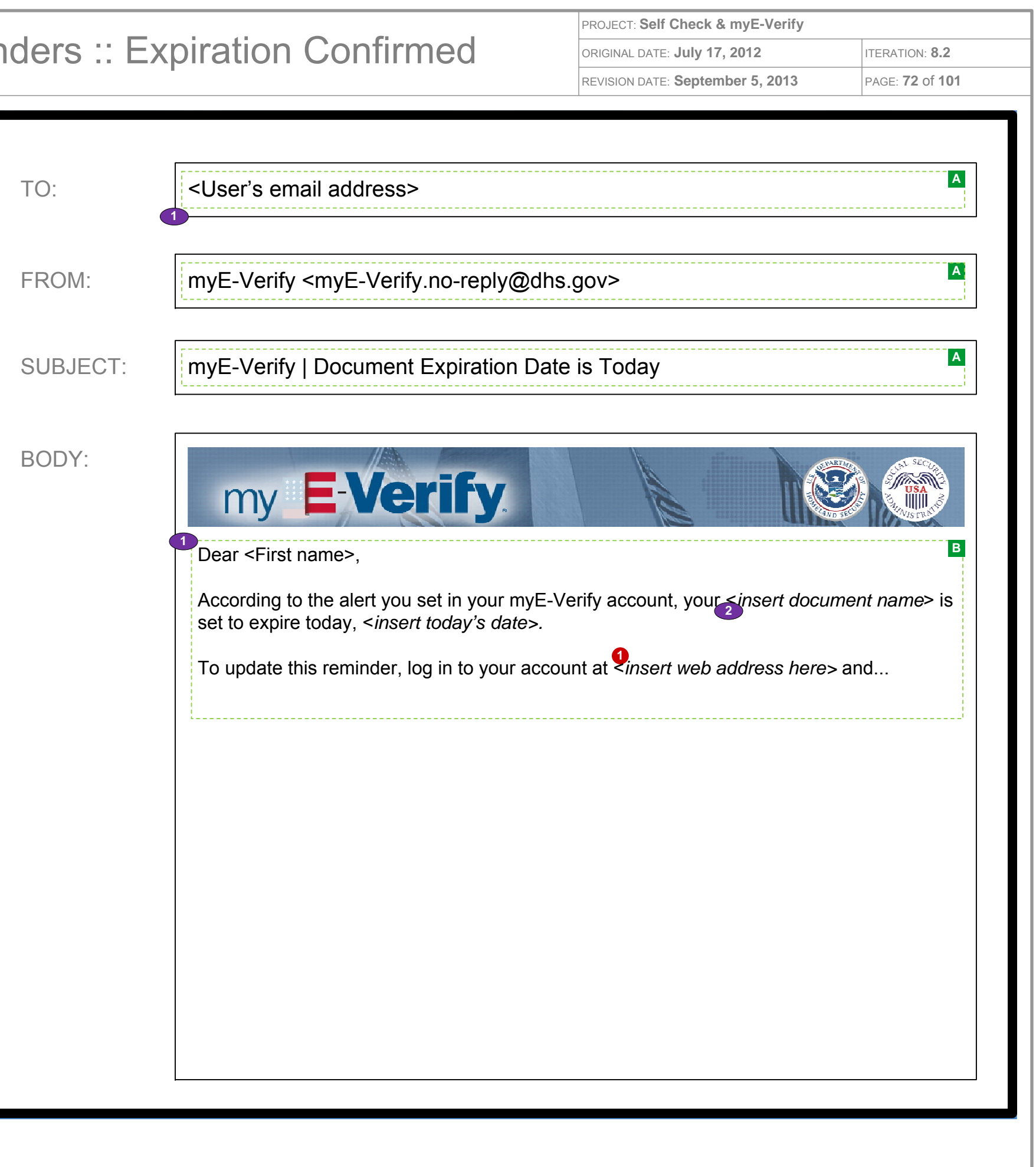

### **FUNCTION NOTES:**

**1** :: The link to direct user to screen *2.1 Login* page

#### **FIELD DATA NOTES:**

#### **BUSINESS RULES:**

**1** :: Content is dynamic to the user's name registered to the account

**2** :: Document name from *Document Type* drop-down selection is inserted into email. Free text from *Please Specify* field is used if user selected *Other* in drop-down.

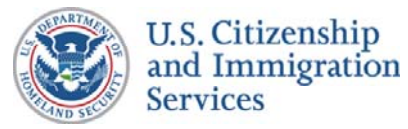

# 6.1:: Self Lock :: Self Lock Home

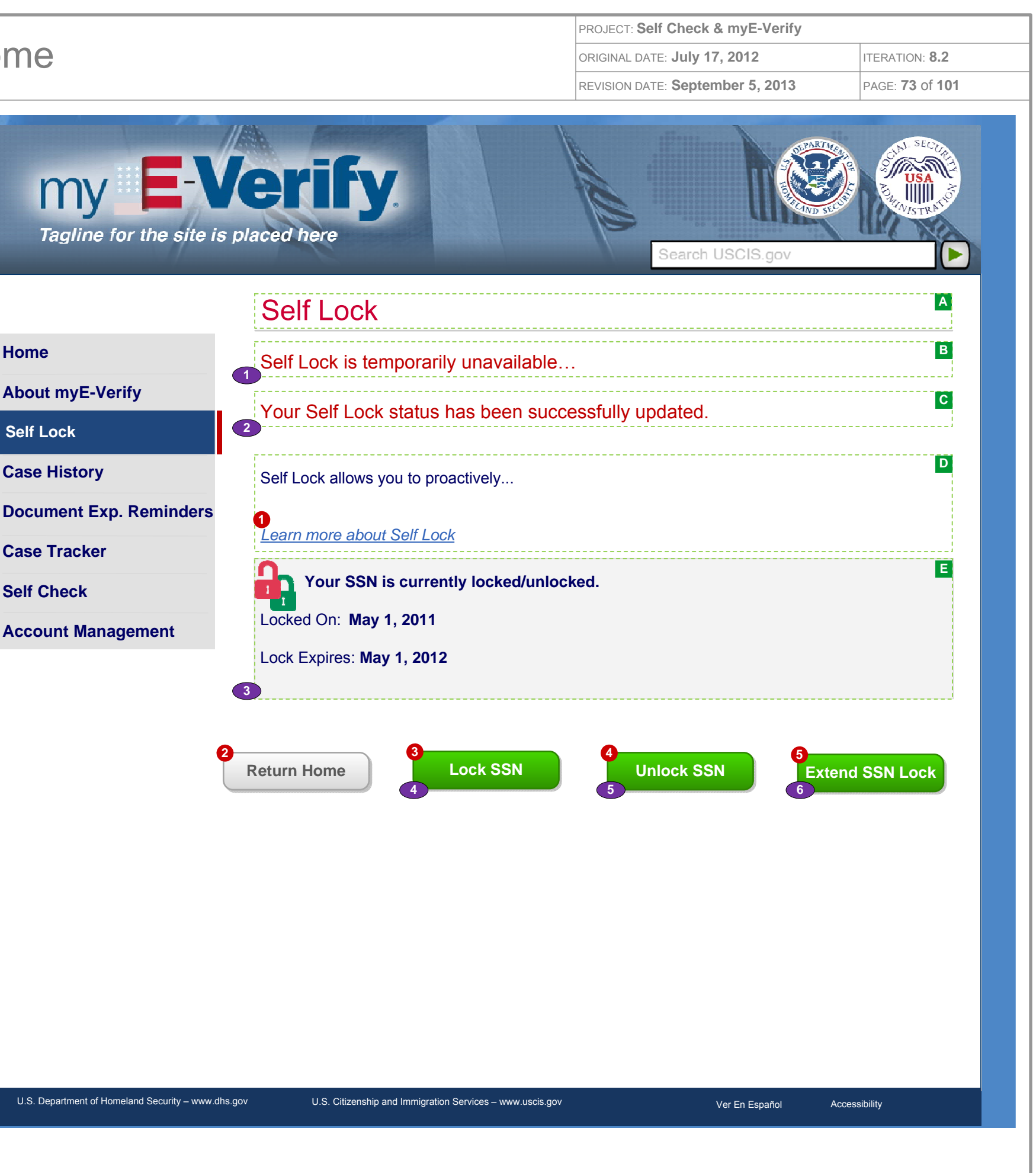

## **CONTENT NOTES:**

- **A** :: Page title
- **B** :: This message explains to the user that Self Lock is temporarily out not available
- **C** :: Acknowledgement if user's Self Lock status was just changed
- **D** :: Plain language text describing the Self Lock capability
- **E** :: Dynamic text. Information on the current Self Lock status

- **1** :: Validate VIS connection. If VIS is down then do the following:
	- Display the *VIS Unavailable* message on the Self Lock homepage
	- Disable the Lock SSN button
	- Disable the *Unlock SSN* button
	- Disable the *Extend SSN Lock* buttons
- **2** :: Show acknowledgement on page when returning from a successful lock, unlock, or extend action
- **3** :: On user login verify the lock status from Self Check with the lock status from VIS and update Self Check.
- **4** :: The LOCK MY SSN button is available if the SSN is currently unlocked
- **5** :: The UNLOCK MY SSN button is available if the SSN is currently locked

#### **FUNCTION NOTES:**

- **1** :: Clicking the link will direct users to a USCIS-hosted page about Self Lock
- **2** :: Clicking the RETURN HOME button will direct users to *6.1 Account Management Home*
- **3** :: Clicking on the LOCK SSN button will direct users to screen *6.2 Lock SSN*
- **4** :: Clicking on the UNLOCK SSN button will display *6.3 Unlock SSN Confirmation (Pop Up)*
- **5** :: Clicking the EXTEND SSN LOCK button will display *6.4 Extend SSN Lock Confirmation (Pop Up)*

#### **FIELD DATA NOTES:**

#### **BUSINESS RULES:**

**6** :: The EXTEND MY LOCK button is available only if the SSN is currently locked with less than 30 days until automatic lock expiration

- **7** :: Additional rules for locked SSNs:
	- Lock is automatically removed 1 year after lock date (but can be extended)
	- Email notification of upcoming expiration sent to user 14 days before SSN Lock expiration
	- Email notification of automatic unlock send to user the day after the SSN Lock has expired

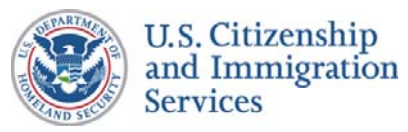

# 6.2 :: Self Lock :: Lock SSN

**Home**

**About** 

**Case H** 

# **CONTENT NOTES:**

- **A** :: Page title
- **B** :: Error messages for failed data validation
- **C** :: Description of the SSN Lock feature
- **D** :: Dynamic content with the user's name (tied to the account)
- **E** :: SSN and DOB entry
- **F** :: Challenge questions and answers
- **G** :: Notice that the lock will automatically expire

#### **FUNCTION NOTES:**

- **1** :: Clicking the CANCEL button will direct the user to screen 6*.1 Self Lock Home*
- **2** :: Clicking on the LOCK SSN button will direct the user to screen 6*.5 Acknowledgement*

#### **FIELD DATA NOTES:**

- **1 ::** Clicking the dropdown will open a clickable calendar where users can select a date
- **2 ::** User must enter a valid Social Security number

#### **BUSINESS RULES:**

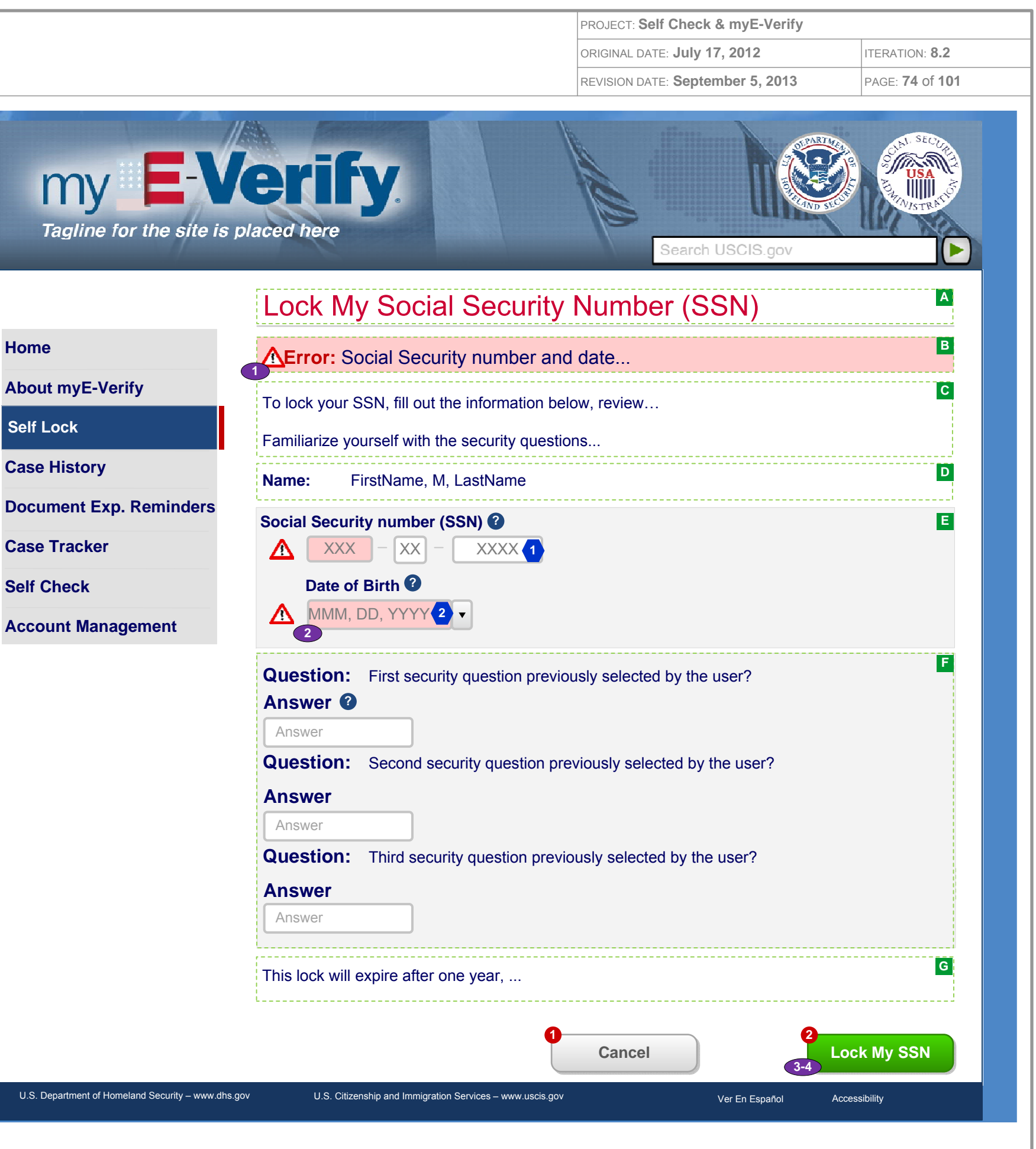

- **1** :: Error message and icons appears when the following is true:
	- A hash of the DoB and SSN provided do not match the account record
	- The SSN field is left blank
	- The DoB fields are unselected
- **2** :: The year drop down should go back 95 years

**3** :: The LOCK SSN button only becomes active when the SSN and Date of Birth fields have been filled out and the field level verification has passed.

**4** :: The system will send an email to notify the user that his/her SSN is locked.

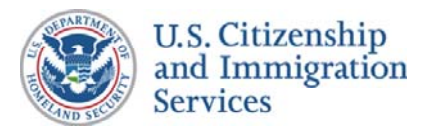

# 6.3 :: Self Lock :: Unlock SSN

# **CONTENT NOTES:**

**A** :: Pop-up box title

**B** :: Text asking for confirmation

### **FUNCTION NOTES:**

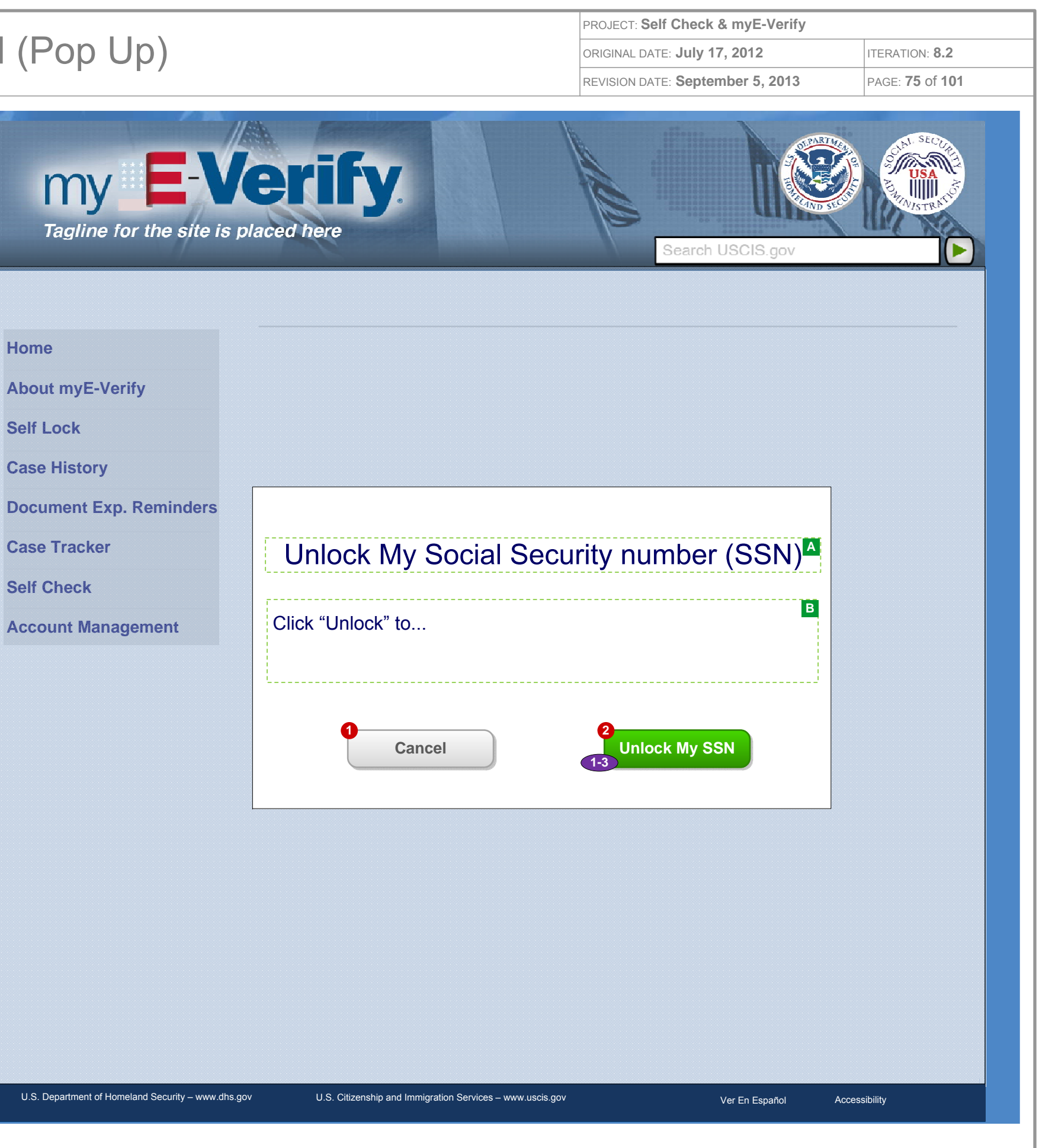

**1** :: Clicking the CANCEL button will close the pop-up box and direct the user to screen *6.1 Self Lock Home*

**2** :: Clicking the UNLOCK button will close out the pop-up window and reload screen *6.1 Self Lock Home* with an acknowledgement of the change

#### **FIELD DATA NOTES:**

- **1** :: A call is made to VIS to unlock the user's SSN
- **2** :: The receipt number used to lock the SSN must be used to unlock SSN (tied to the account)
- **3** :: The system will send an email to the user to notify him/her that the SSN is now unlocked

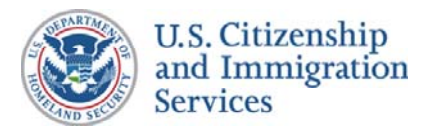

# 6.4 :: Self Lock :: Extend SSN Lock

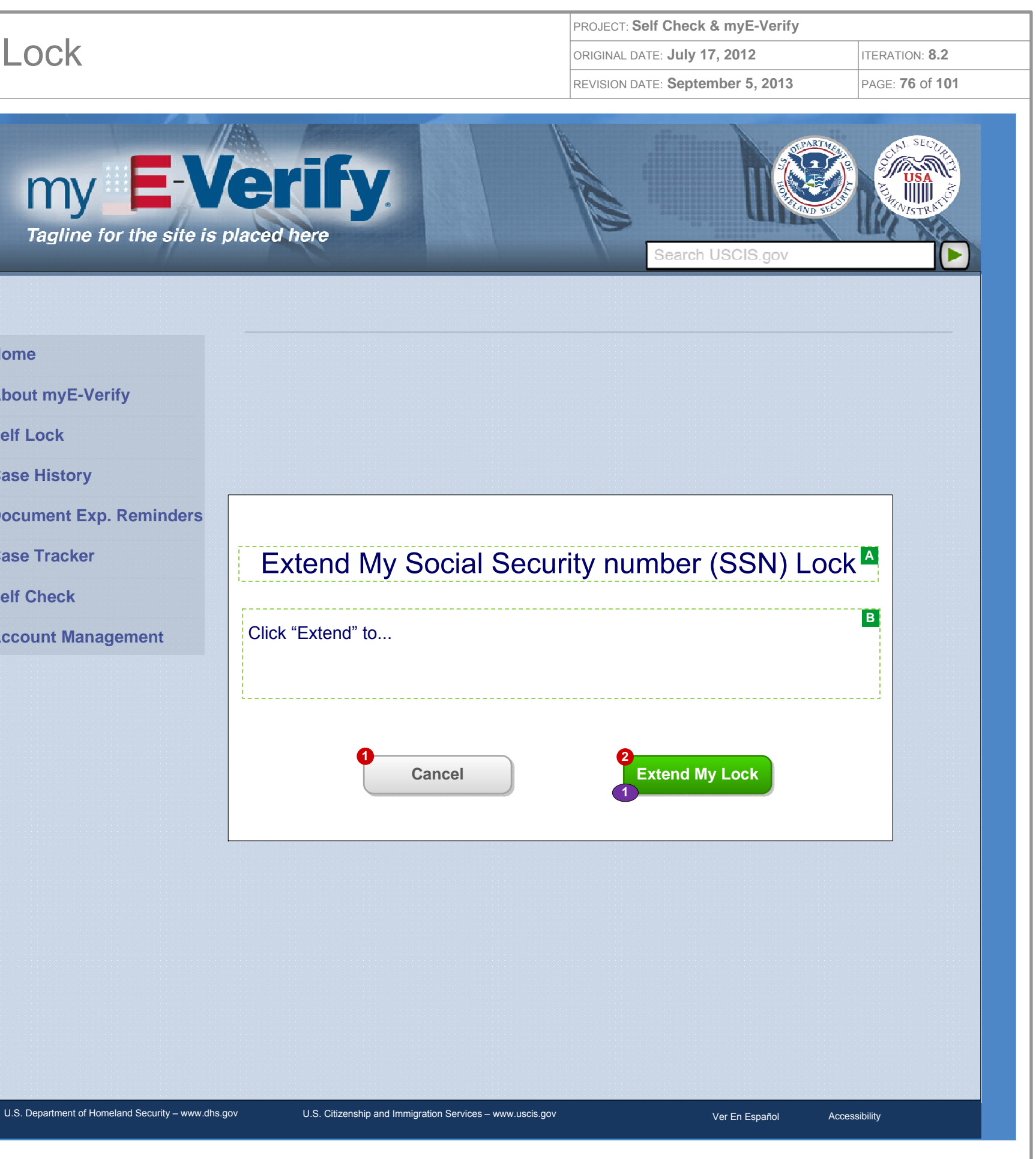

# **CONTENT NOTES:**

**A** :: Pop-up box title

**B** :: Text asking for confirmation

## **FUNCTION NOTES:**

**1** :: Clicking the CANCEL button will close out the pop-up box and direct the user to screen *6.1 Self Lock Home*

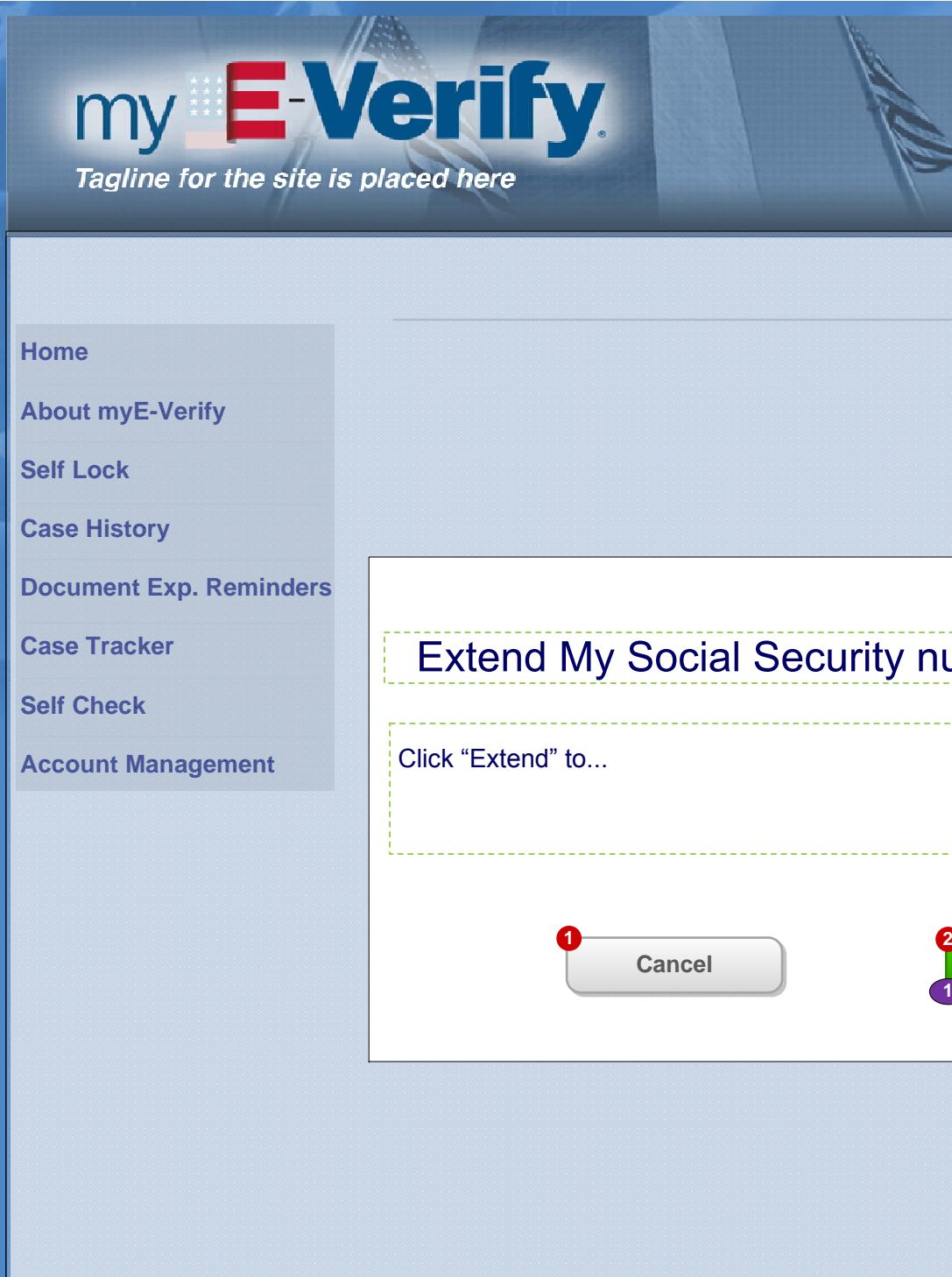

**2** :: Clicking the EXTEND button will close out the pop-up box and reload screen *6.1 Self Lock Home* with an acknowledgement of the change

#### **FIELD DATA NOTES:**

#### **BUSINESS RULES:**

**1** :: The new Self Lock expiration date will be one year from the current date

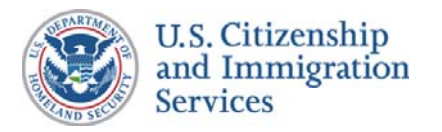

# 6.E.1 :: Self Lock :: SSN Lock

- **A** :: Email addressing and subject line
- **B** :: Email body: Content explains that the SSN has been locked

#### **FIELD DATA NOTES:**

#### **BUSINESS RULES:**

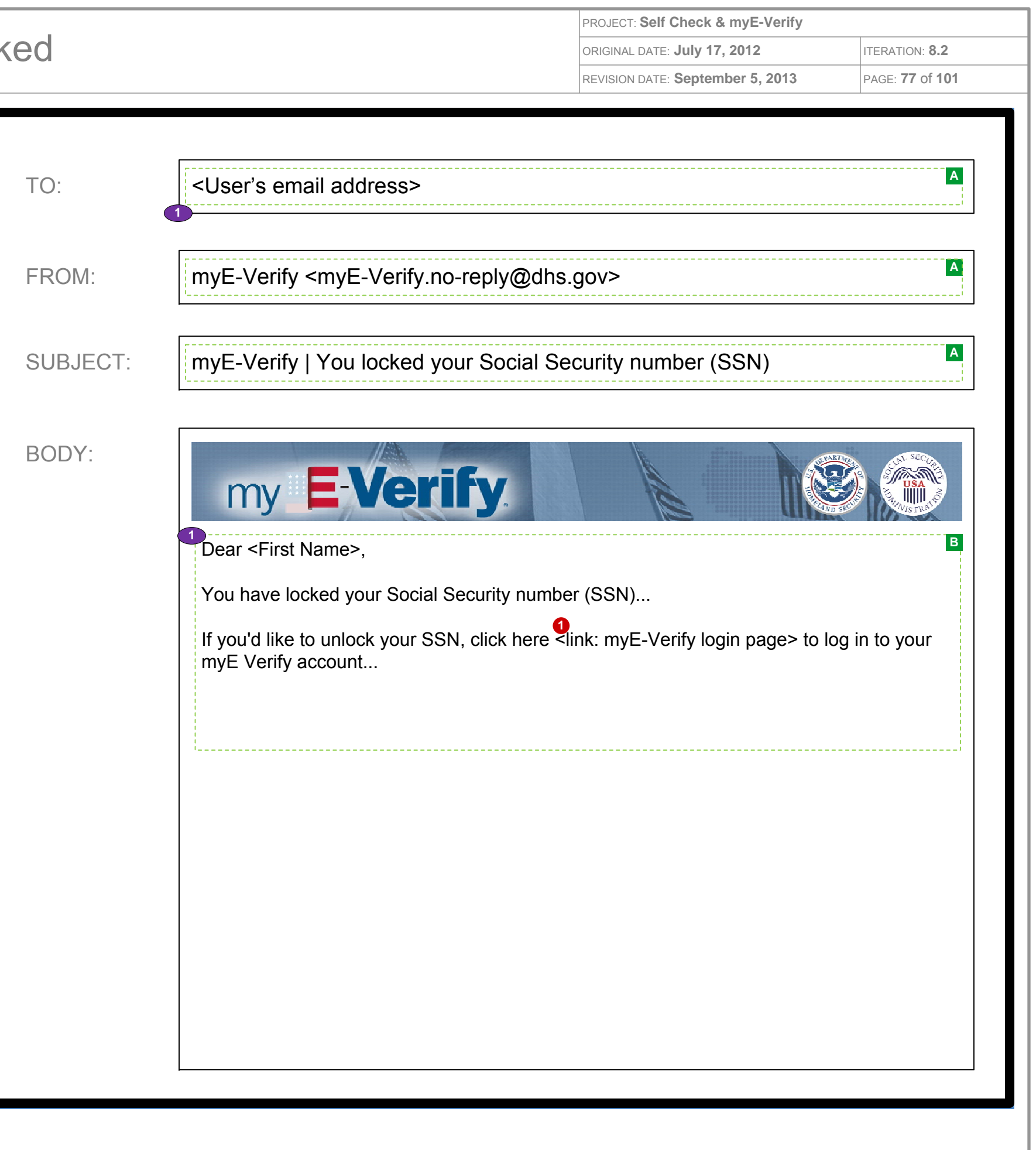

**1** :: Content is dynamic to the user's name and email address

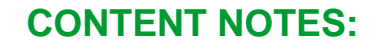

#### **FUNCTION NOTES:**

**1** :: Clicking on the link will direct the user to screen *2.1 Home Page (Not Logged In)*

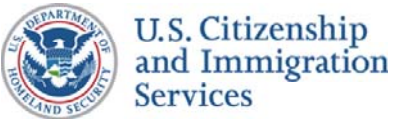

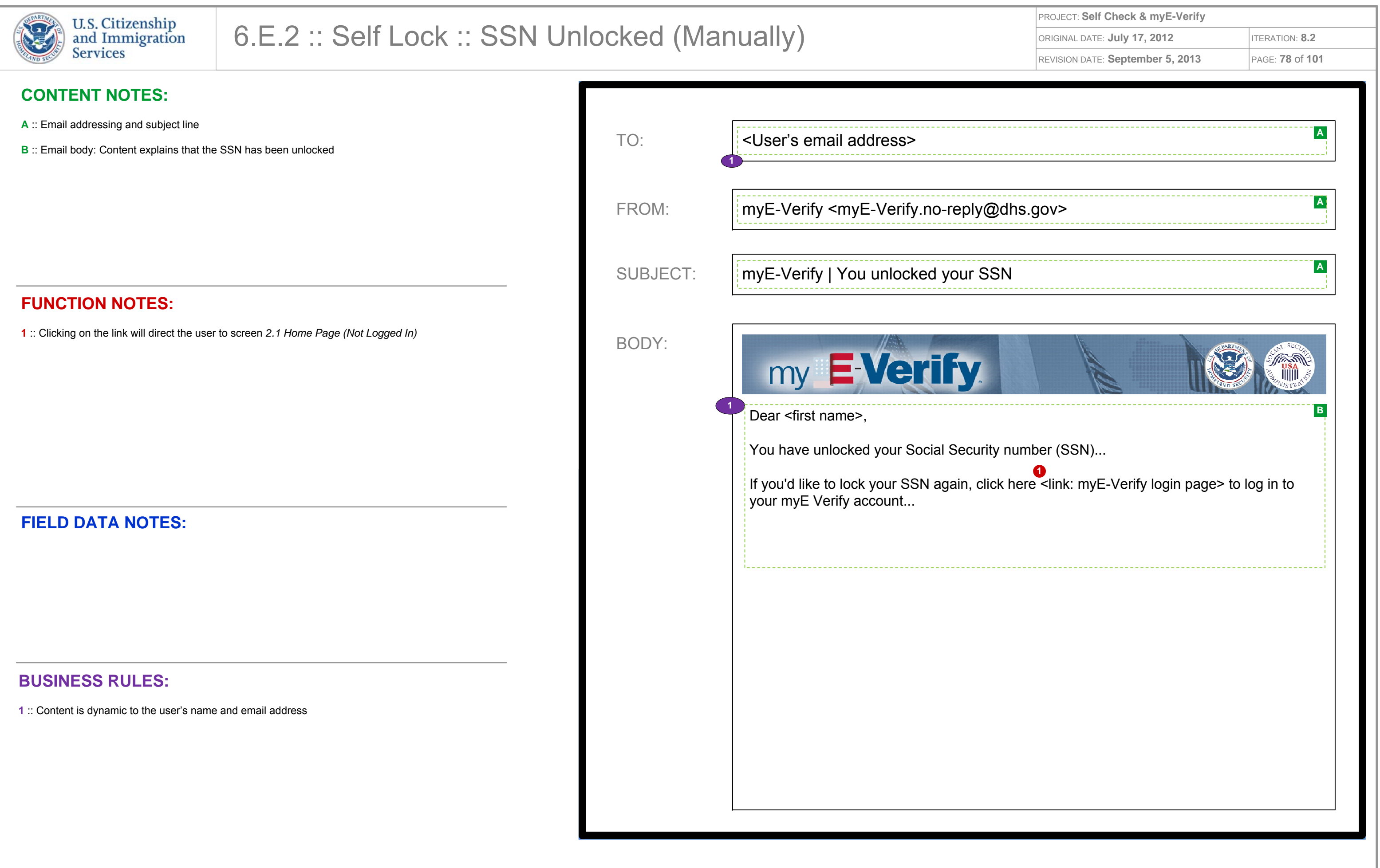

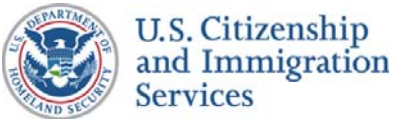

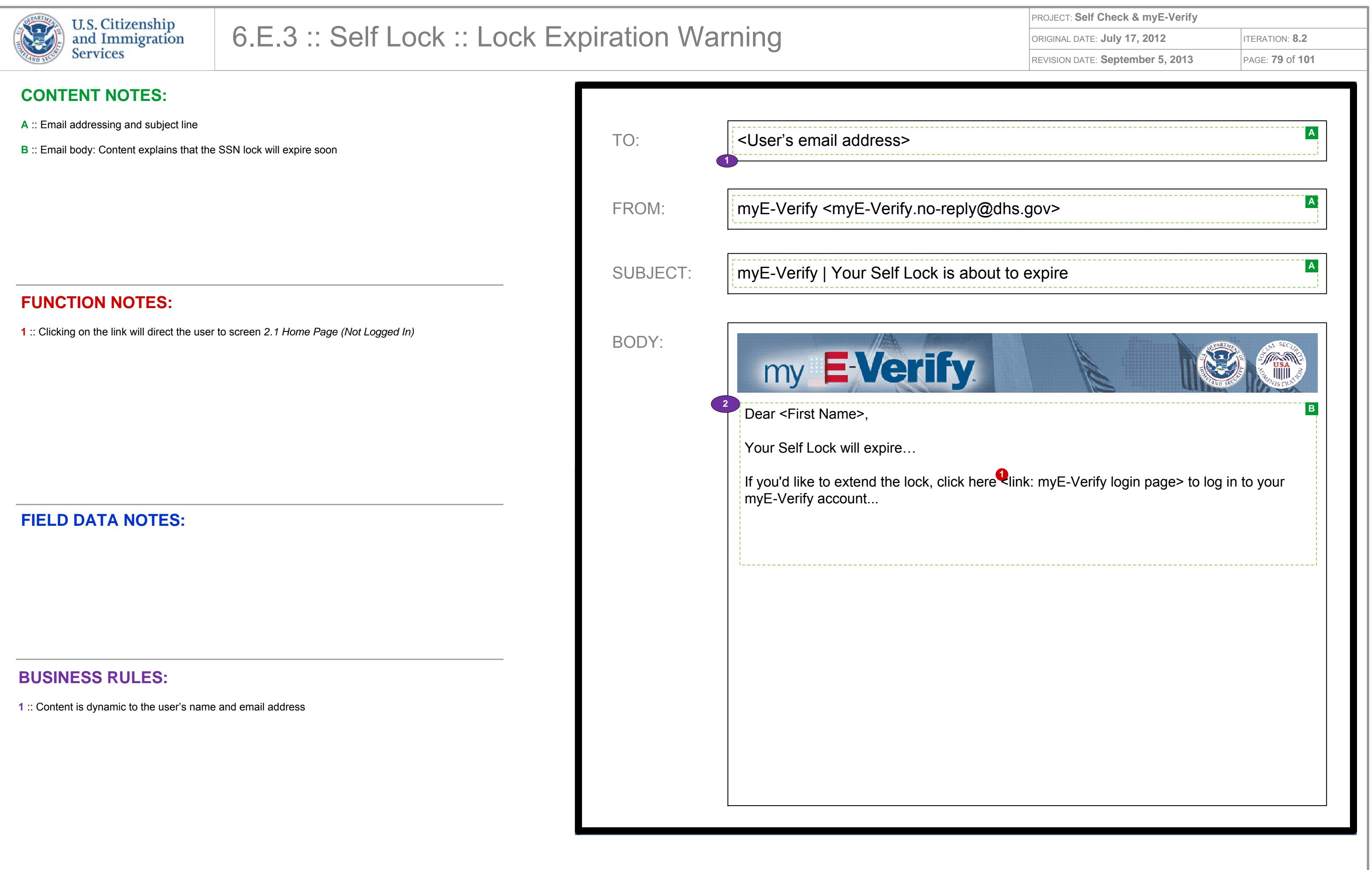

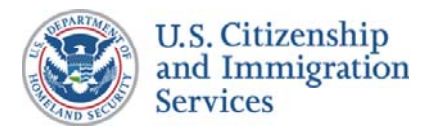

# 6.E.4 :: Self Lock :: SSN Unlocked (Lock Expired)

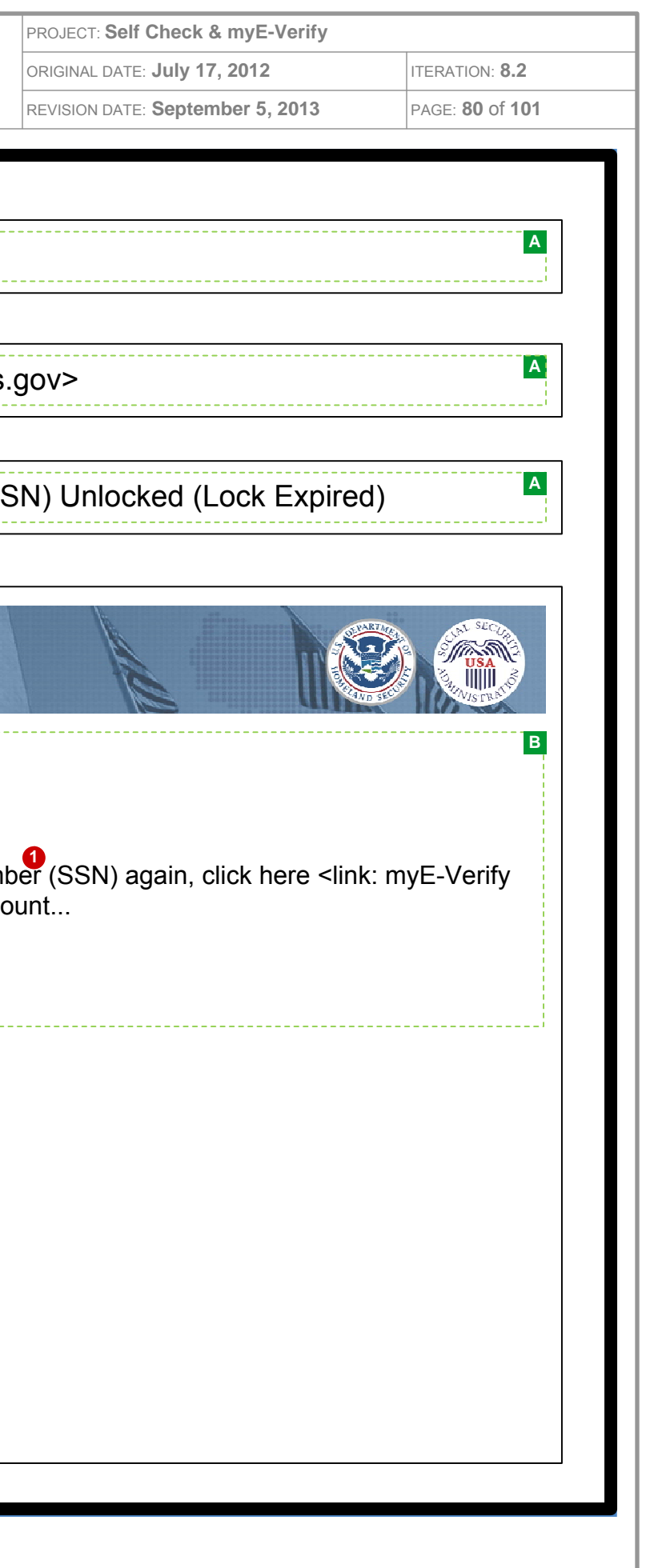

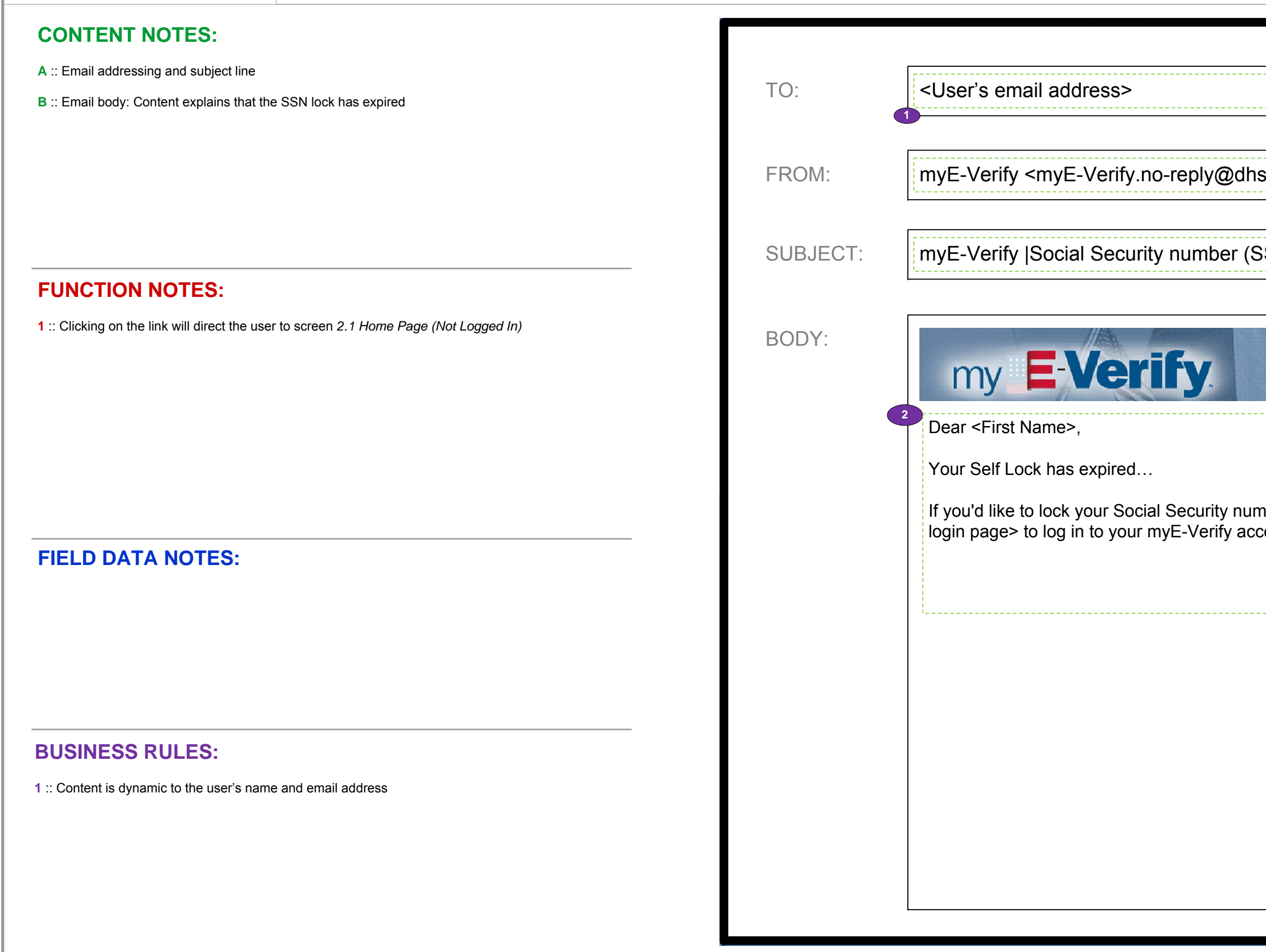

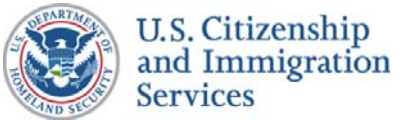

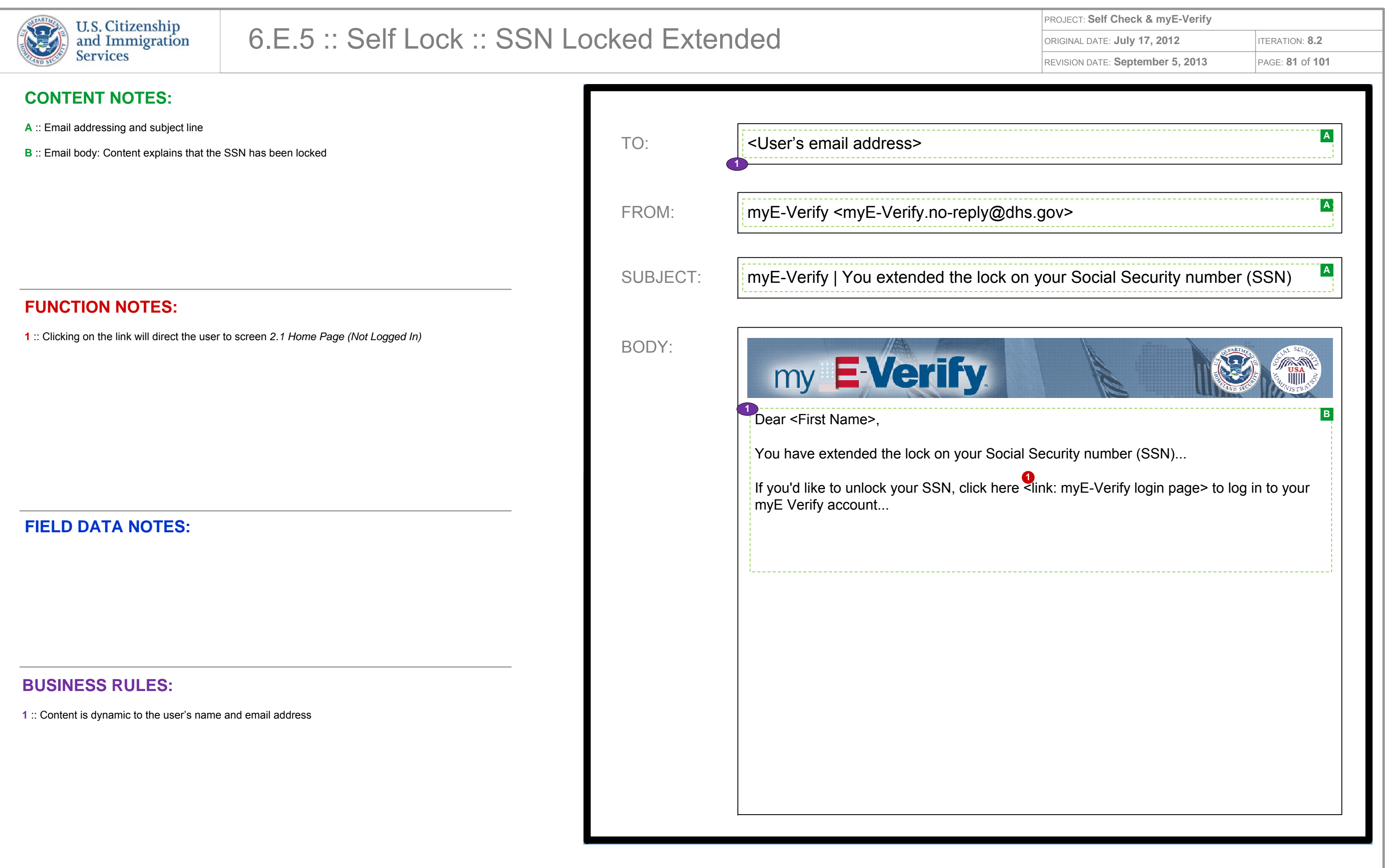

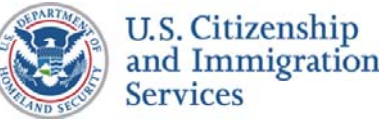

# 7.1 :: Case Tracker :: Select Ex

### **CONTENT NOTES:**

- **A** :: Page title
- **B** :: Error message
- **C** :: Introductory information about the Case Tracker feature
- **D** :: Instructions for using the TRACK MY CASE button
- **E** :: Instructions for how to enter a Case Verification Number
- **F** :: Instructions for locating and entering a Case Verification Number

**1** :: This page is only available to Limited Accounts. It is viewed by using a link to the Case Tracker feature while logged into the account.

## **FUNCTION NOTES:**

**1** :: Clicking the TRACK MY CASE button will direct users to the appropriate Case Tracker page based on information returned by VIS

**2** :: Clicking the SUBMIT button will direct users to the appropriate Case Tracker page based on information returned by VIS

**3** :: Clicking the example link will display a pop up with a sample letter

**4** :: Clicking the RETURN HOME button will direct users who are logged into an account to screen *2.4 Account Home*; The RETURN HOME button will direct users who are NOT logged into an account to screen *2.1 Home Page (Not Logged In)*

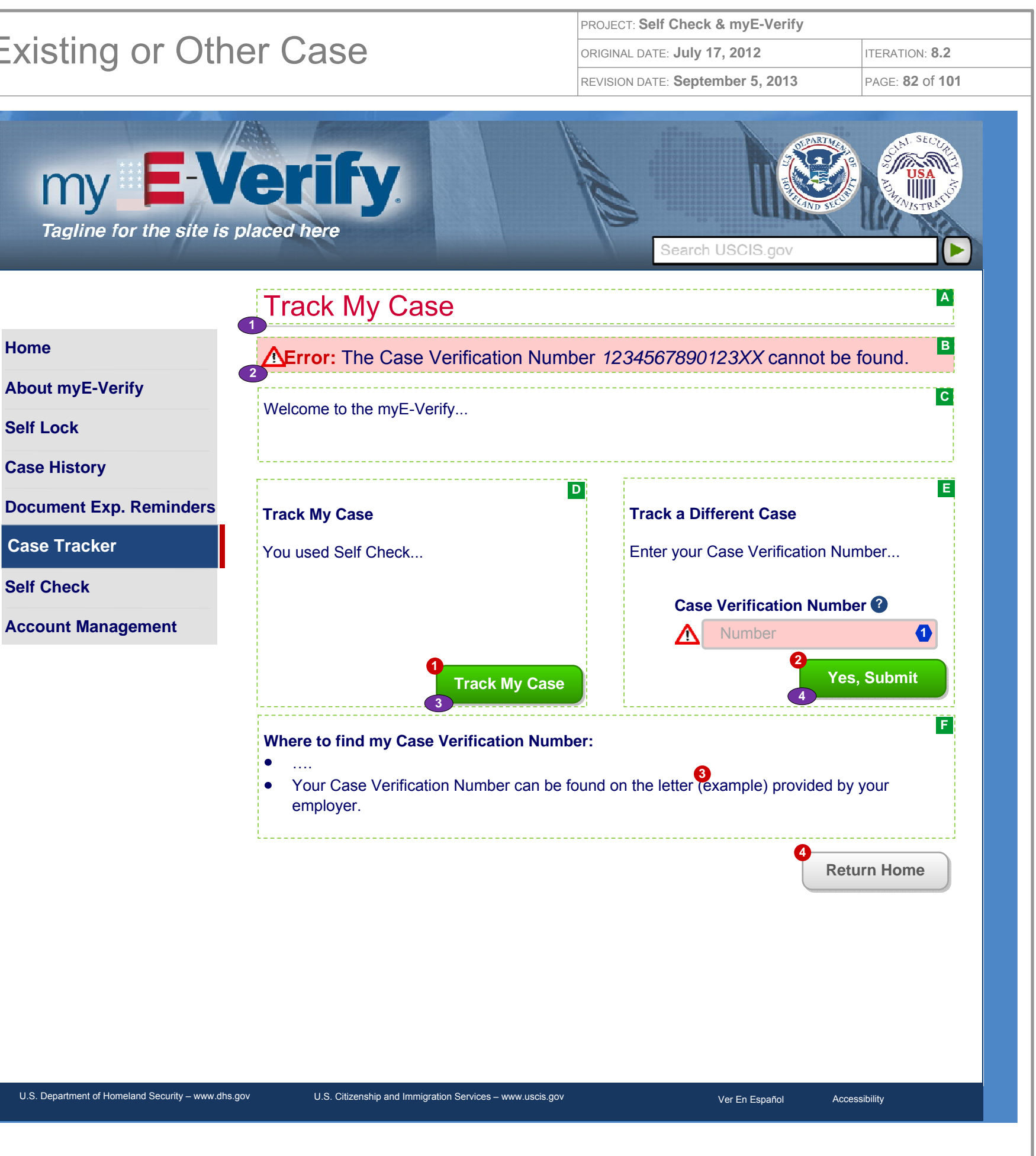

#### **FIELD DATA NOTES:**

**1** :: Case Verification Number field must comply with VIS requirements (15 characters, 13 Numbers + 2 upper case letters)

### **BUSINESS RULES:**

**2** :: Error messages and icons appear when field level validation has not been satisfied. Icons should appear to the left of failed data elements. Error types:

- Case verification number cannot be found $\bullet$
- $\bullet$ Case verification number is not valid

**3** :: The TRACK MY CASE button will use the Self Check web service to request the status of the case associated with this Limited Account

**4** :: The SUBMIT buttons will use the Self Check web service to request the status of the Case Verification Number provided

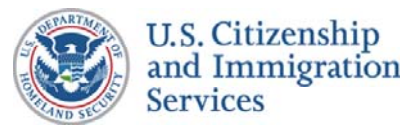

# 7.2 :: Case Tracker :: Enter Case

- **A** :: Page title
- **B** :: Error message
- **C** :: Introductory information on the Case Tracker feature
- **D** :: Instructions for finding the Case Verification Number

# **CONTENT NOTES:**

# **FUNCTION NOTES:**

**1** :: Clicking the example link will display a pop up with a sample letter

- Case verification number cannot be found
- Case verification number is not valid $\bullet$

**2** :: Clicking the RETURN HOME button will direct users who are logged into an account to screen *2.4 Account Home*; Clicking the RETURN HOME button will direct users who are NOT logged into an account to screen *2.1 Home Page (Not Logged In)*

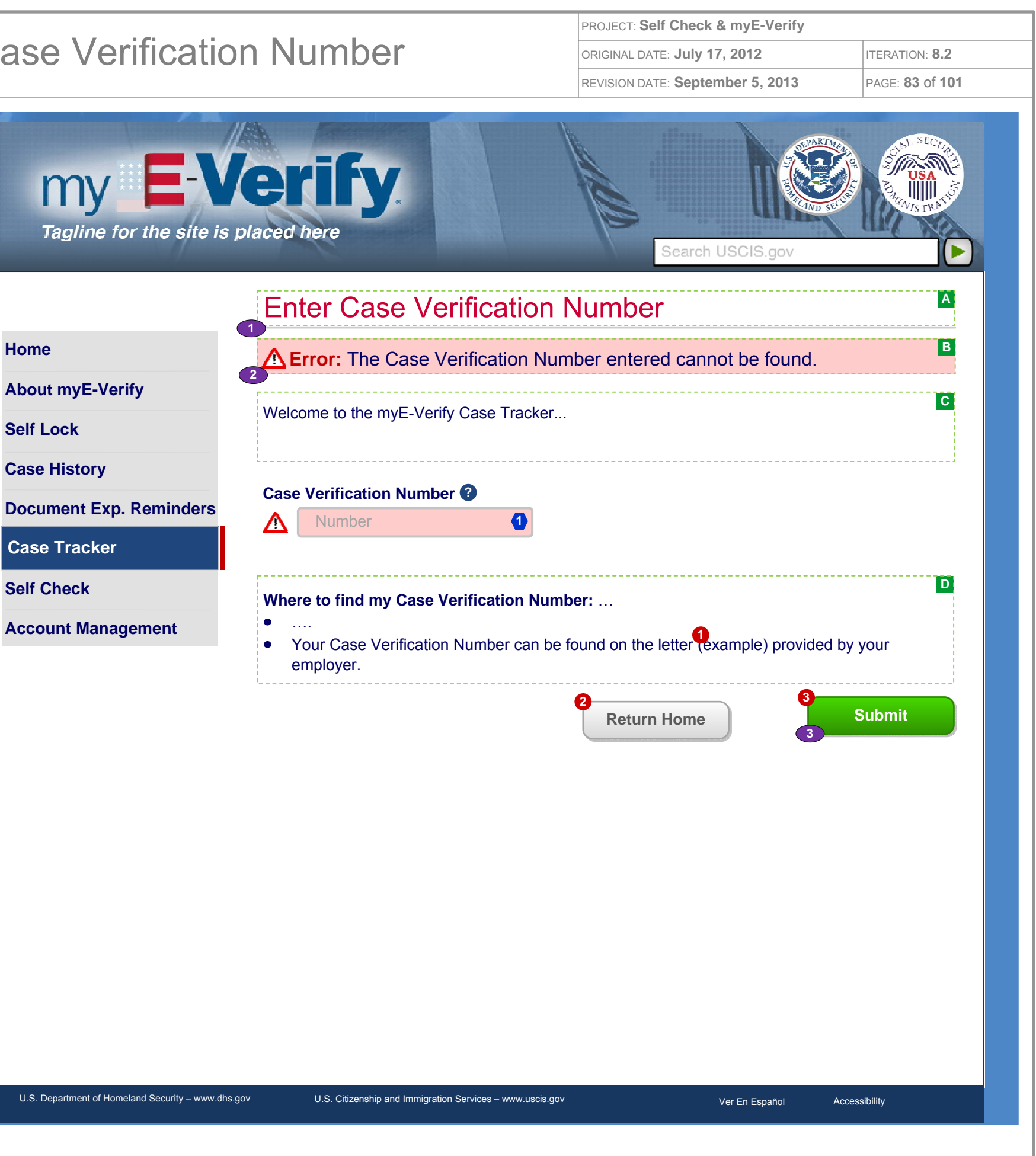

**3** :: Clicking the SUBMIT button will direct users to appropriate Case Tracker page based on information returned by VIS

# **FIELD DATA NOTES:**

**1** :: Case Verification Number field must comply with VIS requirements (15 characters, 13 Numbers + 2 upper case letters)

# **BUSINESS RULES:**

**1** :: This page is available to users who are not logged in or who are logged into a Full Account

**2** :: Error messages and icons appear when field level validation has not been satisfied. Icons should appear to the left of failed data elements. Error types:

**3** :: The SUBMIT buttons will use the Self Check web service to request the status of the Verification case number provided

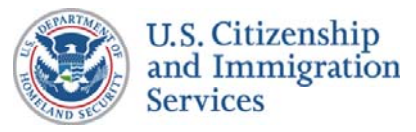

# 8.1A :: Case Tracker (Self Ch

# **CONTENT NOTES:**

- **A** :: Page title
- **B** :: Case Verification Number
- **C** :: Content providing information on what it means to have an SSA mismatch
- **D** :: High level steps to resolve an SSA mismatch, with reference to the VIEW GUIDANCE button
- **E** :: Information about unsuccessfully resolving mismatch

# **FUNCTION NOTES:**

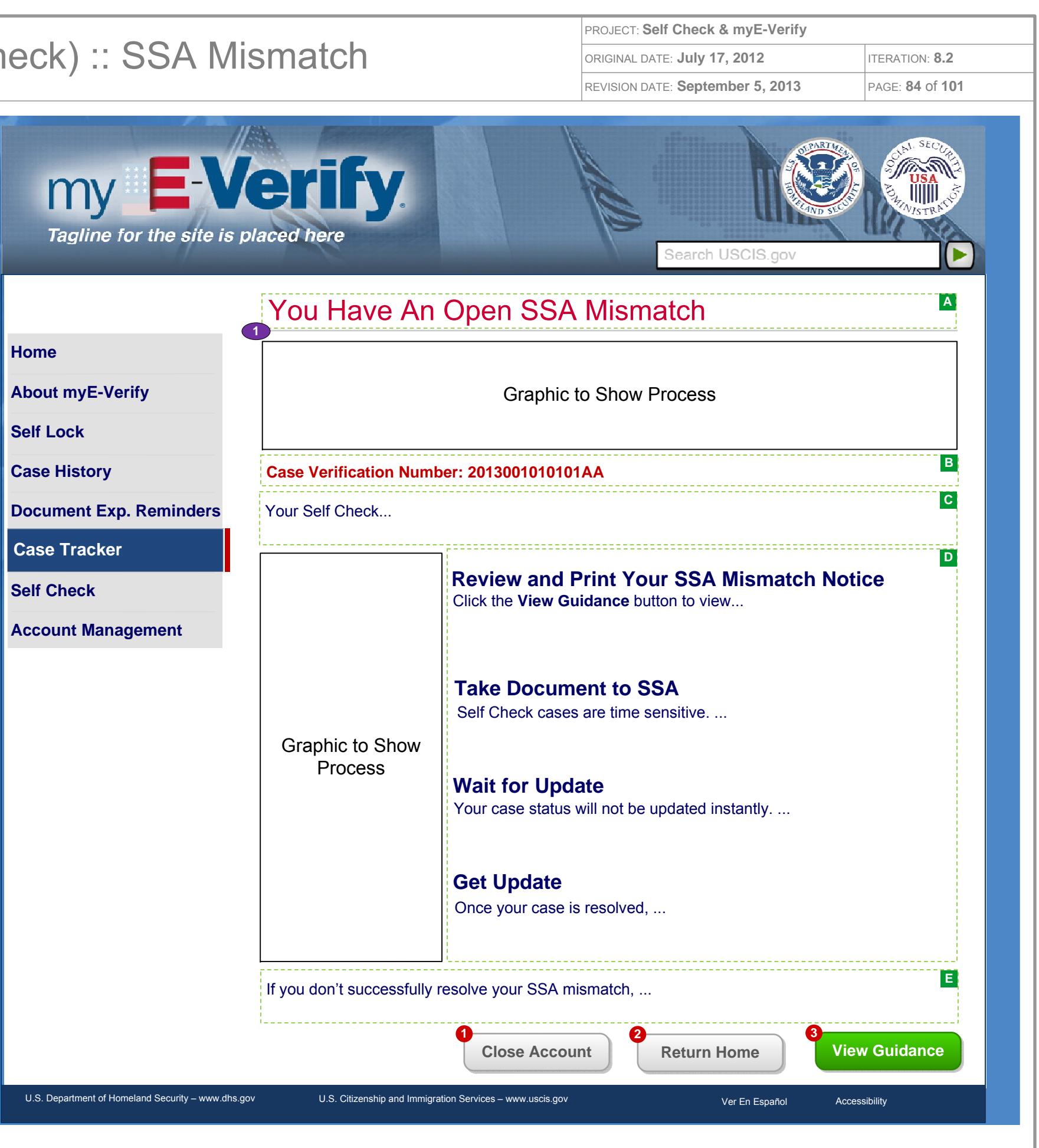

- **1** :: The CLOSE CASE button will direct users to screen *3.7 Close Case and Account*
- **2** :: The RETURN HOME button will direct users to screen *2.4 Account Home*
- **3** :: The VIEW GUIDANCE button will direct users to screen *8.2 SSA Mismatch Notice*

#### **FIELD DATA NOTES:**

#### **BUSINESS RULES**

**1** :: Display this screen for users viewing the case associated with their limited account

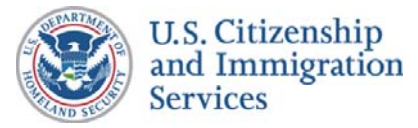

# 8.1B :: Case Tracker (Self Check) :: SSA Mismatch

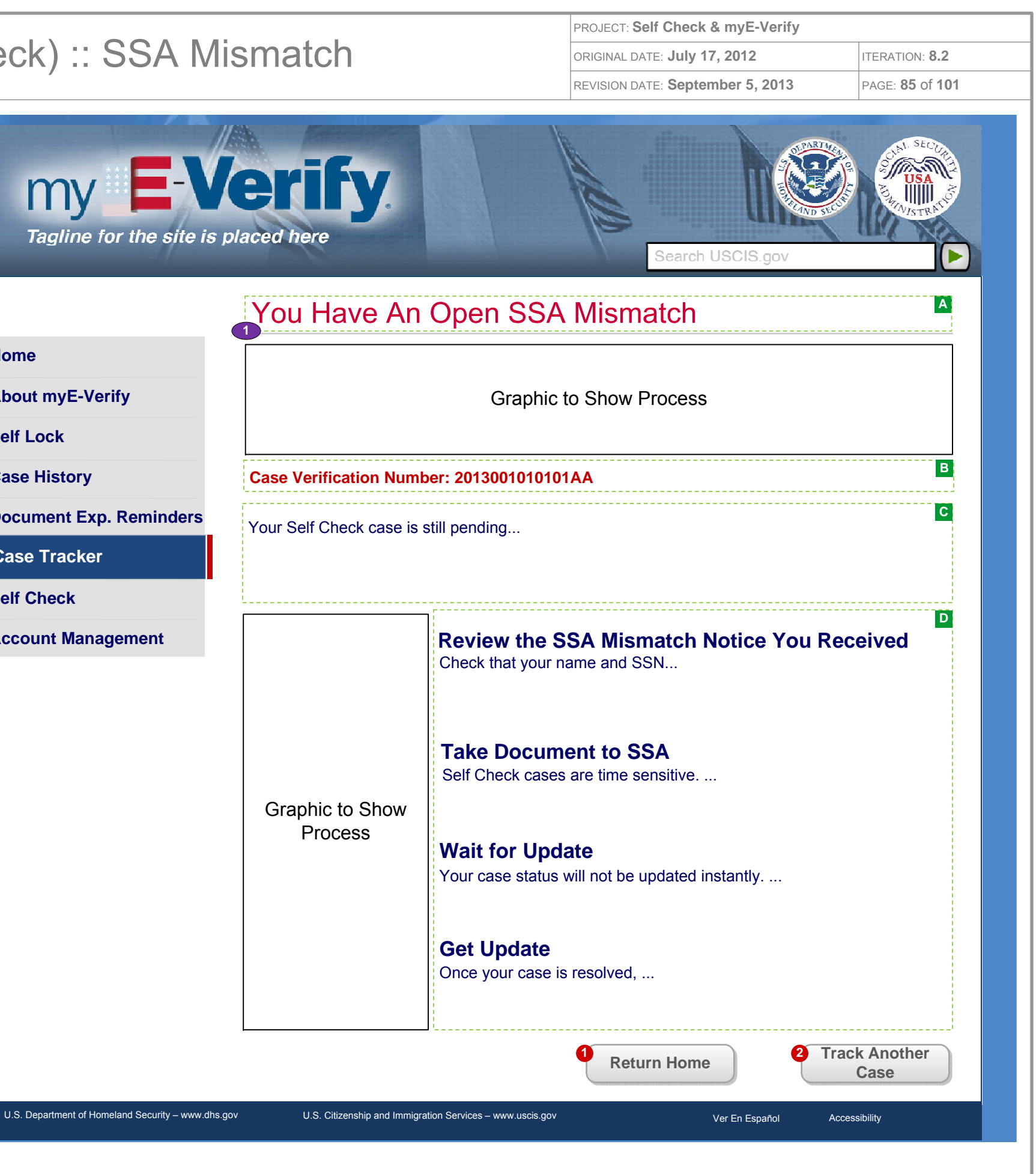

### **CONTENT NOTES:**

- **A** :: Page title
- **B** :: Case Verification Number
- **C** :: Content providing information on what it means to have an SSA mismatch
- **D** :: High level steps to resolve an SSA mismatch, with reference to the user's existing mismatch notice

# **FUNCTION NOTES:**

**1** :: Clicking the RETURN HOME button will direct users who are logged into an account to screen *2.4 Account Home*; Clicking the RETURN HOME button will direct users who are NOT logged into an account to screen *2.1 Home Page (Not Logged In)*

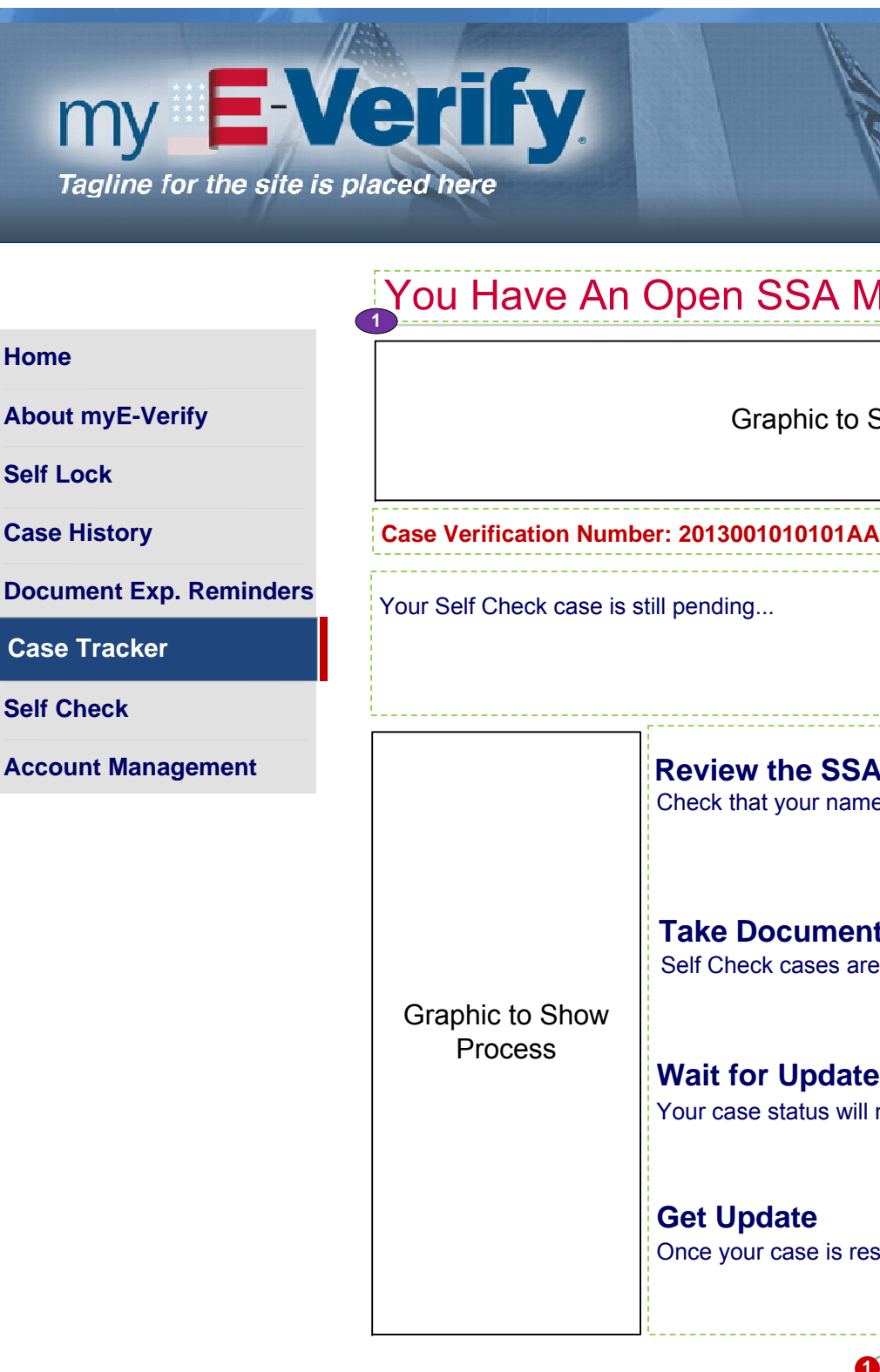

**2** :: Clicking the TRACK ANOTHER CASE button will direct users to the relevant *Enter Case Verification Number screen*

#### **FIELD DATA NOTES:**

#### **BUSINESS RULES:**

**1** :: Display this screen for users that are not viewing the case associated with their limited account

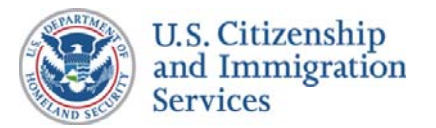

# 8.2 :: Case Tracker (Self Checl

**B** :: POMS reference. This reference number is to assist SSA field office staff in using the correct SOPs to process a Self Check walk-in

# **CONTENT NOTES:**

#### **A** :: Page title

**C** :: Primary identifiers and reason for mismatch

**D** :: Instructions for a user who has a mismatch with SSA records

### **FUNCTION NOTES:**

**1** :: Clicking the RETURN HOME button will direct users who are logged into an account to screen *2.4 Account Home*; Clicking the RETURN HOME button will direct users who are NOT logged into an account to screen *2.1 Home Page (Not Logged In)*

**2** :: The PRINT GUIDANCE button will open a print dialog box

#### **FIELD DATA NOTES:**

- **1** :: Display this screen for users viewing the case associated with their limited account
- **2** :: Dynamic case information (name, date, SSN, case #, reason for mismatch) is returned from VIS

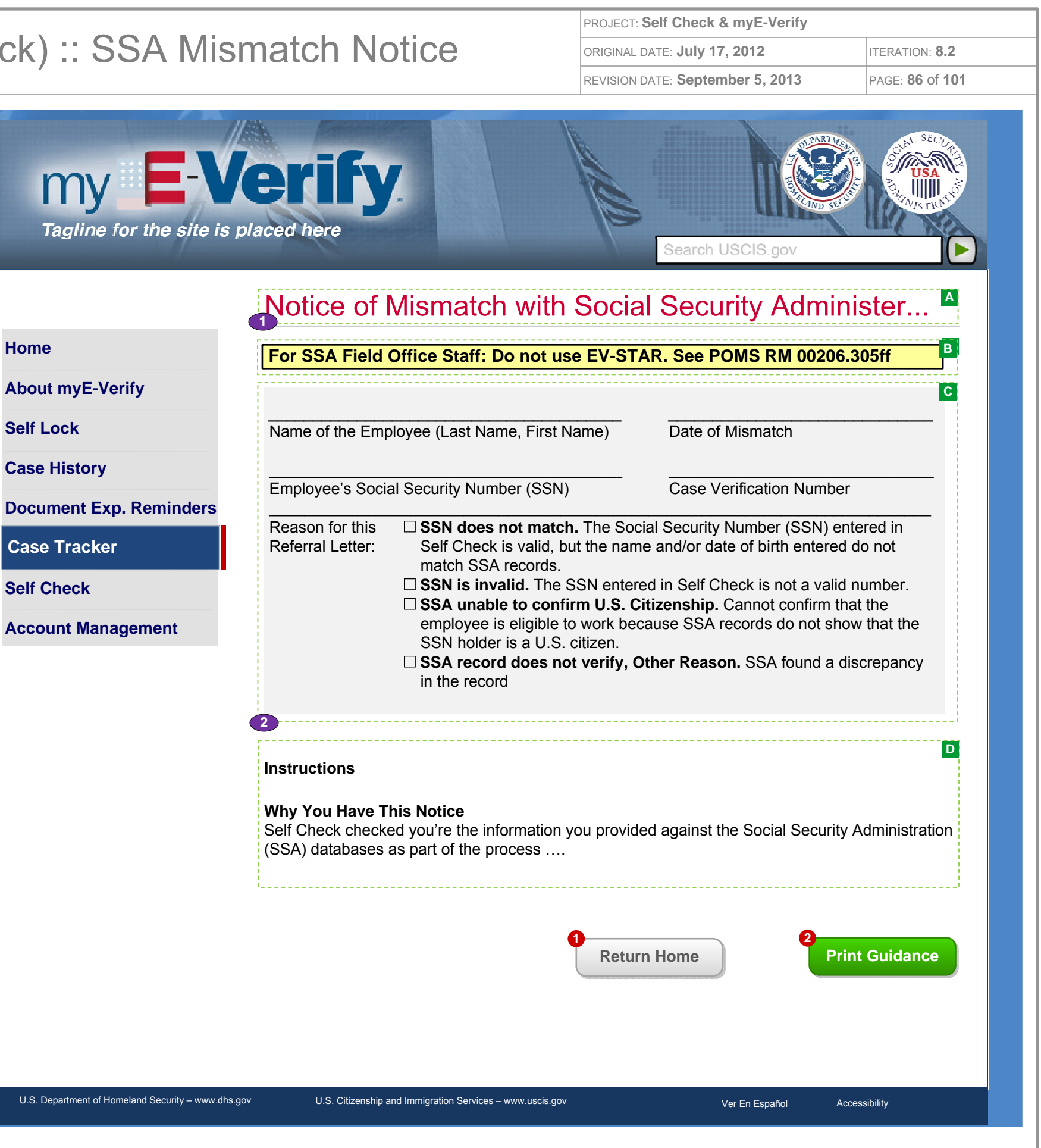

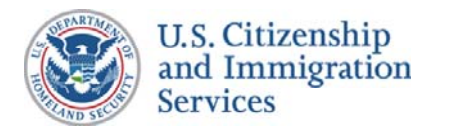

# 8.3 :: Case Tracker (Self Check) :: DHS Re-Verify

# **CONTENT NOTES:**

#### **A** :: Page title

**B** :: Explanation that an SSA mismatch has been successfully cleared or fixed

### **FUNCTION NOTES:**

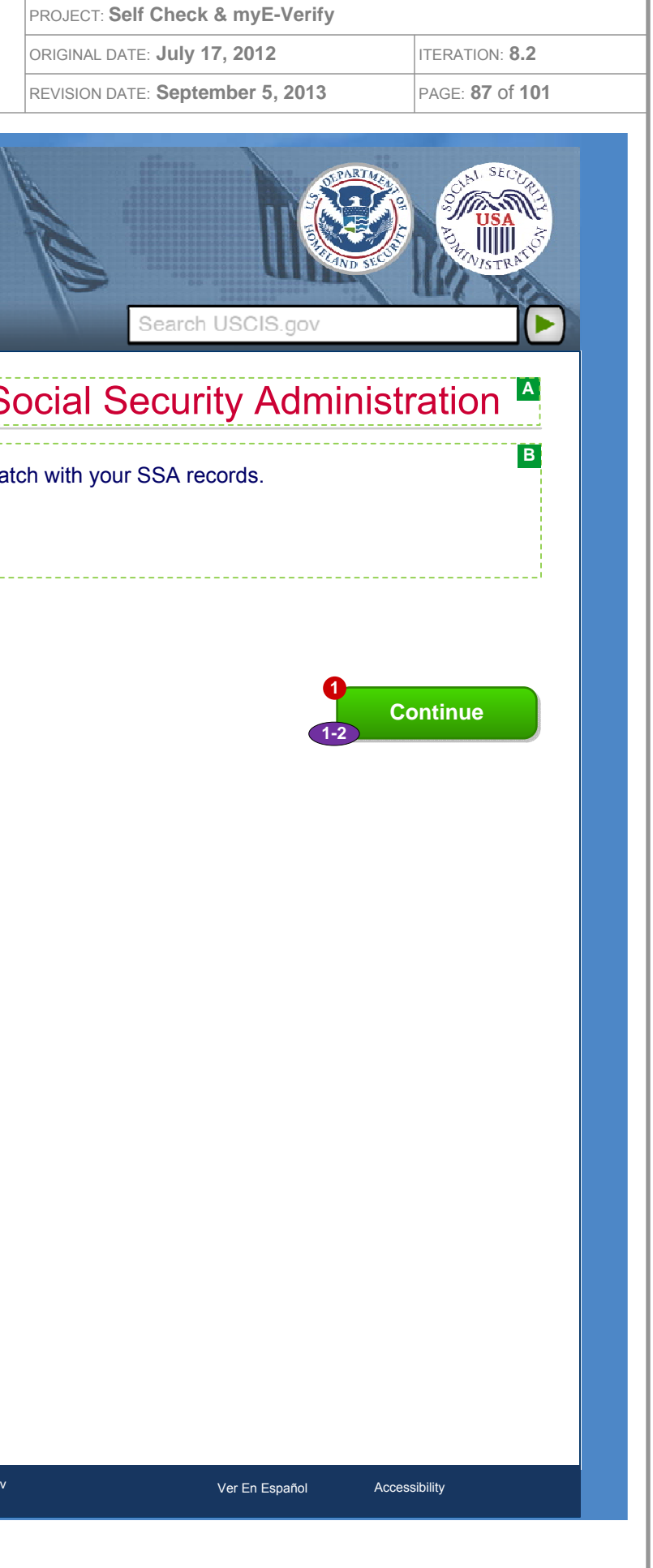

**1** :: The CONTINUE button will move the case forward in the Case Tracker process based on the next VIS response

#### **FIELD DATA NOTES:**

#### **BUSINESS RULES:**

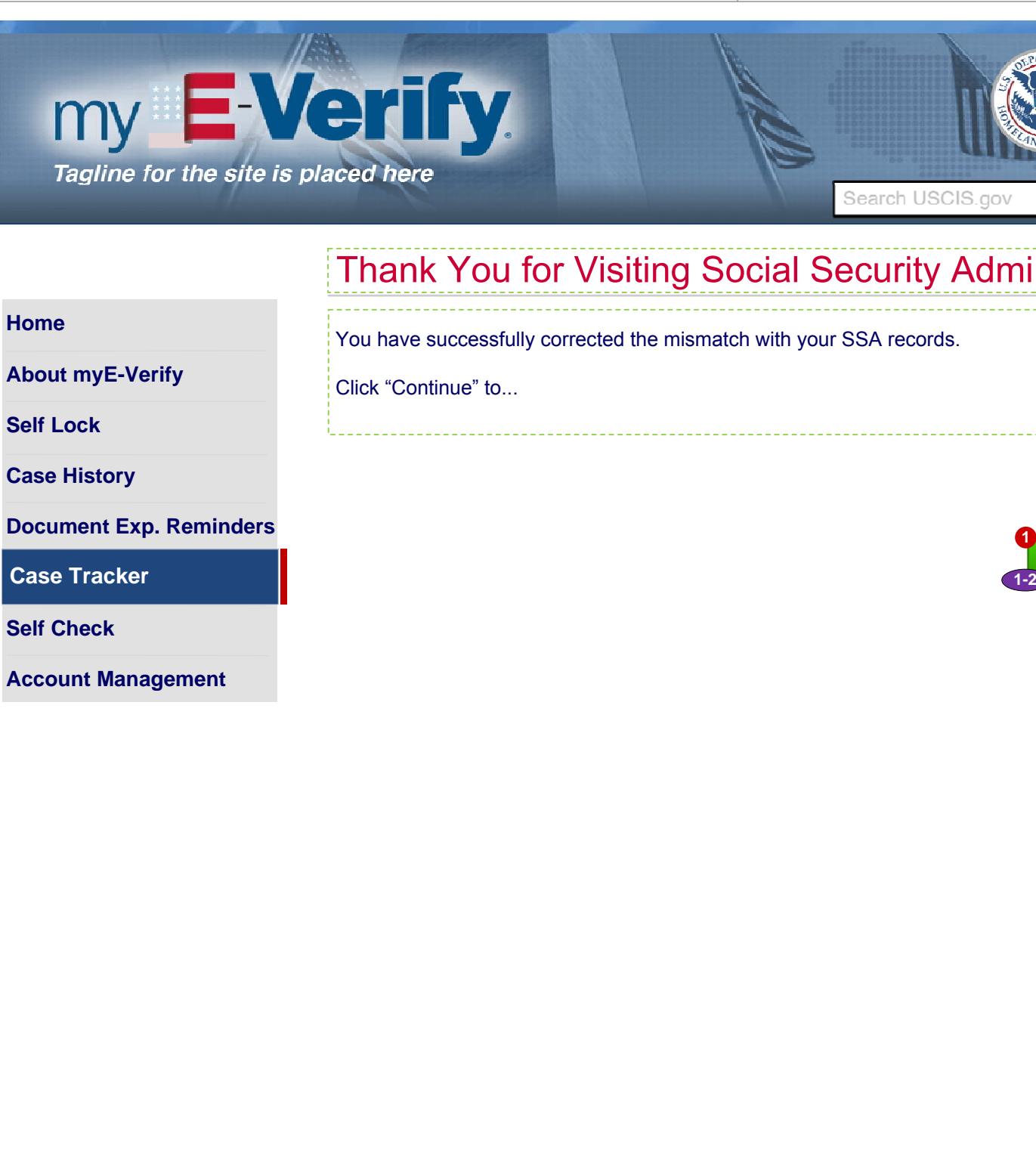

**1** :: The CONTINUE button will trigger a "DHS Re-Verify" call to VIS using existing case information through the E-Verify web service. The VIS response will be used to determine the next webpage to present to the user.

**2** :: The CONTINUE button pushes applicable cases into 2<sup>nd</sup> step

my EVerify. Tagline for the site is placed here **Review in Progress HomeCase Verification Number: 20130010101 About myE-Verify** Your case is cur **Self LockCase History Document Exp. Reminders Case Tracker Self Check**

- **A** :: Page title
- **B** :: Case Verification Number
- **B** :: Notice that a manual review is underway

**Account Management**

## **CONTENT NOTES:**

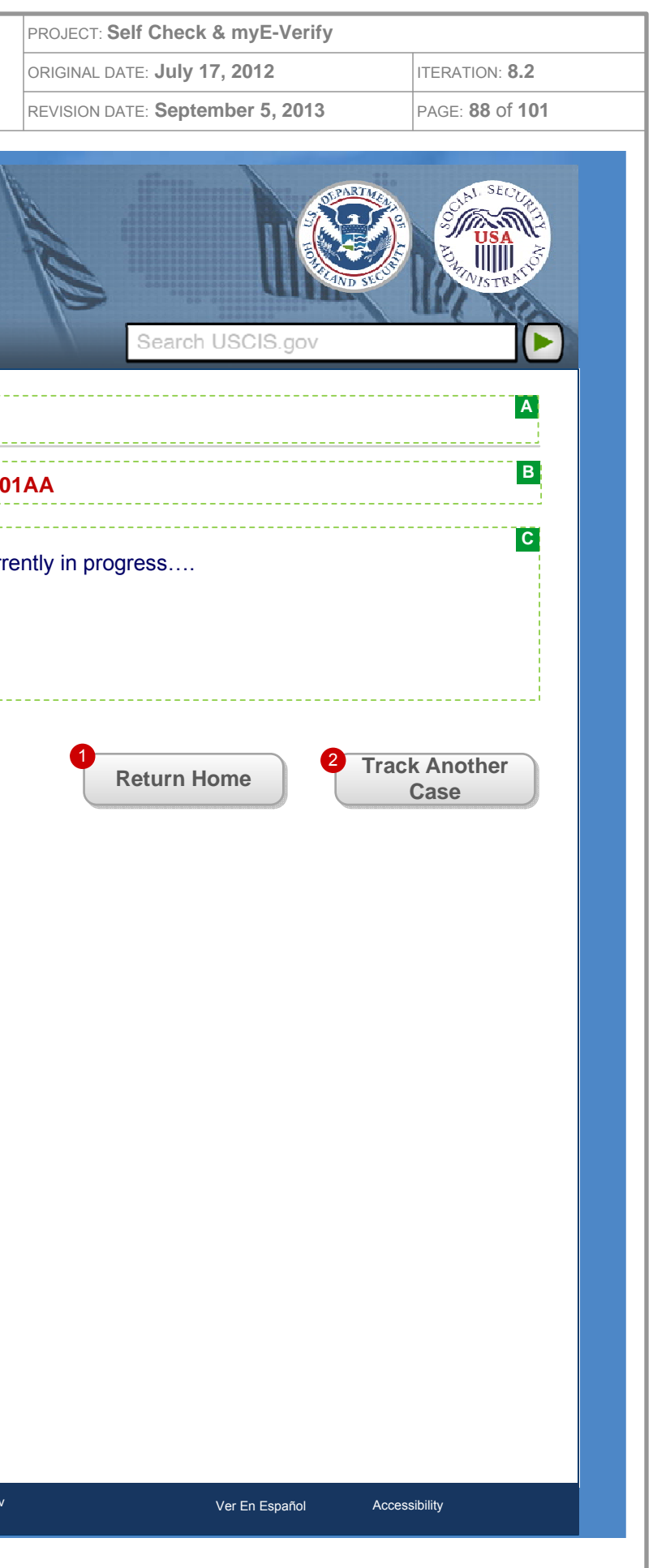

## **FUNCTION NOTES:**

**1** :: Clicking the RETURN HOME button will direct users who are logged into an account to screen *2.4 Account Home*; Clicking the RETURN HOME button will direct users who are NOT logged into an account to screen *2.1 Home Page (Not Logged In)*

**2** :: Clicking the TRACK ANOTHER CASE button will direct users to the relevant *Enter Case Verification Number* screen

#### **FIELD DATA NOTES:**

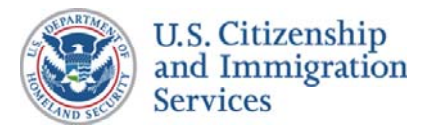

# nd

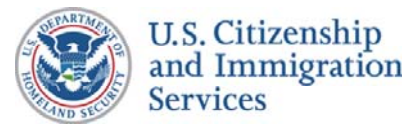

# 8.5 :: Case Tracker (Self Chec

- **A** :: Page title
- **B** :: Case Verification Number
- **C** :: Brief summary of case status
- **D** :: High-level description of steps for mismatch resolution

# **CONTENT NOTES:**

## **FUNCTION NOTES:**

- **1** :: Clicking the link will direct users to *INFO B.5 How to Fix a Mismatch*
- **2** :: Clicking the RETURN HOME button will direct users to screen *2.4 Account Home*
- **3** :: Clicking the TRACK ANOTHER CASE button will direct users to *7.1 Select Existing or Other Case Number* screen

#### **BUSINESS RULES:**

**1** :: The Check Your Information heading, content and graphic is only displayed for users that are viewing the case associated with their limited account

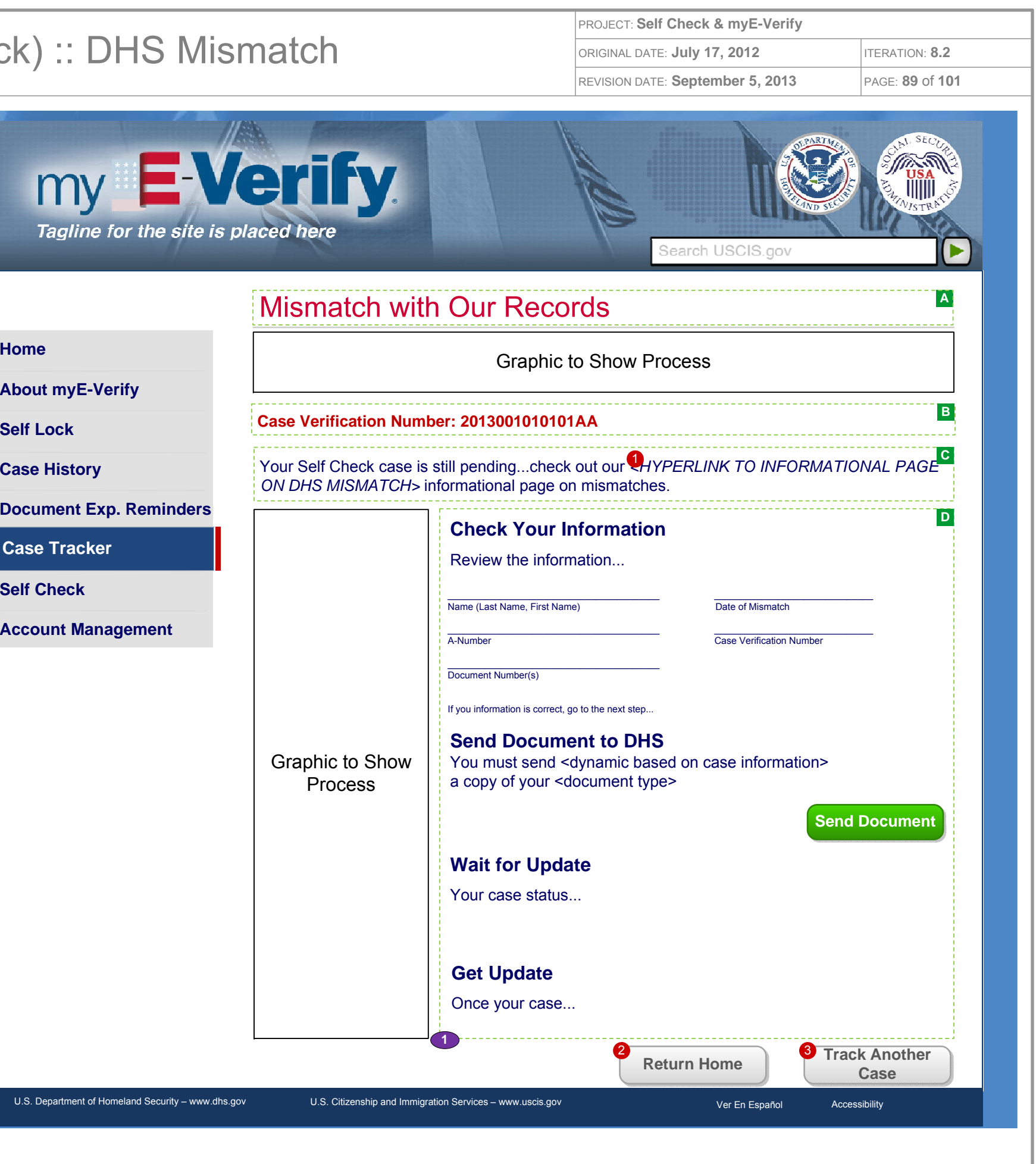

## **FIELD DATA NOTES:**

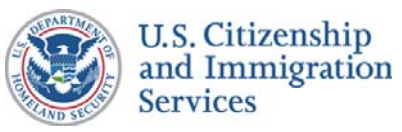

# 8.6 :: Case Tracker (Self Check) :: Send Document

### **CONTENT NOTES:**

- **A** :: Page title
- **B** :: Error message
- **C** :: Acknowledgement text
- **D** :: The document needed to resolve mismatch
- **E** :: Introduction to options for providing documents
- **F** :: Instructions for Option 1: Attach a Picture of Your Document
- **G** :: Instructions for Option 2: Fax a Picture of Your Document

### **FUNCTION NOTES:**

- **1** :: Clicking the VIEW link will open a copy of the attached document in another window
- **2** :: Clicking the REMOVE link will delete the attached document
- **3** :: Clicking the BROWSE button will open a dialog box to select a file from the user's computer
- **4** :: Clicking the SEND DOCUMENT button will reload the page acknowledgement text or an error message
- **5** :: The PRINT COVER SHEET button will direct users to screen *8.7 Fax Cover Sheet*
- **6** :: Clicking the RETURN HOME button will direct users to screen *2.4 Account Home*

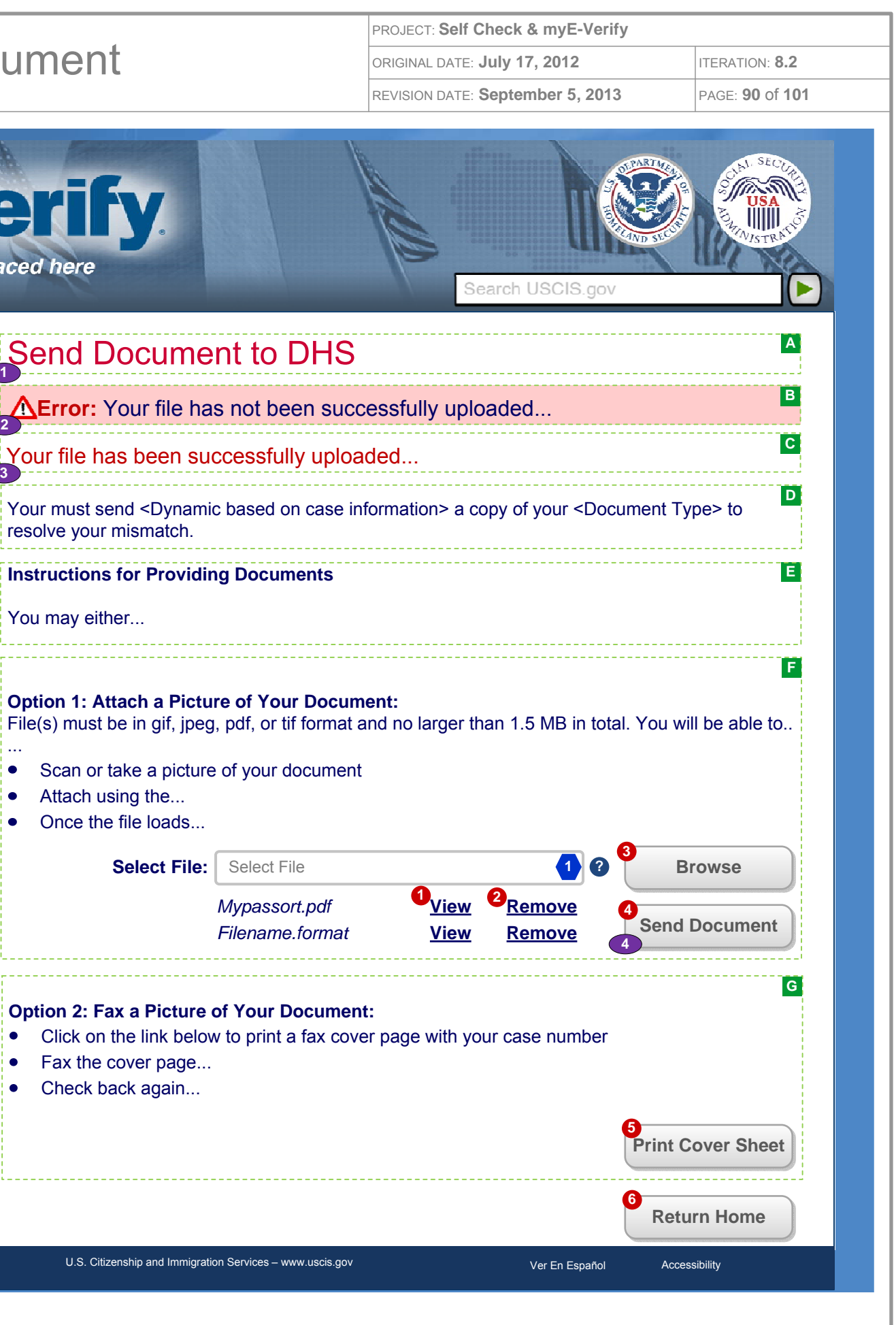

#### **FIELD DATA NOTES:**

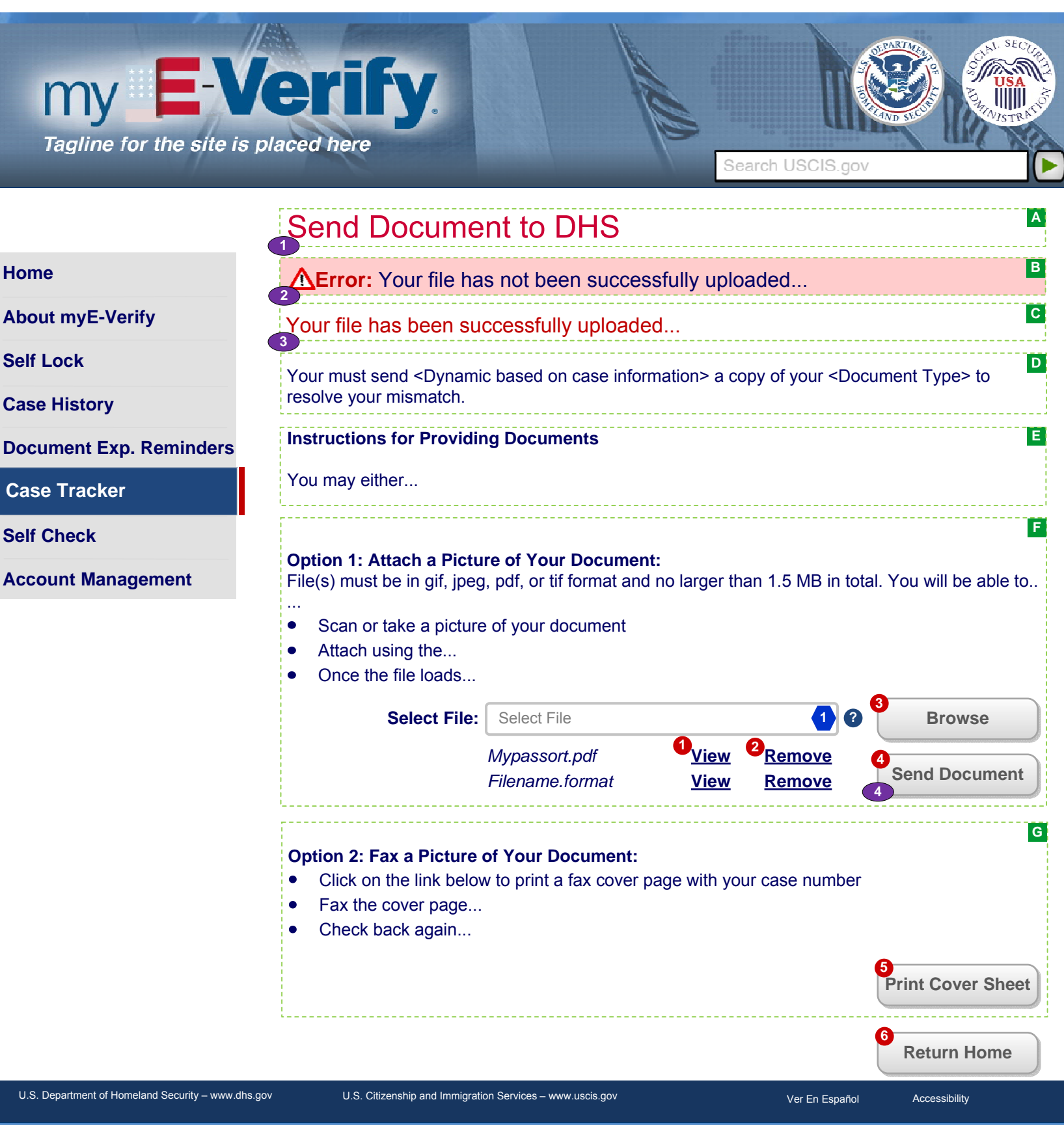

- **1** :: Display this screen for users viewing the case associated with their limited account
- **2** :: Error messages and icons appear when there is an issue with the attachment. I cons should appear to the left of failed data element. Error types:
	- Attachment failed
	- Send document failed
	- Remove attachment failed
	- View attachment failed
	- File is too large
- **3** :: Show acknowledgment if user successful attaches a file

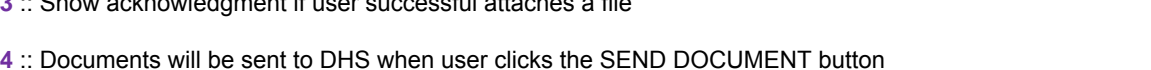

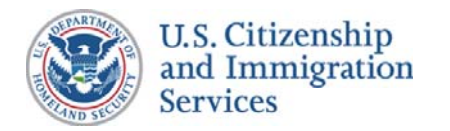

# 8.7 :: Case Tracker (Self Cher

### **CONTENT NOTES:**

#### **A** :: Page title

**B** :: Cover sheet includes fax number for SVO and dynamic Case Verification Number

## **FUNCTION NOTES:**

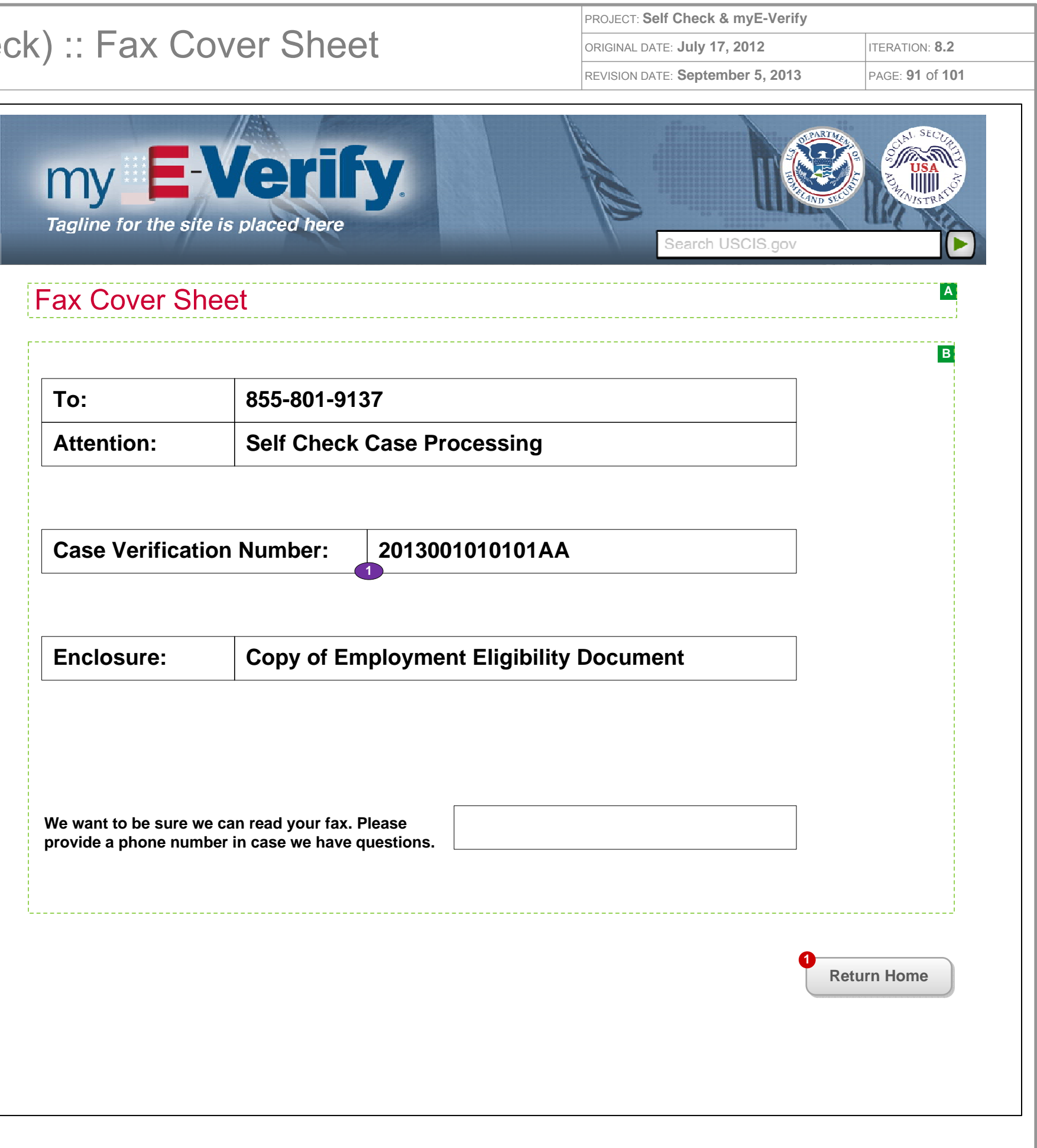

**1** :: Clicking the RETURN HOME button will direct users who are logged into an account to screen *2.4 Account Home*; Clicking the RETURN HOME button will direct users who are NOT logged into an account to screen *2.1 Home Page (Not Logged In)*

#### **FIELD DATA NOTES:**

#### **BUSINESS RULES:**

**1** :: The Case Verification Number will be unique for each user

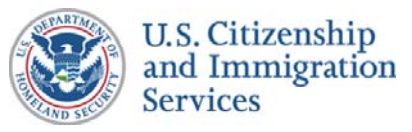

# 8.8A :: Case Tracker (Self Checl

**Self** 

**Self** 

**D** :: Explanation of a resolved SSA mismatch. Dynamic content explains the specific type of SSA mismatch

### **CONTENT NOTES:**

- **A** :: Page title
- **B** :: Case Verification Number
- **C** :: Statement that employment authorization was confirmed and any next steps

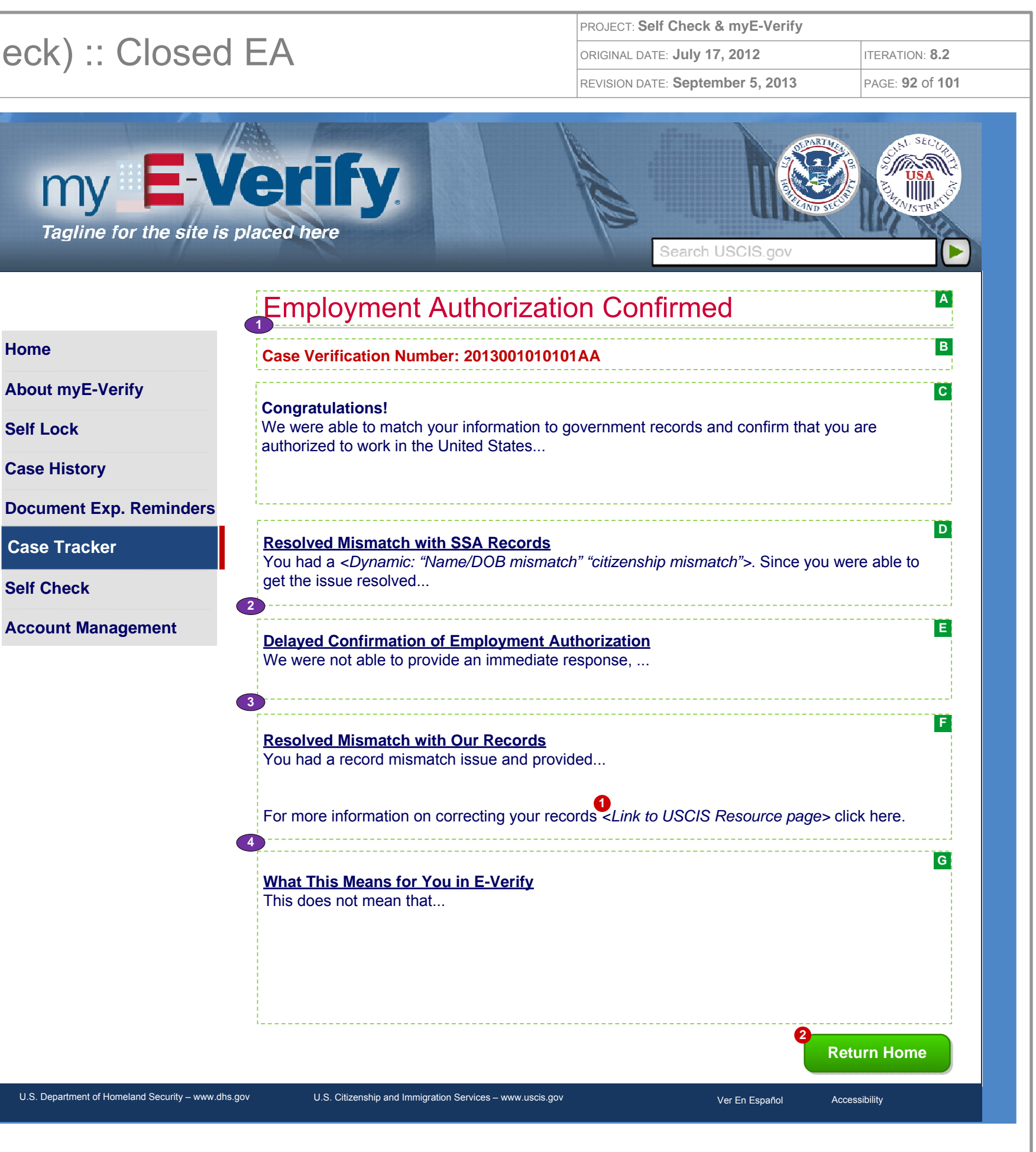

- **E** :: Explanation of a delay due to Additional Verification
- **F** :: Explanation of a resolved DHS mismatch
- **G** :: Explanation of full account status

#### **FIELD DATA NOTES:**

#### **BUSINESS RULES:**

- **1** :: Display this screen for users viewing the case associated with their limited account
- **2** :: Content section appears only if case history shows that an SSA mismatch was successfully resolved
- **3** :: Content section appears only if case history shows that a the case was determined to be EA during Additional Verification
- **4** :: Content section appears only if case history shows that a DHS mismatch was successfully resolved

## **FUNCTION NOTES:**

- **1** :: Clicking the CLICK HERE link will direct the user to screen *INFO F.1 Questions & Answers*
- **2** :: Clicking the RETURN HOME button will direct users to screen *2.4 Account Home*

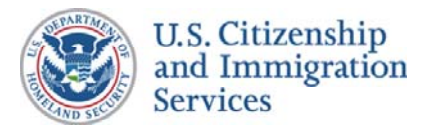

# 8.8B :: Case Tracker (Self Che

# **CONTENT NOTES:**

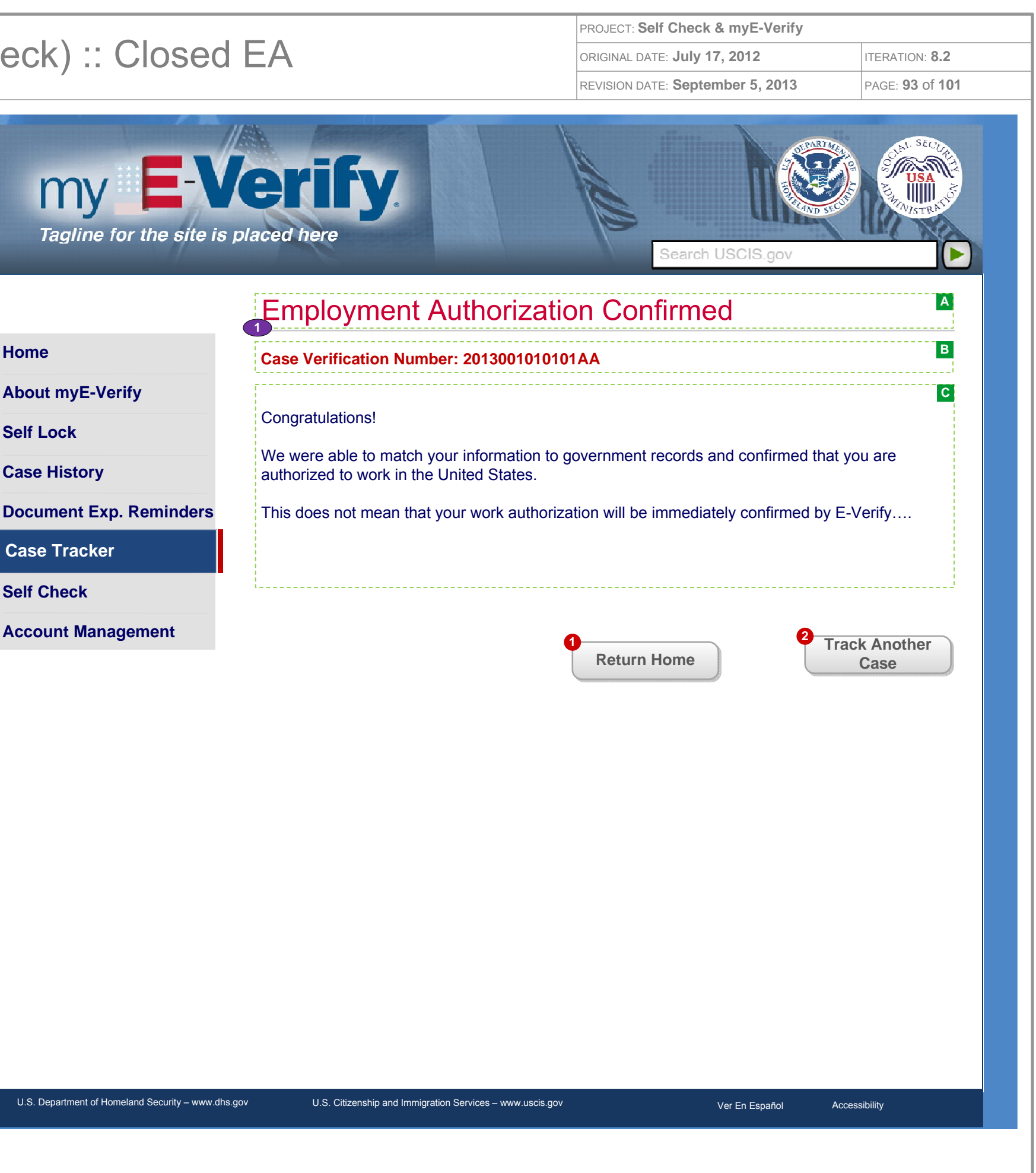

- **A** :: Page title
- **B** :: Case Verification Number
- **C** :: Statement that employment authorization was confirmed and any next steps

## **FUNCTION NOTES:**

**1** :: Clicking the TRACK ANOTHER CASE button will direct users to the relevant *Enter Case Verification Number* screen

**2** :: Clicking the RETURN HOME button will direct users who are logged into an account to screen *2.4 Account Home*; Clicking the RETURN HOME button will direct users who are NOT logged into an account to screen *2.1 Home Page (Not Logged In)*

#### **FIELD DATA NOTES:**

#### **BUSINESS RULES:**

**1** :: Display this screen for users that are not viewing the case associated with their limited account

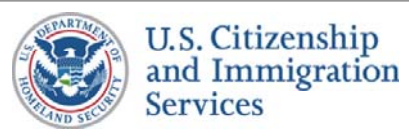

- **A** :: Page title
- **B** :: Case Verification Number
- **C** :: Statement that employment authorization was not confirmed and any next steps
- **D** :: Description of how a DHS mismatch with the A# prevented verification of employment eligibility
- **E** :: Description of how a DHS mismatch with the I-94# prevented verification of employment eligibility
- **F** :: Description of how a DHS mismatch prevented verification of employment eligibility

**Home**

**Case I** 

#### **CONTENT NOTES:**

#### **FUNCTION NOTES:**

- **1** ::Clicking the HTTP://INFOPASS.USCIS.GOV/ link will open a new tab/window to that URL
- **2** ::Clicking the HTTP://CBP.GOV link will open a new tab/window to that URL
- **3** :: Clicking the CLOSE ACCOUNT button will direct the user to screen *3.6 Close Account*
- **4** :: Clicking the RETURN HOME button will direct users to screen *2.4 Account Home*

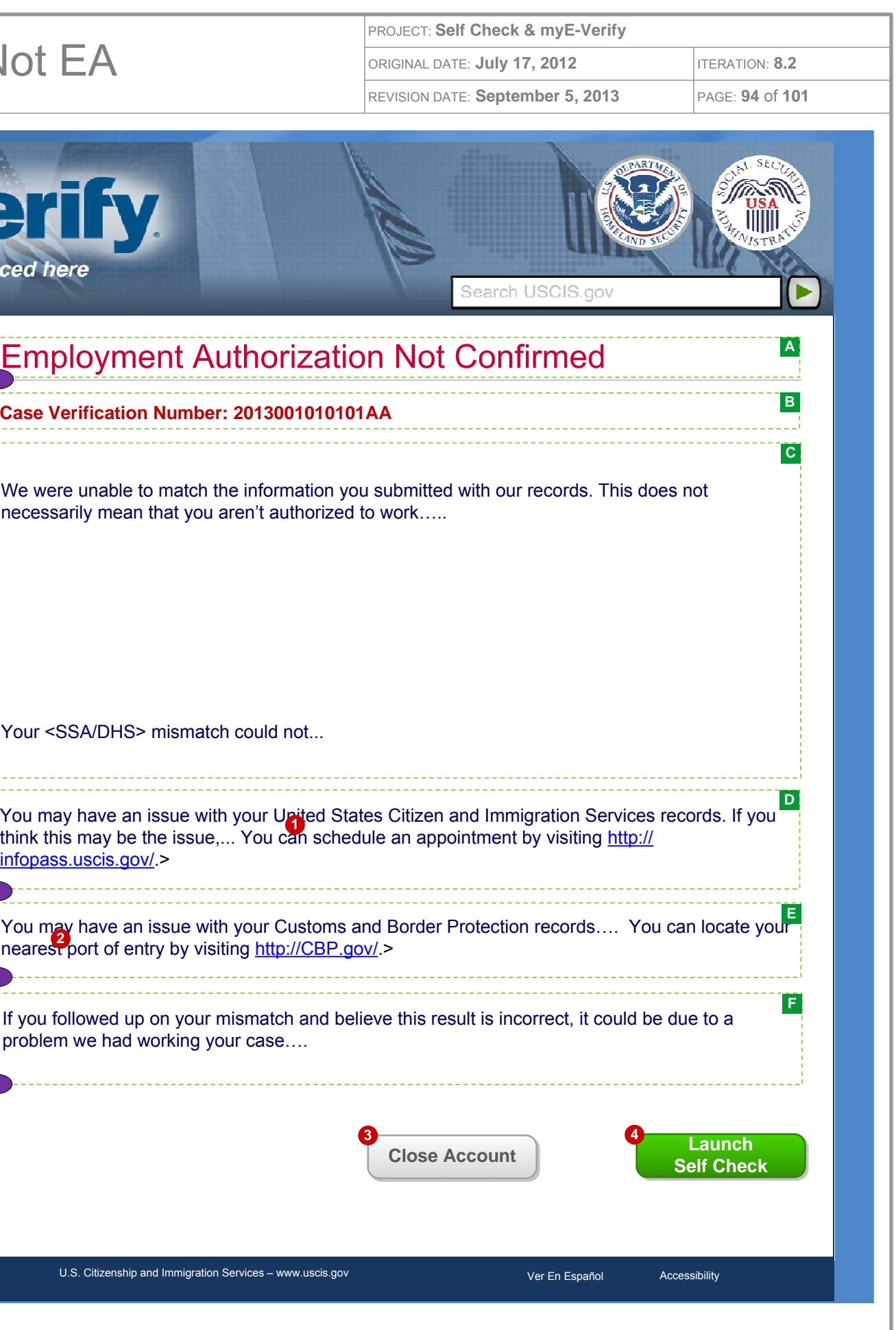

#### **FIELD DATA NOTES:**

#### **BUSINESS RULES:**

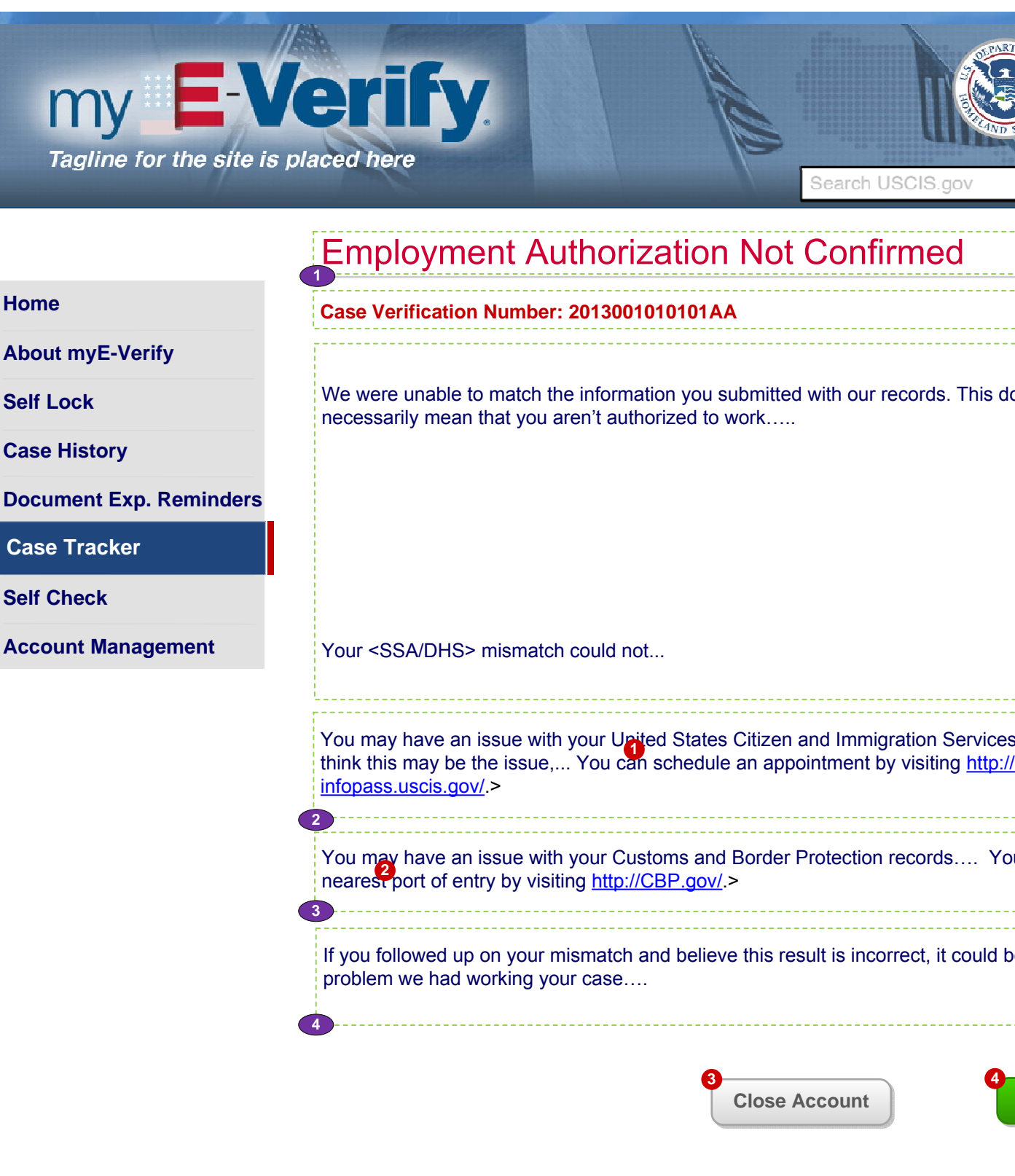

U.S. Department of Homeland Security – www.dhs.gov U.S. Citizenship and Immigration Services – www.uscis.gov

- **1** :: Display this screen for users viewing the case associated with their limited account
- **2** :: Content section appears only if case history shows that there was a USCIS record discrepancy
- **3** :: Content section appears only if case history shows that there was a CBP record discrepancy
- **4** :: Content section appears only if case history shows a DHS mismatch

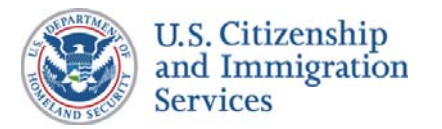

# 8.9B :: Case Tracker (Self Check) :: Closed Not EA

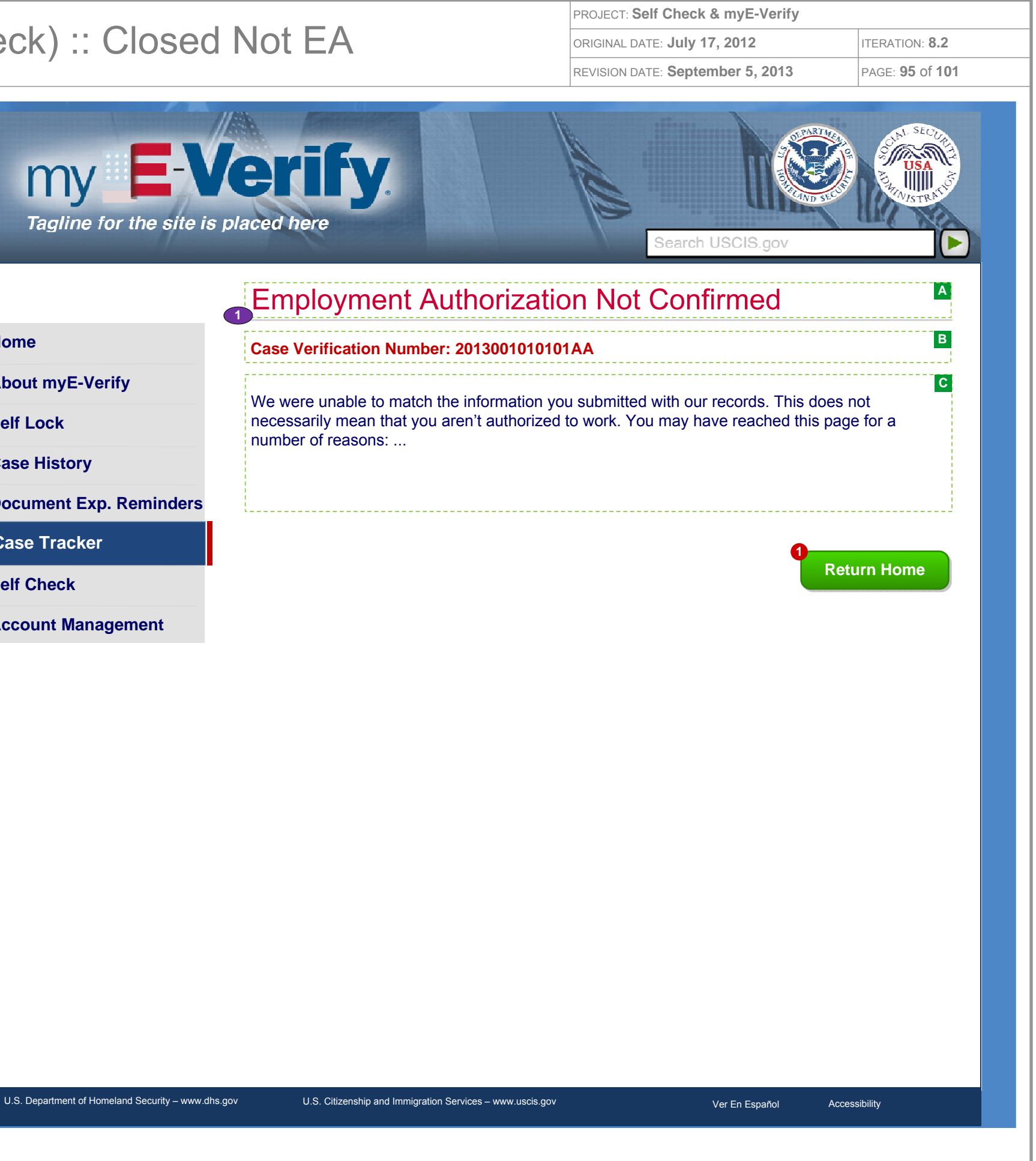

### **CONTENT NOTES:**

- **A** :: Page title
- **B** :: Case Verification Number
- **C** :: Statement that employment authorization was not confirmed and any next steps

#### **FIELD DATA NOTES:**

#### **BUSINESS RULES:**

**1** :: Display this screen for users that are not viewing the case associated with their limited account

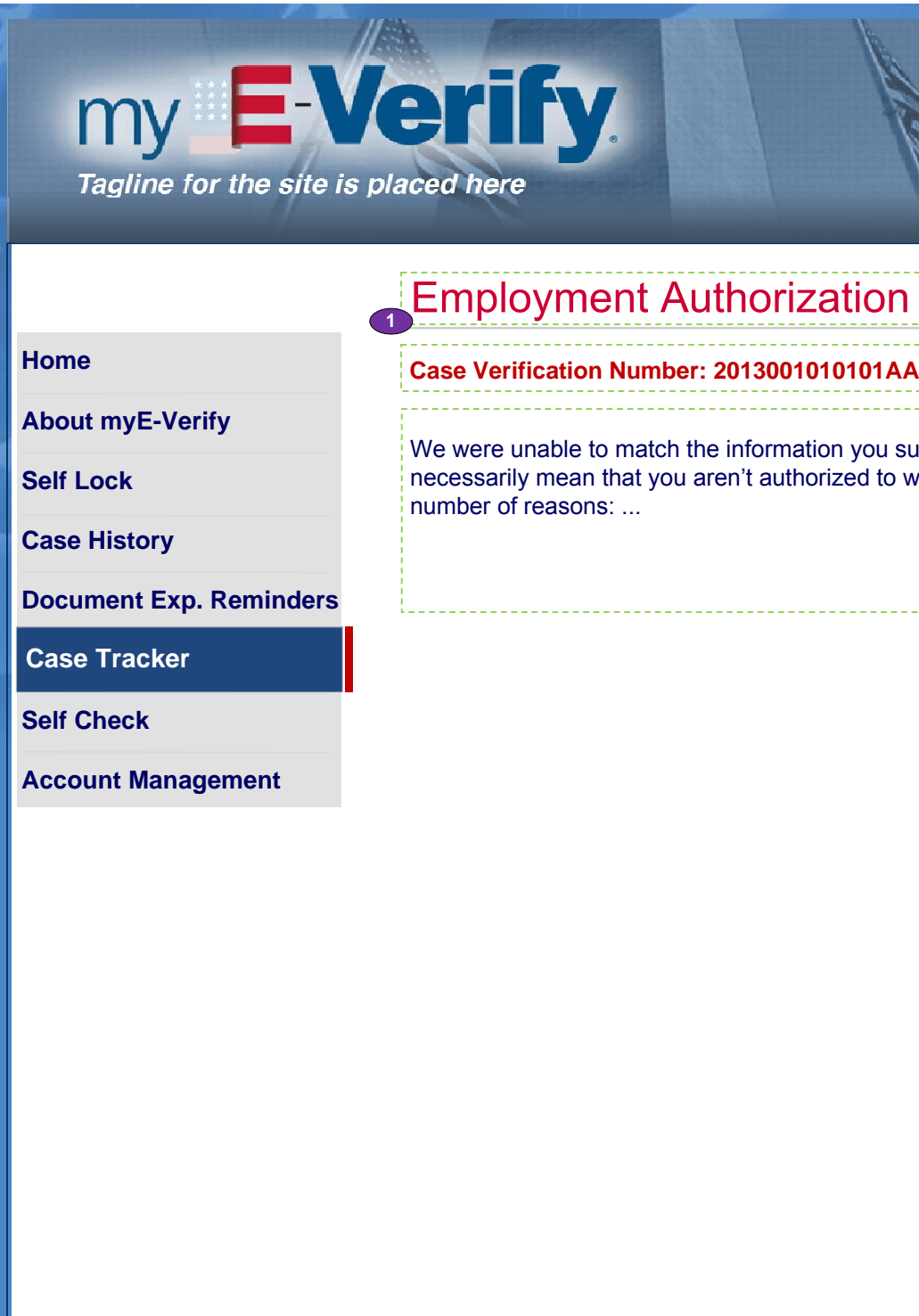

### **FUNCTION NOTES:**

**1** :: Clicking the RETURN HOME button will direct users who are logged into an account to screen *2.4 Account Home*; Clicking the RETURN HOME button will direct users who are NOT logged into an account to screen *2.1 Home Page (Not Logged In)*

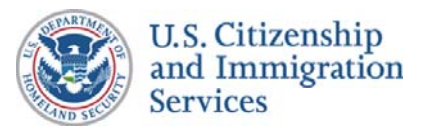

# 8.10 :: Case Tracker (Self C

- **A** :: Page title
- **B** :: Warning about account deletion if Self Check is launched

#### **CONTENT NOTES:**

#### **FUNCTION NOTES:**

- **1** :: Clicking the CANCEL button will direct users to screen *8.9A Closed Not EA*
- **2** :: Clicking the CONTINUE TO SELF CHECK button will direct users to the Self Check application

#### **FIELD DATA NOTES:**

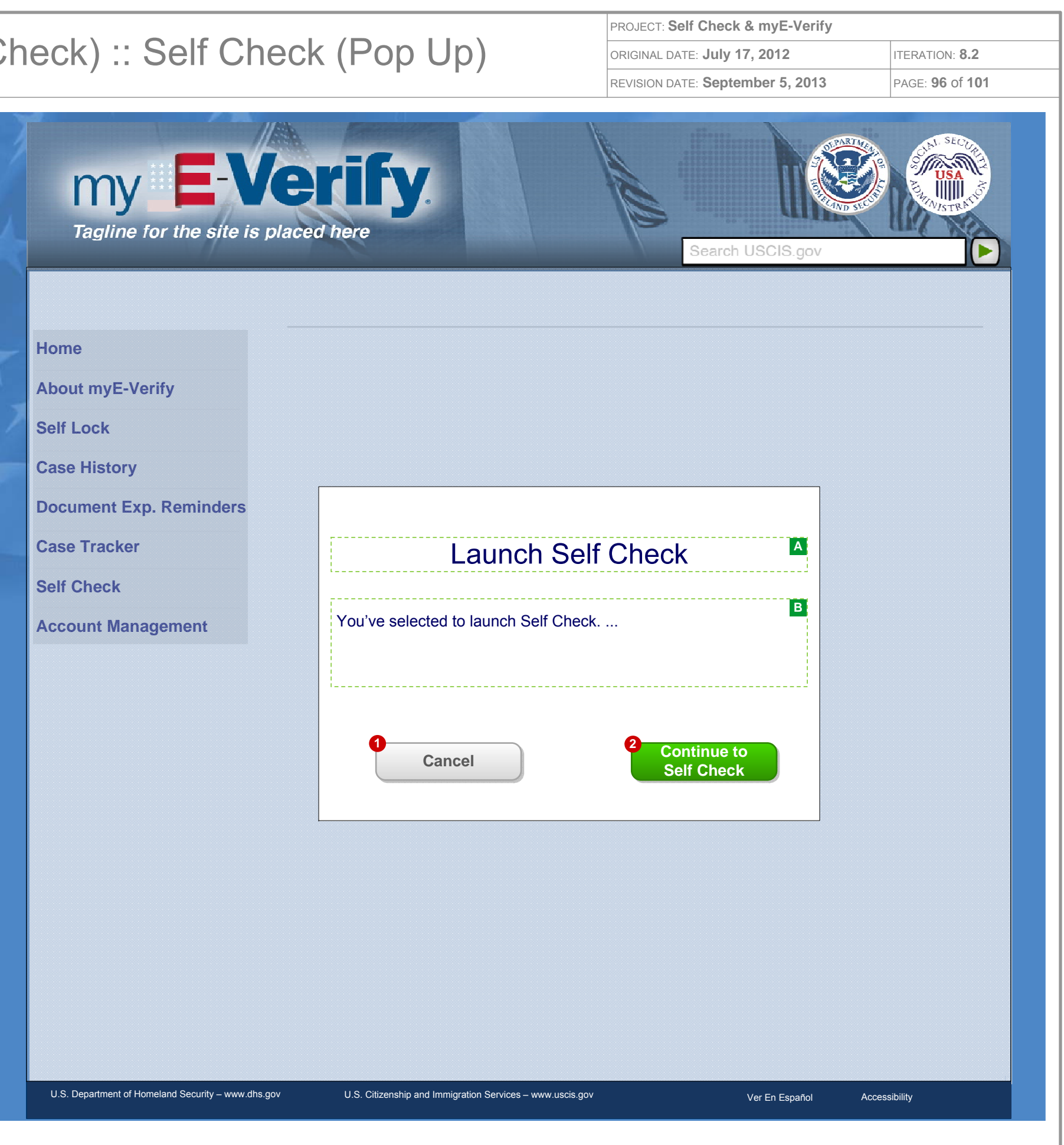

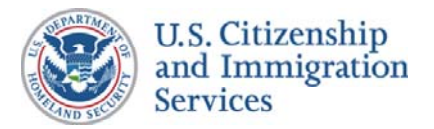

# 9.1 :: Case Tracker (E-Verify)

# **CONTENT NOTES:**

- **A** :: Page title
- **B** :: High-level description of case status
- **C** :: Steps for resolving E-Verify TNC

## **FUNCTION NOTES:**

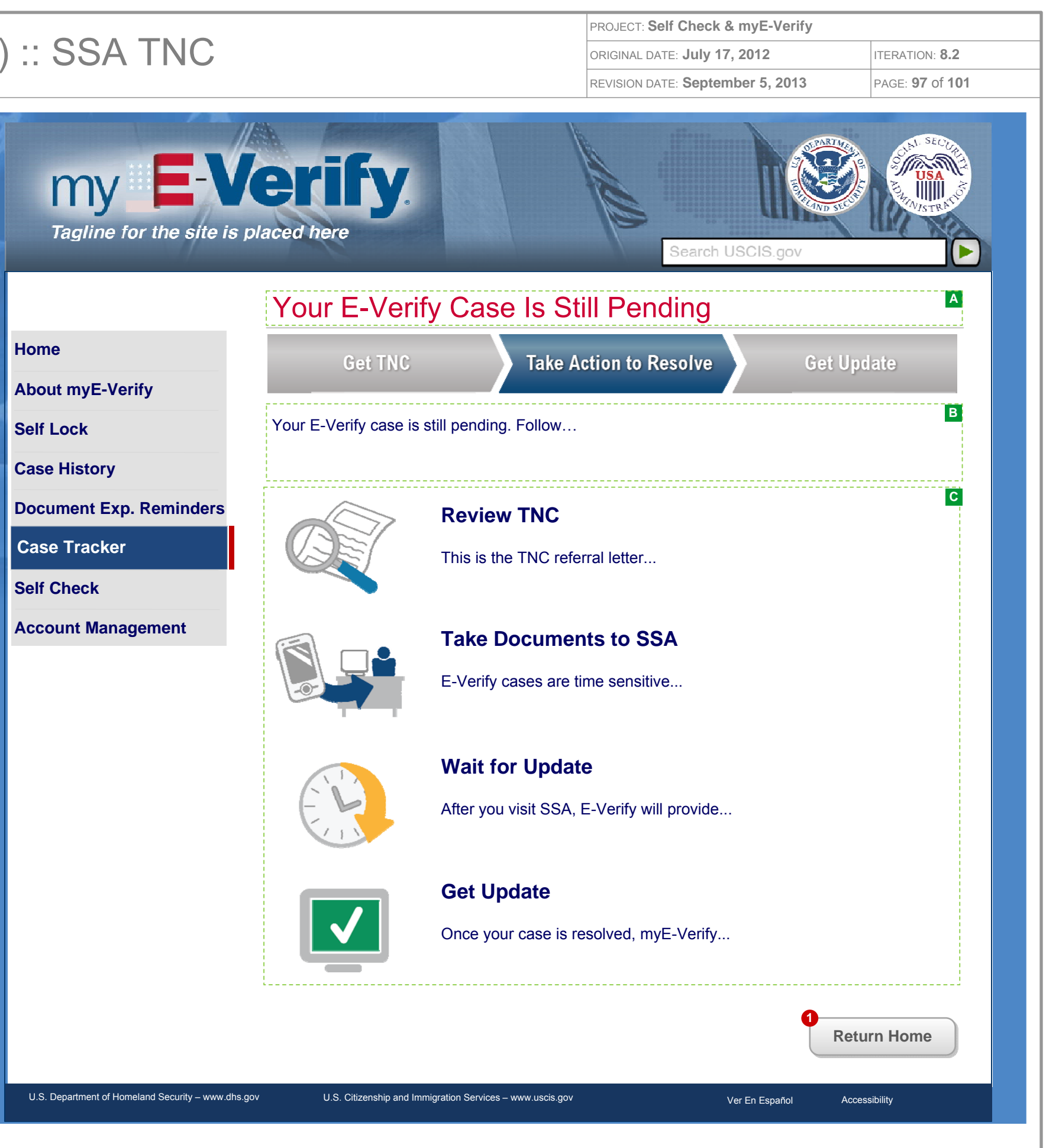

**1** ::Clicking the RETURN HOME button will direct users who are logged into an account to screen *2.4 Account Home*; Clicking the RETURN HOME button will direct users who are NOT logged into an account to screen *2.1 Home Page (Not Logged In)* 

#### **FIELD DATA NOTES:**

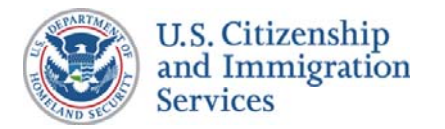

#### nd9.2 :: Case Tracker (E-Verify)

#### **CONTENT NOTES:**

**A** :: Page title

**B** :: High-level description of case status

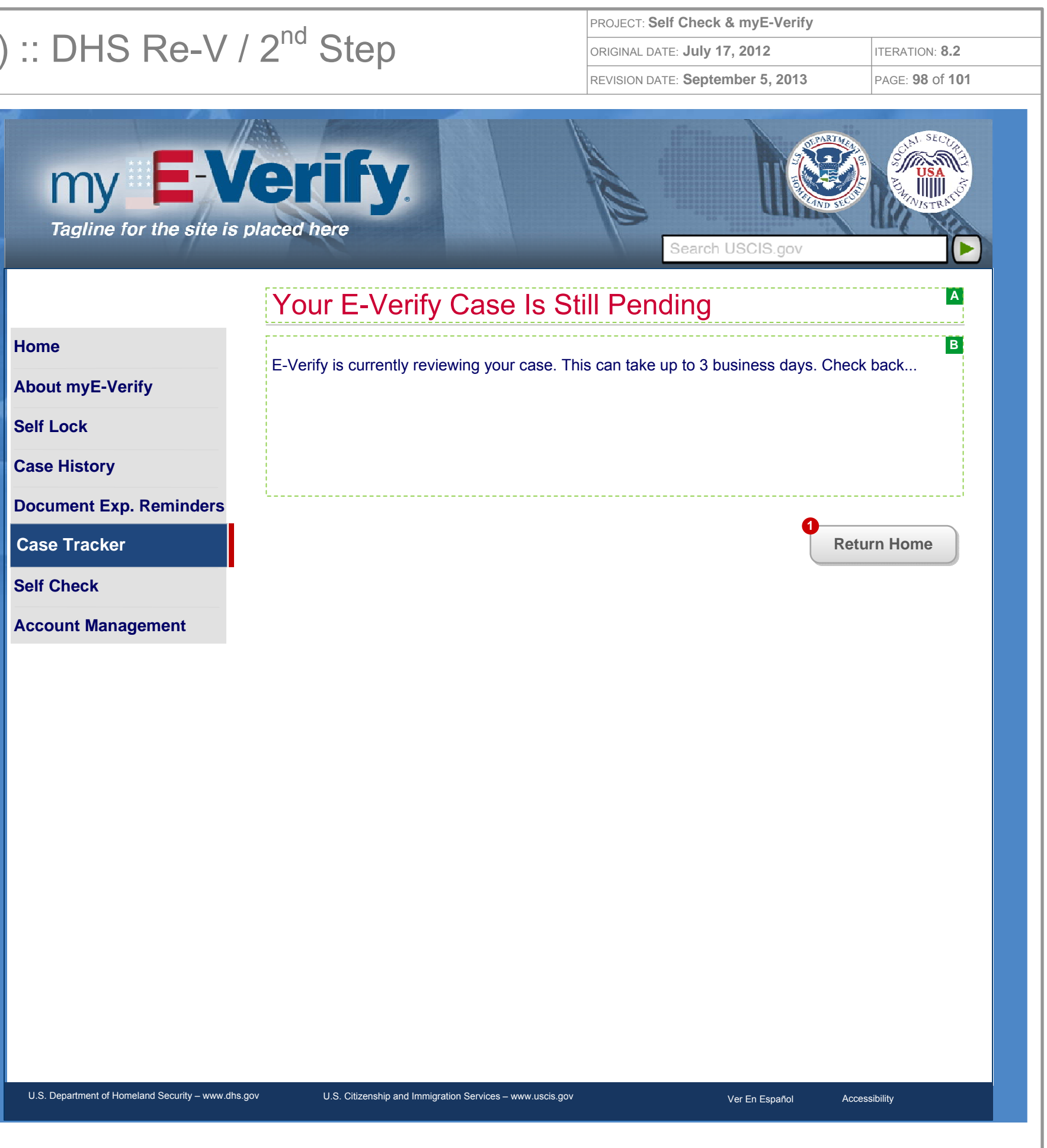

**FUNCTION NOTES:**

**1** :: Clicking the RETURN HOME button will direct users who are logged into an account to screen *2.4 Account Home*; Clicking the RETURN HOME button will direct users who are NOT logged into an account to screen *2.1 Home Page (Not Logged In)* 

#### **FIELD DATA NOTES:**

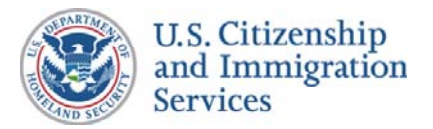

# 9.3 :: Case Tracker (E-Verify)

### **FUNCTION NOTES:**

**1** ::Clicking the RETURN HOME button will direct users who are logged into an account to screen *2.4 Account Home*; Clicking the RETURN HOME button will direct users who are NOT logged into an account to screen *2.1 Home Page (Not Logged In)* 

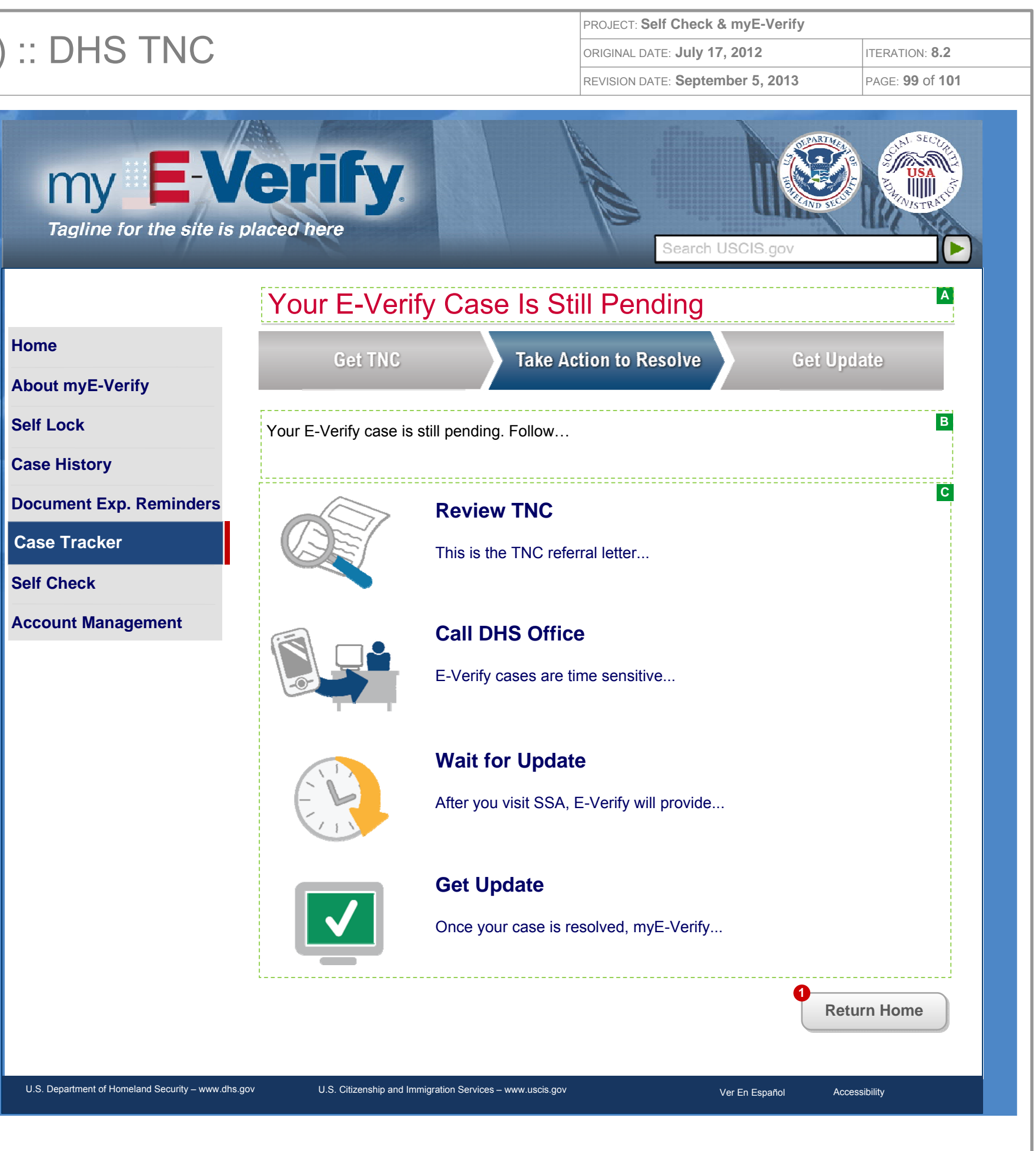

#### **FIELD DATA NOTES:**

#### **BUSINESS RULES:**

# **CONTENT NOTES:**

- **A** :: Page title
- **B** :: High-level description of case status
- **C** :: Steps for resolving E-Verify TNC

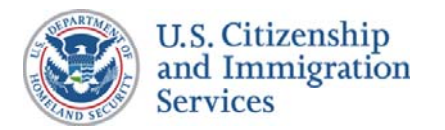

# 9.4 :: Case Tracker (E-Verify)

### **CONTENT NOTES:**

**A** :: Page title

**B** :: User is notified of their employment authorization

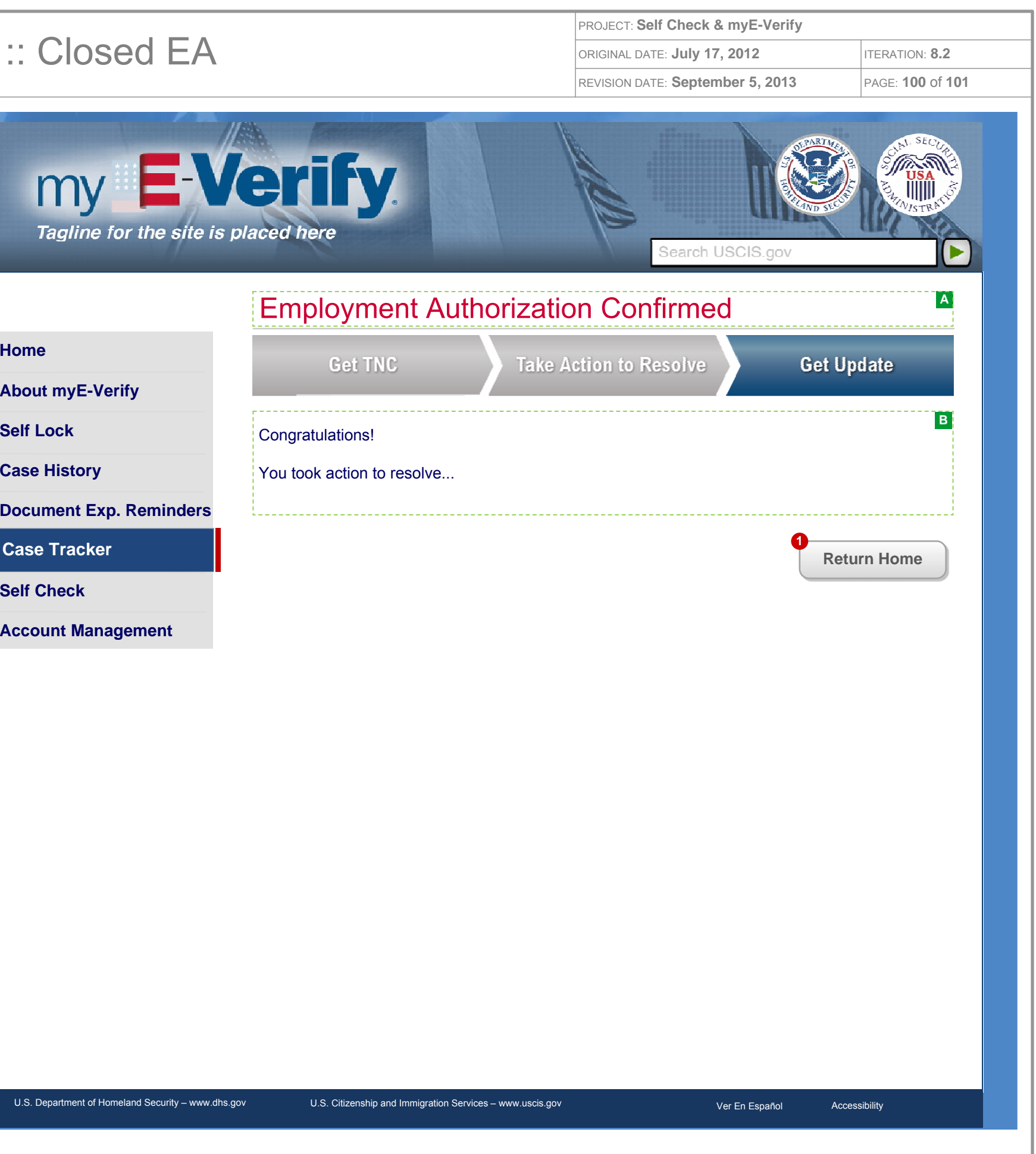

### **FUNCTION NOTES:**

**1** ::Clicking the RETURN HOME button will direct users who are logged into an account to screen *2.4 Account Home*; Clicking the RETURN HOME button will direct users who are NOT logged into an account to screen *2.1 Home Page (Not Logged In)* 

#### **FIELD DATA NOTES:**

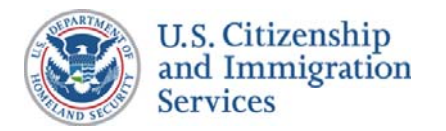

# 9.5 :: Case Tracker (E-Verify)

### **CONTENT NOTES:**

**A** :: Page title

**B** :: User is notified of their employment authorization

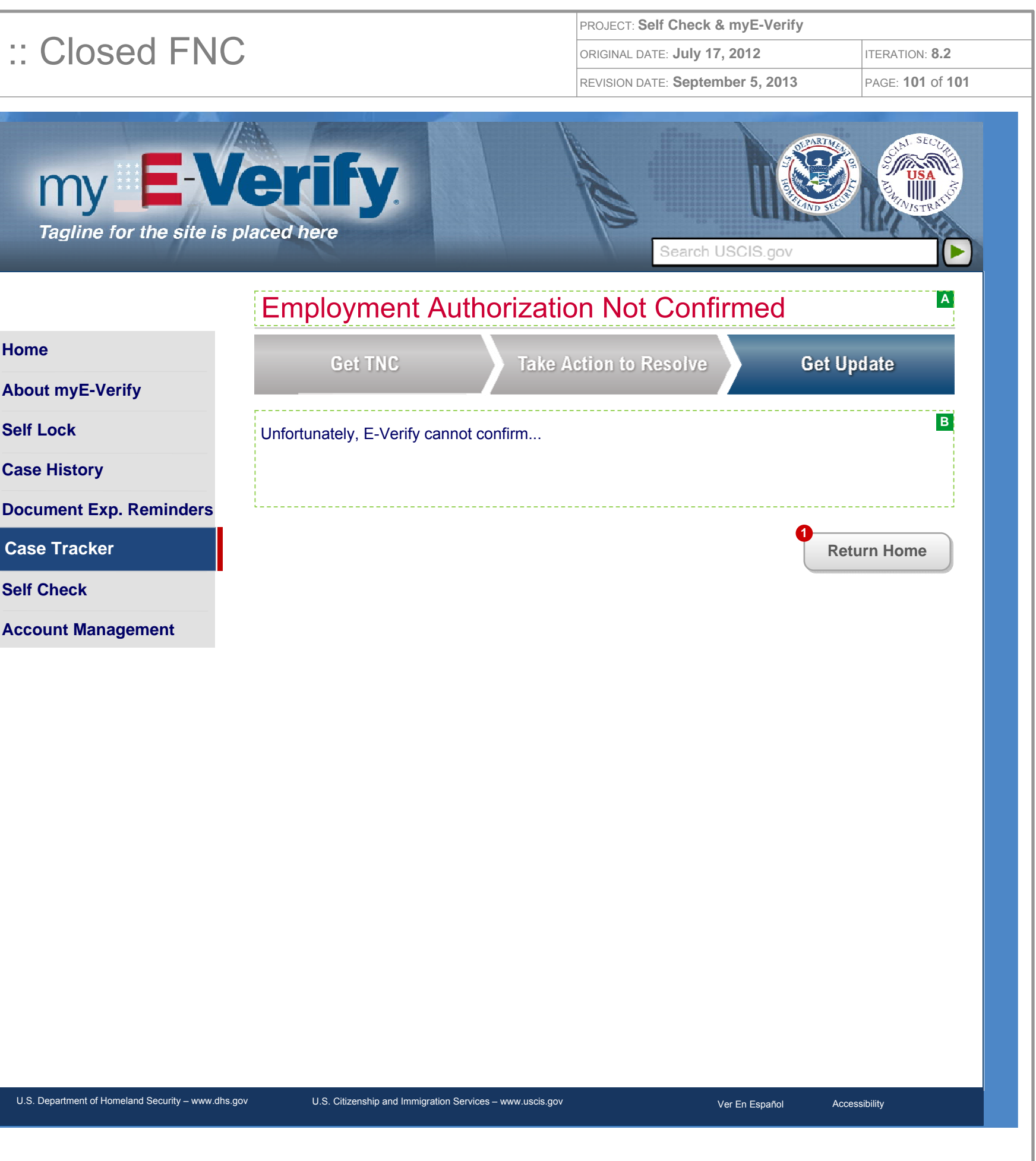

### **FUNCTION NOTES:**

**1** :: Clicking the RETURN HOME button will direct users who are logged into an account to screen *2.4 Account Home*; Clicking the RETURN HOME button will direct users who are NOT logged into an account to screen *2.1 Home Page (Not Logged In)* 

#### **FIELD DATA NOTES:**